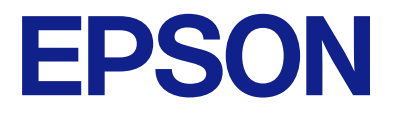

# **WF-M4119 Series Руководство пользователя**

**[Печать](#page-32-0)**

**[Техническое обслуживание принтера](#page-69-0)**

**[Устранение неполадок](#page-87-0)**

NPD7164-00 RU

# *Содержание*

### *[Описание этого руководства](#page-4-0)*

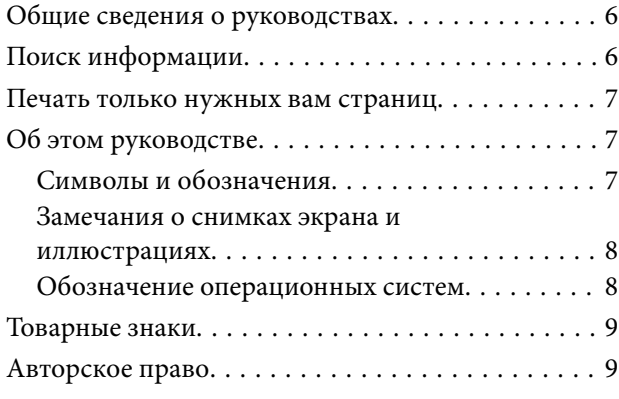

### *[Важные инструкции](#page-10-0)*

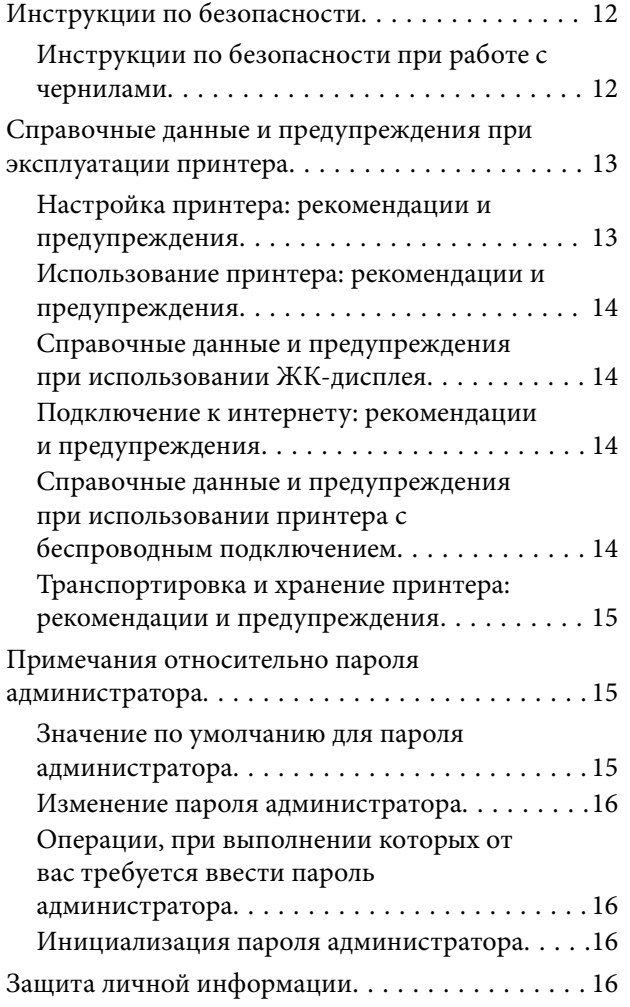

### *[Названия деталей и их функции](#page-16-0)*

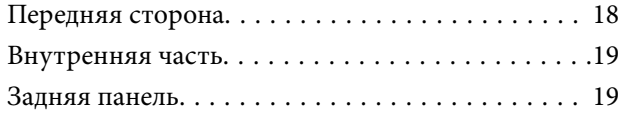

### *[Руководство по панели](#page-19-0)  [управления](#page-19-0)*

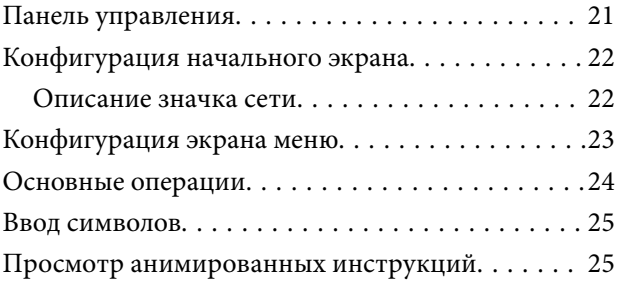

### *[Загрузка бумаги](#page-26-0)*

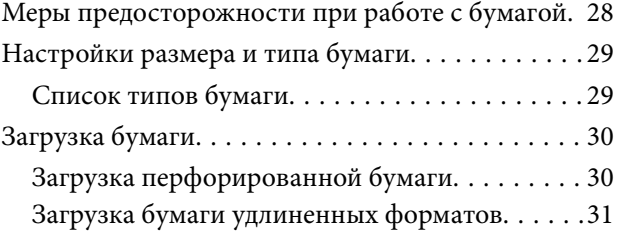

### *[Печать](#page-32-0)*

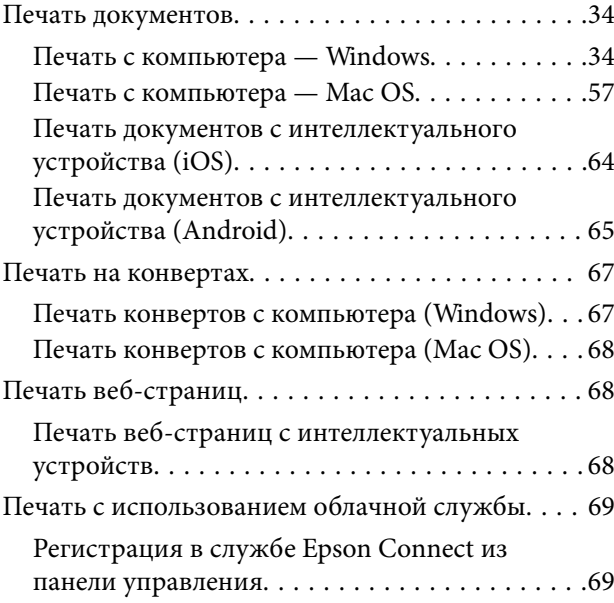

### *[Техническое обслуживание](#page-69-0)  [принтера](#page-69-0)*

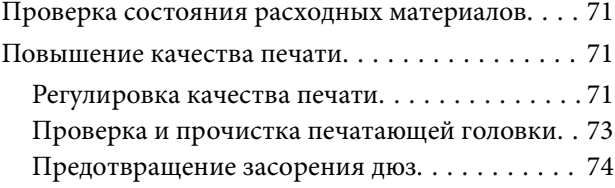

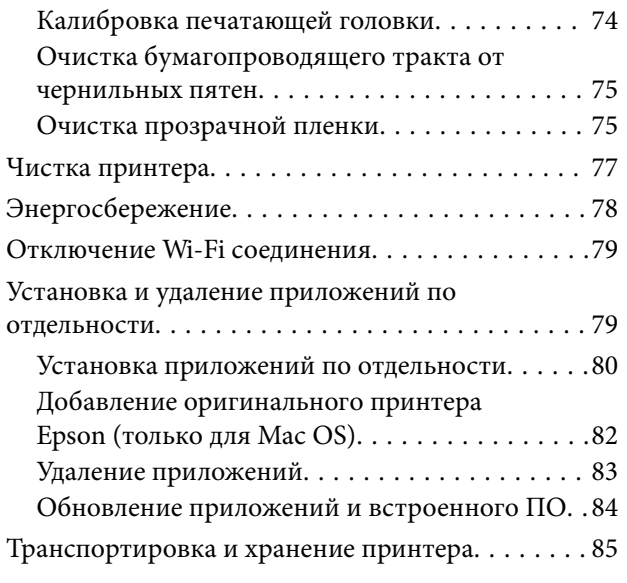

## *[Устранение неполадок](#page-87-0)*

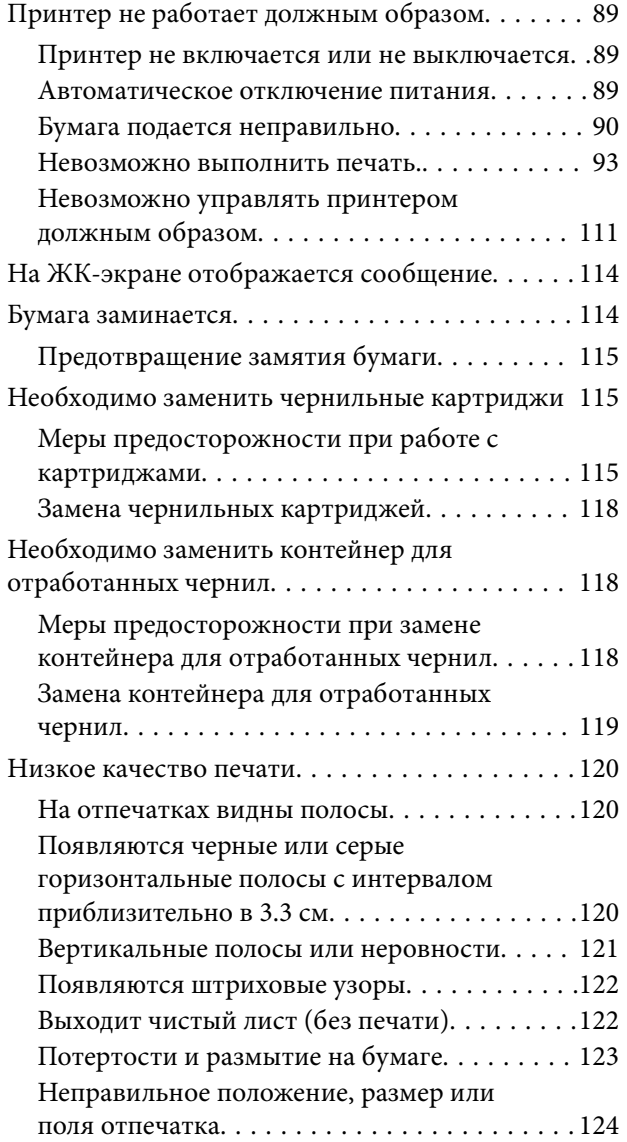

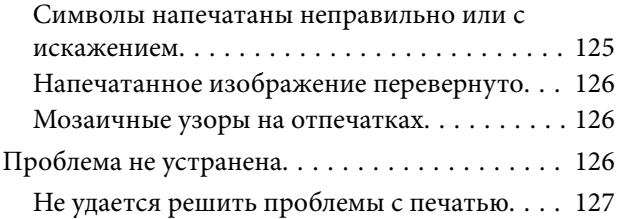

### *[Добавление или замена](#page-128-0)  [компьютера или устройств](#page-128-0)*

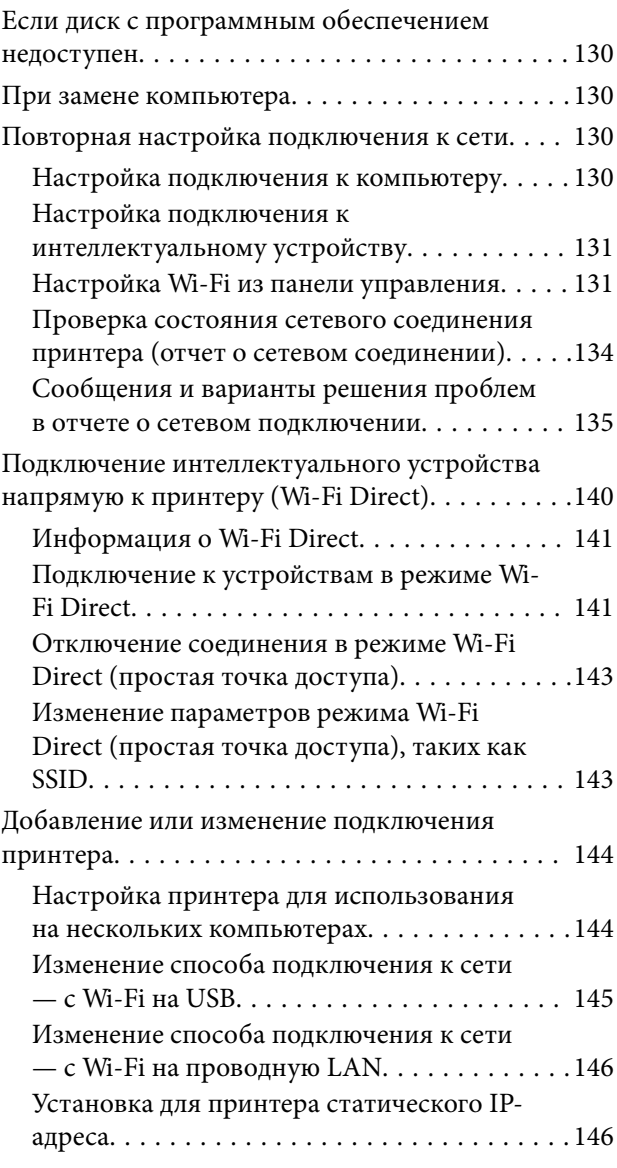

# *[Сведения о продукте](#page-147-0)*

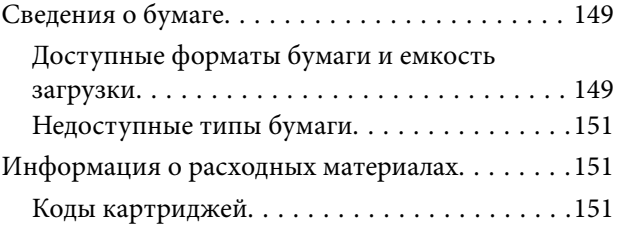

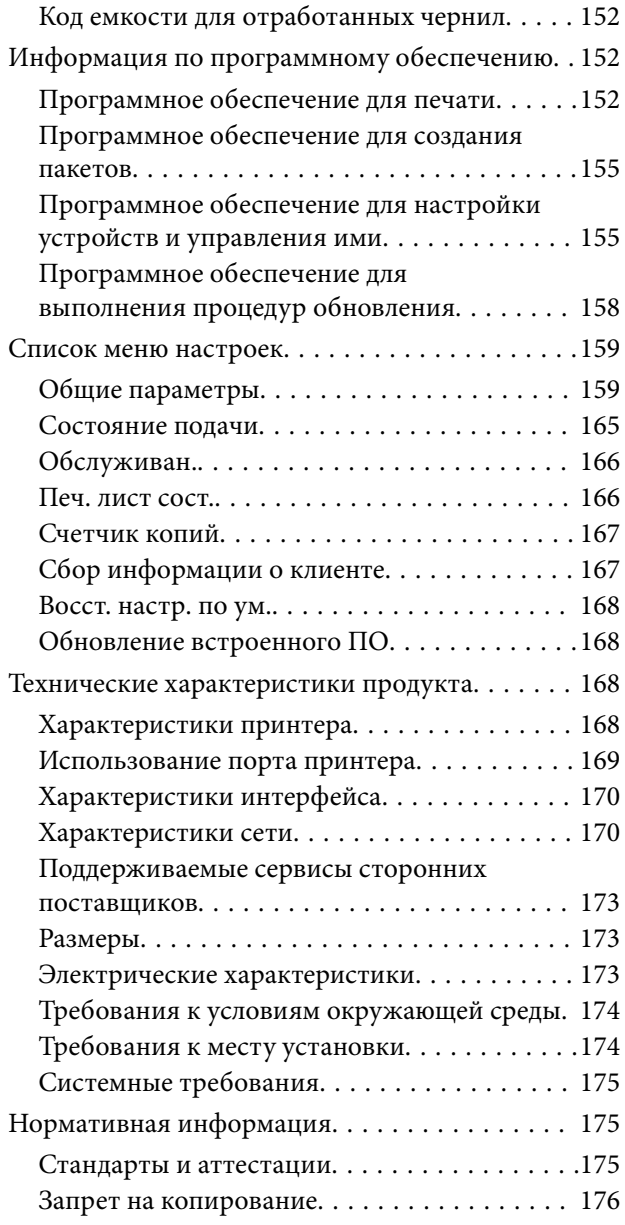

## *[Информация для](#page-177-0)  [администратора](#page-177-0)*

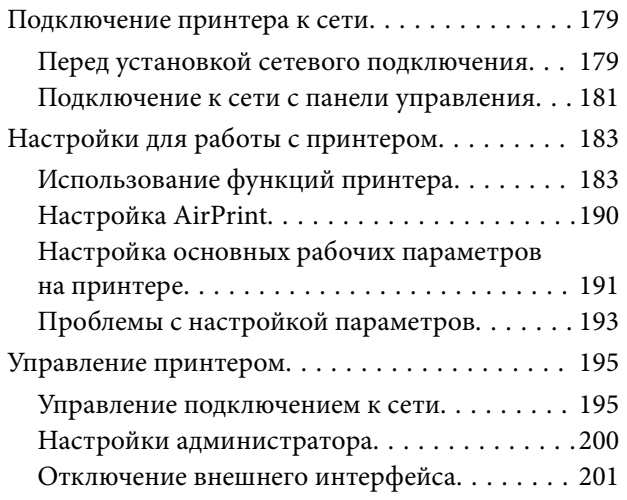

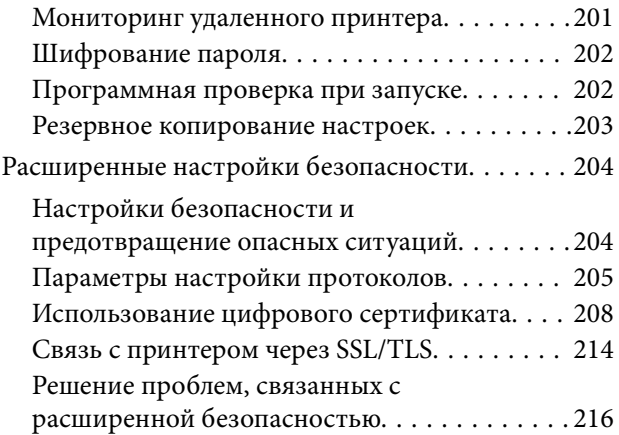

# *[Помощь](#page-219-0)*

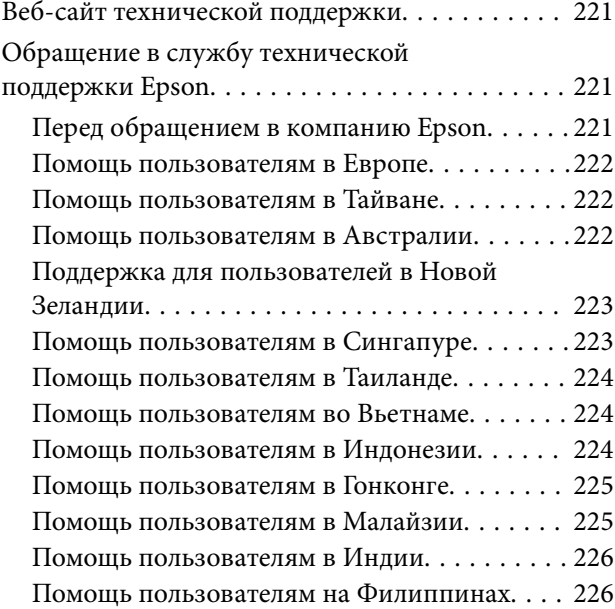

# <span id="page-4-0"></span>**Описание этого руководства**

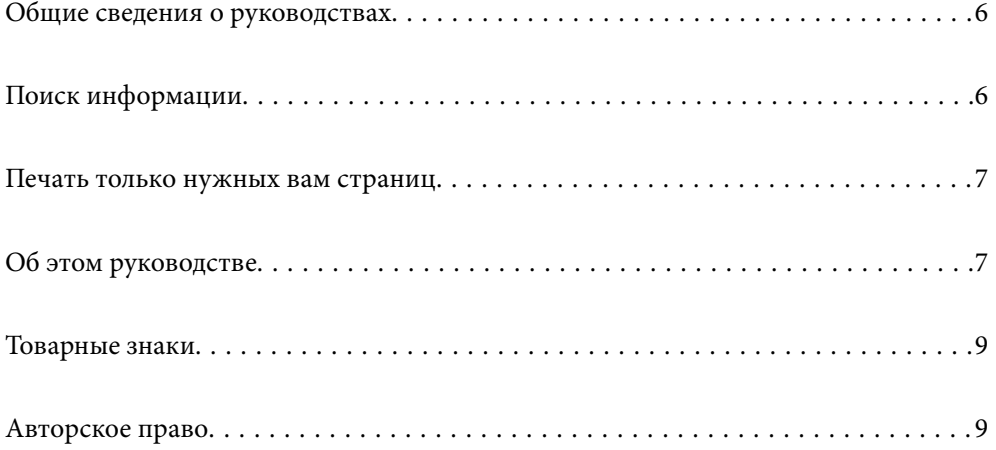

# <span id="page-5-0"></span>**Общие сведения о руководствах**

Вместе с принтером Epson предоставляются следующие руководства. В дополнение к руководствам справочную информацию можно найти на самом принтере и в программном обеспечении Epson.

❏ Важные правила техники безопасности (печатное руководство)

Содержит инструкции по технике безопасности при использовании принтера.

❏ Установка (печатное руководство)

Содержит информацию о настройке принтера и установке программного обеспечения.

❏ Руководство пользователя (цифровое руководство)

Настоящее руководство. Это руководство доступно в формате PDF и интернет-руководства. Предоставляет общую информацию и инструкции по использованию принтера, решению проблем и настройке сетевого подключения при использовании принтера в сети.

Последние версии перечисленных выше руководств можно получить следующими способами.

❏ Печатные руководства

Посетите веб-сайт службы технической поддержки Epson для Европы по адресу <http://www.epson.eu/support> или веб-сайт глобальной технической поддержки Epson по адресу [http://support.epson.net/.](http://support.epson.net/)

❏ Цифровые руководства

Для просмотра интернет-руководства посетите следующий веб-сайт, введите наименование изделия и перейдите в **Поддержка**.

<https://epson.sn>

# **Поиск информации**

PDF-руководство позволяет искать информацию по ключевым словам или переходить напрямую к определенным разделам с помощью закладок. В этом разделе объясняется, как использовать PDFруководство, которое открывается на вашем компьютере с помощью Adobe Acrobat Reader DC.

### **Поиск по ключевым словам**

Щелкните **Правка** > **Расширенный поиск**. В окне поиска введите ключевое слово (текст), описывающее нужную вам информацию, затем щелкните **Поиск**. Результаты отображаются в виде списка. Щелкните один из отображаемых результатов, чтобы перейти на соответствующую страницу.

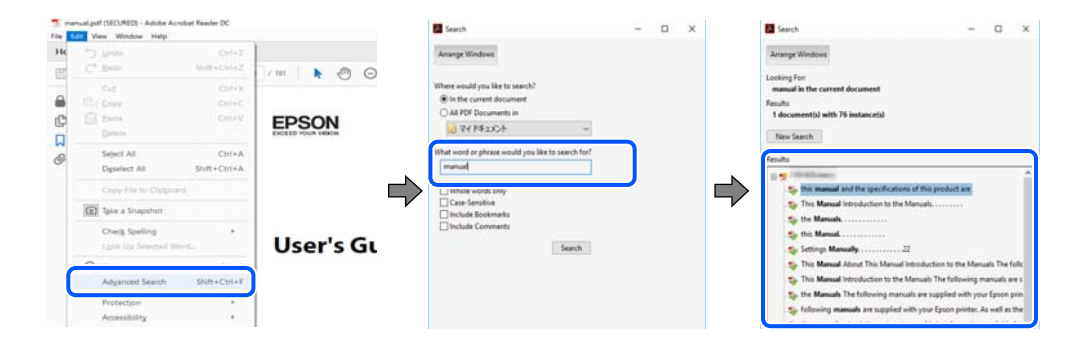

#### <span id="page-6-0"></span>**Переход непосредственно по закладкам**

Щелкните заголовок, чтобы перейти на соответствующую страницу. Щелкните значок + или > для просмотра заголовков более низкого уровня в этом разделе. Чтобы вернуться на предыдущую страницу, выполните следующие действия на клавиатуре.

- ❏ Windows: удерживая нажатой клавишу **Alt**, нажмите клавишу **←**.
- ❏ Mac OS: удерживая нажатой клавишу Сommand, нажмите клавишу **←**.

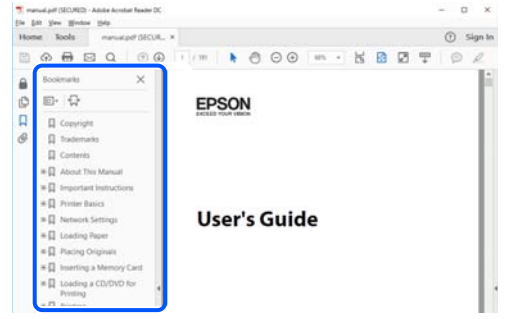

### **Печать только нужных вам страниц**

Вы можете найти и напечатать только нужные вам страницы. Щелкните **Печать** в меню **Файл**, затем укажите страницы, которые следует напечатать, в пункте **Страницы** раздела **Страницы для печати**.

❏ Чтобы указать последовательность страниц, введите дефис между начальной и конечной страницами.

Пример: 20-25

❏ Чтобы указать страницы, расположенные непоследовательно, разделяйте страницы запятыми.

Пример: 5, 10, 15

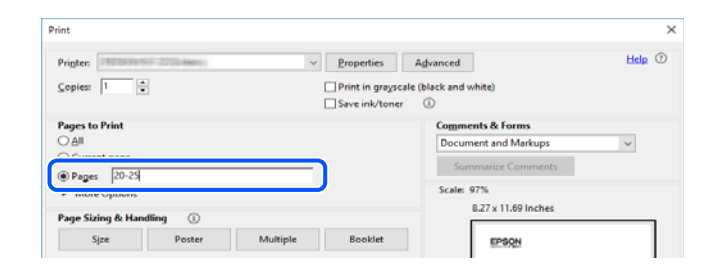

# **Об этом руководстве**

В этом разделе объясняется значение знаков и символов, используемых в этом руководстве, приводятся замечания к описаниям и изображениям в руководстве, а также дается справочная информация об операционных системах.

### **Символы и обозначения**

#### !*Предостережение:*

Инструкции, которые необходимо тщательно соблюдать во избежание телесных повреждений.

<span id="page-7-0"></span>c*Важно:*

Инструкции, которые необходимо соблюдать во избежание повреждения оборудования.

--<del>-</del><br>Предоставляет дополнительную и справочную информацию.

#### **Соответствующая информация**

& Ссылки на связанные разделы.

Предоставляет Руководства Web Movie инструкций по эксплуатации. См. ссылку на дополнительную информацию.

### **Замечания о снимках экрана и иллюстрациях**

- ❏ Снимки экранов драйвера принтера относятся к операционным системам Windows 10 или macOS High Sierra (10.13). Содержимое экранов может различаться в зависимости от модели и ситуации.
- ❏ Иллюстрации, используемые в этом руководстве, приведены исключительно в качестве примеров. Несмотря на то что могут существовать небольшие отличия между моделями, способы их эксплуатации одинаковы.
- ❏ Некоторые из элементов меню на ЖК-экране могут различаться в зависимости от модели устройства и настроек.
- ❏ QR-код можно прочитать с помощью специального приложения.

### **Обозначение операционных систем**

#### **Windows**

В данном руководстве такие термины, как Windows 11, Windows 10, Windows 8.1, Windows 8, Windows 7, Windows Vista, Windows XP, Windows Server 2022, Windows Server 2019, Windows Server 2016, Windows Server 2012 R2, Windows Server 2012, Windows Server 2008 R2, Windows Server 2008, Windows Server 2003 R2 и Windows Server 2003, используются по отношению к следующим операционным системам. Кроме того, термин Windows используется по отношению ко всем версиям.

- ❏ Операционная система Microsoft® Windows® 11
- ❏ Операционная система Microsoft® Windows® 10
- ❏ Операционная система Microsoft® Windows® 8.1
- ❏ Операционная система Microsoft® Windows® 8
- ❏ Операционная система Microsoft® Windows® 7
- ❏ Операционная система Microsoft® Windows Vista®
- ❏ Операционная система Microsoft® Windows® XP
- ❏ Операционная система Microsoft® Windows® XP Professional x64 Edition
- ❏ Операционная система Microsoft® Windows Server® 2022
- ❏ Операционная система Microsoft® Windows Server® 2019
- <span id="page-8-0"></span>❏ Операционная система Microsoft® Windows Server® 2016
- ❏ Операционная система Microsoft® Windows Server® 2012 R2
- ❏ Операционная система Microsoft® Windows Server® 2012
- ❏ Операционная система Microsoft® Windows Server® 2008 R2
- ❏ Операционная система Microsoft® Windows Server® 2008
- ❏ Операционная система Microsoft® Windows Server® 2003 R2
- ❏ Операционная система Microsoft® Windows Server® 2003

### **Mac OS**

В этом руководстве термин Mac OS используется для обозначения Mac OS X 10.9.5 или более поздней версии, а также macOS 11 или более поздней версии.

## **Товарные знаки**

- ❏ EPSON® является зарегистрированным товарным знаком. EPSON EXCEED YOUR VISION и EXCEED YOUR VISION являются товарными знаками Seiko Epson Corporation.
- ❏ QR Code is a registered trademark of DENSO WAVE INCORPORATED in Japan and other countries.
- ❏ Microsoft®, Windows®, Windows Server®, and Windows Vista® are registered trademarks of Microsoft Corporation.
- ❏ Apple, Mac, macOS, OS X, Bonjour, ColorSync, Safari, AirPrint, iPad, iPhone, iPod touch, iBeacon, and App Store are trademarks of Apple Inc., registered in the U.S. and other countries.
- ❏ Use of the Works with Apple badge means that an accessory has been designed to work specifically with the technology identified in the badge and has been certified by the developer to meet Apple performance standards.
- ❏ Chrome, Chrome OS, Google Play and Android are trademarks of Google LLC.
- ❏ Adobe, Acrobat, and Reader are either registered trademarks or trademarks of Adobe in the United States and/or other countries.
- ❏ Firefox is a trademark of the Mozilla Foundation in the U.S. and other countries.
- ❏ Mopria® and the Mopria® Logo are registered and/or unregistered trademarks and service marks of Mopria Alliance, Inc. in the United States and other countries. Unauthorized use is strictly prohibited.
- ❏ Общее примечание. Прочие названия продуктов упоминаются в документе только для идентификации и могут являться товарными знаками соответствующих владельцев. Компания Epson отрицает любые права на владение данными знаками.

# **Авторское право**

Никакую часть данного документа нельзя воспроизводить, хранить в поисковых системах или передавать в любой форме и любыми способами (электронными, механическими, путем копирования, записи или иными) без предварительного письменного разрешения Seiko Epson Corporation. По отношению использования содержащейся здесь информации никаких патентных обязательств не предусмотрено. Равно как не предусмотрено никакой ответственности за повреждения, произошедшие вследствие использования содержащейся здесь информации. Содержащаяся здесь информация предназначена только для использования с этим продуктом Epson. Epson не несет ответственности за любое использование этой информации по отношению к другим продуктам.

Компания Seiko Epson Corporation и ее филиалы не несут ответственности перед покупателем данного продукта или третьими сторонами за понесенные ими повреждения, потери, сборы или затраты, произошедшие в результате несчастного случая, неправильного использования или нарушения эксплуатации данного продукта или его несанкционированной переделки, ремонта или внесения изменений в данный продукт, или (за исключением США) невозможности строгого следования инструкциям по эксплуатации и техническому обслуживанию Seiko Epson Corporation.

Seiko Epson Corporation не несет ответственности за любые повреждения или проблемы, возникшие из-за использования любых функций или расходных материалов, не являющихся оригинальными продуктами EPSON (Original EPSON Products) или продуктами, одобренными EPSON (EPSON Approved Products).

Seiko Epson Corporation не несет ответственности за любые повреждения, произошедшие в результате влияния электромагнитных помех при использовании любых соединительных кабелей, не содержащихся в реестре одобренных Seiko Epson Corporation продуктов (EPSON Approved Products).

### © 2023 Seiko Epson Corporation

Информация, содержащаяся в данном руководстве, и технические характеристики продукции могут быть изменены без предварительного уведомления.

# <span id="page-10-0"></span>**Важные инструкции**

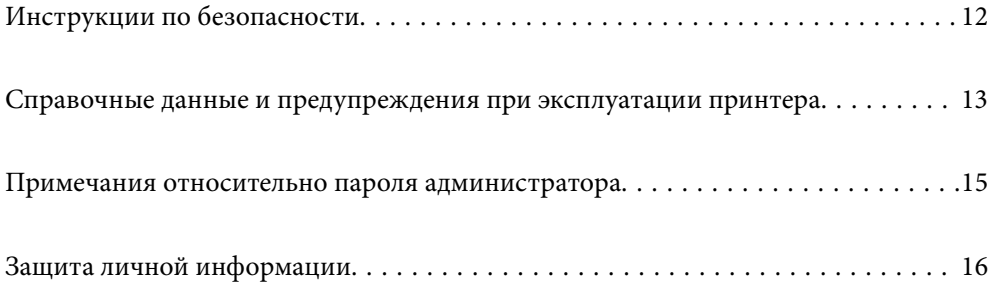

# <span id="page-11-0"></span>**Инструкции по безопасности**

Для обеспечения безопасности при использовании данного принтера прочитайте и соблюдайте приведенные ниже инструкции. Сохраните это руководство, чтобы при необходимости обратиться к нему в будущем. Также следуйте всем предупреждениям и инструкциям, которые нанесены на корпус устройства.

❏ На принтере нанесены знаки, которые помогают обеспечить безопасность и правильность работы принтера.Чтобы узнать смысл этих знаков, посетите следующий веб-сайт.

### <http://support.epson.net/symbols/>

- ❏ Необходимо использовать с принтером только входящий в комплект шнур питания. Нельзя использовать этот шнур с другим оборудованием.Использование других шнуров питания с данным принтером или использование предоставляемого шнура питания с другим оборудованием может привести к возгоранию или поражению электрическим током.
- ❏ Необходимо убедиться, что данный шнур питания переменного тока соответствует действующим местным стандартам безопасности.
- ❏ Запрещается самостоятельно разбирать, модифицировать или пытаться починить шнур питания, вилку, принтер или дополнительное оборудование, за исключением случаев, специально оговоренных в руководствах для принтера.
- ❏ Необходимо отключить принтер от питания и обратиться к обслуживающему персоналу в следующих ситуациях:

шнур питания или вилка повреждены, в принтер попала жидкость, принтер упал (или был поврежден его корпус), принтер работает неправильно либо явно снизилась его производительность.Запрещается изменять настройки, которые не описаны в инструкции по эксплуатации.

- ❏ Необходимо устанавливать принтер недалеко от сетевой розетки так, чтобы из нее можно было легко вынуть вилку.
- ❏ Не устанавливайте и не храните принтер вне помещений, около источников грязи или пыли, воды и тепла, а также в местах, подверженных воздействию ударных нагрузок, вибраций, высоких температур и влажности.
- ❏ Не допускайте попадания жидкости на принтер и не касайтесь его влажными руками.
- ❏ Не допускайте приближения к принтеру кардиостимуляторов меньше чем на 22 см.Радиоволны, излучаемые принтером, могут нарушить их работу.
- ❏ Если ЖК-дисплей поврежден, необходимо обратиться в сервисный центр.При попадании жидкокристаллического раствора на руки необходимо тщательно вымыть их водой с мылом.При попадании жидкокристаллического раствора в глаза необходимо немедленно промыть их водой.Если после этого сохранятся неприятные ощущения или ухудшится зрение, необходимо немедленно обратиться к врачу.

### **Инструкции по безопасности при работе с чернилами**

- ❏ При обращении с использованными картриджами будьте осторожны, так как вокруг отверстия для подачи чернил может остаться небольшое количество чернил.
	- ❏ При попадании чернил на кожу тщательно промойте ее водой с мылом.
	- ❏ При попадании чернил в глаза немедленно промойте их водой.Если после этого сохранятся неприятные ощущения или ухудшится зрение, немедленно обратитесь к врачу.
	- ❏ При попадании чернил в рот немедленно обратитесь к врачу.
- <span id="page-12-0"></span>❏ Не разбирайте чернильный картридж и контейнер для отработанных чернил, поскольку чернила могут попасть в глаза или на кожу.
- ❏ Не встряхивайте чернильные картриджи слишком сильно и не роняйте их.Обращайтесь с картриджами бережно, не сжимайте их и не срывайте этикетки.Это может привести к вытеканию чернил.
- ❏ Храните чернильные картриджи и контейнер для отработанных чернил в недоступном для детей месте.

# **Справочные данные и предупреждения при эксплуатации принтера**

Во избежание повреждения принтера или другого имущества необходимо прочитать приведенные далее инструкции и следовать им. Данное руководство необходимо сохранять для дальнейшего пользования.

### **Настройка принтера: рекомендации и предупреждения**

- ❏ Не закрывайте воздухозаборники и отверстия принтера.
- ❏ Используйте только такие источники питания, тип которых соответствует указанному на этикетке принтера.
- ❏ Старайтесь не использовать розетки из сети, к которой подключены также фотокопировальные аппараты или системы кондиционирования воздуха, которые постоянно включаются и отключаются.
- ❏ Старайтесь не использовать электрические розетки, управляемые настенными выключателями или автоматическими таймерами.
- ❏ Все компоненты данной компьютерной системы должны располагаться на удалении от потенциальных источников электромагнитных помех, например акустических систем или баз радиотелефонов.
- ❏ Шнуры питания необходимо прокладывать так, чтобы они не могли перетираться, пережиматься, перегибаться и запутываться.Не ставьте на шнур питания предметы, не наступайте на него и не передавливайте его.Необходимо обращать особое внимание на то, чтобы шнур питания не был перекручен на обоих концах (как у входа, так и у выхода).
- ❏ При использовании удлинителя необходимо убедиться, что суммарный ток всех подключенных устройств не превышает разрешенного номинального тока удлинителя.Также необходимо следить за тем, чтобы общий номинальный ток подключенных к розетке устройств не превышал разрешенного номинального тока розетки.
- ❏ Если принтер планируется использовать в Германии, то электросеть здания должна быть защищена 10 или 16-амперными автоматическими выключателями, защищающими принтер от коротких замыканий и перегрузок.
- ❏ При подключении принтера к компьютеру или другому устройству необходимо убедиться в правильном расположении разъемов кабеля.У каждого разъема имеется только один правильный вариант подключения.Подключение разъема неправильной стороной может привести к повреждениям обоих устройств, соединенных этим кабелем.
- ❏ Необходимо установить принтер на плоской устойчивой поверхности, размеры которой во всех направлениях больше размеров основания принтера.Если устройство установлено под наклоном, оно будет работать неправильно.
- ❏ Над принтером необходимо оставить достаточно места, чтобы можно было полностью поднять крышку принтера.
- ❏ Оставляйте перед устройством пространство, достаточное для свободного выхода бумаги.

<span id="page-13-0"></span>❏ При установке принтера следует избегать мест с быстрыми изменениями температуры и влажности.Также не следует подвергать принтер воздействию прямых солнечных лучей, яркого света и источников тепла.

### **Использование принтера: рекомендации и предупреждения**

- ❏ Запрещается вставлять в отверстия принтера посторонние предметы.
- ❏ Во время печати запрещается трогать руками внутренние поверхности принтера.
- ❏ Запрещается прикасаться к белому плоскому кабелю внутри принтера.
- ❏ Запрещается распылять аэрозоли, содержащие огнеопасные газы, внутри принтера или рядом с ним.Это может привести к возгоранию.
- ❏ Не перемещайте печатающую головку руками это может повредить принтер.
- ❏ Выключать принтер необходимо только кнопкой P.Запрещается отключать принтер от сети или выключать питание розетки до того, как перестанет мигать индикатор  $\mathsf{\dot{U}}$ .
- ❏ Если планируется длительный перерыв в работе принтера, необходимо отсоединить шнур питания от розетки.

### **Справочные данные и предупреждения при использовании ЖК-дисплея**

- ❏ ЖК-дисплей может иметь несколько небольших светлых и темных пятен; из-за свойств дисплея его яркость может быть неравномерна. Это нормально и не означает, что дисплей поврежден каким-либо образом.
- ❏ Для очистки необходимо использовать только сухую, мягкую ткань. Запрещается использование жидкости или химических чистящих средств.
- ❏ При сильном ударе внешняя крышка ЖК-экрана может разбиться. Обратитесь к местному представителю, если поверхность экрана раскололась или сломалась, и не касайтесь и не пытайтесь извлечь разбитые куски.

### **Подключение к интернету: рекомендации и предупреждения**

Не подключайте изделие к интернету напрямую. Выполните подключение через сеть, защищенную маршрутизатором или сетевым экраном.

## **Справочные данные и предупреждения при использовании принтера с беспроводным подключением**

❏ Радиоволны, излучаемые этим принтером, могут отрицательно сказаться на работе медицинского электронного оборудования и привести к его сбою. При использовании этого принтера в медицинских учреждениях или вблизи медицинских приборов следуйте инструкциям авторизованного персонала данного медицинского учреждения. Кроме того, следуйте всем предупреждениям и инструкциям, нанесенным на медицинские приборы.

<span id="page-14-0"></span>❏ Радиоволны, излучаемые этим принтером, могут отрицательно сказаться на работе автоматизированных управляемых устройств, таких как автоматические двери и системы противопожарной сигнализации, что может привести к травмам вследствие выхода этого оборудования из строя. При использовании этого принтера вблизи автоматизированных управляемых устройств следуйте всем предупреждениям и инструкциям, нанесенным на эти устройства.

### **Транспортировка и хранение принтера: рекомендации и предупреждения**

- ❏ Во время хранения или перевозки не наклоняйте принтер, не устанавливайте вертикально и не переворачивайте его, поскольку это может привести к вытеканию чернил.
- ❏ Перед транспортировкой принтера убедитесь в том, что печатающая головка находится в начальном (крайнем правом) положении.

# **Примечания относительно пароля администратора**

Данный принтер позволяет установить пароль администратора для предотвращения несанкционированного доступа или изменения настроек устройства и сетевых настроек, сохраняемых в устройстве при подключении к сети.

### **Значение по умолчанию для пароля администратора**

Значение по умолчанию для пароля администратора напечатано на этикетке, расположенной на самом устройстве, как это показано на рисунке. Место расположения этикетки зависит от устройства, например будет ли это сторона, где открывается крышка, задняя или нижняя часть.

Следующая иллюстрация является примером расположения этикетки на боковой стороне принтера, где открывается крышка.

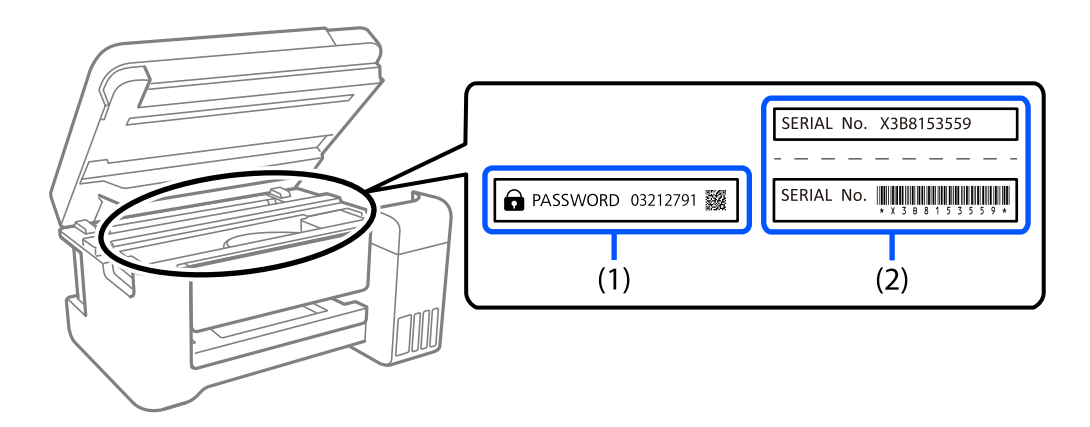

Если прикреплены обе этикетки (1) и (2), значение рядом с надписью «PASSWORD» на этикетке (1) будет значением по умолчанию. В данном примере значение по умолчанию — 03212791.

Если прикреплена только этикетка (2), серийный номер, напечатанный на этикетке (2), является значением по умолчанию. В данном примере значение по умолчанию — X3B8153559.

### <span id="page-15-0"></span>**Изменение пароля администратора**

Его можно изменить на панели управления принтера или в Web Config. При изменении пароля используйте как минимум 8 однобайтовых буквенно-цифровых знаков и символов.

## **Операции, при выполнении которых от вас требуется ввести пароль администратора**

При запросе ввести пароль администратора во время выполнения следующих операций введите пароль администратора, установленный на принтере.

- ❏ При обновлении встроенного ПО принтера с компьютера или интеллектуального устройства.
- ❏ При входе в расширенные настройки Web Config.
- ❏ При использовании приложения, которое может изменить настройки принтера.

### **Инициализация пароля администратора**

Вы можете сбросить пароль администратора до значения по умолчанию посредством инициализации сетевых настроек.

### **Соответствующая информация**

& [«Восст. настр. по ум.» на стр. 168](#page-167-0)

# **Защита личной информации**

При передаче или утилизации принтера необходимо стереть всю личную информацию, хранящуюся в памяти принтера. Для этого на панели управления выберите **Настр.** > **Восст. настр. по ум.** > **Все настройки**.

# <span id="page-16-0"></span>**Названия деталей и их функции**

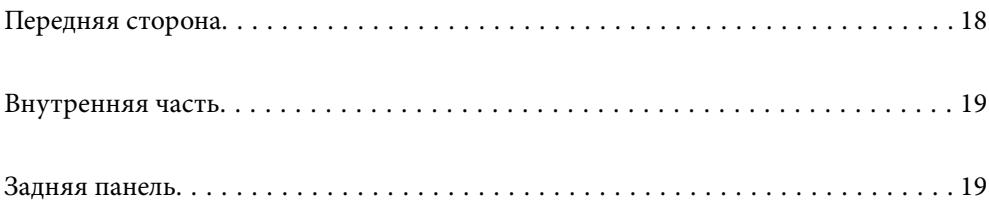

# <span id="page-17-0"></span>**Передняя сторона**

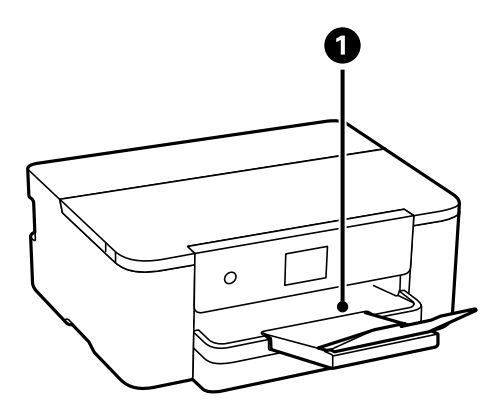

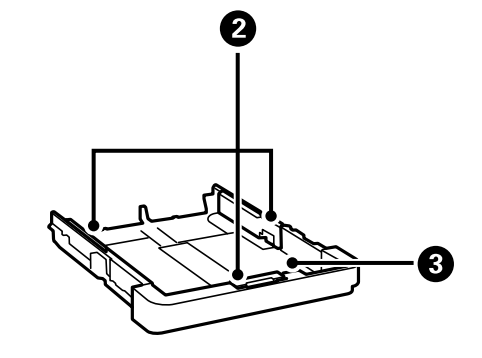

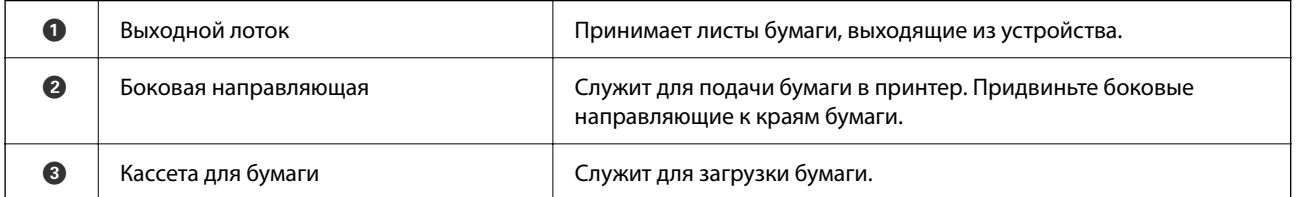

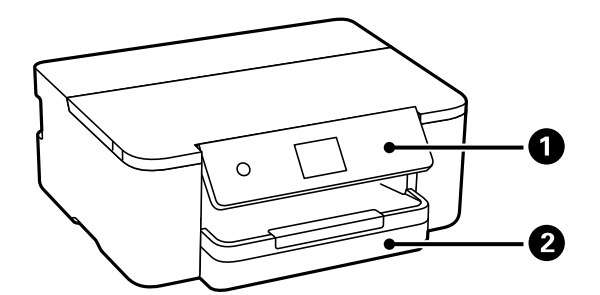

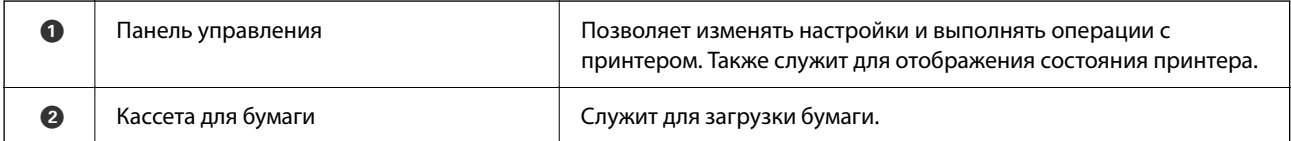

# <span id="page-18-0"></span>**Внутренняя часть**

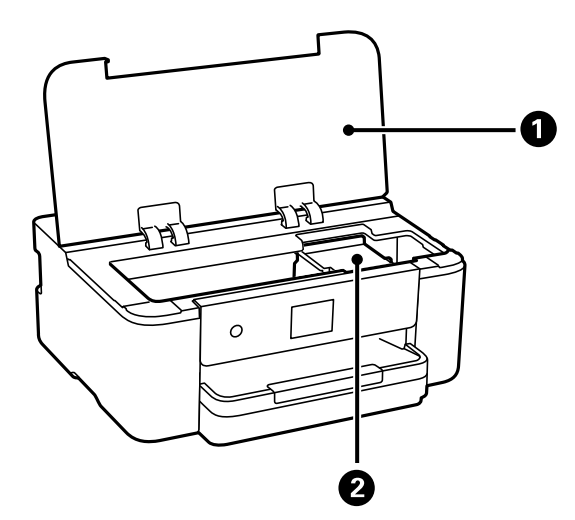

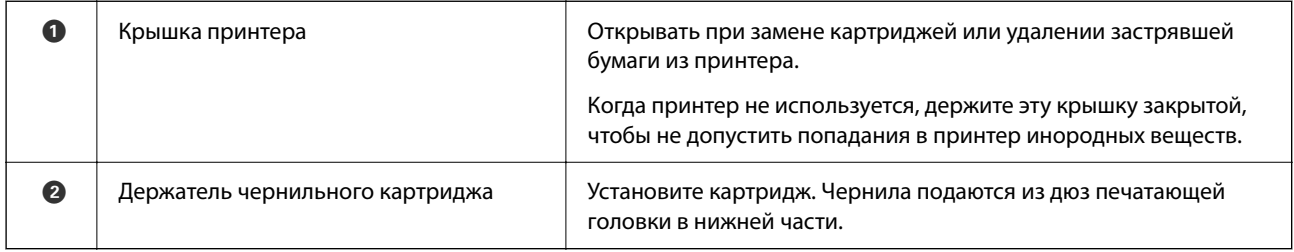

# **Задняя панель**

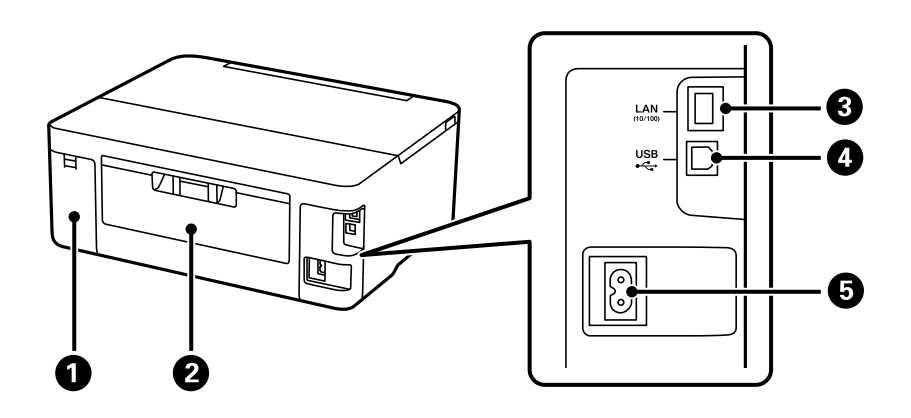

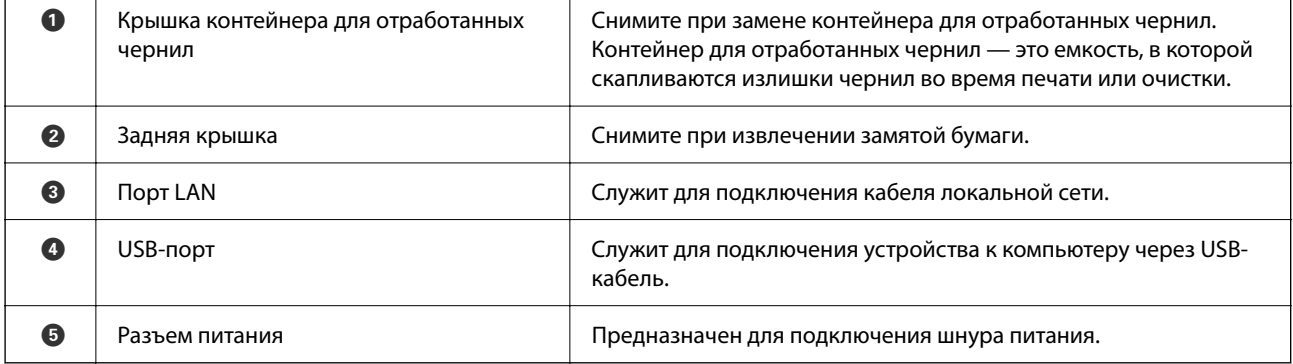

# <span id="page-19-0"></span>**Руководство по панели управления**

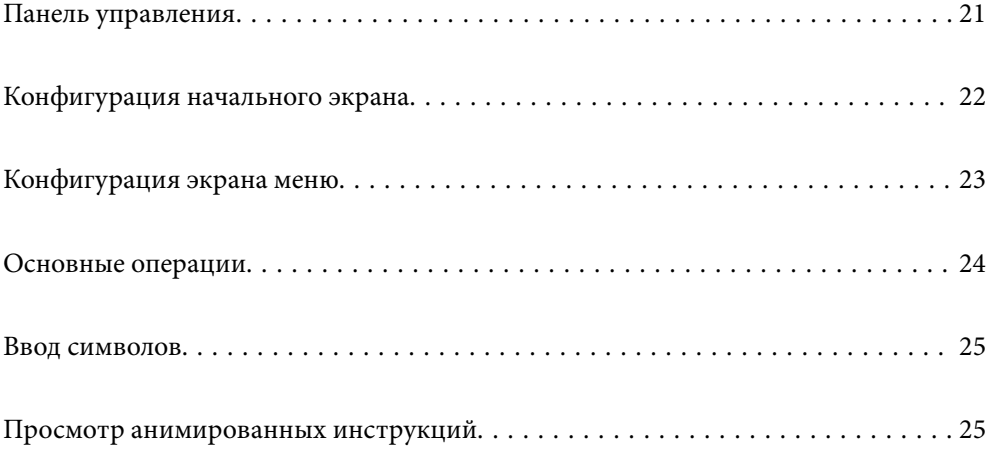

<span id="page-20-0"></span>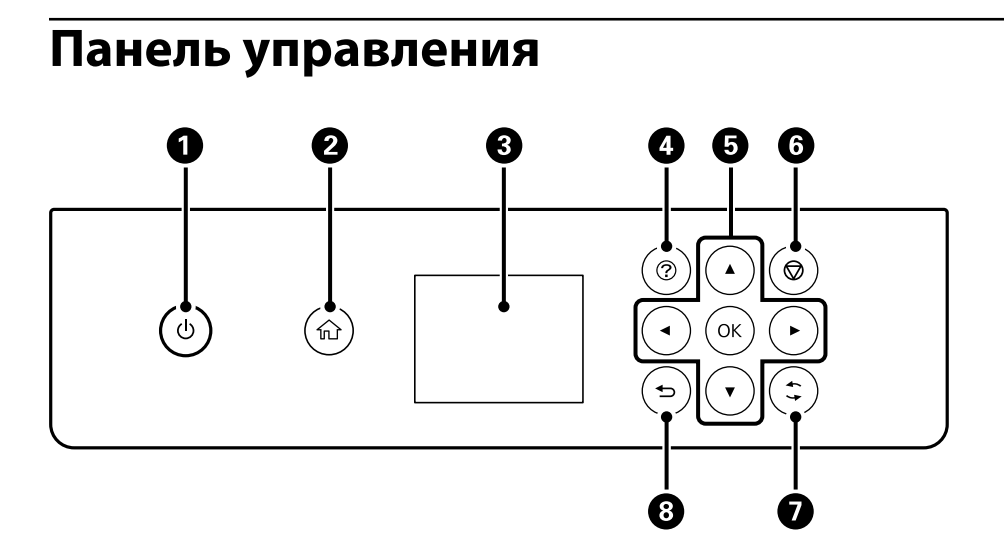

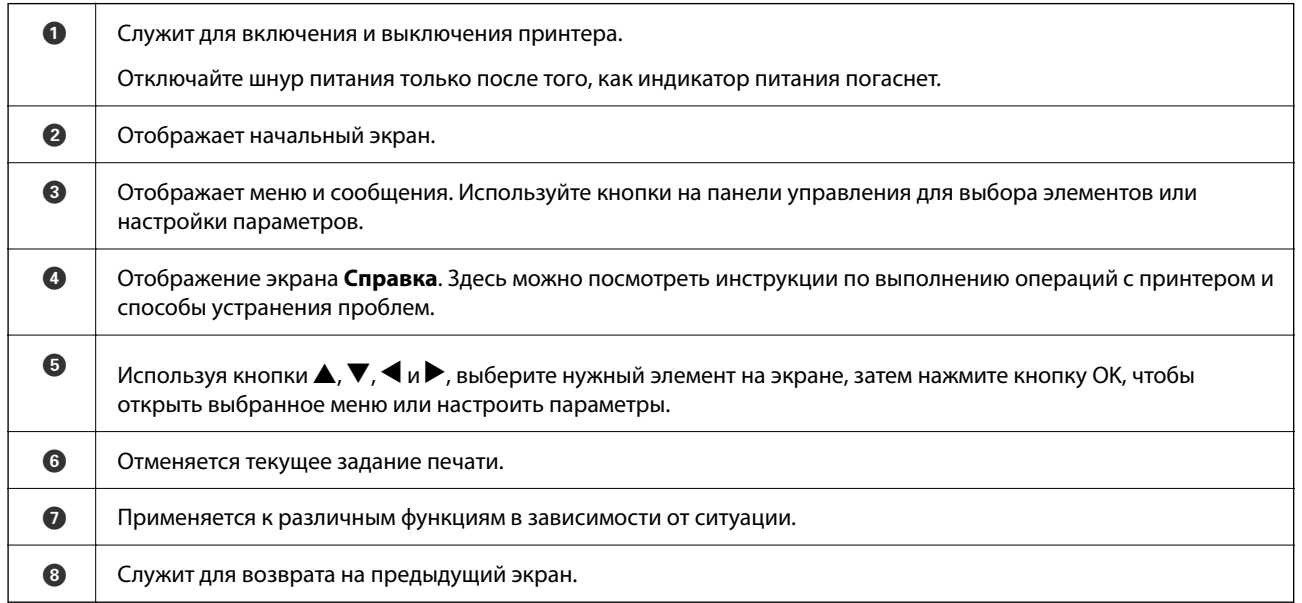

# <span id="page-21-0"></span>**Конфигурация начального экрана**

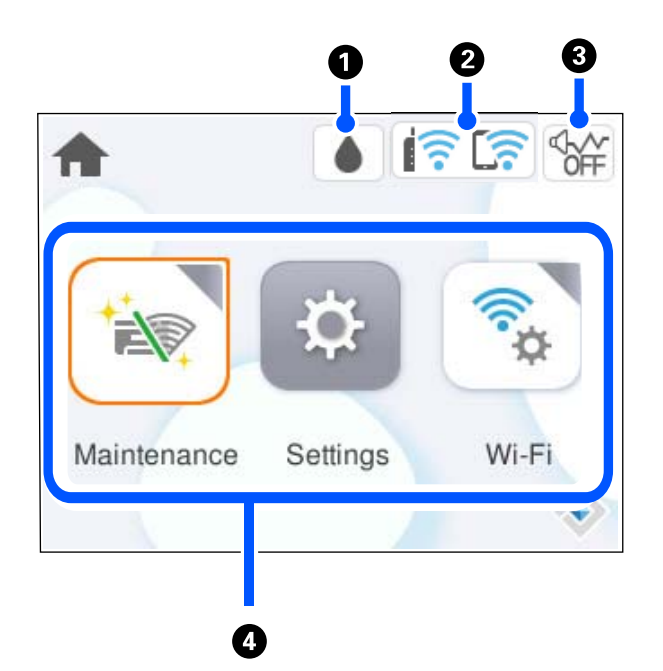

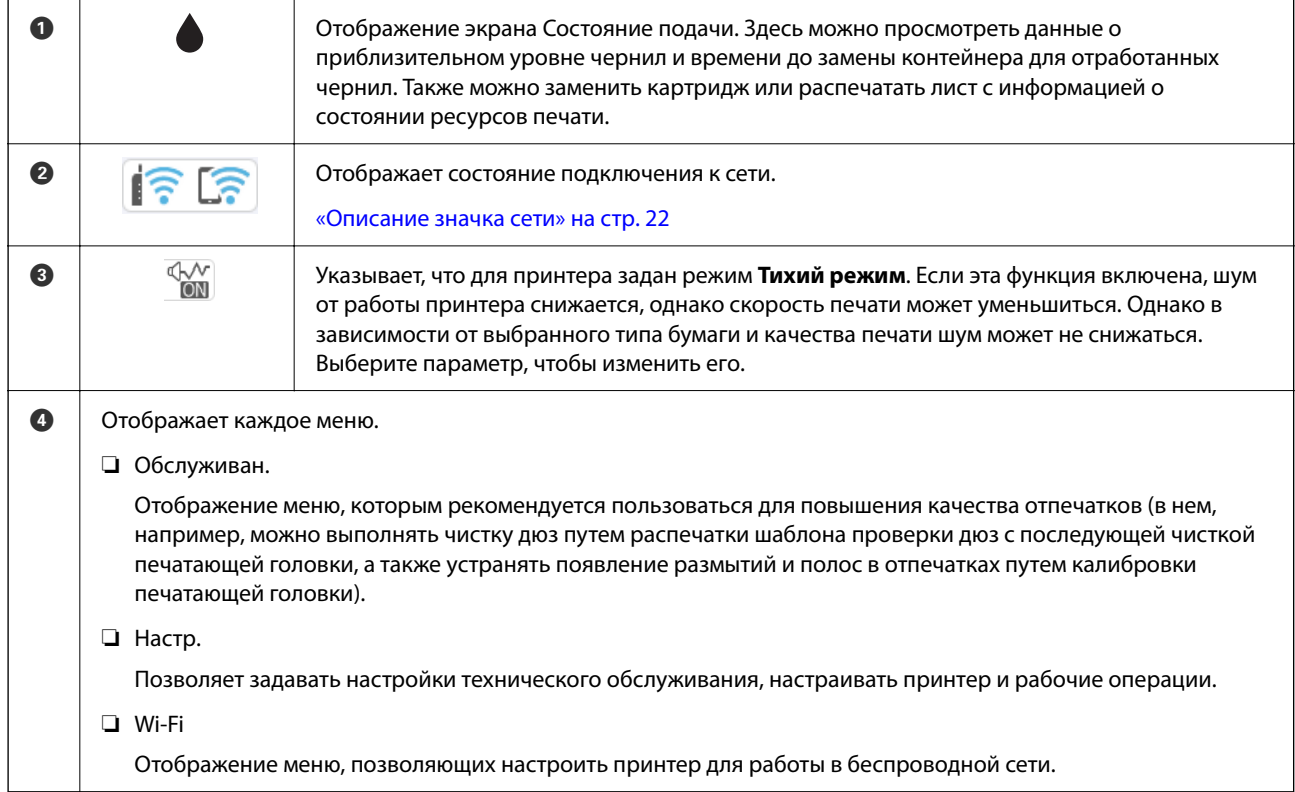

### **Описание значка сети**

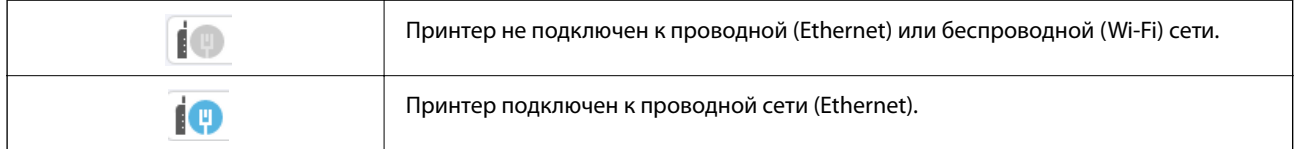

<span id="page-22-0"></span>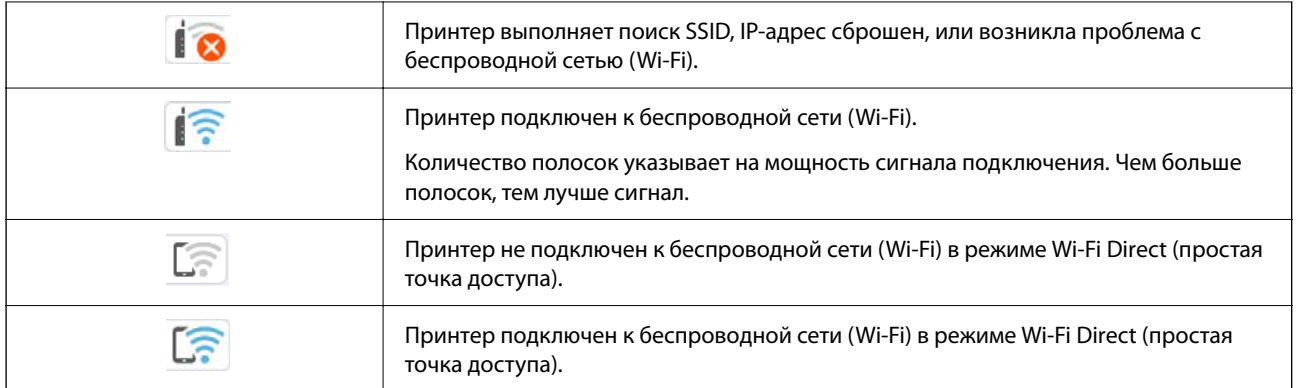

# **Конфигурация экрана меню**

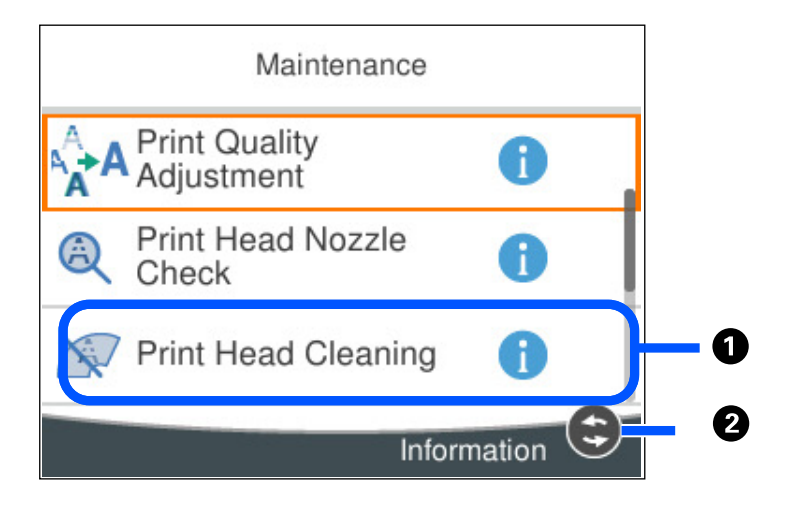

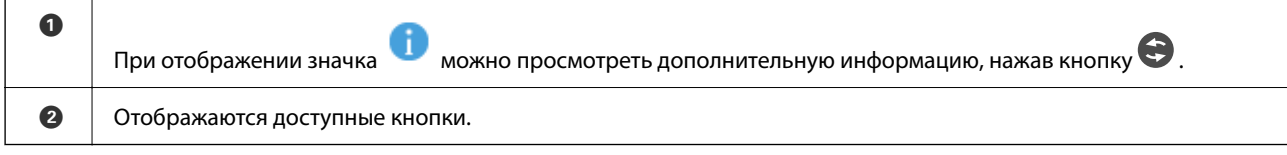

# <span id="page-23-0"></span>**Основные операции**

Выберите нужный элемент, используя кнопки  $\blacktriangle, \blacktriangledown, \blacktriangleleft$  и  $\blacktriangleright$ . Затем нажмите кнопку ОК, чтобы подтвердить выбор или выполнить выбранную операцию.

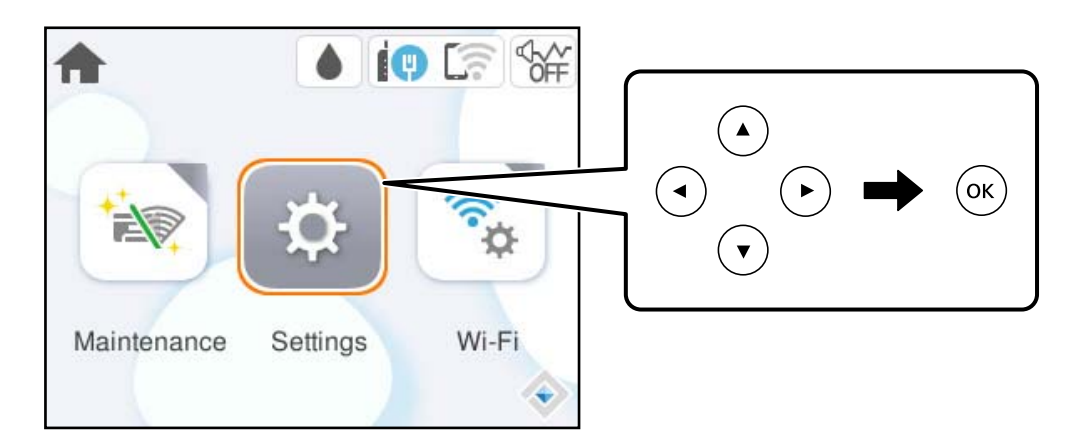

Выберите нужный параметр, используя кнопки  $\blacktriangle, \blacktriangledown, \blacktriangle, u \blacktriangleright$ . Затем нажмите кнопку ОК, чтобы включить или выключить его.

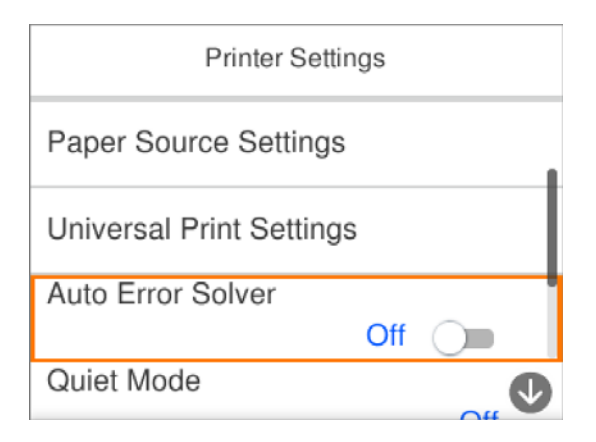

Чтобы указать значение, имя, адрес и т. п., выделите нужное поле ввода, используя кнопки  $\blacktriangle, \blacktriangledown, \blacktriangle, \mathsf{v}$ , затем нажмите OK, чтобы открыть экранную клавиатуру.

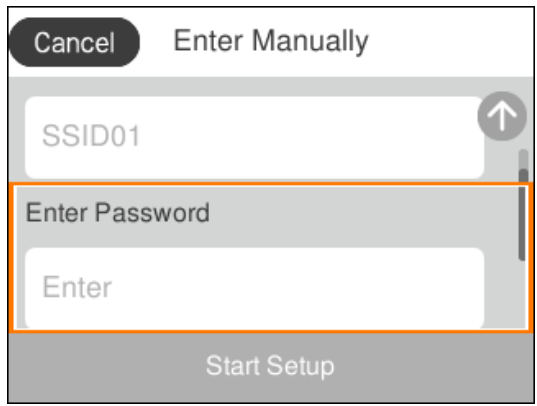

# <span id="page-24-0"></span>**Ввод символов**

При настройке параметров сети и других параметров символы и знаки можно вводить с помощью экранной клавиатуры.

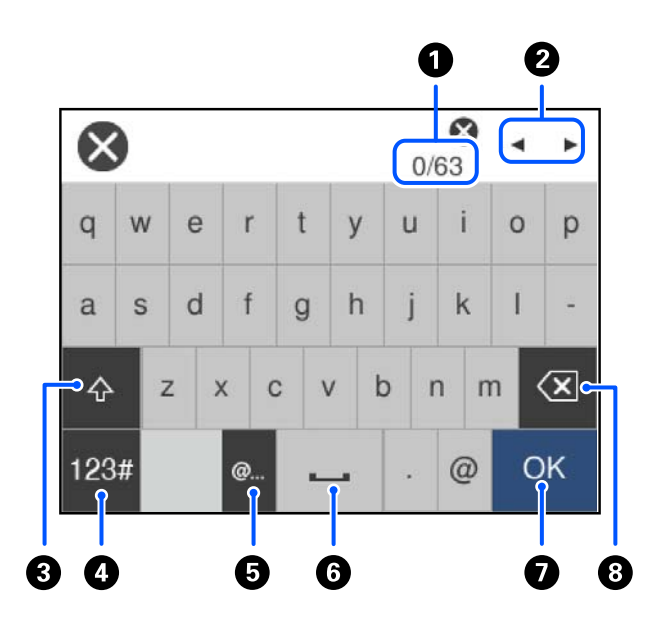

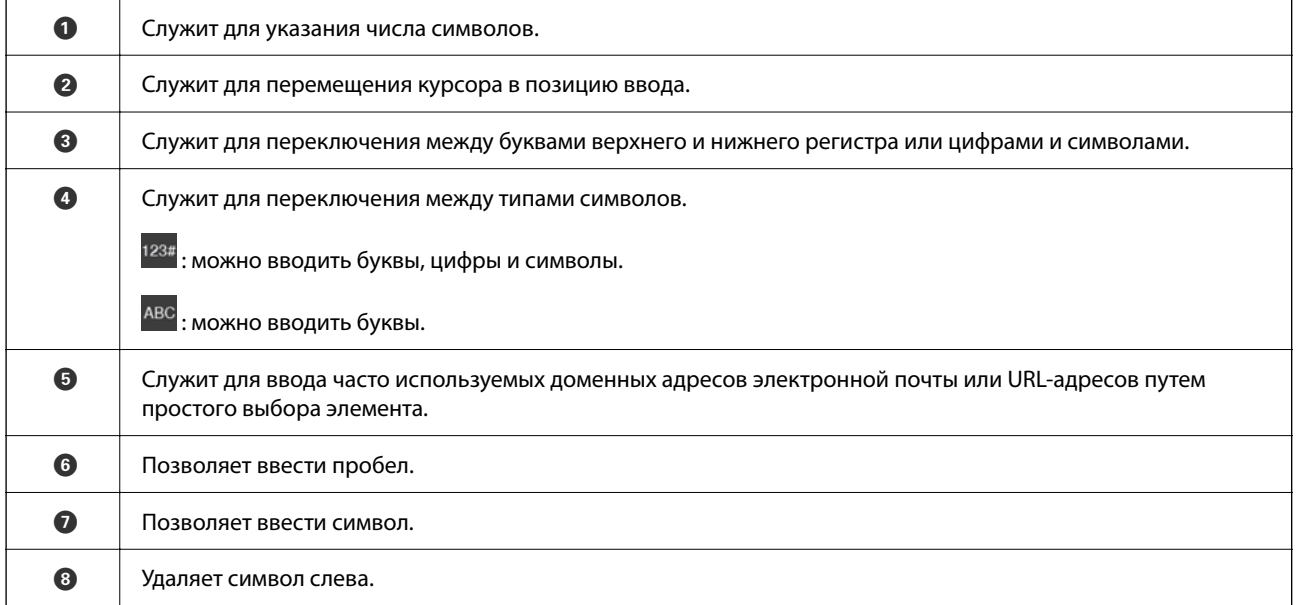

# **Просмотр анимированных инструкций**

На ЖК-экране можно просматривать анимированные инструкции по работе с устройством, например инструкции по загрузке бумаги или по извлечению замятой бумаги.

 Выберите <sup>⊙</sup>, чтобы открыть окно справки.Нажмите Как Можно и выберите элементы, которые необходимо просмотреть.

❏ Если нажать **Как Можно** в нижней части рабочего экрана, отобразится анимация по просматриваемому разделу.

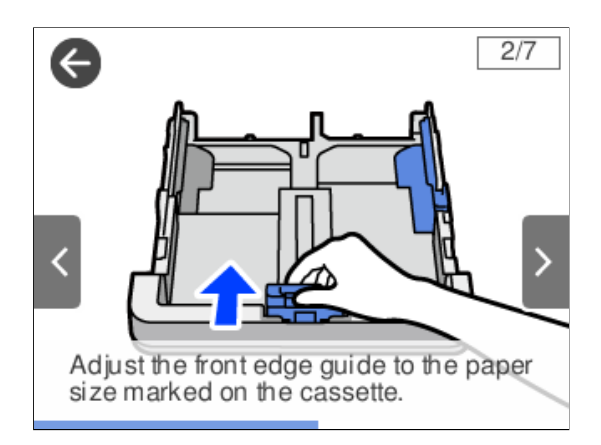

# <span id="page-26-0"></span>**Загрузка бумаги**

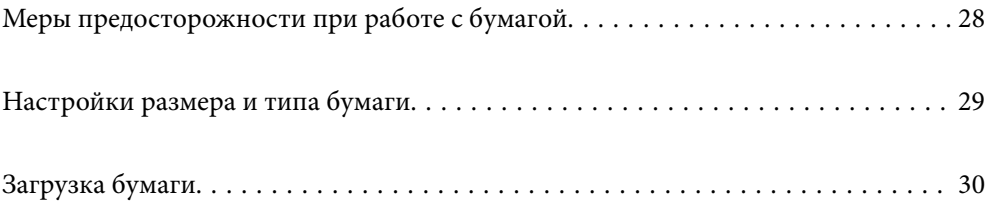

# <span id="page-27-0"></span>**Меры предосторожности при работе с бумагой**

- ❏ Прочтите инструкции, поставляемые вместе с бумагой.
- ❏ Чтобы добиться высококачественных отпечатков на подлинной бумаге Epson, используйте бумагу в среде, указанной на листах, поставляемых вместе с бумагой.
- ❏ Продуйте и выровняйте края бумаги перед загрузкой. Не продувайте и не сворачивайте фотобумагу. Это может повредить печатную сторону.

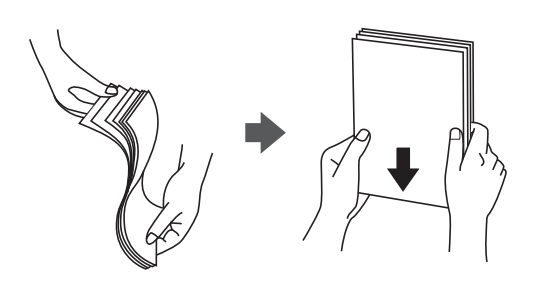

❏ Если бумага свернута или сложена, то перед загрузкой расправьте ее или слегка сверните в другом направлении. Печать на свернутой или сложенной бумаге может привести к проблемам с подачей бумаги или размазыванию чернил на отпечатках.

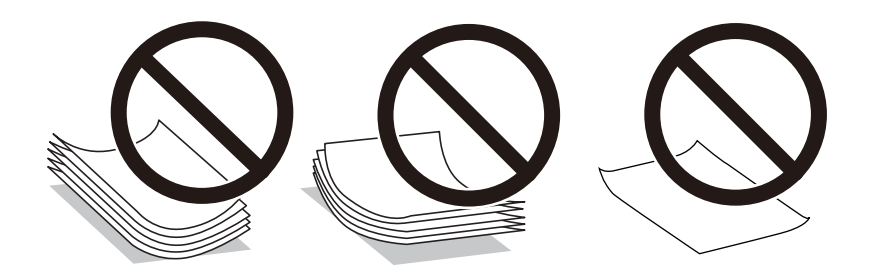

- ❏ Проблемы с подачей бумаги часто могут возникать при ручной двухсторонней печати, когда выполняется печать на одной стороне бумаги с предварительной печатью. Оставьте примерно половину (или чуть меньше половины) листов либо загружайте бумагу по одному листу, если замятие продолжается.
- ❏ Перед загрузкой продуйте конверты и выровняйте края. Если сложенные конверты раздуваются, перед загрузкой нажмите на них, чтобы расправить.

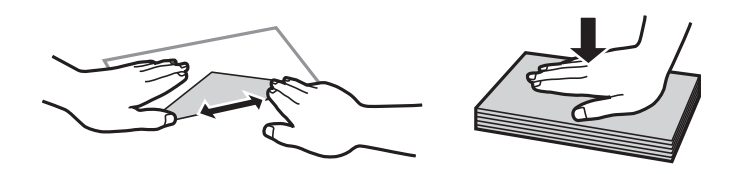

### **Соответствующая информация**

- & [«Доступные форматы бумаги и емкость загрузки» на стр. 149](#page-148-0)
- & [«Недоступные типы бумаги» на стр. 151](#page-150-0)

# <span id="page-28-0"></span>**Настройки размера и типа бумаги**

Если вы регистрируете размер и тип бумаги на экране, который отображается при вставке кассеты для бумаги, принтер выдает уведомление в случае, когда зарегистрированные сведения и настройки печати отличаются. Это позволяет избежать ненужной траты чернил и бумаги и не допускать ситуаций, когда печать выполняется на бумаге неправильного формата или с использованием неправильных настроек качества печати из-за того, что настройки не соответствуют типу бумаги.

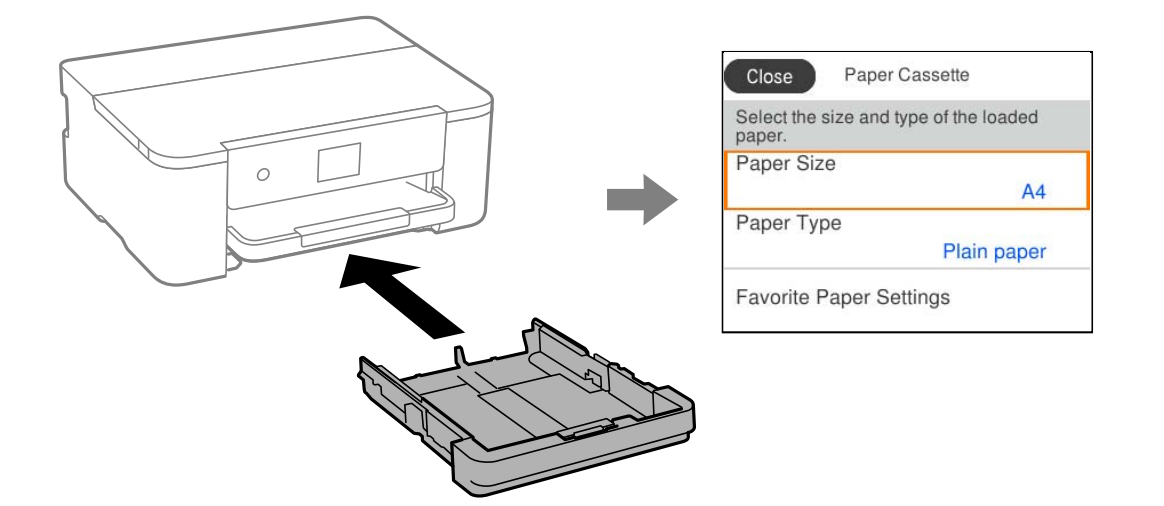

Если отображаемые размер и тип бумаги отличаются от соответствующих параметров загруженной бумаги, выберите элемент, который необходимо изменить. Если же отображаемые параметры соответствуют параметрам загруженной бумаги, просто закройте экран.

---<br>Можно также открыть экран настроек формата и типа бумаги, выбрав **Настр. > Общие параметры >**<br>Настройки принтера > Настр. истоин. бумаги > Настройка параметров бумаги. *Настройки принтера* > *Настр. источн. бумаги* > *Настройка параметров бумаги*.

## **Список типов бумаги**

Для получения оптимальных результатов печати необходимо выбрать в настройках тип бумаги, соответствующий используемой бумаге.

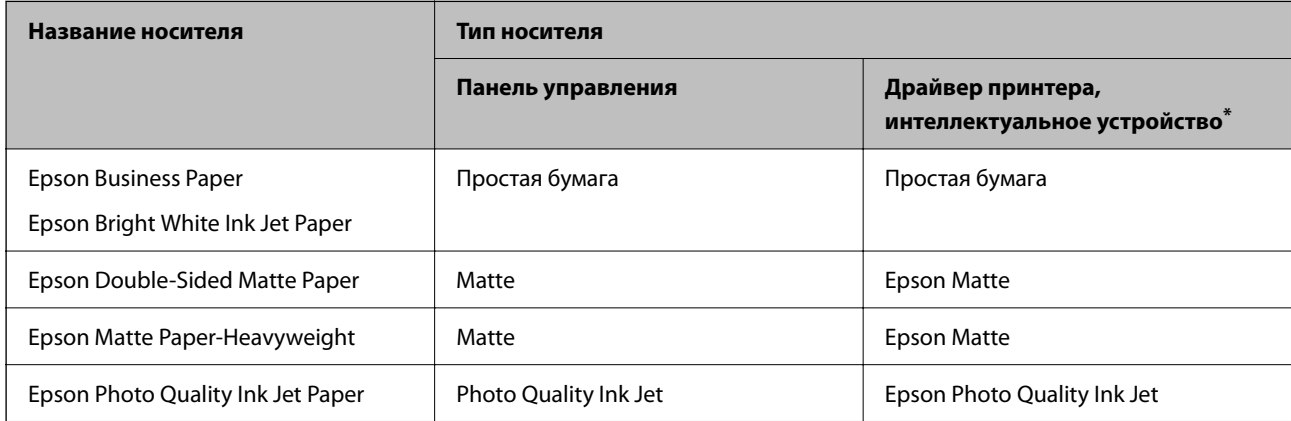

Для интеллектуальных устройств эти типы носителей могут быть выбраны при печати с помощью Epson Smart Panel.

# <span id="page-29-0"></span>**Загрузка бумаги**

При загрузке бумаги или конвертов можно сверяться с анимированными инструкциями на ЖК-экране принтера.

Выберите , затем выберите **Как Можно** > **Загрузите бумагу**.

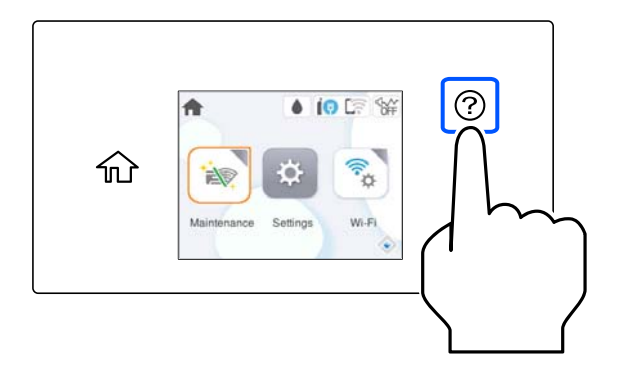

Если вы хотите прекратить просмотр анимированной инструкции, закройте экран.

# **Загрузка перфорированной бумаги**

Загрузите один лист перфорированной бумаги в кассету для бумаги.

Размер бумаги: A4, B5, A5, A6, Letter, Legal

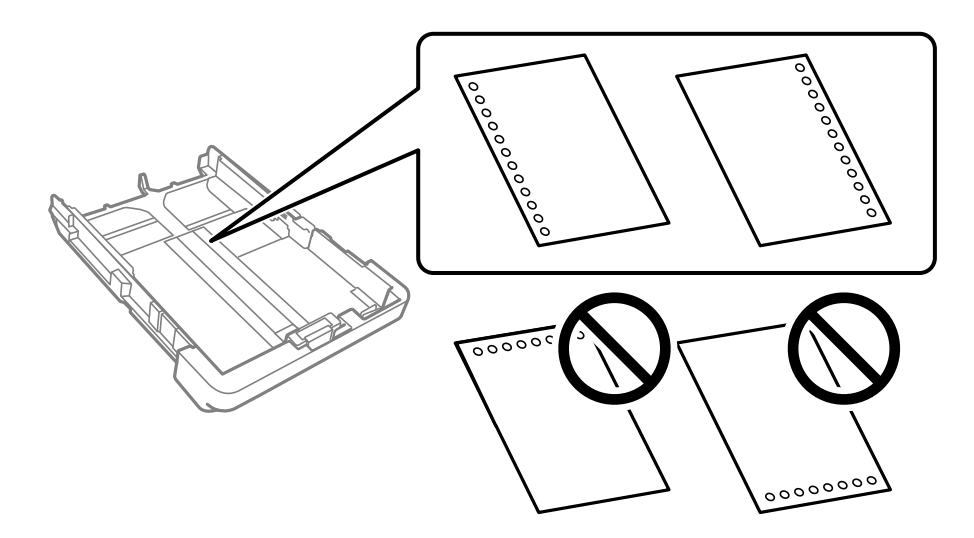

- ❏ Отрегулируйте положение печати для выбранного файла, чтобы предотвратить печать на отверстиях.
- ❏ Для бумаги с готовыми отверстиями недоступна автоматическая двусторонняя печать.
- ❏ Выберите **Бланк письма** или **Печатный бланк** в качестве настройки типа бумаги.

## <span id="page-30-0"></span>**Загрузка бумаги удлиненных форматов**

При загрузке бумаги длиннее формата Legal выдвиньте выходной лоток, а затем поднимите его.

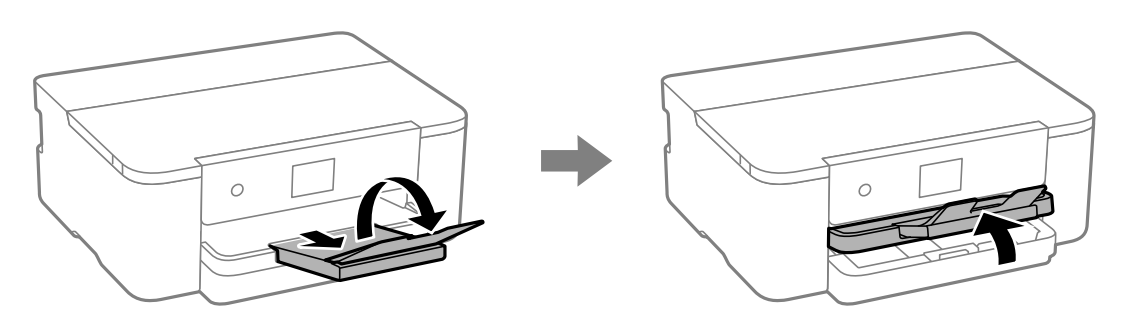

Выдвиньте кассету для бумаги, а затем раздвиньте направляющие краев в стороны до самых крайних позиций.

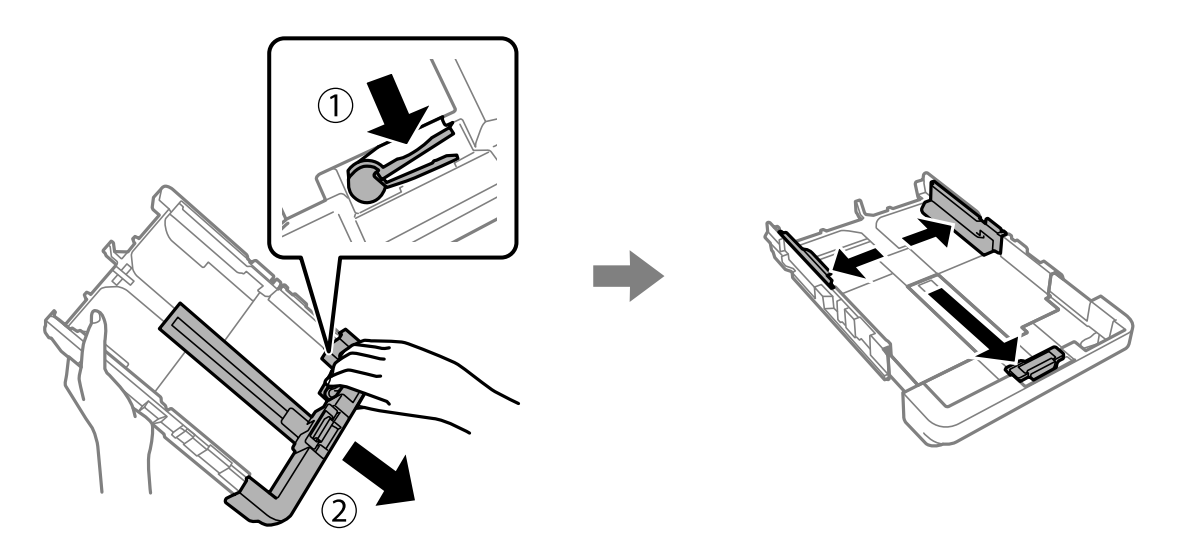

Загрузите лист бумаги стороной для печати вниз таким образом, чтобы его край не выходил за символ треугольника на краю кассеты. Передвиньте боковую направляющую к краю бумаги.

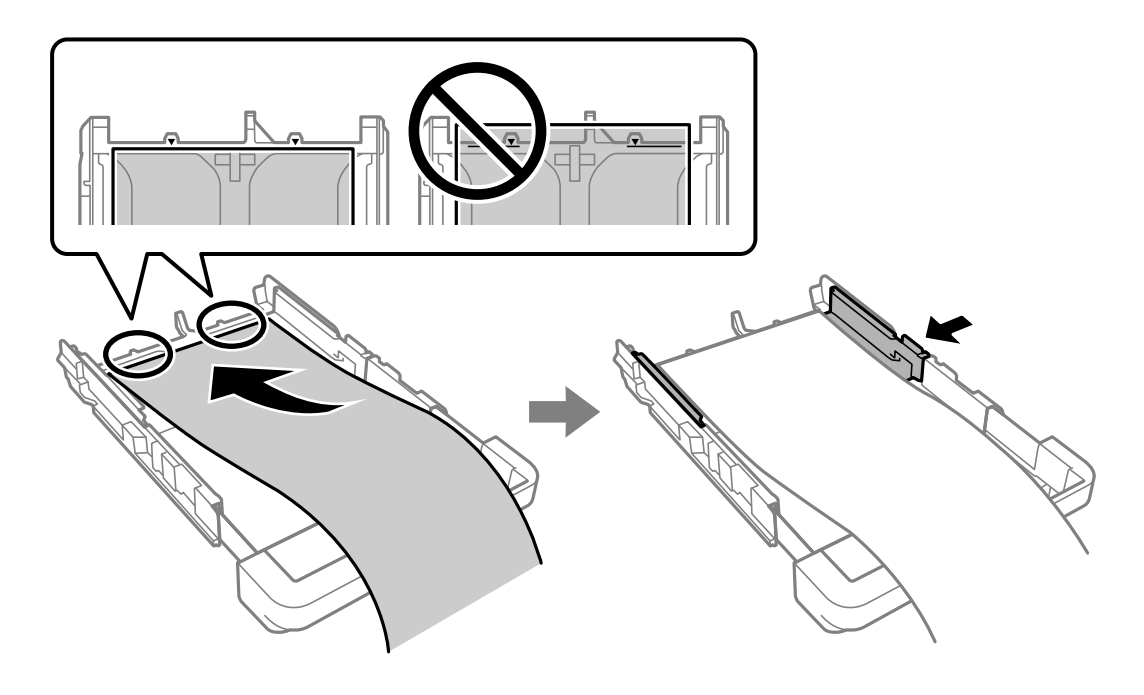

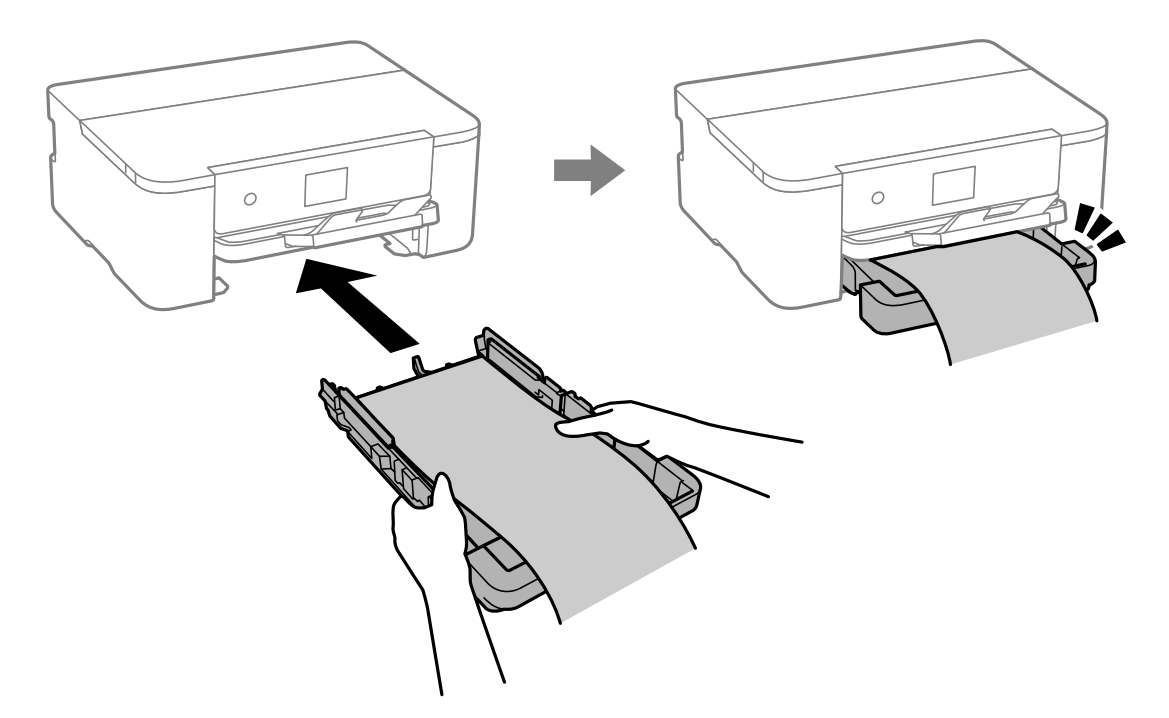

Удерживая бумагу руками, до щелчка вставьте кассету для бумаги.

Опустите выходной лоток. В качестве настройки формата бумаги выберите **Пользовательское**.

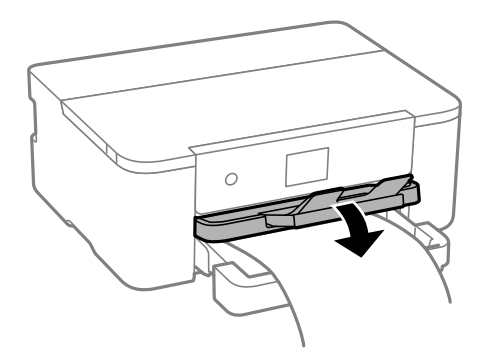

- ❏ Край бумаги должен быть обрезан под прямым углом. Если край обрезан наискось, могут возникнуть проблемы при подаче бумаги.
- ❏ Если бумага свернута, то перед загрузкой расправьте ее или слегка сверните в другом направлении. Печать на свернутой бумаге может вызвать замятие бумаги или размытие на отпечатках.
- ❏ Не касайтесь бумаги, которая подается в принтер или выходит из принтера. Вы можете поранить руку или ухудшить качество напечатанного материала.

# <span id="page-32-0"></span>**Печать**

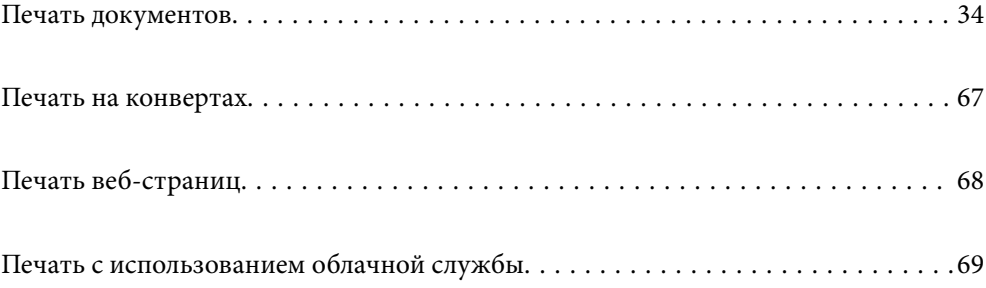

# <span id="page-33-0"></span>**Печать документов**

### **Печать с компьютера — Windows**

### **Печать с использованием простых настроек**

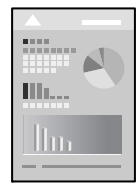

--**-**<br>Действия могут отличаться в зависимости от приложения. Подробности см. в справке приложения.

1. Загрузите бумагу в принтер.

[«Загрузка бумаги» на стр. 30](#page-29-0)

- 2. Откройте файл для печати.
- 3. Выберите **Печать** или **Настройка печати** в меню **Файл**.
- 4. Выберите свой принтер.
- 5. Чтобы открыть окно драйвера принтера, выберите **Параметры** или **Свойства**.

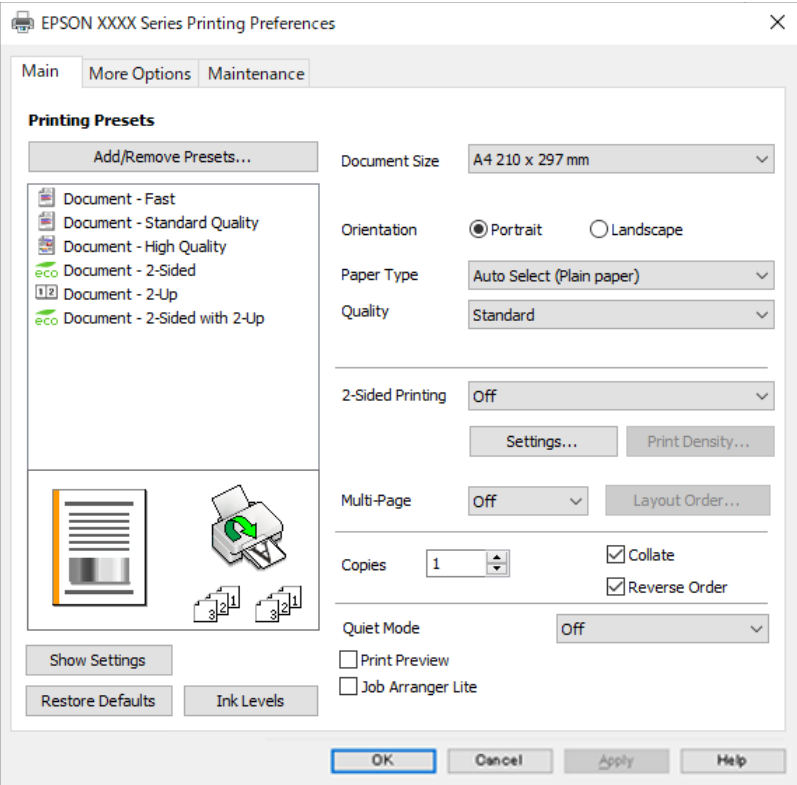

6. При необходимости измените настройки.

Подробную информацию см. в описании меню данного драйвера принтера.

- *Примечание:* ❏ Можно также просмотреть описание элементов настройки в интерактивной справке. Если щелкнуть элемент правой кнопкой мыши, откроется меню *Справка*.
- ❏ При выборе *Просмотр* можно предварительно просмотреть документ перед печатью.
- 7. Нажмите **OK**, чтобы закрыть окно драйвера печати.

#### 8. Нажмите **Печать**.

- **⊃**<br>○ При выборе **Просмотр** открывается окно предварительного просмотра. Чтобы изменить настройки,<br>шатчинте **Отмена**, затем поеторите процедуру, нашная с шага 3 щелкните *Отмена*, затем повторите процедуру, начиная с шага 3.
- ❏ Если необходимо отменить печать, на компьютере щелкните правой кнопкой мыши значок принтера в разделе *Устройства и принтеры*, *Принтер* или *Принтеры и факсы*. Щелкните *Что печатается*, щелкните правой кнопкой мыши задание, которое необходимо отменить, затем выберите *Отмена*. Однако невозможно отменить задание на печать с компьютера, если оно уже полностью передано на принтер. В этом случае задание необходимо отменить с помощью панели управления на принтере.

### **Соответствующая информация**

- & [«Доступные форматы бумаги и емкость загрузки» на стр. 149](#page-148-0)
- & [«Список типов бумаги» на стр. 29](#page-28-0)
- & «Параметры меню для драйвера печати» на стр. 35

#### *Параметры меню для драйвера печати*

Откройте окно печати в приложении, выберите принтер, затем откройте окно драйвера принтера.

*Примечание:* Меню зависит от выбранной опции.

#### **Вкладка Главное**

### Предустановки печати

Добавить/Удалить предустановки

Можно добавить или удалить собственные предустановки для часто используемых настроек бумаги. Выберите в этом списке нужную предустановку.

### Размер документа

Выбор размера бумаги для печати. При выборе **Пользовательское** введите ширину и высоту бумаги и зарегистрируйте этот размер.

#### Ориентация

Выбор ориентации печати.

#### Тип бумаги

Выбор типа бумаги для печати.

#### Качество

Выбор качества печати для текущего задания. Доступные параметры зависят от выбранного типа бумаги. При выборе параметра **Высокий** увеличивается качество печати, но ее скорость может уменьшиться.

#### Двусторонняя печать

Позволяет выполнять двустороннюю печать.

#### Настройки

Можно указать значения для полей и сгиба переплета. При печати многостраничных документов можно выбрать сторону страницы (лицевая/оборотная), с которой начнется печать.

#### Плотность печати

Выбор типа документа для настройки плотности печати. При правильном выборе плотности печати изображения не будут проступать на оборотной стороне. Выберите **Пользовательское**, чтобы настроить плотность печати вручную.

### Многостр

Печать нескольких страниц на одном листе бумаги или плакатная печать. Щелкните **Поряд. макета**, чтобы задать порядок печати страниц.

#### Копии

Выбор количества копий для печати.

### Подбор

Печать многостраничных документов с подборкой по порядку и сортировкой по комплектам.

### Обратный порядок

Позволяет начинать печать с последней страницы, чтобы страницы напечатанных документов складывались в правильном порядке.

#### Тихий режим

Снижение уровня шума при работе принтера. Учтите, что при этом может снизиться скорость печати.

### Просмотр

Предварительный просмотр документов перед началом печати.

#### Упрощенный организатор заданий

Job Arranger Lite позволяет объединять несколько файлов, созданных в разных приложениях, и печатать их в рамках одного задания на печать.

### Показать настройки/Скрыть настройки:

Отображает список элементов, заданных в настоящее время на вкладках **Главное** и **Дополнительные настройки**. Можно отобразить или скрыть экран со списком текущих настроек.
### <span id="page-36-0"></span>Восстановление стандартных настроек

Возврат всех настроек к заводским значениям по умолчанию. Настройки на вкладке **Дополнительные настройки** также возвращаются к своим значениям по умолчанию.

### Уровень чернил

Отображение приблизительного уровня чернил.

### **Вкладка Дополнительные настройки**

### Предустановки печати

Добавить/Удалить предустановки

Можно добавить или удалить собственные предустановки для часто используемых настроек бумаги. Выберите в этом списке нужную предустановку.

### Размер документа

Выбор размера бумаги для печати.

### Бумага на выходе

Выбор размера бумаги для печати. Если значение **Размер документа** отличается от **Бумага на выходе**, автоматически выбирается значение **Уменьшить/Увеличить**. При печати без изменения размера документа изменение этих параметров не требуется.

### Уменьшить/Увеличить

Позволяет уменьшить или увеличить размер документа.

### Уместить на странице

Автоматически уменьшайте или увеличивайте документ для размещения на бумаге, размер которой выбран в **Бумага на выходе**.

### Масштаб

Печать с использованием определенного процентного соотношения.

### В центре

Печать изображений по центру бумаги.

### Коррекция тона

### Автоматический

Служит для автоматической корректировки тона изображений.

### Настройка

Позволяет выполнять ручную коррекцию тона. Щелкните **Расширенные** для получения доступа к дополнительным настройкам.

### Параметры изображения

Включает параметры качества печати, например Выделять текст. Можно также утолщить тонкие линии, чтобы они лучше были видны на отпечатках.

### Функции водяных знаков

Позволяет задать настройки шаблонов защиты от копирования, водяных знаков или верхних и нижних колонтитулов.

### Добавить/Удалить

Позволяет добавлять или убирать шаблоны защиты от копирования или водяные знаки.

### Настройки

Позволяет задать способ печати шаблонов защиты от копирования или водяных знаков.

### Колонтитулы

Такие данные, как имя пользователя и дата печати, можно печатать в виде верхнего или нижнего колонтитула. Также можно задать шрифт, размер и стиль текста.

### Дополнительные настройки

### Повернуть на 180°

Поворот страниц на 180 градусов перед печатью. Выберите эту функцию для печати на конвертах и других носителях, которые загружаются в принтер в фиксированном положении.

### Двунаправленная печать

Печать при движении печатающей головки в обе стороны. Скорость печати повысится, однако качество может снизиться.

### Зеркально

Изображение поворачивается зеркально для печати.

### Показать настройки/Скрыть настройки:

Отображает список элементов, заданных в настоящее время на вкладках **Главное** и **Дополнительные настройки**. Можно отобразить или скрыть экран со списком текущих настроек.

### Восстановление стандартных настроек

Возврат всех настроек к заводским значениям по умолчанию. Настройки на вкладке **Главное** также возвращаются к своим значениям по умолчанию.

### **Вкладка Сервис**

### Пров. дюз печат. гол.

Распечатывается шаблон проверки дюз печатающей головки для проверки их засорения.

### Очистка печ. головки

Прочистка забитых дюз в печатающей головке. В связи с тем, что эта функция использует некоторое количество чернил, очищайте печатающую головку, только если дюза засорена. Напечатайте шаблон проверки дюз и выберите **Прочистить**.

### Упрощенный организатор заданий

Откроется окно Упрощенный организатор заданий. В этом окне можно открыть или изменить ранее сохраненные данные.

### EPSON Status Monitor 3

Откроется окно EPSON Status Monitor 3. Здесь можно просмотреть состояние принтера и расходных материалов.

### Контролируемые параметры

Позволяет изменить настройки элементов в окне EPSON Status Monitor 3.

### Расширенные параметры

Позволяет выбрать различные настройки. Щелкните элемент правой кнопкой мыши для просмотра более подробных сведений в окне Справка.

### Очередь на печать

Отображение заданий, ожидающих печати. Можно проверить, приостановить или возобновить задания печати.

### Язык

Изменяет язык, используемый в окне драйвера принтера. Чтобы применить настройки, закройте драйвер принтера, затем снова откройте его.

### Обновление программного обеспечения

Запуск EPSON Software Updater для проверки актуальной версии приложений в Интернете.

### Заказ онлайн

Позволяет получить доступ к сайту, где можно приобрести чернильные картриджи Epson.

### Техническая поддержка

Если на компьютере установлено руководство, оно будет открыто. Если руководство не установлено, его можно посмотреть на веб-сайте Epson, на котором также можно получить техническую поддержку.

## **Добавление предустановок для упрощения процесса печати**

Чтобы упростить процесс печати, можно создать собственную предустановку с часто используемыми настройками печати на драйвере принтера, а затем просто выбирать ее из списка.

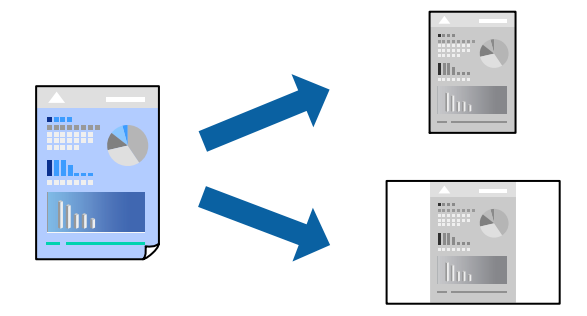

- 1. На вкладке **Главное** или **Дополнительные настройки** драйвера принтера настройте все необходимые параметры (например, **Размер документа** и **Тип бумаги**).
- 2. Нажмите **Добавить/Удалить предустановки** в **Предустановки печати**.
- 3. Введите значение **Название** и при необходимости добавьте комментарий.
- 4. Нажмите **Сохранить**.

--<br>Для удаления добавленной предустановки щелкните **Добавить/Удалить предустановки**, выберите имя<br>предустановки, которую требуется удалить из списка, а затем удалите ее предустановки, которую требуется удалить из списка, а затем удалите ее.

[«Вкладка Главное» на стр. 35](#page-34-0)

[«Вкладка Дополнительные настройки» на стр. 37](#page-36-0)

5. Нажмите **Печать**.

Когда в следующий раз вы захотите использовать эти же настройки, выберите имя зарегистрированной настройки в разделе **Предустановки печати** и нажмите **OK**.

### **Соответствующая информация**

- & [«Загрузка бумаги» на стр. 30](#page-29-0)
- & [«Печать с использованием простых настроек» на стр. 57](#page-56-0)

# **Двусторонняя печать**

Печатать на двух сторонах бумаги можно следующими способами.

- ❏ Автоматическая двусторонняя печать
- ❏ Двусторонняя печать вручную

Когда принтер закончит печать на первой стороне, переверните бумагу для печати на другой стороне.

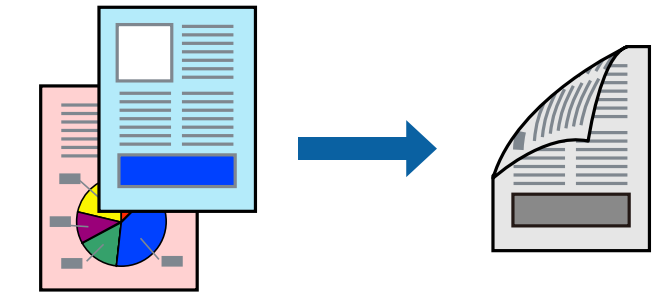

–<br>□ Если не использовать бумагу, подходящую для двусторонней печати, качество печати может снизиться и может возникнуть замятие бумаги.

[«Бумага для двусторонней печати» на стр. 150](#page-149-0)

- ❏ В зависимости от бумаги и данных чернила могут протекать на другую сторону бумаги.
- ❏ Ручная двусторонняя печать будет недоступна, если не запущена утилита *EPSON Status Monitor 3*. Если утилита *EPSON Status Monitor 3* отключена, откройте драйвер принтера, щелкните *Расширенные параметры* на вкладке *Сервис* и выберите *Включить EPSON Status Monitor 3*.
- ❏ Однако функция ручной двусторонней печати может быть недоступна при печати по сети либо при совместном использовании принтера.
- 1. На вкладке **Главное** драйвера принтера выберите метод **Двусторонняя печать**.
- 2. Нажмите **Настройки**, задайте соответствующие настройки и нажмите **OK**.
- 3. Нажмите **Плотность печати**, настройте соответствующие параметры и нажмите **OK**.

При настройке параметра **Плотность печати** можно настроить плотность печати в соответствии с типом документа.

- −−− ---- -------<br>□ Этот параметр недоступен при выборе двусторонней печати вручную.
- ❏ Печать может выполняться медленно при определенных сочетаниях значений, выбранных для параметра *Выбор типа документа* в окне Регулировка плотности печати и для параметра *Качество* на вкладке *Главное*.
- 4. При необходимости задайте другие параметры на вкладках **Главное** и **Дополнительные настройки**, затем нажмите **OK**.

[«Вкладка Главное» на стр. 35](#page-34-0)

[«Вкладка Дополнительные настройки» на стр. 37](#page-36-0)

5. Нажмите **Печать**.

При ручной двусторонней печати после завершения печати с одной стороны на экране компьютера появится всплывающее окно. Следуйте инструкциям на экране.

- & [«Доступные форматы бумаги и емкость загрузки» на стр. 149](#page-148-0)
- & [«Загрузка бумаги» на стр. 30](#page-29-0)
- & [«Печать с использованием простых настроек» на стр. 57](#page-56-0)

# **Печать буклета**

Также доступна функция печати буклета, который создается путем изменения порядка страниц и сгибания отпечатанных листов.

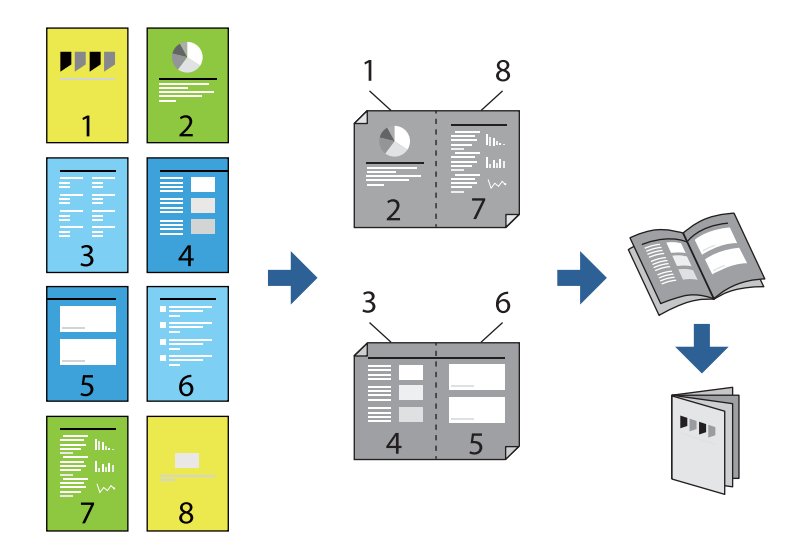

−−<br>□ Если не использовать бумагу, подходящую для двусторонней печати, качество печати может снизиться и может возникнуть замятие бумаги.

[«Бумага для двусторонней печати» на стр. 150](#page-149-0)

- ❏ В зависимости от бумаги и данных чернила могут протекать на другую сторону бумаги.
- ❏ Ручная двусторонняя печать будет недоступна, если не запущена утилита *EPSON Status Monitor 3*. Если утилита *EPSON Status Monitor 3* отключена, откройте драйвер принтера, щелкните *Расширенные параметры* на вкладке *Сервис* и выберите *Включить EPSON Status Monitor 3*.
- ❏ Однако функция ручной двусторонней печати может быть недоступна при печати по сети либо при совместном использовании принтера.
- 1. На вкладке **Главное** драйвера принтера выберите тип переплета по длинному краю в пункте **Двусторонняя печать**.
- 2. Щелкните **Настройки**, выберите **Буклет**, затем выберите **Переплет посередине** или **Переплет сбоку**.
	- ❏ Переплет посередине: используйте этот способ при печати небольшого количества страниц, которые могут быть уложены в стопку и легко согнуты пополам.
	- ❏ Переплет сбоку. Используйте этот способ, если одновременно четыре страницы печатаются на одном листе со сгибанием каждого листа пополам, а затем все листы собираются вместе.
- 3. Щелкните **OK**.
- 4. При печати материалов с большим количеством фотографий и изображений щелкните **Плотность печати**, задайте необходимые настройки и нажмите **OK**.

При настройке параметра **Плотность печати** можно настроить плотность печати в соответствии с типом документа.

--**-**<br>Печать может выполняться медленно при определенных сочетаниях значений, выбранных для параметра *Выбор типа документа* в окне Регулировка плотности печати и для параметра *Качество* на вкладке *Главное*.

- 5. При необходимости задайте другие параметры на вкладках **Главное** и **Дополнительные настройки**, затем нажмите **OK**.
	- [«Вкладка Главное» на стр. 35](#page-34-0)

[«Вкладка Дополнительные настройки» на стр. 37](#page-36-0)

6. Нажмите **Печать**.

### **Соответствующая информация**

- & [«Доступные форматы бумаги и емкость загрузки» на стр. 149](#page-148-0)
- $\blacktriangleright$  [«Загрузка бумаги» на стр. 30](#page-29-0)
- & [«Печать с использованием простых настроек» на стр. 57](#page-56-0)

## **Печать нескольких страниц на одном листе**

На одном листе можно напечатать несколько страниц с данными.

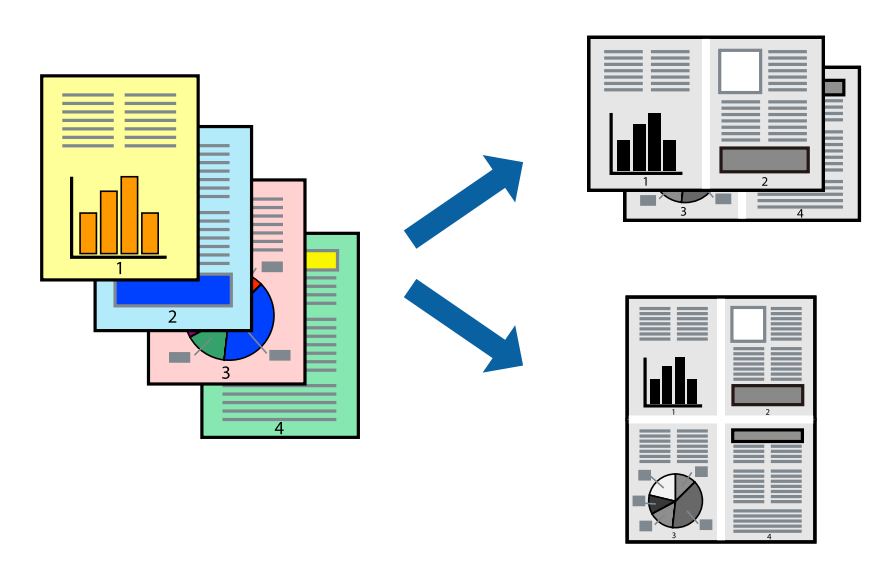

- 1. На вкладке **Главное** драйвера принтера выберите **2 сверху**, **4 сверху**, **6 сверху**, **8 сверху**, **9 сверху** или **16 сверху** в качестве значения параметра **Многостр**.
- 2. Нажмите **Поряд. макета**, настройте соответствующие параметры и нажмите **OK**.
- 3. При необходимости задайте другие параметры на вкладках **Главное** и **Дополнительные настройки**, затем нажмите **OK**.
	- [«Вкладка Главное» на стр. 35](#page-34-0)
	- [«Вкладка Дополнительные настройки» на стр. 37](#page-36-0)
- 4. Нажмите **Печать**.

- & [«Загрузка бумаги» на стр. 30](#page-29-0)
- & [«Печать с использованием простых настроек» на стр. 57](#page-56-0)

# **Печать под размер бумаги**

В качестве параметра «Назначенный размер бумаги» укажите размер бумаги, загруженной в принтер.

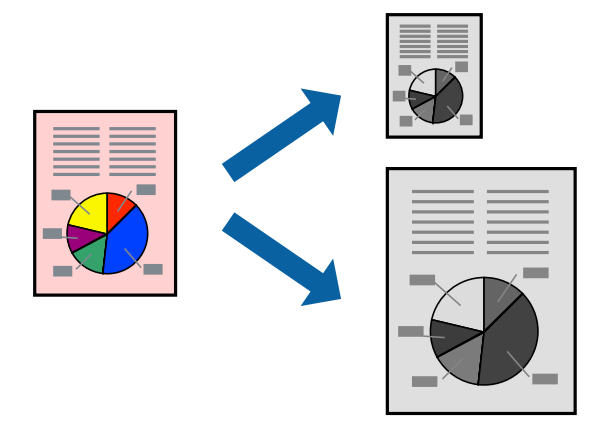

- 1. На вкладке **Дополнительные настройки** драйвера принтера задайте следующие параметры.
	- ❏ Размер документа: выберите размер бумаги, заданный в настройках приложения.
	- ❏ Бумага на выходе: выберите размер бумаги, загруженной в принтер.

Автоматически выбирается параметр **Уместить на странице**.

*Примечание:* Щелкните *В центре* для печати уменьшенного изображения в середине страницы.

2. При необходимости задайте другие параметры на вкладках **Главное** и **Дополнительные настройки**, затем нажмите **OK**.

[«Вкладка Главное» на стр. 35](#page-34-0)

[«Вкладка Дополнительные настройки» на стр. 37](#page-36-0)

3. Нажмите **Печать**.

- $\blacktriangleright$  [«Загрузка бумаги» на стр. 30](#page-29-0)
- & [«Печать с использованием простых настроек» на стр. 57](#page-56-0)

# **Печать документа в уменьшенном или увеличенном размере с любой степенью масштабирования**

Документы можно уменьшать и увеличивать на определенный процент.

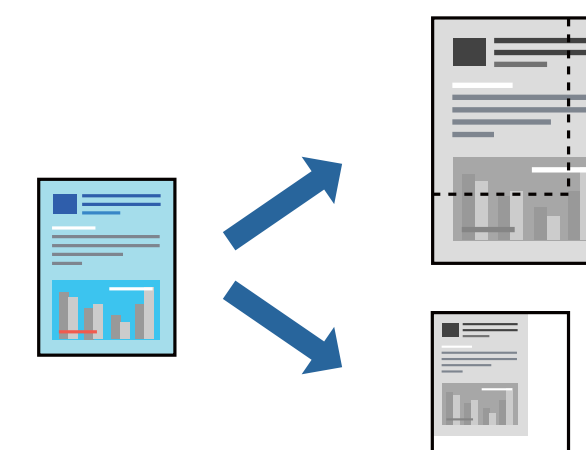

- 1. На вкладке **Дополнительные настройки** драйвера принтера укажите размер документа в поле **Размер документа**.
- 2. Укажите формат бумаги в поле **Бумага на выходе**.
- 3. Выберите **Уменьшить/Увеличить**, **Масштаб**, после чего введите процент.

Выберите **В центре** для печати изображений по центру страницы.

- 4. При необходимости задайте другие параметры на вкладках **Главное** и **Дополнительные настройки**, затем нажмите **OK**.
	- [«Вкладка Главное» на стр. 35](#page-34-0)

[«Вкладка Дополнительные настройки» на стр. 37](#page-36-0)

5. Нажмите **Печать**.

- & [«Загрузка бумаги» на стр. 30](#page-29-0)
- & [«Печать с использованием простых настроек» на стр. 57](#page-56-0)

# **Печать одного изображения на нескольких листах для увеличения (создания плаката)**

Эта функция позволяет печатать одно изображение на нескольких листах бумаги. Можно создать плакат большого размера, соединив эти листы.

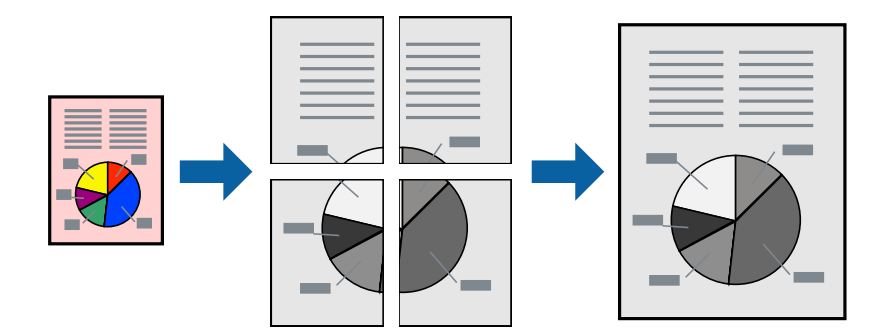

--**--**<br>При двусторонней печати эта возможность недоступна.

- 1. На вкладке принтера **Главное** выберите **Плакат 2x1**, **Плакат 2x2**, **Плакат 3x3** или **Плакат 4x4** в качестве значения параметра **Многостр**.
- 2. Щелкните **Настройки**, настройте соответствующие параметры и нажмите **OK**.

-<br>**Печать направляющих** позволяет напечатать направляющие для обрезки.

3. При необходимости задайте другие параметры на вкладках **Главное** и **Дополнительные настройки**, затем нажмите **OK**.

[«Вкладка Главное» на стр. 35](#page-34-0)

[«Вкладка Дополнительные настройки» на стр. 37](#page-36-0)

4. Нажмите **Печать**.

### **Соответствующая информация**

- & [«Загрузка бумаги» на стр. 30](#page-29-0)
- & [«Печать с использованием простых настроек» на стр. 57](#page-56-0)

### *Создание плакатов с использованием перекрывающихся меток совмещения*

Ниже описан пример создания плаката в варианте **Плакат 2x2** с выбором значения **Метки перекрытия и выравнивания** для параметра **Печать направляющих**.

В действительности направляющие печатаются в монохромном режиме, но в этом примере они обозначены синими и красными линиями.

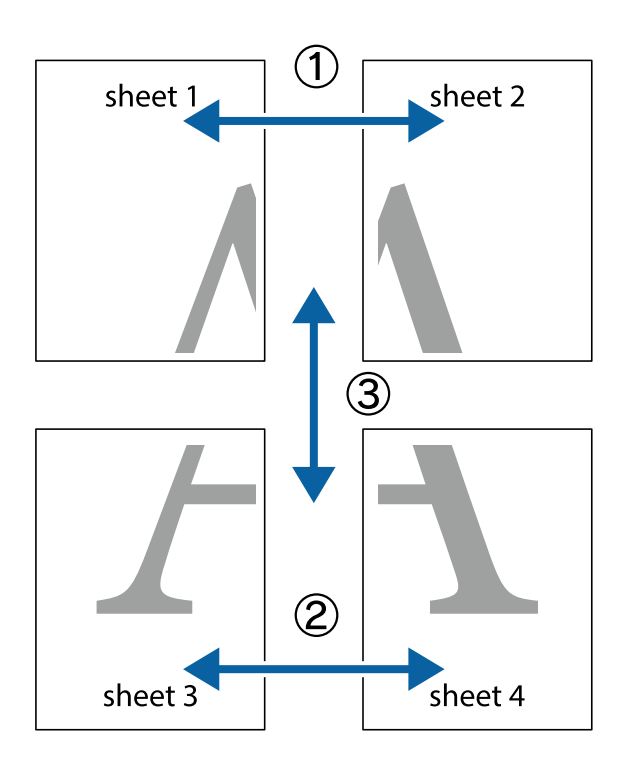

1. Подготовьте Sheet 1 и Sheet 2. Отрежьте поля Sheet 1 по синей вертикальной линии, проходящей через центр верхней и нижней метки пересечения.

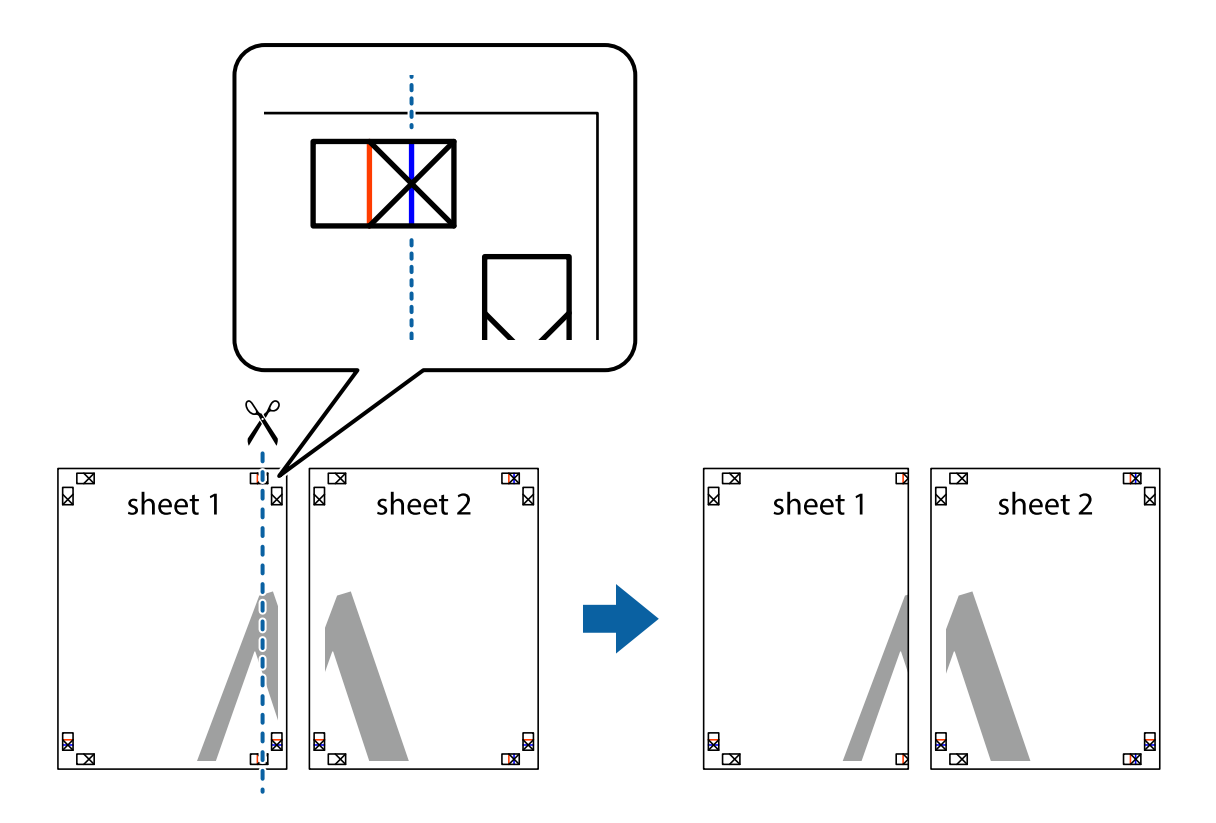

2. Положите край Sheet 1 сверху Sheet 2, совместите метки пересечения, а затем временно соедините два листа с обратной стороны липкой лентой.

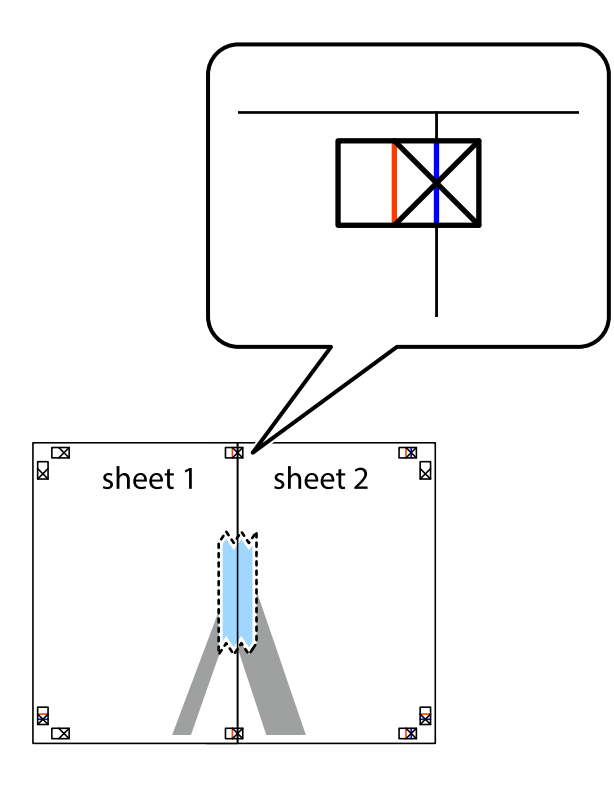

3. Отрежьте эти два листа вдоль красной вертикальной линии через метки приведения (в данном случае линии слева от меток пересечения).

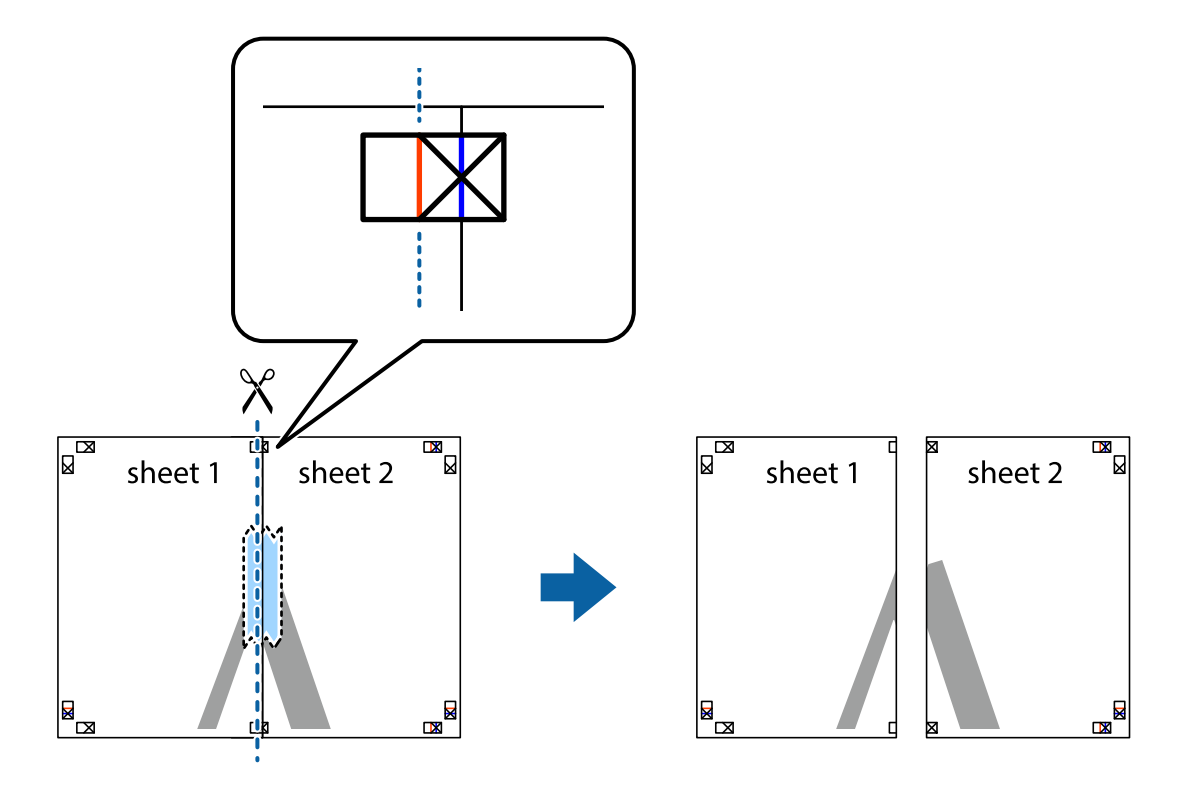

4. Соедините листы липкой лентой с обратной стороны.

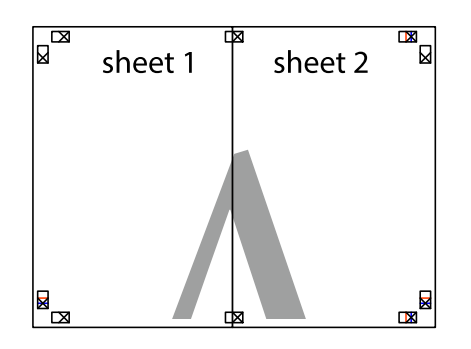

- 5. Повторите шаги 1–4 для склеивания Sheet 3 и Sheet 4.
- 6. Отрежьте поля Sheet 1 и Sheet 2 по синей горизонтальной линии, проходящей через центр левой и правой меток пересечения.

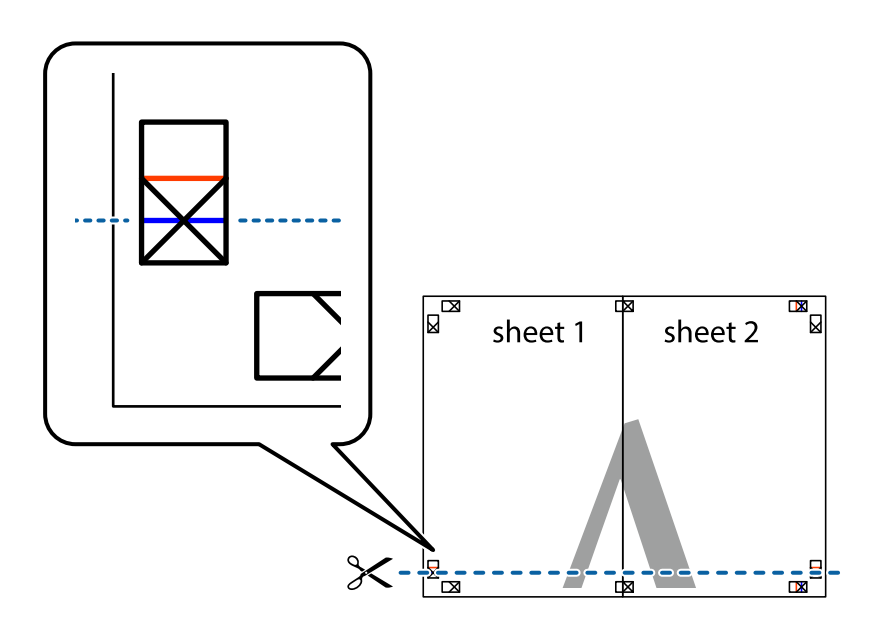

7. Положите край Sheet 1 и Sheet 2 сверху Sheet 3 и Sheet 4 и совместите метки пересечения, а затем временно соедините их вместе с обратной стороны липкой лентой.

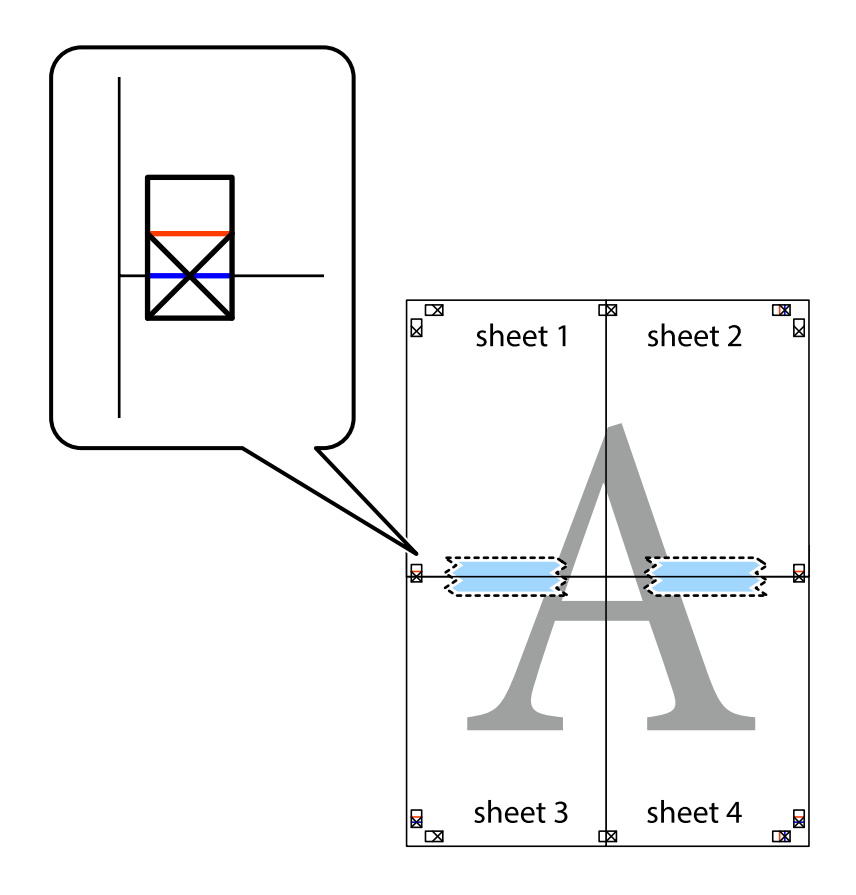

8. Разрежьте соединенные листы пополам вдоль красной горизонтальной линии, проходящей через метки для совмещения (в данном случае это линия над метками пересечения).

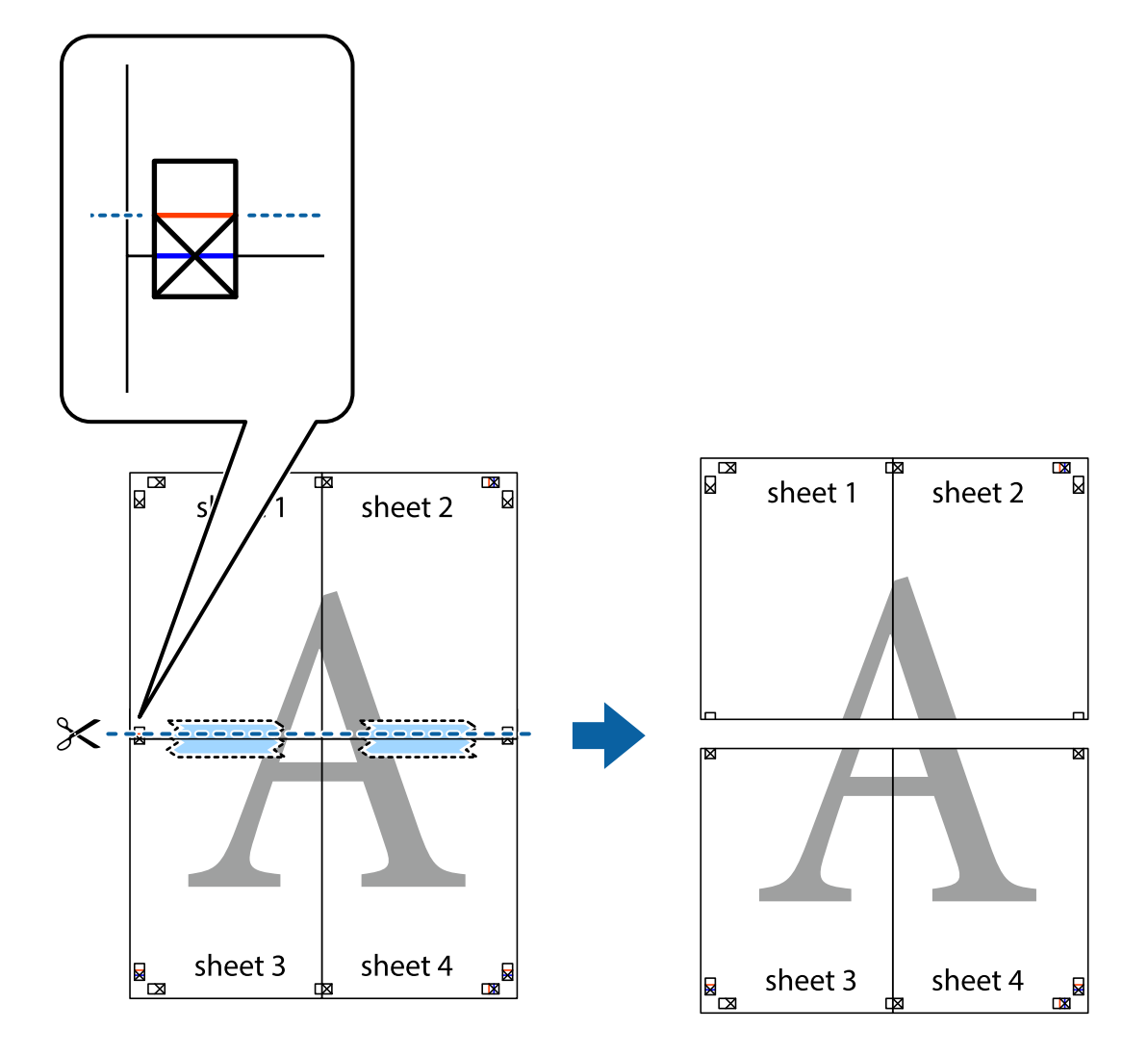

9. Соедините листы липкой лентой с обратной стороны.

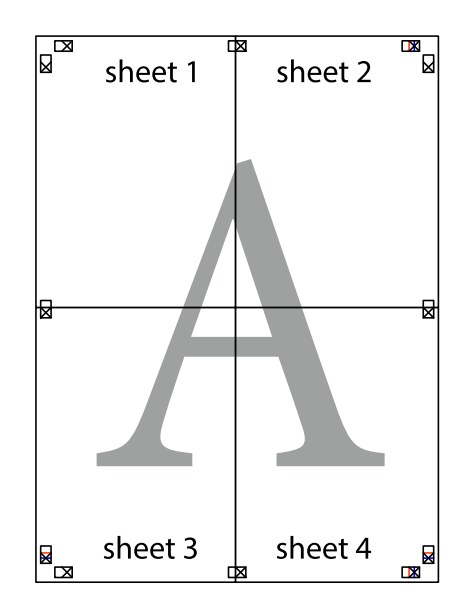

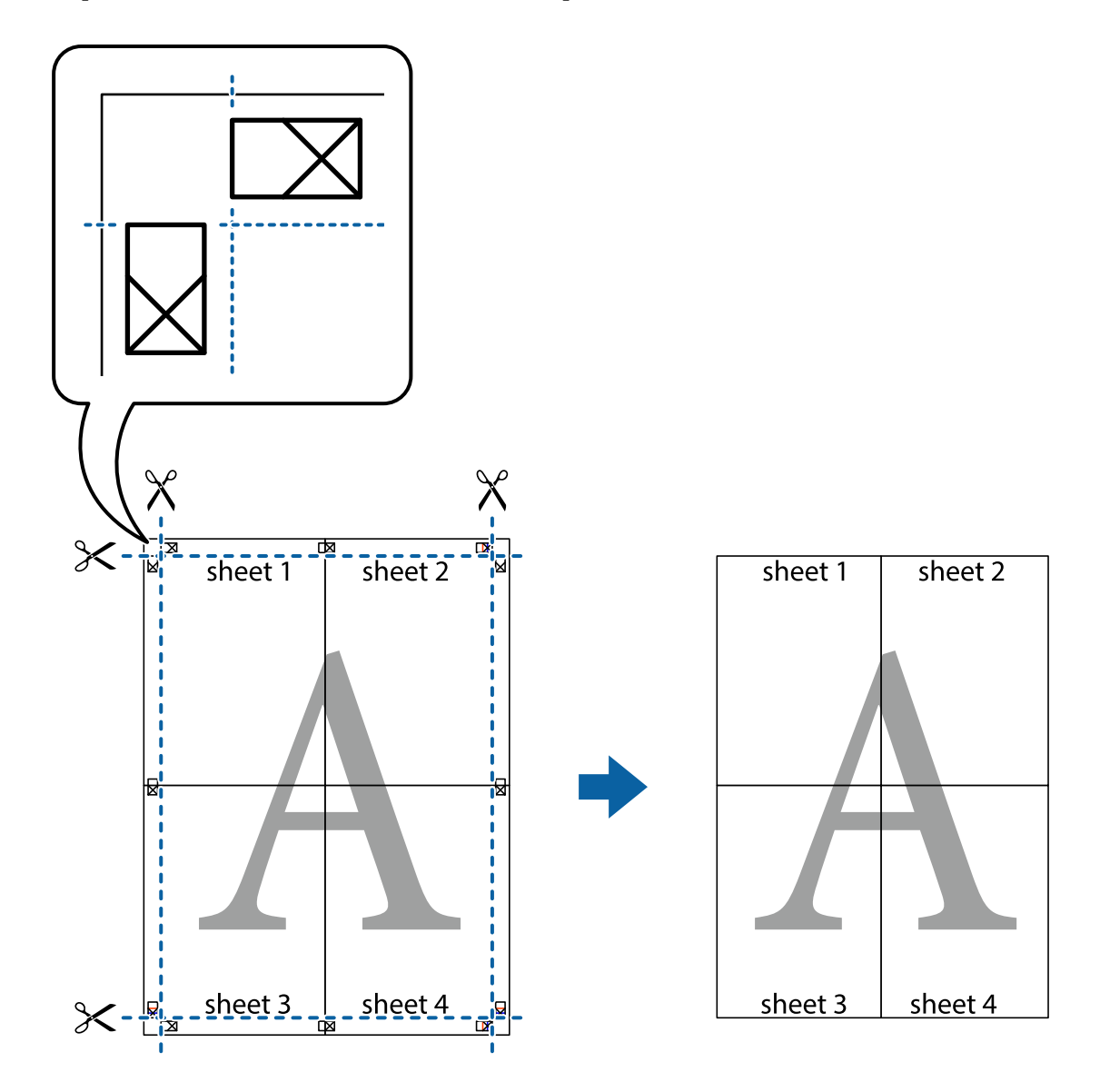

10. Обрежьте оставшиеся поля вдоль внешней направляющей.

### **Печать с верхним и нижним колонтитулами**

Такие данные, как имя пользователя и дата печати, можно печатать в виде верхнего или нижнего колонтитула.

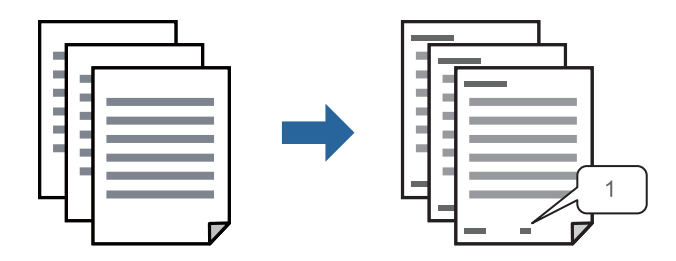

1. На вкладке драйвера принтера **Дополнительные настройки** щелкните **Функции водяных знаков**, затем выберите **Колонтитулы**.

2. Щелкните **Настройки**, затем выберите элементы, которые необходимо напечатать, и нажмите OK.

- \_**\_\_\_**<br>□ Чтобы указать номер первой страницы, выберите **Номер страницы** в позиции печати в верхнем или<br>→ чижнем колонтитуле, затем укажите номер в параметре **Начальный номер** нижнем колонтитуле, затем укажите номер в параметре *Начальный номер*.
- ❏ Если необходимо напечатать текст в верхнем или нижнем колонтитуле, выберите позицию печати, затем выберите *Текст*. В текстовом поле ввода укажите текст, который нужно напечатать.
- 3. При необходимости задайте другие параметры на вкладках **Главное** и **Дополнительные настройки**, затем нажмите **OK**.

[«Вкладка Главное» на стр. 35](#page-34-0)

[«Вкладка Дополнительные настройки» на стр. 37](#page-36-0)

4. Нажмите **Печать**.

### **Соответствующая информация**

- & [«Загрузка бумаги» на стр. 30](#page-29-0)
- & [«Печать с использованием простых настроек» на стр. 57](#page-56-0)

## **Печать шаблона защиты от копирования**

На своих отпечатках можно печатать шаблоны защиты от копирования. При печати буквы не печатаются, а ко всему отпечатку добавляется скринтон. Скрытые буквы появляются при ксерокопировании, позволяя просто отличать оригинал от копий.

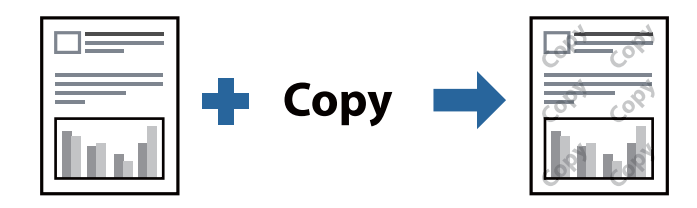

Защита от копирования доступен при выполнении следующих условий.

- ❏ Тип бумаги: обычная бумага, печатные бланки, вторичная бумага, цветная бумага, бумага с предварительной печатью, высококачественная обычная бумага, плотная бумага
- ❏ Качество: Стандартный
- ❏ Двусторонняя печать: Выключить, Ручной (Переплет по длинному краю) или Ручной (Переплет по короткому краю)
- ❏ Коррекция тона: Автоматический

*Примечание:* Можно также добавить собственный шаблон защиты от копирования.

- 1. На вкладке **Дополнительные настройки** драйвера принтера щелкните **Функции водяных знаков** и выберите шаблон защиты от копирования.
- 2. Нажмите **Настройки**, чтобы изменить настройки (например, размер или плотность шаблона).

3. При необходимости задайте другие параметры на вкладках **Главное** и **Дополнительные настройки**, затем нажмите **OK**.

[«Вкладка Главное» на стр. 35](#page-34-0)

[«Вкладка Дополнительные настройки» на стр. 37](#page-36-0)

4. Нажмите **Печать**.

### **Соответствующая информация**

- & [«Загрузка бумаги» на стр. 30](#page-29-0)
- & [«Печать с использованием простых настроек» на стр. 57](#page-56-0)

# **Печать нескольких файлов вместе**

Упрощенный организатор заданий позволяет объединять несколько файлов, созданных в разных приложениях, и печатать их в одном задании на печать. Для объединенных файлов, например многостраничных макетов и двусторонней печати, можно задать настройки печати.

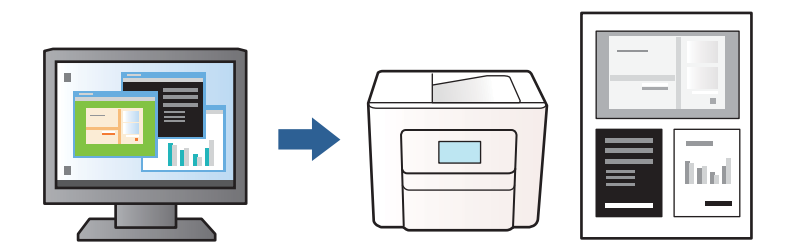

1. На вкладке **Главное** драйвера принтера выберите **Упрощенный организатор заданий**, затем нажмите **OK**.

[«Вкладка Главное» на стр. 35](#page-34-0)

2. Нажмите **Печать**.

При начале печати отображается окно Упрощенный организатор заданий.

- 3. При открытом окне Упрощенный организатор заданий откройте файл для объединения с текущим файлом и повторите перечисленные выше шаги.
- 4. При выборе задания печати, которое добавлено в Печать проекта в окне Упрощенный организатор заданий, можно изменить макет страницы.
- 5. Щелкните **Печать** в меню **Файл**, чтобы начать печать.

*Примечание:* Если закрыть окно Упрощенный организатор заданий перед добавлением всех данных печати в Печать проекта, задание печати, над которым вы в настоящее время работаете, отменяется. Щелкните *Сохранить* в меню *Файл* для сохранения текущего задания. Сохраненные файлы имеют расширение ECL.

Чтобы открыть проект печати, щелкните *Упрощенный организатор заданий* на вкладке драйвера принтера *Сервис*: откроется окно Упрощенный организатор заданий. Для выбора файла выберите пункт *Открыть* в меню *Файл*.

### **Соответствующая информация**

& [«Загрузка бумаги» на стр. 30](#page-29-0)

& [«Печать с использованием простых настроек» на стр. 57](#page-56-0)

## **Корректировка тона печати**

Тон, используемый в задании на печать, можно корректировать. Эти корректировки не применяются к исходным данным.

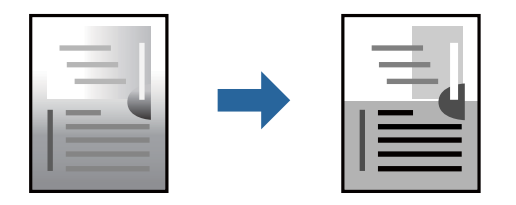

1. На вкладке **Дополнительные настройки** драйвера принтера выберите способ коррекции тона (параметр **Коррекция тона**).

❏ Автоматический: с помощью этой настройки тон автоматически корректируется в соответствии с типом бумаги и параметрами качества печати.

❏ Настройка: нажмите **Расширенные**, чтобы задать собственные настройки.

2. При необходимости задайте другие параметры на вкладках **Главное** и **Дополнительные настройки**, затем нажмите **OK**.

[«Вкладка Главное» на стр. 35](#page-34-0)

[«Вкладка Дополнительные настройки» на стр. 37](#page-36-0)

3. Нажмите **Печать**.

### **Соответствующая информация**

- & [«Загрузка бумаги» на стр. 30](#page-29-0)
- & [«Печать с использованием простых настроек» на стр. 57](#page-56-0)

### **Печать для подчеркивания тонких линий**

Можно сделать толще те линии, которые являются слишком тонкими для печати.

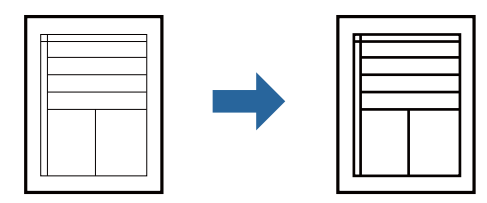

- 1. На вкладке **Дополнительные настройки** драйвера принтера щелкните пункт **Параметры изображения** в настройке **Коррекция тона**.
- 2. Выберите **Выделять тонкие линии**.

3. При необходимости задайте другие параметры на вкладках **Главное** и **Дополнительные настройки**, затем нажмите **OK**.

[«Вкладка Главное» на стр. 35](#page-34-0)

[«Вкладка Дополнительные настройки» на стр. 37](#page-36-0)

4. Нажмите **Печать**.

### **Соответствующая информация**

- & [«Загрузка бумаги» на стр. 30](#page-29-0)
- & [«Печать с использованием простых настроек» на стр. 57](#page-56-0)

## **Печать четких штрихкодов**

Для удобства сканирования можно напечатать четкий штрихкод.Включите эту функцию, только если напечатанный штрихкод не удается отсканировать.

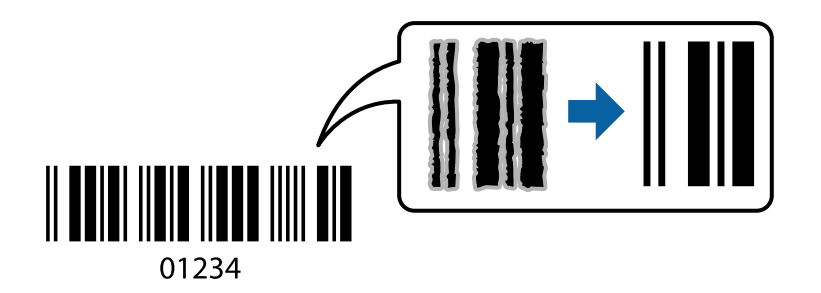

Можно использовать эту функцию при следующих условиях.

- ❏ Формат бумаги: обычная бумага, печатные бланки, вторичная бумага, цветная бумага, бумага с предварительной печатью, высококачественная обычная бумага, плотная бумага, Epson Photo Quality Ink Jet, матовая бумага Epson, конверты
- ❏ Качество: **Стандартный**
- 1. На вкладке драйвера принтера **Сервис** щелкните **Расширенные параметры**, затем выберите **Режим штрих-кода**.
- 2. При необходимости задайте другие параметры на вкладках **Главное** и **Дополнительные настройки**, затем нажмите **OK**.

[«Вкладка Главное» на стр. 35](#page-34-0)

[«Вкладка Дополнительные настройки» на стр. 37](#page-36-0)

3. Нажмите **Печать**.

*Примечание:* В зависимости от обстоятельств уменьшение размытия не всегда возможно.

- & [«Загрузка бумаги» на стр. 30](#page-29-0)
- & [«Печать с использованием простых настроек» на стр. 57](#page-56-0)

# <span id="page-56-0"></span>**Печать с компьютера — Mac OS**

# **Печать с использованием простых настроек**

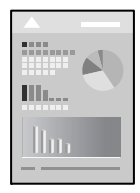

--**-**<br>Действия и внешний вид экрана могут зависеть от приложения. Подробности см. в справке приложения.

- 1. Загрузите бумагу в принтер. [«Загрузка бумаги» на стр. 30](#page-29-0)
- 2. Откройте файл для печати.
- 3. Выберите **Печать** из меню **Файл** или другую команду для доступа к диалоговому окну печати.

Чтобы расширить окно печати, нажмите **Показать подробности** или ▼.

- 4. Выберите свой принтер.
- 5. В раскрывающемся меню выберите **Настройки печати**.

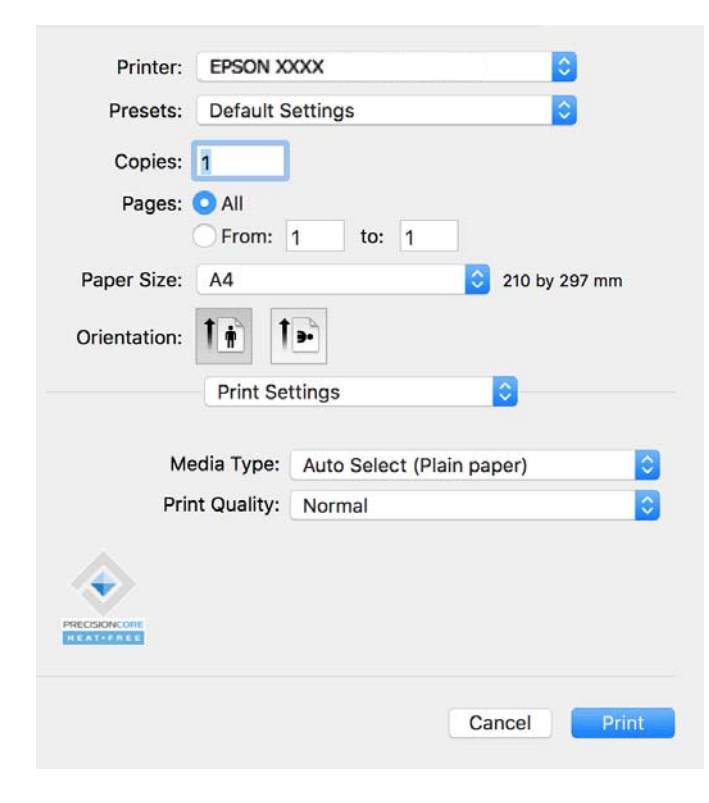

<span id="page-57-0"></span>**- г**<br>Если меню **Настройки печати** не отображается в операционных системах macOS Catalina (10.15) или более<br>поздней есрсии, macOS High Sierra (10.13), macOS Sierra (10.12), OS X El Capitan (10.11), OS X Yosemite (10.10) поздней версии, macOS High Sierra (10.13), macOS Sierra (10.12), OS X El Capitan (10.11), OS X Yosemite (10.10), OS X Mavericks (10.9), это значит, что драйвер принтера Epson установлен неправильно. Включите его в следующем меню.

Выберите *Системные настройки* из меню Apple > *Принтеры и сканеры* (или *Печать и сканирование*, *Печать и факс*), удалите принтер и добавьте его снова. Инструкции по добавлению принтера см. далее.

[«Добавление оригинального принтера Epson \(только для Mac OS\)» на стр. 82](#page-81-0)

В macOS Mojave (10.14) нельзя получить доступ к разделу *Настройки печати* в приложениях компании Apple, например в TextEdit.

6. При необходимости измените настройки.

Подробную информацию см. в описании меню данного драйвера принтера.

### 7. Нажмите **Печать**.

*Примечание:* Если необходимо отменить печать, щелкните значок принтера на панели *Dock* вашего компьютера.

Выберите задание, которое необходимо отменить, а затем нажмите кнопку  $\blacktriangleright$  рядом с индикатором выполнения. Однако невозможно отменить задание на печать с компьютера, если оно уже полностью передано на принтер. В этом случае задание необходимо отменить с помощью панели управления на принтере.

### **Соответствующая информация**

- & [«Доступные форматы бумаги и емкость загрузки» на стр. 149](#page-148-0)
- & [«Список типов бумаги» на стр. 29](#page-28-0)
- & [«Меню для Настройки печати» на стр. 59](#page-58-0)

### *Параметры меню для драйвера печати*

Откройте окно печати в приложении, выберите принтер, затем откройте окно драйвера принтера.

*Примечание:* Набор пунктов меню зависит от выбранного варианта.

### **Параметры меню «Макет»**

### Страниц на листе

Выбор количества страниц, которые будут напечатаны на одном листе.

### Порядок макета

Порядок, в котором будут напечатаны страницы.

### Поле

Печать полей по периметру страницы.

### Изменить ориентацию страницы

Поворот страниц на 180 градусов перед печатью. Выберите эту функцию для печати на конвертах и других носителях, которые загружаются в принтер в фиксированном положении.

### <span id="page-58-0"></span>Отразить слева направо

Зеркальное отражение изображения для печати.

### **Параметры меню для сопоставления цветов**

ColorSync/Цветокоррекция EPSON

Выберите метод цветокоррекции. Эти параметры позволяют регулировать цвета на принтере и дисплее компьютера, чтобы как можно больше снизить разницу в тоне.

### **Параметры меню для обработки бумаги**

### Разбор страниц по копиям

Печать многостраничных документов с подборкой по порядку и сортировкой по комплектам.

### Страницы для печати

Позволяет выполнять печать только четных или нечетных страниц.

### Порядок страниц

Позволяет печатать, начиная с первой или последней страницы.

### Масштабирование под размер бумаги

Печать в соответствии с форматом загруженной бумаги.

❏ Целевой размер бумаги

Выбор размера бумаги для печати.

❏ Только уменьшение масштаба

Выберите этот параметр, если уменьшать масштаб печатаемых данных следует только в том случае, когда они не помещаются целиком на лист бумаги, загруженной в принтер.

### **Параметры меню для титульного листа**

### Печать титульного листа

Выберите, следует ли печатать титульный лист. При добавлении задней стороны обложки выберите **После документа**.

### Тип титульного листа

Выберите содержание титульного листа.

### **Меню для Настройки печати**

### Тип носителя

Выбор типа бумаги для печати.

### Качество печати

Выбор качества печати для текущего задания. Этот параметр зависит от типа бумаги.

### **Меню для Цветокоррекция**

Вы можете настроить яркость и контрастность.

### **Меню для Настройки двухсторонней печати**

Двухсторонняя печать

Печать на обеих сторонах листа бумаги.

# **Добавление предустановок для упрощения процесса печати**

Чтобы упростить процесс печати, можно создать собственную предустановку с часто используемыми настройками печати на драйвере принтера, а затем просто выбирать ее из списка.

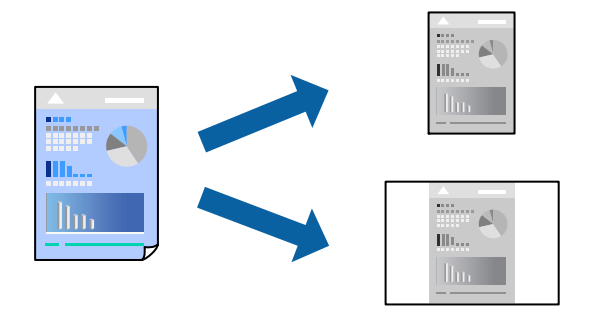

- 1. Настройте все параметры: **Настройки печати**, **Макет** (**Размер бумаги**, **Тип носителя** и др.).
- 2. Щелкните **Предустановки**, чтобы сохранить текущие настройки в качестве предустановки.
- 3. Щелкните **OK**.

-<br>Для удаления добавленной предустановки щелкните **Предустановки > Показать предустановки**,<br>выберите имя предустановки, которую требуется удалить из списка, а затем удалите ее выберите имя предустановки, которую требуется удалить из списка, а затем удалите ее.

### 4. Нажмите **Печать**.

Когда в следующий раз вы захотите использовать эти же настройки, выберите имя зарегистрированной предустановки в разделе **Предустановки**.

- & [«Загрузка бумаги» на стр. 30](#page-29-0)
- & [«Печать с использованием простых настроек» на стр. 57](#page-56-0)

# **Двусторонняя печать**

Возможна печать на обеих сторонах листа бумаги.

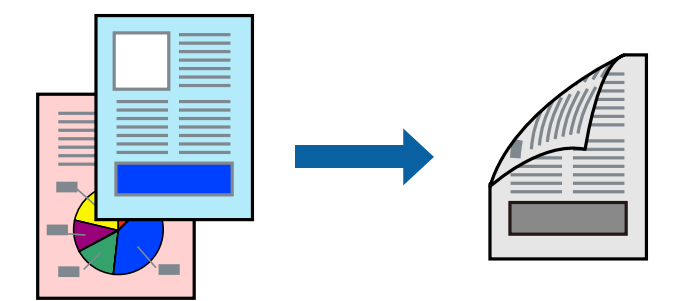

–<br>□ Если не использовать бумагу, подходящую для двусторонней печати, качество печати может снизиться и может возникнуть замятие бумаги.

[«Бумага для двусторонней печати» на стр. 150](#page-149-0)

- ❏ В зависимости от бумаги и данных чернила могут протекать на другую сторону бумаги.
- 1. В раскрывающемся меню выберите **Настройки двухсторонней печати**.
- 2. Для параметра **Двухсторонняя печать** укажите тип переплета.
- 3. Для параметра **Тип документа** укажите тип оригинала.

−−−<br>□ Печать может выполняться медленно в зависимости от значения параметра **Тип документа**.

- ❏ При печати насыщенных изображений, например фотографий и графиков, выберите *Текст и фотографии* или *Текст и графика* для параметра *Тип документа*.При появлении потертостей или проявлении изображения на обратной стороне листа необходимо настроить плотность печати и время высыхания чернил, нажав на знак стрелки рядом с *Регулировки*.
- 4. При необходимости задайте другие параметры.
- 5. Нажмите **Печать**.

- & [«Доступные форматы бумаги и емкость загрузки» на стр. 149](#page-148-0)
- & [«Загрузка бумаги» на стр. 30](#page-29-0)
- & [«Печать с использованием простых настроек» на стр. 57](#page-56-0)

# **Печать нескольких страниц на одном листе**

На одном листе можно напечатать несколько страниц с данными.

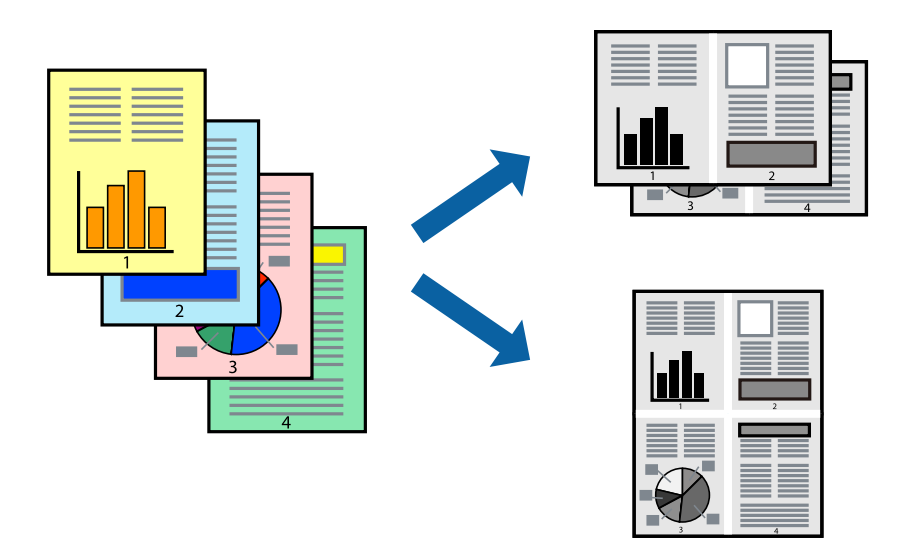

- 1. В раскрывающемся меню выберите **Макет**.
- 2. Установите количество страниц в разделах **Страниц на листе**, **Направление макета** (порядок страниц) и **Граница**.

[«Параметры меню «Макет»» на стр. 58](#page-57-0)

- 3. При необходимости задайте другие параметры.
- 4. Нажмите **Печать**.

### **Соответствующая информация**

- & [«Загрузка бумаги» на стр. 30](#page-29-0)
- & [«Печать с использованием простых настроек» на стр. 57](#page-56-0)

# **Печать под размер бумаги**

В качестве параметра «Назначенный размер бумаги» укажите размер бумаги, загруженной в принтер.

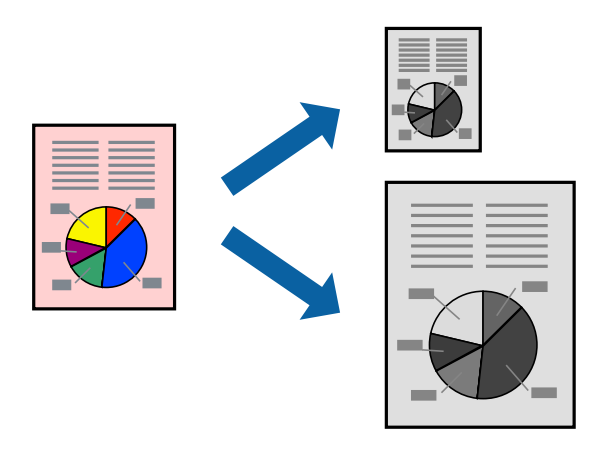

- 1. В качестве значения параметра **Размер бумаги** укажите размер бумаги, заданный в приложении.
- 2. В раскрывающемся меню выберите **Подготовка бумаги к печати**.
- 3. Выберите **Под размер бумаги**.
- 4. В качестве параметра **Назначенный размер бумаги** укажите размер бумаги, загруженной в принтер.
- 5. При необходимости задайте другие параметры.
- 6. Нажмите **Печать**.

### **Соответствующая информация**

- $\blacktriangleright$  [«Загрузка бумаги» на стр. 30](#page-29-0)
- & [«Печать с использованием простых настроек» на стр. 57](#page-56-0)

# **Печать документа в уменьшенном или увеличенном размере с любой степенью масштабирования**

Документы можно уменьшать и увеличивать на определенный процент.

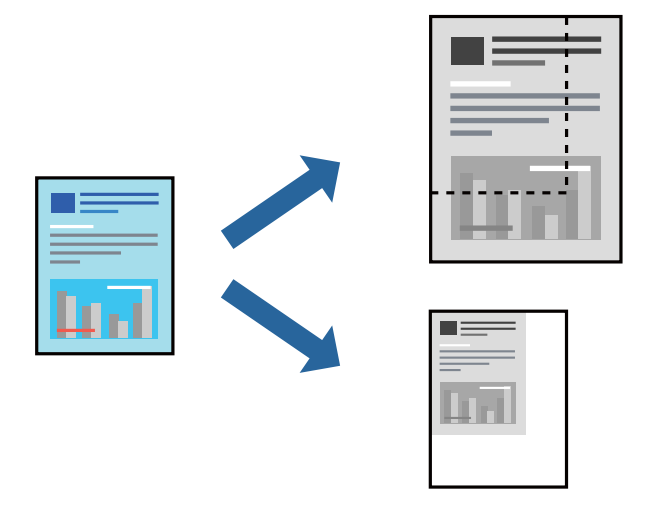

--**-**<br>Последовательность действий зависит от приложения. Подробности см. в справке приложения.

- 1. Сделайте следующее.
	- ❏ Выберите **Печать** в меню приложения **Файл**. Щелкните **Параметры страницы**, затем выберите ваш принтер в разделе **Формат для**. Выберите размер печатаемых данных в разделе **Размер бумаги**, введите процентное значение в разделе **Масштаб** и нажмите **OK**.
	- ❏ Выберите **Настройка страницы** в меню приложения **Файл**. Выберите ваш принтер в разделе **Формат для**. Выберите размер печатаемых данных в разделе **Размер бумаги**, введите процентное значение в разделе **Масштаб** и нажмите **OK**. Выберите **Печать** в меню **Файл**.
- 2. Выберите ваш принтер в разделе **Принтер**.
- 3. При необходимости задайте другие параметры.

4. Нажмите **Печать**.

### **Соответствующая информация**

- $\blacktriangleright$  [«Загрузка бумаги» на стр. 30](#page-29-0)
- & [«Печать с использованием простых настроек» на стр. 57](#page-56-0)

### **Корректировка тона печати**

Тон, используемый в задании на печать, можно корректировать. Эти корректировки не применяются к исходным данным.

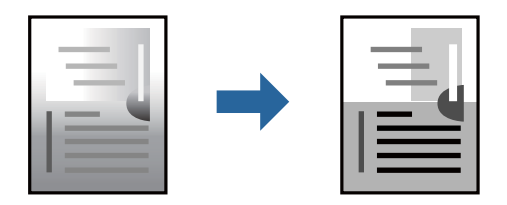

- 1. Во всплывающем меню выберите **Цветокоррекция**, после чего задайте яркость и контрастность.
- 2. При необходимости задайте другие параметры.
- 3. Нажмите **Печать**.

### **Соответствующая информация**

- $\blacktriangleright$  [«Загрузка бумаги» на стр. 30](#page-29-0)
- & [«Печать с использованием простых настроек» на стр. 57](#page-56-0)

# **Печать документов с интеллектуального устройства (iOS)**

Вы можете печатать документы с интеллектуального устройства (смартфона или планшета).

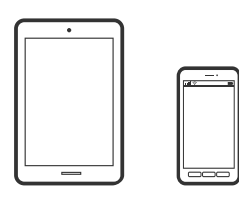

# **Печать документов с помощью Epson Smart Panel**

*Примечание:* В зависимости от устройства действия могут отличаться.

- 1. Настройте принтер для беспроводной печати.
- 2. Если приложение Epson Smart Panel не установлено, установите его.

[«Приложение для удобного управления принтером с интеллектуального устройства \(Epson Smart](#page-154-0) [Panel\)» на стр. 155](#page-154-0)

- <span id="page-64-0"></span>3. Подключите интеллектуальное устройство к беспроводному маршрутизатору.
- 4. Запустите Epson Smart Panel.
- 5. Выберите меню документов печати на главном экране.
- 6. Выберите документ, который необходимо напечатать.
- 7. Начните печать.

# **Печать документов с помощью AirPrint**

Технология AirPrint позволяет осуществлять моментальную беспроводную печать с устройств iPhone, iPad, iPod touch и Mac без необходимости устанавливать драйверы или загружать программное обеспечение.

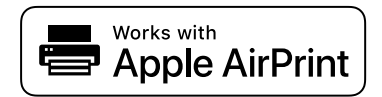

--**-**<br>Если вы отключили сообщения о настройке бумаги на панели управления принтера, функция AirPrint будет недоступна. См. ссылку ниже для получения информации об активации сообщений.

1. Настройте принтер для беспроводной печати. См. ссылку ниже.

### [https://epson.sn](https://epson.sn/?q=2)

- 2. Подключите устройство Apple к той же беспроводной сети, к которой подключен принтер.
- 3. Выполните печать с этого устройства на принтере.

-<br>Дополнительные сведения см. на странице AirPrint веб-сайта компании Apple.

### **Соответствующая информация**

 $\blacktriangleright$  [«Не удается выполнить печать даже после установки соединения \(iOS\)» на стр. 110](#page-109-0)

# **Печать документов с интеллектуального устройства (Android)**

Вы можете печатать документы с интеллектуального устройства (смартфона или планшета).

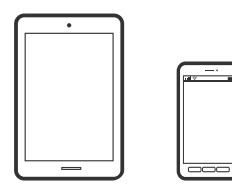

# **Печать документов с помощью Epson Smart Panel**

*Примечание:* В зависимости от устройства действия могут отличаться.

- 1. Настройте принтер для беспроводной печати.
- 2. Если приложение Epson Smart Panel не установлено, установите его.

[«Приложение для удобного управления принтером с интеллектуального устройства \(Epson Smart](#page-154-0) [Panel\)» на стр. 155](#page-154-0)

- 3. Подключите интеллектуальное устройство к беспроводному маршрутизатору.
- 4. Запустите Epson Smart Panel.
- 5. Выберите меню документов печати на главном экране.
- 6. Выберите документ, который необходимо напечатать.
- 7. Начните печать.

# **Печать документов с помощью Epson Print Enabler**

Можно выполнять печать документов, сообщений электронной почты и веб-страниц по беспроводной связи прямо с телефона или планшета на базе Android (Android 7.0 или более поздних версий). С помощью нескольких нажатий ваше Android-устройство сможет обнаружить принтер Epson, подключенный к той же беспроводной сети.

--<sub>-</sub>-<br>В зависимости от устройства действия могут отличаться.

1. Настройте принтер для беспроводной печати. См. ссылку ниже.

### [https://epson.sn](https://epson.sn/?q=2)

- 2. Установите подключаемый модуль Epson Print Enabler из Google Play.
- 3. Подключите Android-устройство к той же беспроводной сети, к которой подключен принтер.
- 4. Перейдите в раздел **Настройки** устройства Android, выберите **Печать** и включите Epson Print Enabler.
- 5. В приложении для Android (например, Chrome) нажмите значок меню и распечатайте документ, отображаемый на экране.

*Примечание:* Если принтер не виден, нажмите *Все принтеры* и выберите его.

# **Печать с помощью Mopria Print Service**

Приложение Mopria Print Service позволяет осуществлять мгновенную беспроводную печать со смартфонов или планшетов на базе Android.

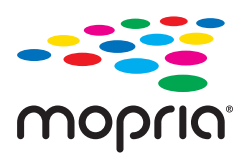

- 1. Приложение Mopria Print Service доступно в магазине Google Play.
- 2. Загрузите бумагу в принтер.
- 3. Настройте принтер для беспроводной печати. См. ссылку ниже. [https://epson.sn](https://epson.sn/?q=2)
- 4. Подключите Android-устройство к той же беспроводной сети, к которой подключен принтер.
- 5. Выполните печать с этого устройства на принтере.

--**-**<br>Дополнительные сведения см. на веб-сайте Mopria по адресу<https://mopria.org>.

### **Соответствующая информация**

& [«Загрузка бумаги» на стр. 30](#page-29-0)

# **Печать на конвертах**

# **Печать конвертов с компьютера (Windows)**

- 1. Загрузите конверты в принтер. [«Загрузка бумаги» на стр. 30](#page-29-0)
- 2. Откройте файл для печати.
- 3. Откройте окно драйвера принтера.
- 4. Выберите размер конвертов в разделе **Размер документа** на вкладке **Главное**, затем выберите **Конверты** в разделе **Тип бумаги**.
- 5. При необходимости задайте другие параметры на вкладках **Главное** и **Дополнительные настройки**, затем нажмите **OK**.
- 6. Нажмите **Печать**.

# **Печать конвертов с компьютера (Mac OS)**

1. Загрузите конверты в принтер.

[«Загрузка бумаги» на стр. 30](#page-29-0)

- 2. Откройте файл для печати.
- 3. Выберите **Печать** из меню **Файл** или другую команду для доступа к диалоговому окну печати.
- 4. Укажите размер в параметре **Размер бумаги**.
- 5. В раскрывающемся меню выберите **Настройки печати**.
- 6. Выберите значение **Конверт** для параметра **Тип носителя**.
- 7. При необходимости задайте другие параметры.
- 8. Нажмите **Печать**.

# **Печать веб-страниц**

# **Печать веб-страниц с интеллектуальных устройств**

--<sub>-</sub>-<br>В зависимости от устройства действия могут отличаться.

- 1. Настройте принтер для беспроводной печати.
- 2. Если приложение Epson Smart Panel не установлено, установите его.

[«Приложение для удобного управления принтером с интеллектуального устройства \(Epson Smart](#page-154-0) [Panel\)» на стр. 155](#page-154-0)

- 3. Подключите интеллектуальное устройство к той же беспроводной сети, к которой подключен принтер.
- 4. В веб-браузере откройте страницу, которую нужно распечатать.
- 5. Нажмите **Общий доступ** в меню браузера.
- 6. Выберите **Smart Panel**.
- 7. Нажмите **Печать**.

# **Печать с использованием облачной службы**

С помощью службы Epson Connect, доступной в Интернете, можно выполнять печать со смартфона, планшета или ноутбука когда угодно и практически откуда угодно. Чтобы воспользоваться этой службой, необходимо зарегистрировать пользователя и принтер в Epson Connect.

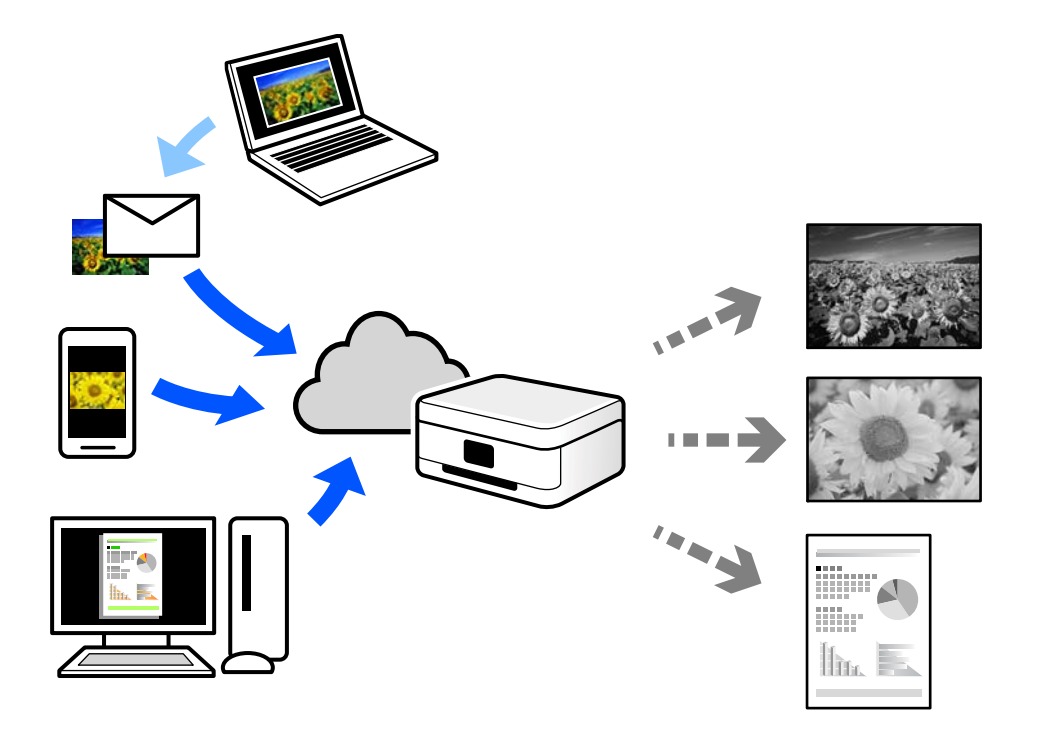

В Интернете доступны следующие функции.

❏ Email Print

При отправке сообщения эл. почты с вложениями, такими как документы или изображения, на адрес эл. почты, назначенный принтеру, можно напечатать это сообщение эл. почты и вложения из удаленных мест, например на принтере дома или в офисе.

❏ Remote Print Driver

Это общий драйвер, поддерживаемый драйвером удаленной печати. При печати с использованием принтера в удаленном месте можно выполнять печать, меняя принтер в окне обычных приложений.

На портале Epson Connect можно найти инструкции по настройке и печати.

<https://www.epsonconnect.com/>

[http://www.epsonconnect.eu](http://www.epsonconnect.eu/) (только для Европы)

# **Регистрация в службе Epson Connect из панели управления**

Для регистрации принтера выполните следующие действия.

- 1. На панели управления выберите **Настр.**.
- 2. Чтобы распечатать регистрационный лист, выберите **Общие параметры** > **Настройки веб-службы** > **Служба Epson Connect** > **Отменить регистрацию**.
- 3. Зарегистрируйте принтер, следуя инструкциям в регистрационном листе.

# <span id="page-69-0"></span>**Техническое обслуживание принтера**

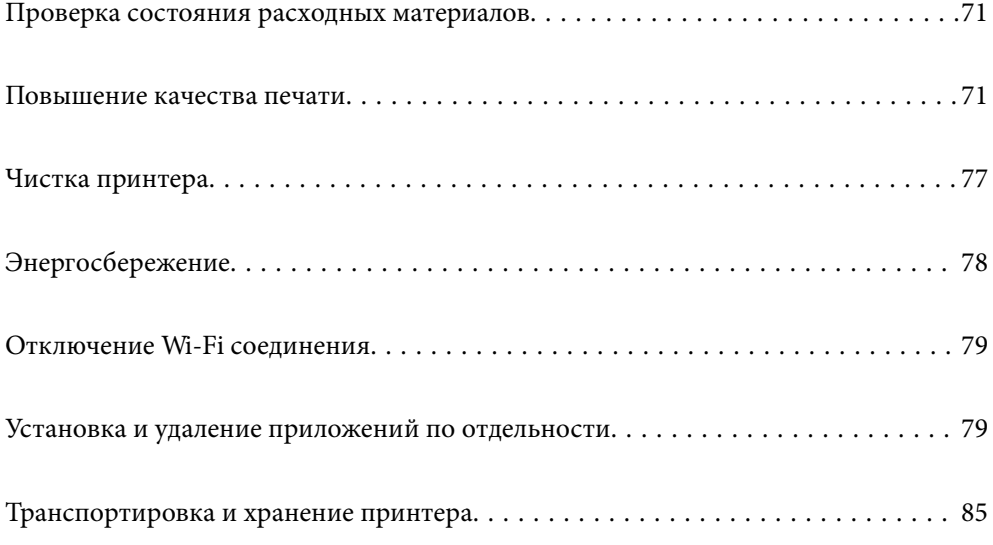

# <span id="page-70-0"></span>**Проверка состояния расходных материалов**

На панели управления принтера можно просмотреть приблизительный уровень чернил и приблизительный срок службы контейнера для отработанных чернил. Выберите на начальном экране

команду .

- *Примечание:* ❏ Приблизительный уровень чернил и приблизительный срок службы контейнера для отработанных чернил можно проверить в мониторе состояния драйвера принтера.
	- ❏ Windows

Нажмите на **EPSON Status Monitor 3** на вкладке **Сервис**.

Если утилита **EPSON Status Monitor 3** отключена, нажмите **Расширенные параметры** на вкладке **Сервис**, после чего выберите **Включить EPSON Status Monitor 3**.

❏ Mac OS

Apple меню > **Системные настройки** > **Принтеры и сканеры** (или **Печать и сканирование**, **Печать и факс**) > Epson(XXXX) > **Опции и принадлежности** > **Полезность** > **Открыть утилиту принтера** > **EPSON Status Monitor**

❏ При появлении сообщения о низком уровне чернил печать можно не останавливать. Замените чернильные картриджи, когда это будет необходимо.

### **Соответствующая информация**

- & [«Необходимо заменить чернильные картриджи» на стр. 115](#page-114-0)
- & [«Необходимо заменить контейнер для отработанных чернил» на стр. 118](#page-117-0)

# **Повышение качества печати**

# **Регулировка качества печати**

Если наблюдается несовпадение вертикальных линий, размытые изображения или горизонтальные полосы, откалибруйте печатающую головку.

1. На панели управления принтера выберите **Обслуживан.**.

Для выбора элемента используйте кнопки  $\blacktriangle$ ,  $\nabla$ ,  $\blacktriangleleft$  и  $\blacktriangleright$ , а затем нажмите кнопку ОК.

- 2. Выберите **Настройка качества печати**.
- 3. Следуйте инструкциям на экране, чтобы загрузить бумагу и напечатать шаблон проверки дюз.
- 4. Просмотрите распечатанный шаблон.
	- ❏ Если на отпечатке имеются разорванные линии или отсутствующие сегменты, как показано на

шаблоне NG, это может означать, что дюзы печатающей головки забиты.Выберите  $\blacktriangleright$  для очистки печатающей головки.

❏ Если на отпечатке нет разорванных линий или отсутствующих сегментов, как показано на шаблоне

ОК, дюзы печатающей головки не забиты. Выберите  $\bullet$ , чтобы перейти к следующему шагу калибровки.

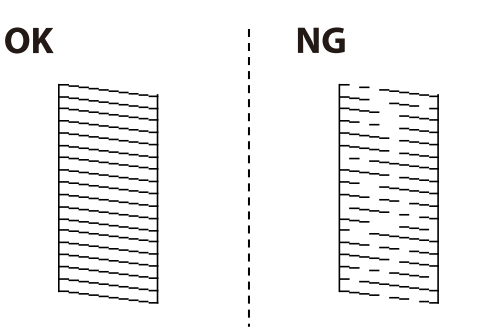

5. Чтобы напечатать шаблоны для калибровки печатающих головок, а затем откалибровать печатающую головку, следуйте инструкциям на экране.

❏ Этот шаблон позволяет выполнить калибровку, если отпечатки выглядят размытыми.

Найдите и выберите номер шаблона, в котором нет разрывов.

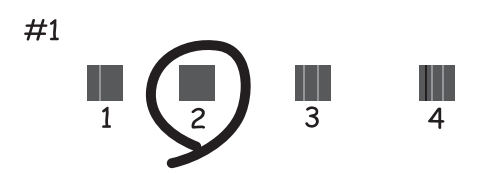

❏ Этот шаблон позволяет выполнить калибровку, если вертикальные линии кажутся смещенными. Найдите и выберите номер шаблона, вертикальная линия на котором выровнена лучше всего.

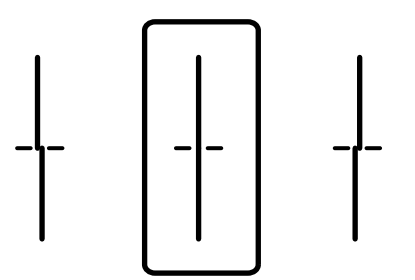
<span id="page-72-0"></span>❏ Этот шаблон позволяет выполнять калибровку, если с регулярными интервалами появляются горизонтальные полосы.

Найдите и выберите номер шаблона с наименьшим количеством разрывов и перекрытий.

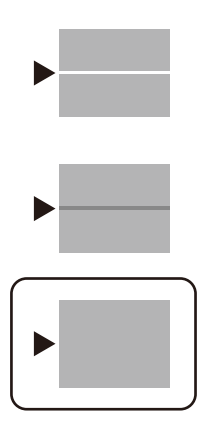

# **Проверка и прочистка печатающей головки**

Если дюзы засорены, отпечатки становятся бледными либо на них появляются отчетливые полосы. Если дюзы сильно засорены, вместо печати будут выдаваться чистые листы. Если качество печати снизилось, для начала следует воспользоваться функцией проверки дюз и посмотреть, не засорились ли дюзы. Если дюзы засорены, необходимо прочистить печатающую головку.

#### **P** Важно:

- ❏ Не открывайте крышку принтера и не выключайте принтер во время очистки головки.Если очистка головки не будет завершена, принтер может перестать печатать.
- ❏ При чистке головки потребляются чернила, и эту процедуру не следует выполнять чаще необходимого.
- ❏ При низком уровне чернил очистка печатающей головки будет невозможна.
- ❏ Если вы проверили дюзы и прочистили головку 3 раза, но качество печати не улучшилось, следует подождать не менее 12 часов, ничего не печатая, а затем еще раз проверить дюзы и прочистить

головку, если это необходимо. Рекомендуем выключить принтер, нажав кнопку  $\mathsf{\Theta}$  . Если качество печати не улучшится, обратитесь в службу поддержки Epson.

❏ Во избежание высыхания печатающей головки не отсоединяйте шнур питания принтера от сети при включенном питании.

#### 1. На панели управления принтера выберите **Обслуживан.**.

Для выбора элемента используйте кнопки  $\blacktriangle, \blacktriangledown, \blacktriangleleft$  и  $\blacktriangleright$ , а затем нажмите кнопку ОК.

- 2. Выберите **Пров. дюз печат. гол.**.
- 3. Следуйте инструкциям на экране, чтобы загрузить бумагу и напечатать шаблон проверки дюз.
- 4. Просмотрите распечатанный шаблон.
	- ❏ Если на отпечатке имеются разорванные линии или отсутствующие сегменты, как показано на шаблоне NG, это может означать, что дюзы печатающей головки забиты. Перейдите к следующему шагу.
- <span id="page-73-0"></span>❏ Если на отпечатке нет разорванных линий или отсутствующих сегментов, как показано на шаблоне OK, дюзы печатающей головки не забиты. Не требуется производить очистку печатающей головки.
	- Для выхода выберите

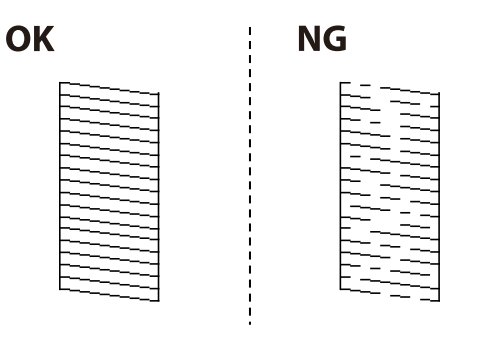

- 5. Выберите  $\mathsf{\mathsf{X}}$
- 6. Следуйте инструкциям на экране, чтобы почистить печатающую головку.
- 7. После окончания очистки следуйте инструкциям на экране, чтобы повторно распечатать шаблон проверки дюз. Повторяйте процедуры чистки головки и печати шаблона, пока не будут печататься все линии.

--**-**<br>Проверить и почистить печатающую головку можно с помощью драйвера принтера.

❏ Windows

Нажмите на *Пров. дюз печат. гол.* на вкладке *Сервис*.

❏ Mac OS

Apple меню > *Системные настройки* > *Принтеры и сканеры* (или *Печать и сканирование*, *Печать и факс*) > Epson(XXXX) > *Опции и принадлежности* > *Полезность* > *Открыть утилиту принтера* > *Пров. дюз*

### **Предотвращение засорения дюз**

Для включения и выключения принтера всегда используйте кнопку питания.

Перед отсоединением шнура питания убедитесь, что индикатор питания погас.

Если чернила не закрыты, они могут высохнуть. Как и перьевая или масляная ручка, печатающая головка должна быть плотно закрыта, чтобы чернила не высыхали.

Если во время работы принтера произойдет отсоединение шнура питания или возникнет сбой в подаче электропитания, печатающая головка может оказаться не закрытой должным образом. Если печатающую головку оставить в этом состоянии, она высохнет, а дюзы (отверстия для подачи чернил) засорятся.

При возникновении вышеописанных ситуаций принтер следует как можно скорее включить, а затем снова выключить, чтобы закрыть печатающую головку.

# **Калибровка печатающей головки**

Если вы заметили несовпадение вертикальных линий или размытые изображения, выровняйте печатную головку.

<span id="page-74-0"></span>1. На панели управления принтера выберите **Обслуживан.**.

Для выбора элемента используйте кнопки  $\blacktriangle$ ,  $\nabla$ ,  $\blacktriangleleft$  и  $\blacktriangleright$ , а затем нажмите кнопку OK.

- 2. Выберите **Калиб. печат. головки**.
- 3. Выберите один из пунктов меню калибровки.
	- ❏ Вертикальные линии выглядят неровными, или отпечатки кажутся размытыми: выберите **Гранич. линия Вырав.**.
	- ❏ Через равные промежутки видны горизонтальные полосы: выберите **Выравнив. по гориз.**.
- 4. Следуйте инструкциям на экране.

# **Очистка бумагопроводящего тракта от чернильных пятен**

Если отпечатки получаются смазанными или потертыми, очистите внутренний ролик.

#### **| Важно:**

Для очистки внутренней части принтера запрещается использовать бумагу санитарно-гигиенического назначения. Волокна могут забить дюзы печатающей головки.

1. На панели управления принтера выберите **Обслуживан.**.

Для выбора элемента используйте кнопки  $\blacktriangle$ ,  $\nabla$ ,  $\blacktriangleleft$  и  $\blacktriangleright$ , а затем нажмите кнопку OK.

- 2. Выберите **Очистка напр. бумаги**.
- 3. Следуйте инструкциям на экране, чтобы загрузить бумагу и очистить бумагопроводящий тракт.
- 4. Повторяйте данную процедуру, пока на бумаге не перестанут появляться следы чернил.

# **Очистка прозрачной пленки**

Если после выравнивания печатной головки и очистки бумагопроводящего тракта качество печати не улучшилось, возможно, загрязнилась прозрачная пленка внутри принтера.

Потребуется следующее.

- ❏ Несколько ватных палочек
- ❏ Вода с несколькими каплями моющего средства (2–3 капли на 1/4 чашки воды)
- ❏ Источник света

#### c*Важно:*

Не используйте другие чистящие средства, помимо указанных.

1. Выключите принтер нажатием кнопки  $\mathbf{\Theta}$ .

2. Откройте крышку принтера.

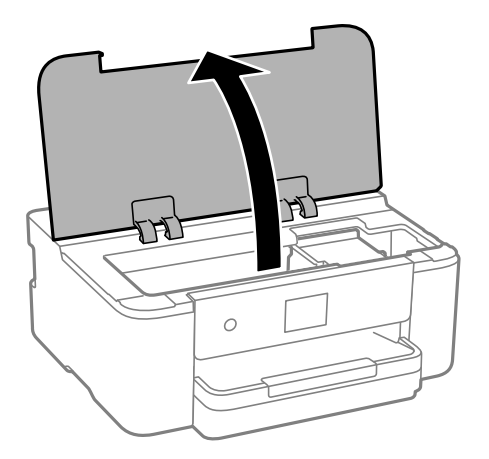

3. Проверьте, есть ли на прозрачной пленке загрязнения. Это легче сделать, если направить на пленку источник света.

При наличии загрязнений (например, отпечатков пальцев или масла) на пленке (А) перейдите к следующему шагу.

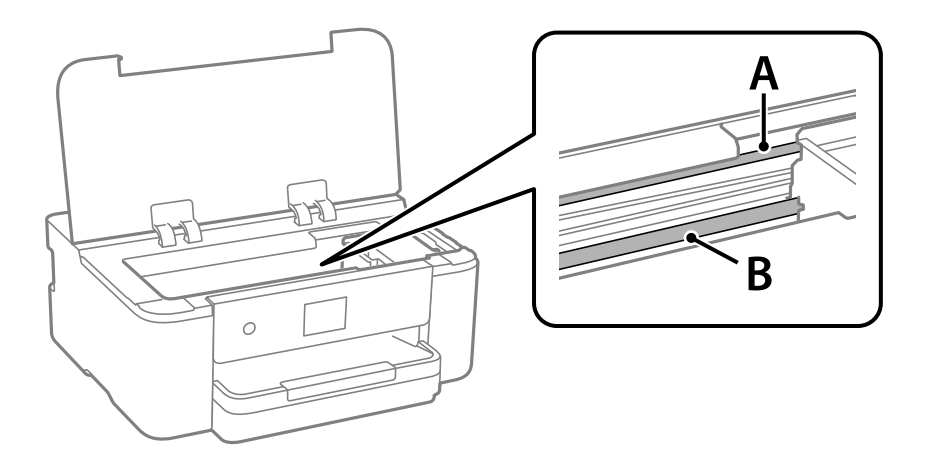

А. Прозрачная пленка

#### В. Направляющая

#### **P** Важно:

Не касайтесь направляющей (В). В противном случае принтер может перестать печатать. Не стирайте масло с направляющей, поскольку это необходимо для работы принтера.

4. Слегка смочите ватную палочку в воде с несколькими каплями моющего средства и очистите загрязнения.

Внимание! Не прикасайтесь к чернилам, прилипшим к внутренней части принтера.

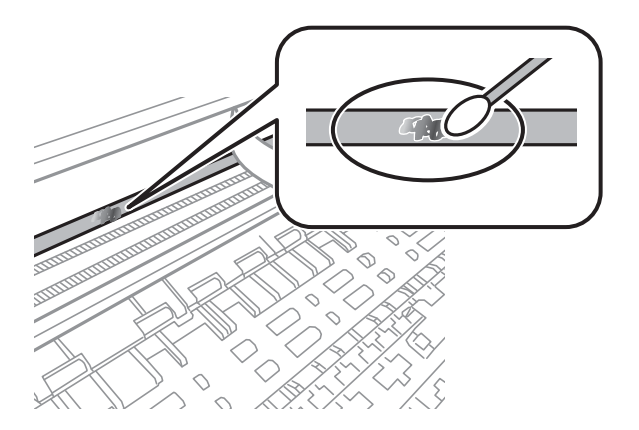

#### c*Важно:*

Удалять загрязнения нужно осторожно. Если прижать ватную палочку к пленке слишком сильно, пружины могут сместиться, что приведет к повреждению принтера.

5. Используя сухую ватную палочку, еще раз протрите пленку.

#### c*Важно:*

Следите, чтобы на пленке не оставалось посторонних волокон.

*Примечание:* Чтобы предотвратить размазывание грязи, меняйте ватные палочки как можно чаще.

- 6. Повторяйте шаги 4 и 5 до полной очистки пленки.
- 7. Проведите повторный визуальный осмотр пленки на наличие загрязнений.

# **Чистка принтера**

Если компоненты и корпус принтера загрязнены или покрыты пылью, выключите принтер и протрите их мягкой чистой увлажненной тканью. Если убрать грязь не удается, попробуйте добавить в увлажненную ткань небольшое количество мягкого моющего средства.

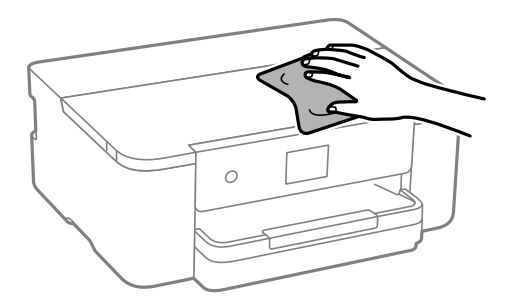

c*Важно:*

- $\Box$  Не допускайте проливания жидкости на механизм или электронные компоненты принтера. В противном случае это может привести к порче устройства.
- ❏ Для чистки деталей и корпуса принтера нельзя использовать спиртосодержащие жидкости и растворители. Эти химические вещества могут повредить детали и корпус устройства.
- ❏ Не прикасайтесь к деталям, показанным на следующем рисунке. Это может привести к сбою в работе устройства.

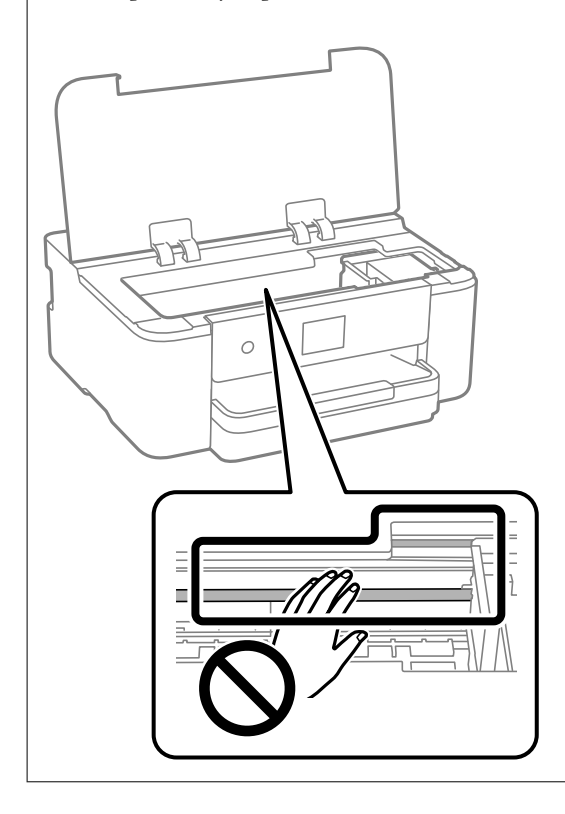

# **Энергосбережение**

Принтер переходит в спящий режим или отключается автоматически, если в течение заданного времени не производилось никаких действий. Можно задать период времени, после которого будут применяться настройки управления энергопотреблением. Любое увеличение этого значения повлияет на энергоэффективность устройства. Перед изменением этого параметра следует учесть факторы окружающей среды.

1. Выберите **Настр.** на начальном экране.

Для выбора элемента используйте кнопки  $\blacktriangle$ ,  $\nabla$ ,  $\blacktriangleleft$  и  $\blacktriangleright$ , а затем нажмите кнопку ОК.

2. Выберите **Общие параметры** > **Основ. настройки**.

#### 3. Сделайте следующее.

*Примечание:* В устройстве может применяться функция *Настройки выкл.* или *Таймер выключения* (в зависимости от места приобретения).

- <span id="page-78-0"></span>❏ Выберите **Таймер откл.** или **Настройки выкл.** > **Выключение при простое**, или **Выключение при отключении**, а затем выполните настройки.
- ❏ Выберите **Таймер откл.** или **Таймер выключения**, а затем выполните настройки.

# **Отключение Wi-Fi соединения**

Если раньше вы использовали Wi-Fi (беспроводную локальную сеть), но больше не нуждаетесь в этом изза изменения режима подключения и т. д., вы можете отключить Wi-Fi соединение.

Отключив ненужный сигнал Wi-Fi, вы также можете снизить нагрузку на аккумулятор в режиме ожидания.

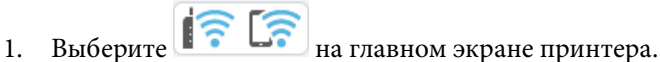

Для выбора элемента используйте кнопки  $\blacktriangle, \blacktriangledown, \blacktriangleleft$  и  $\blacktriangleright$ , а затем нажмите кнопку ОК.

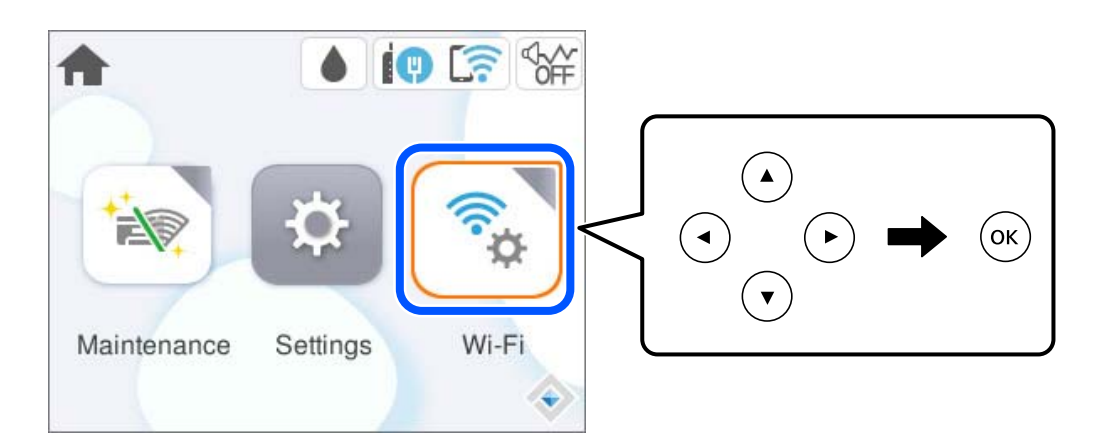

- 2. Выберите **Wi-Fi (рекомендуется)**.
- 3. Выберите **Изменить настройки**.
- 4. Выберите **Другие**.
- 5. Выберите **Отключить Wi-Fi**.

Следуйте инструкциям на экране.

# **Установка и удаление приложений по отдельности**

Подключите свой компьютер к сети и установите последние версии приложений с веб-сайта. Выполните вход на компьютер в качестве администратора. Если компьютер запросит пароль, введите его.

# <span id="page-79-0"></span>Установка приложений по отдельности

#### Примечание:

- $\Box$  При повторной установке приложения необходимо сначала удалить его.
- □ Последние версии приложений можно загрузить на веб-сайте Ерѕоп.

#### http://www.epson.com

- □ Пользователи операционных систем Windows Server не могут воспользоваться ПО Epson Software Updater. Загрузите последние версии приложений на веб-сайте Ерѕоп.
- 1. Убедитесь, что принтер и компьютер подключены друг к другу и у принтера есть доступ к Интернету.
- 2. Запустите EPSON Software Updater.

Ниже приведен снимок экрана в ОС Windows.

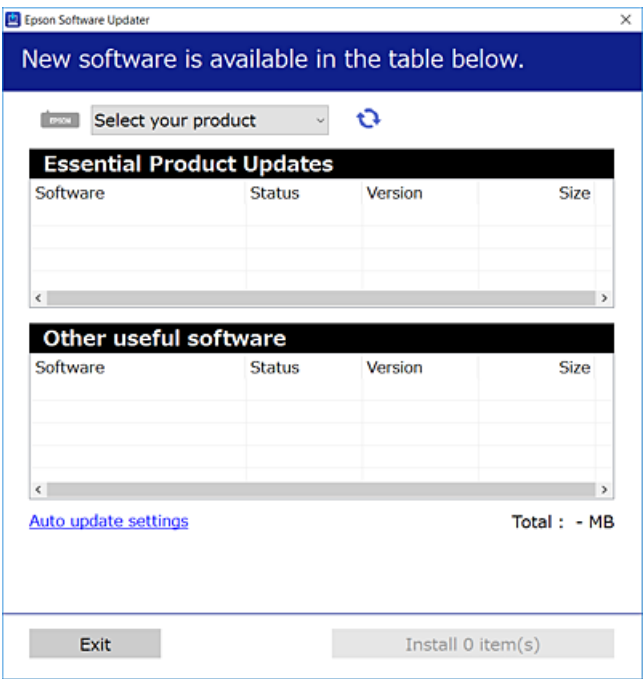

- 3. В ОС Windows выберите ваш принтер, затем щелкните значок **О**, чтобы проверить наличие доступных приложений.
- 4. Выберите приложения, которые необходимо установить или обновить, и нажмите кнопку «Установить».

#### **Важно:**

Не выключайте принтер и не отключайте его от сети до тех пор, пока не завершится обновление. В противном случае принтер может перестать работать.

#### Соответствующая информация

• «Приложение для обновления программного обеспечения и встроенного ПО устройства (Epson Software Updater)» на стр. 158

• «Удаление приложений» на стр. 83

### <span id="page-80-0"></span>Проверка наличия оригинального драйвера принтера Epson — Windows

Чтобы проверить, установлен ли на компьютере оригинальный драйвер принтера Epson, используйте один из следующих способов.

Выберите Панель управления > Просмотр устройств и принтеров (Принтеры, Принтеры и факсы), затем выполните следующие действия, чтобы открыть окно свойств сервера.

□ Windows 11/Windows 10/Windows 8.1/Windows 8/Windows 7/Windows Server 2022/Windows Server 2019/ Windows Server 2016/Windows Server 2012 R2/Windows Server 2012/Windows Server 2008 R2

Щелкните значок принтера и выберите Свойства сервера печати в верхней части окна.

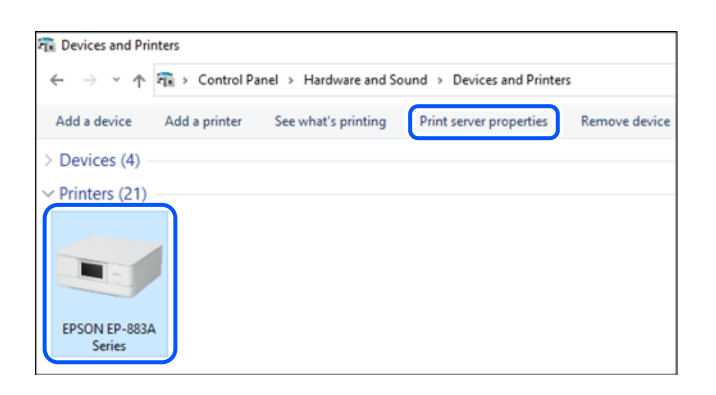

□ Windows Vista/Windows Server 2008

Щелкните правой кнопкой мыши папку Принтеры, затем щелкните Выполнить от имени администратора > Свойства сервера.

□ Windows XP/Windows Server 2003 R2/Windows Server 2003

В меню Файл выберите Свойства сервера.

Перейдите на вкладку Драйверы. Если имя принтера отображается в списке, значит, на компьютере установлен подлинный драйвер принтера Epson.

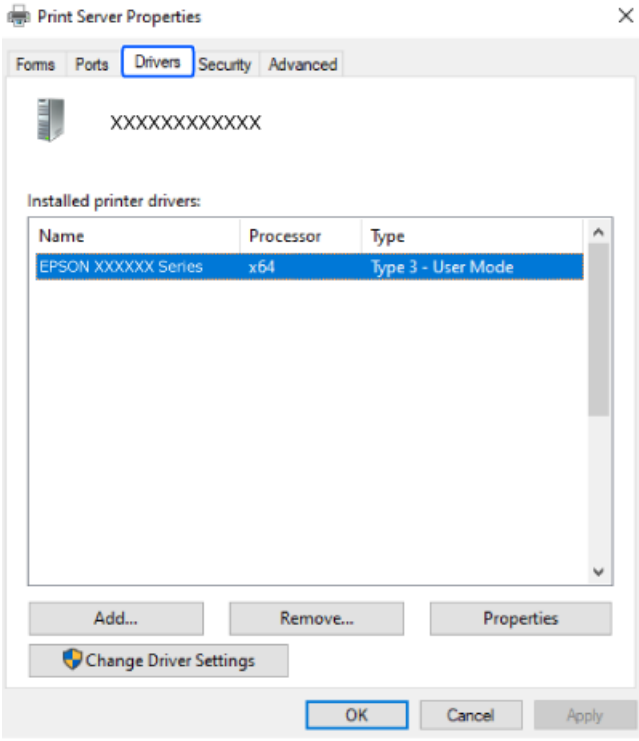

#### <span id="page-81-0"></span>Соответствующая информация

• «Установка приложений по отдельности» на стр. 80

### Проверка наличия оригинального драйвера принтера Epson — Mac OS

Чтобы проверить, установлен ли на компьютере оригинальный драйвер принтера Epson, используйте один из следующих способов.

Выберите Системные настройки в меню Apple > Принтеры и сканеры (или Печать и сканирование, Печать и факс), а затем выберите принтер. Щелкните Опции и расходные материалы: если вкладки Опции и Утилита отображаются в окне, это означает, что на компьютере установлен подлинный драйвер принтера Epson.

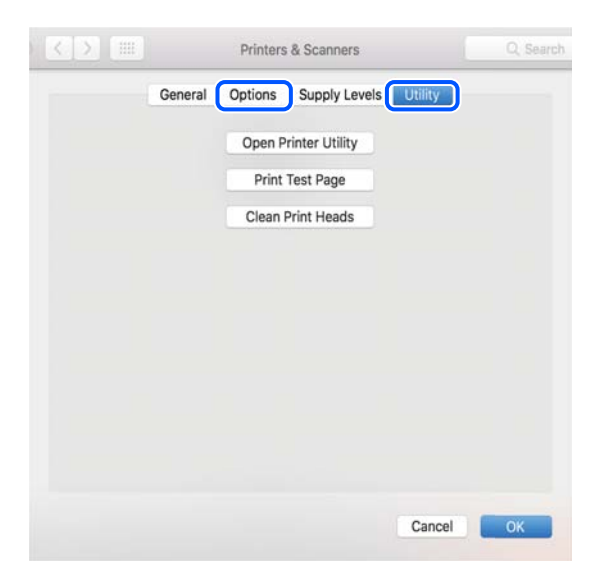

#### Соответствующая информация

• «Установка приложений по отдельности» на стр. 80

# Добавление оригинального принтера Epson (только для Mac OS)

- В меню Apple выберите Системные настройки > Принтеры и сканеры (или Печать и сканирование,  $1.$ Печать и факс).
- 2. Нажмите + и выберите свой принтер в появившемся экране.
- 3. Выполните следующие настройки.
	- $\Box$  macOS Monterey (12.x) или более поздней версии
		- Щелкните Выбор программного обеспечения в разделе Использовать, выберите свой принтер на появившемся экране и нажмите кнопку ОК.
	- $\Box$  Mac OS X Mavericks (10.9) macOS Big Sur (11.x)

Выберите свой принтер из Использовать.

<span id="page-82-0"></span>4. Нажмите **Добавить**.

*Примечание:* Если принтер отсутствует в списке, проверьте, включен ли он и правильно ли он подключен к компьютеру.

# **Удаление приложений**

Выполните вход на компьютер в качестве администратора. Если компьютер запросит пароль, введите его.

### **Удаление приложений (Windows)**

- 1. Нажмите кнопку  $\psi$ , чтобы выключить принтер.
- 2. Завершите все работающие приложения.
- 3. Откройте **Панель управления**.
	- ❏ Windows 11

Нажмите кнопку «Пуск», затем выберите **Все приложения** > **Инструменты Windows** > **Панель управления**.

❏ Windows 10/Windows Server 2022/Windows Server 2019/Windows Server 2016

Нажмите кнопку «Пуск», затем выберите **Система Windows** > **Панель управления**.

❏ Windows 8.1/Windows 8/Windows Server 2012 R2/Windows Server 2012

Выберите **Рабочий стол** > **Настройки** > **Панель управления**.

❏ Windows 7/Windows Vista/Windows XP/Windows Server 2008 R2/Windows Server 2008/Windows Server 2003 R2/Windows Server 2003

Нажмите кнопку «Пуск» и выберите **Панель управления**.

- 4. Откройте **Удаление программы** (или **Установка и удаление программ**).
	- ❏ Windows 11/Windows 10/Windows 8.1/Windows 8/Windows 7/Windows Vista/Windows Server 2022/ Windows Server 2019/Windows Server 2016/Windows Server 2012 R2/Windows Server 2012/Windows Server 2008 R2/Windows Server 2008

Выберите **Удаление программы** в **Программы**.

❏ Windows XP/Windows Server 2003 R2/Windows Server 2003

Нажмите на **Установка и удаление программ**.

5. Выберите приложение, которое нужно удалить.

Невозможно установить драйвер принтера при наличии заданий печати. Удалите или дождитесь печати заданий, прежде чем приступить к удалению.

- 6. Удаление приложений.
	- ❏ Windows 11/Windows 10/Windows 8.1/Windows 8/Windows 7/Windows Vista/Windows Server 2022/ Windows Server 2019/Windows Server 2016/Windows Server 2012 R2/Windows Server 2012/Windows Server 2008 R2/Windows Server 2008

Нажмите **Удалить/изменить** или **Удалить**.

❏ Windows XP/Windows Server 2003 R2/Windows Server 2003

Нажмите **Заменить/удалить** или **Удалить**.

#### <span id="page-83-0"></span>Примечание:

При появлении окна Управление учетными записями пользователей нажмите Продолжить.

7. Следуйте инструкциям на экране.

# Удаление приложений (Mac OS)

1. Загрузите программу Uninstaller с помощью EPSON Software Updater.

Программу удаления Uninstaller достаточно загрузить один раз, при следующем удалении приложения повторная загрузка не требуется.

- 2. Нажмите кнопку  $\mathcal{O}$ , чтобы выключить принтер.
- 3. Для удаления драйвера принтера выберите Системные настройки в меню Apple > Принтеры и сканеры (или Печать и сканирование, Печать и факс), а затем удалите принтер из списка доступных принтеров.
- 4. Завершите все работающие приложения.
- 5. Нажмите Перейти > Приложения > Epson Software > Uninstaller.
- 6. Выберите приложение, которое необходимо удалить, и нажмите Удалить.

#### Важно:

Приложение Uninstaller удаляет все драйверы для струйных принтеров Epson на компьютере.Если используется несколько струйных принтеров Ерѕоп, а драйвера нужно удалить только для некоторых из них, удалите все драйвера, а затем установите нужные заново.

#### Примечание:

Если приложение, которое необходимо удалить, невозможно найти в списке, значит, его невозможно удалить при помощи Uninstaller.В таком случае необходимо выбрать Перейти > Приложения > Epson Software, выбрать приложение для удаления и перетащить его на значок корзины.

#### Соответствующая информация

• «Приложение для обновления программного обеспечения и встроенного ПО устройства (Epson Software Updater)» на стр. 158

# Обновление приложений и встроенного ПО

Обновив приложения и встроенное ПО, можно устранить некоторые неполадки и улучшить или добавить функции. Необходимо всегда пользоваться последними версиями приложений и встроенного ПО.

- 1. Убедитесь, что принтер подключен к компьютеру, а на компьютере есть доступ к Интернету.
- Запустите EPSON Software Updater и обновите приложения или встроенное ПО.  $2^{\circ}$

#### Важно:

Не выключайте компьютер и принтер до завершения обновления. В противном случае принтер может выйти из строя.

#### <span id="page-84-0"></span>Примечание:

Если приложение, которое необходимо обновить, отсутствует в списке, значит, его невозможно обновить с помощью EPSON Software Updater. Проверьте последние версии приложений на локальном веб-сайте Epson.

http://www.epson.com

#### Соответствующая информация

• «Приложение для обновления программного обеспечения и встроенного ПО устройства (Epson Software Updater)» на стр. 158

# Обновление встроенного программного обеспечения принтера с помощью панели управления

Если принтер подключен к Интернету, вы можете выполнить обновление встроенного ПО с помощью панели управления. Обновление встроенного ПО может повысить производительность принтера или добавить новые функции. Кроме того, принтер можно настроить на регулярную проверку наличия обновлений встроенного ПО и выдачу соответствующих оповещений.

1. Выберите Настр. на начальном экране.

Для выбора элемента используйте кнопки  $\blacktriangle$ ,  $\nabla$ ,  $\blacktriangleleft$  и $\blacktriangleright$ , а затем нажмите кнопку ОК.

2. Выберите Обновление встроенного ПО > Обновление.

#### Примечание:

Включите параметр Уведомление для настройки принтера на регулярную проверку доступных обновлений встроенного программного обеспечения.

- 3. Просмотрите сообщение на экране и выберите Запуск проверки.
- 4. Проверьте сообщение, отображаемое на экране, выберите Пуск, а затем следуйте инструкциям на экране.

Встроенное ПО будет обновлено, если для него доступна новая версия. После запуска процесса обновления его нельзя прерывать.

#### **Важно:**

- $\Box$  Не выключайте принтер и не отключайте его от сети до тех пор, пока не завершится обновление. В противном случае принтер может перестать работать.
- $\Box$  Если обновление не было завершено или было завершено с ошибкой, принтер не запустится в обычном режиме, а при следующем включении принтера на ЖК-экране появится надпись Recovery Mode. В таком случае необходимо обновить встроенное ПО с помощью компьютера. Соедините принтер и компьютер с помощью USB-кабеля. Пока на принтере отображается надпись Recovery Моde, вы не сможете обновить встроенное ПО через сетевое соединение. На компьютере откройте сайт Ерѕоп для вашей страны и загрузите последнюю версию встроенного ПО. Для обновления следуйте инструкциям на веб-сайте.

# Транспортировка и хранение принтера

Чтобы упаковать принтер перед хранением, транспортировкой или отправкой в ремонт, сделайте следующее.

- 1. Выключите принтер нажатием кнопки $\mathsf{\mathcal{O}}$ .
- 2. Убедитесь, что индикатор питания погас, затем отсоедините шнур питания.

#### **P** Важно:

Отключайте шнур питания только после того, как индикатор питания погаснет. В противном случае печатающая головка не возвращается в исходное положение, из-за чего чернила высыхают и печать становится невозможной.

- 3. Отсоедините все кабели, в том числе шнур питания и кабель USB.
- 4. Извлеките из принтера всю бумагу.
- 5. Откройте крышку принтера. Прикрепите держатель чернильного картриджа к кассете с помощью скотча.

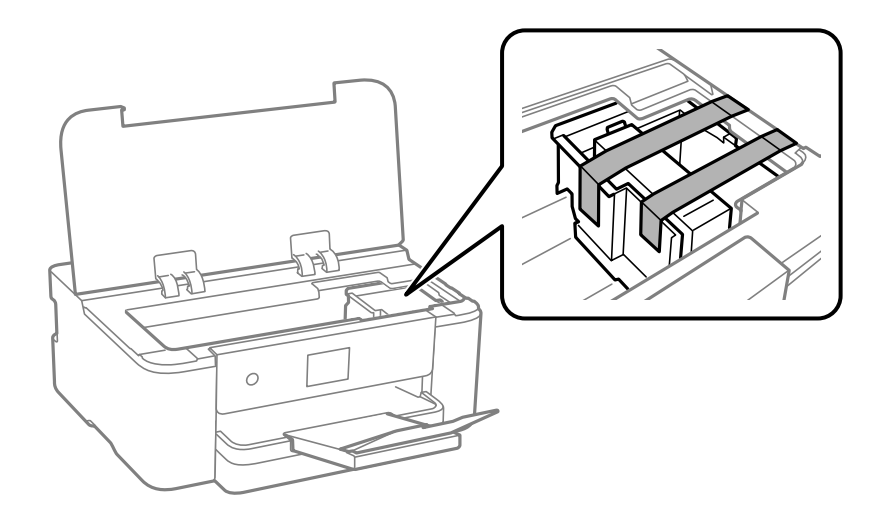

6. Закройте крышку принтера.

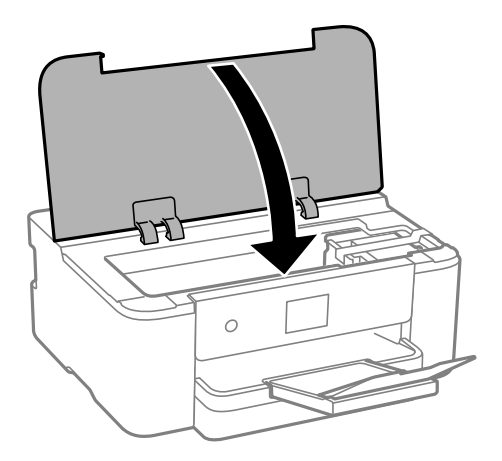

7. Подготовьте принтер к упаковке, как показано ниже.

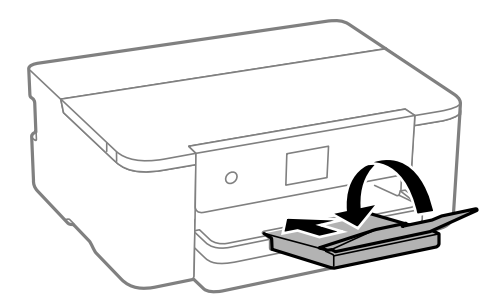

8. Упакуйте принтер в коробку, используя упаковочные материалы.

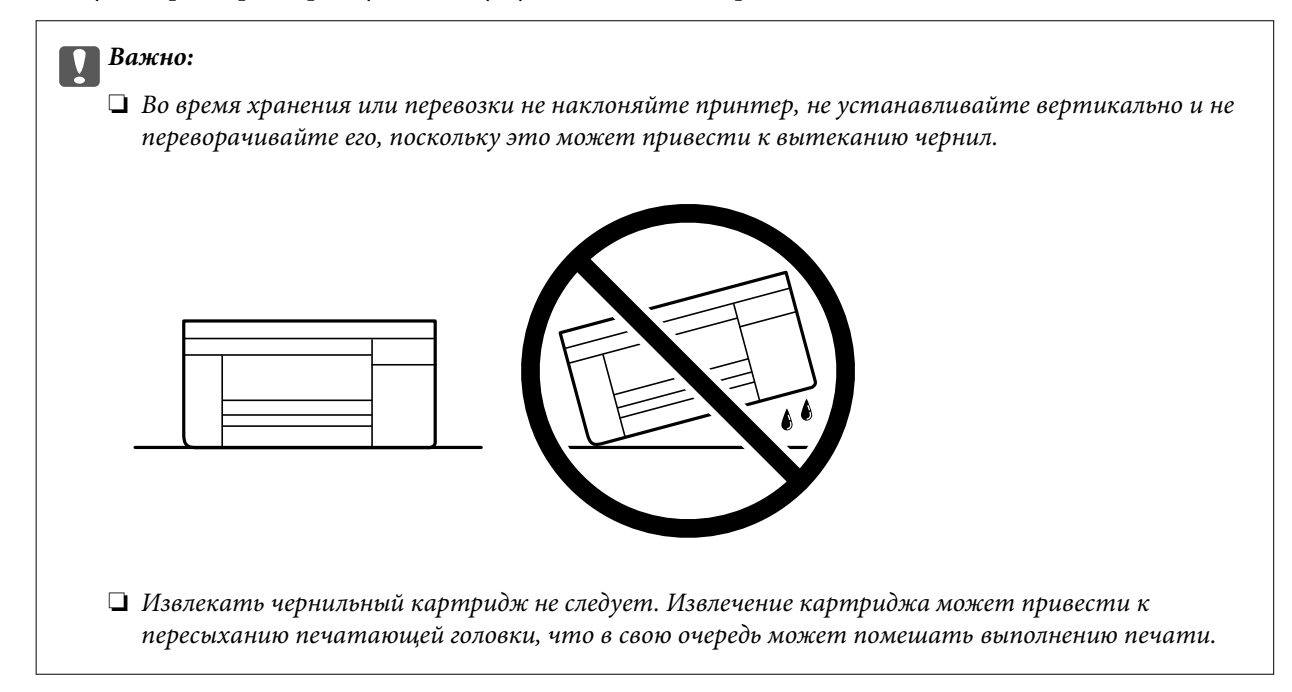

При повторном использовании принтера убедитесь в том, что удален скотч, закрепляющий держатель чернильного картриджа. Если качество печати снизилось, почистите и откалибруйте печатающую головку.

#### **Соответствующая информация**

- & [«Проверка и прочистка печатающей головки» на стр. 73](#page-72-0)
- & [«Калибровка печатающей головки» на стр. 74](#page-73-0)

# <span id="page-87-0"></span>**Устранение неполадок**

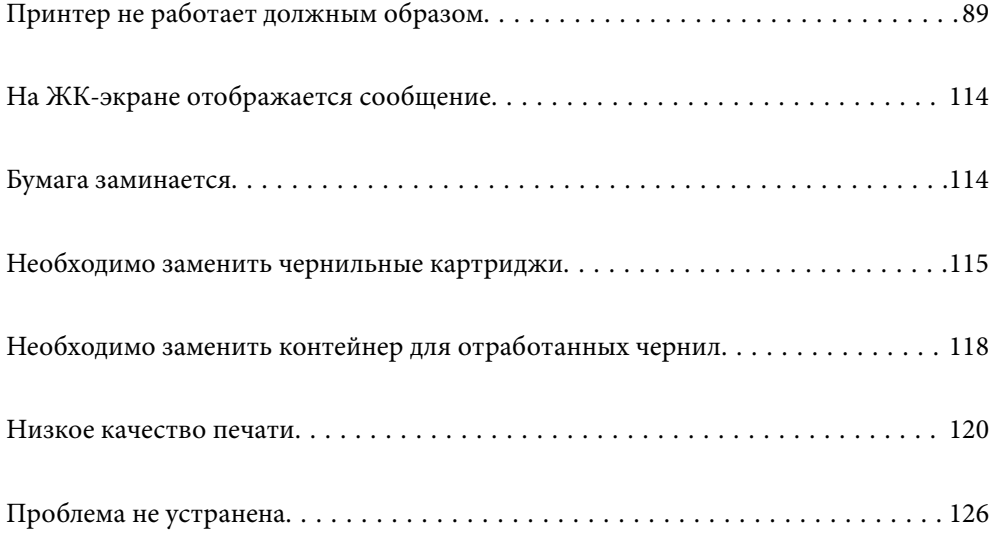

# <span id="page-88-0"></span>**Принтер не работает должным образом**

# **Принтер не включается или не выключается**

### **Питание не включается**

Это может быть вызвано следующими причинами.

#### **Шнур питания подключен к розетке не должным образом.**

#### **Решения**

Убедитесь, что шнур питания устройства подключен надежно.

### **Кнопка** P **была нажата недостаточное количество времени.**

#### **Решения**

Удерживайте кнопку $\bigcup$  более длительное время.

#### **Питание не выключается**

### $\blacksquare$  Кнопка  $\sp{\cup}$  была нажата недостаточное количество времени.

#### **Решения**

Удерживайте кнопку  $\bigcup$  более длительное время. Если все еще не удается отключить принтер, выньте шнур питания. Во избежание высыхания печатающей головки необходимо опять

включить принтер, после чего выключить его нажатием кнопки $\mathbf \Theta$ .

#### **Автоматическое отключение питания**

#### **Включена функция Настройки выкл. или Таймер выключения.**

#### **Решения**

- ❏ Выберите **Настр.** > **Общие параметры** > **Основ. настройки** > **Настройки выкл.**, а затем отключите настройки **Выключение при простое** и **Выключение при отключении**.
- ❏ Выберите **Настр.** > **Общие параметры** > **Основ. настройки** и отключите параметр **Таймер выключения**.

*Примечание:* В устройстве может применяться функция *Настройки выкл.* или *Таймер выключения* (в зависимости от места приобретения).

## <span id="page-89-0"></span>**Бумага подается неправильно**

#### **Бумага не подается**

Это может быть вызвано следующими причинами.

#### **Неподходящее место установки.**

#### **Решения**

Поставьте принтер на ровную поверхность и используйте его в рекомендуемых условиях окружающей среды.

& [«Требования к условиям окружающей среды» на стр. 174](#page-173-0)

#### **Используется неподдерживаемый тип бумаги.**

#### **Решения**

Используйте бумагу, подходящую для этого принтера.

- & [«Доступные форматы бумаги и емкость загрузки» на стр. 149](#page-148-0)
- & [«Недоступные типы бумаги» на стр. 151](#page-150-0)

#### **Бумага обрабатывается неправильно.**

#### **Решения**

Следуйте инструкциям по работе с бумагой.

& [«Меры предосторожности при работе с бумагой» на стр. 28](#page-27-0)

#### **В принтер загружено слишком много листов.**

#### **Решения**

При загрузке бумаги не превышайте максимально допустимое количество листов, установленное для этой бумаги.

& [«Доступные форматы бумаги и емкость загрузки» на стр. 149](#page-148-0)

#### **Неправильные настройки бумаги на принтере.**

#### **Решения**

Убедитесь, что настройки размера и типа бумаги соответствуют фактическому размеру и типу бумаги, загруженной в принтер.

& [«Настройки размера и типа бумаги» на стр. 29](#page-28-0)

#### **Бумага подается под углом**

Это может быть вызвано следующими причинами.

#### **Неподходящее место установки.**

#### **Решения**

Поставьте принтер на ровную поверхность и используйте его в рекомендуемых условиях окружающей среды.

& [«Требования к условиям окружающей среды» на стр. 174](#page-173-0)

**Используется неподдерживаемый тип бумаги.**

#### **Решения**

Используйте бумагу, подходящую для этого принтера.

- & [«Доступные форматы бумаги и емкость загрузки» на стр. 149](#page-148-0)
- & [«Недоступные типы бумаги» на стр. 151](#page-150-0)

#### **Бумага обрабатывается неправильно.**

#### **Решения**

Следуйте инструкциям по работе с бумагой.

& [«Меры предосторожности при работе с бумагой» на стр. 28](#page-27-0)

#### **Бумага загружена неправильно.**

#### **Решения**

Загрузите бумагу в правильном направлении и пододвиньте боковую направляющую к краю бумаги.

 $\blacktriangleright$  [«Загрузка бумаги» на стр. 30](#page-29-0)

#### **В принтер загружено слишком много листов.**

#### **Решения**

При загрузке бумаги не превышайте максимально допустимое количество листов, установленное для этой бумаги.

& [«Доступные форматы бумаги и емкость загрузки» на стр. 149](#page-148-0)

#### **Неправильные настройки бумаги на принтере.**

#### **Решения**

Убедитесь, что настройки размера и типа бумаги соответствуют фактическому размеру и типу бумаги, загруженной в принтер.

& [«Настройки размера и типа бумаги» на стр. 29](#page-28-0)

#### **Одновременно подается несколько листов бумаги**

Это может быть вызвано следующими причинами.

#### **Неподходящее место установки.**

#### **Решения**

Поставьте принтер на ровную поверхность и используйте его в рекомендуемых условиях окружающей среды.

& [«Требования к условиям окружающей среды» на стр. 174](#page-173-0)

#### **Используется неподдерживаемый тип бумаги.**

#### **Решения**

Используйте бумагу, подходящую для этого принтера.

- & [«Доступные форматы бумаги и емкость загрузки» на стр. 149](#page-148-0)
- & [«Недоступные типы бумаги» на стр. 151](#page-150-0)

#### **Бумага обрабатывается неправильно.**

#### **Решения**

Следуйте инструкциям по работе с бумагой.

& [«Меры предосторожности при работе с бумагой» на стр. 28](#page-27-0)

#### **Бумага сырая или влажная.**

#### **Решения**

Загрузите другую бумагу.

#### **Из-за статического электричества листы бумаги прилипают друг к другу.**

#### **Решения**

Продуйте бумагу перед загрузкой. Если бумага все равно не подается, загружайте ее по одному листу.

#### **В принтер загружено слишком много листов.**

#### **Решения**

При загрузке бумаги не превышайте максимально допустимое количество листов, установленное для этой бумаги.

& [«Доступные форматы бумаги и емкость загрузки» на стр. 149](#page-148-0)

#### **Неправильные настройки бумаги на принтере.**

#### **Решения**

Убедитесь, что настройки размера и типа бумаги соответствуют фактическому размеру и типу бумаги, загруженной в принтер.

& [«Настройки размера и типа бумаги» на стр. 29](#page-28-0)

#### <span id="page-92-0"></span>**Несколько листов бумаги одновременно подаются во время ручной двухсторонней печати.**

#### **Решения**

Перед повторной загрузкой бумаги уберите всю бумагу, загруженную в источник бумаги.

### **Невозможно выполнить печать.**

#### **Не удается выполнить печать в ОС Windows**

Убедитесь, что компьютер и принтер соединены должным образом.

Причина проблемы и ее решение могут отличаться в зависимости от наличия или отсутствия правильного соединения.

#### *Проверка состояния соединения*

При использовании Windows состояние соединения между компьютером и принтером можно проверить с помощью средства Epson Printer Connection Checker. В зависимости от результатов проверки могут быть доступны те или иные способы решения проблемы.

1. Дважды щелкните значок **Epson Printer Connection Checker** на рабочем столе.

Запустится Epson Printer Connection Checker.

Если на рабочем столе отсутствует указанный значок, для запуска Epson Printer Connection Checker следуйте указанным ниже инструкциям.

❏ Windows 11

Щелкните кнопку «Пуск» и выберите **Все программы** > **Epson Software** > **Epson Printer Connection Checker**.

❏ Windows 10

Нажмите кнопку «Пуск» и выберите **Epson Software** > **Epson Printer Connection Checker**.

❏ Windows 8.1/Windows 8

С помощью кнопки «Поиск» введите название приложения, затем нажмите появившийся значок.

❏ Windows 7

Нажмите кнопку «Пуск» и выберите **Все программы** > **Epson Software** > **Epson Printer Connection Checker**.

2. Чтобы выполнить проверку, следуйте инструкциям на экране.

- **г**<br>Если имя принтера не отображается, установите оригинальный драйвер принтера Epson.

[«Проверка наличия оригинального драйвера принтера Epson — Windows» на стр. 81](#page-80-0)

После идентификации проблемы следуйте отображаемым на экране инструкциям по ее решению.

Если решить проблему не удается, проверьте следующее в зависимости от вашей конкретной ситуации.

❏ Принтер не распознается через сеть.

[«Не удается выполнить подключение к сети» на стр. 94](#page-93-0)

<span id="page-93-0"></span>❏ Принтер не распознается через USB-соединение.

[«Не удается подключить принтер через USB \(Windows\)» на стр. 97](#page-96-0)

❏ Принтер распознается, но печать не выполняется.

[«Не удается выполнить печать даже после установки соединения \(Windows\)» на стр. 97](#page-96-0)

#### **Не удается выполнить подключение к сети**

Причиной этого могут быть следующие проблемы.

#### **Возникают какие-то проблемы с сетевыми устройствами, подключенными к сети Wi-Fi.**

#### **Решения**

Выключите устройства, которые вы хотите подключить к сети. Подождите примерно 10 секунд, после чего включите устройства в следующем порядке: беспроводной маршрутизатор, компьютер или интеллектуальное устройство, принтер. Переместите принтер и компьютер или интеллектуальное устройство ближе к беспроводному маршрутизатору для улучшения радиосвязи и попробуйте заново задать сетевые настройки.

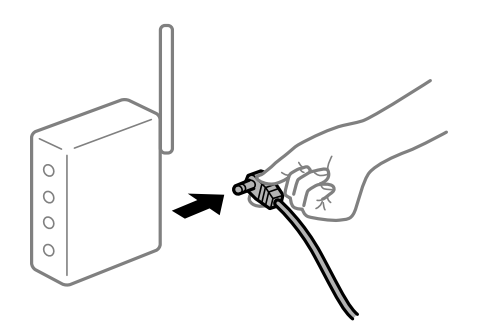

**Устройства не могут принять сигнал от беспроводного маршрутизатора, так как находятся слишком далеко от него.**

#### **Решения**

Переместите компьютер, интеллектуальное устройство и принтер ближе к беспроводному маршрутизатору, после чего выключите и снова включите его.

#### **После замены беспроводного маршрутизатора существующие настройки не подходят новому маршрутизатору.**

#### **Решения**

Заново задайте настройки подключения к сети, чтобы они соответствовали новому беспроводному маршрутизатору.

& [«Повторная настройка подключения к сети» на стр. 130](#page-129-0)

#### **Имена сетей (идентификаторы SSID), к которым подключены компьютер или интеллектуальное устройство, разные.**

#### **Решения**

Если вы одновременно используете несколько беспроводных маршрутизаторов или на беспроводном маршрутизаторе имеется несколько идентификаторов SSID, а устройства при этом подключены к разным SSID (то есть, к сетям с разными именами), вы не сможете подключиться к беспроводному маршрутизатору.

Подключите компьютер или интеллектуальное устройство к сети с тем же SSID, что и сеть, к которой подключен принтер.

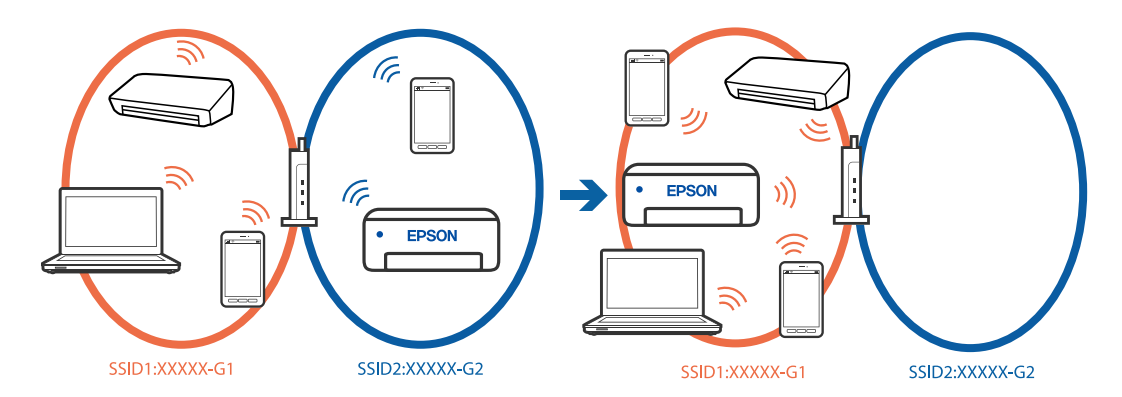

#### **На беспроводном маршрутизаторе доступна функция разделения устройств.**

#### **Решения**

В большинстве беспроводных маршрутизаторов имеется функция разделения, которая блокирует связь между устройствами в пределах одной сети (SSID). Если вы не можете установить связь между принтером и компьютером или интеллектуальным устройством, даже если они подключены к одной сети, отключите функцию разделения устройств на беспроводном маршрутизаторе. За более подробной информацией обратитесь к руководству по беспроводному маршрутизатору.

#### **IP-адрес назначен неправильно.**

#### **Решения**

Если IP-адрес, назначенный принтеру, имеет вид 169.254.XXX.XXX, а для маски подсети настроено значение 255.255.0.0, то такой IP-адрес может быть назначен неправильно.

На панели управления принтера выберите **Настр.** > **Общие параметры** > **Настройки сети** > **Расширенные** > **TCP/IP** и проверьте IP-адрес и маску подсети, назначенные принтеру.

Перезагрузите беспроводной маршрутизатор или сбросьте настройки сети в принтере.

Если на принтере некорректно настроены параметры сети, измените их в соответствии с конфигурацией сети.

& [«Повторная настройка подключения к сети» на стр. 130](#page-129-0)

#### **На компьютере возникла проблема с настройками сети.**

#### **Решения**

Попробуйте зайти на любой веб-сайт со своего компьютера, чтобы убедиться, что настройки сети на компьютере верны. Если вы не можете получить доступ ни к одному веб-сайту, это означает, что на компьютере имеются проблемы.

Проверьте сетевое подключение на компьютере. Для получения более подробной информации обратитесь к документации на компьютер.

#### Принтер подключен через Ethernet с помощью устройств, поддерживающих стандарт IEEE 802.3az (энергосберегающий Ethernet).

#### Решения

Если принтер подключается через Ethernet с помощью устройств, поддерживающих стандарт IEEE 802.3az (энергосберегающий Ethernet), то в зависимости от используемого концентратора или маршрутизатора могут возникать указанные ниже проблемы.

□ Соединение становится нестабильным, принтер то подключается, то теряет соединение.

- Не удается подключить принтер.
- Скорость соединения снижается.

Выполните указанные ниже действия, чтобы отключить IEEE 802.3az для принтера, а затем снова подключите принтер.

- 1. Отсоедините Ethernet-кабель от компьютера и принтера.
- 2. Если на компьютере включена поддержка IEEE 802.3az, отключите ее.

Для получения более подробной информации обратитесь к документации на компьютер.

- 3. Соедините принтер с компьютером напрямую с помощью кабеля Ethernet.
- 4. Распечатайте на принтере отчет о сетевом соединении.

«Проверка состояния сетевого соединения принтера (отчет о сетевом соединении)» на стр. 134

- 5. Проверьте IP-адрес принтера в отчете о сетевом соединении.
- 6. Откройте на компьютере Web Config.
- 7. Выберите Вход и введите пароль администратора. Запустите какой-либо веб-браузер и введите IP-адрес принтера. «Приложение для настройки работы принтера (Web Config)» на стр. 155
- 8. Выберите Сеть > Проводная сеть.
- 9. Выберите значение Выкл. для параметра IEEE 802.3az.
- 10. Щелкните Следующий.
- 11. Щелкните ОК.
- 12. Отсоедините Ethernet-кабель от компьютера и принтера.
- 13. Если на шаге 2 вы отключили на компьютере поддержку IEEE 802.3аz, включите ее снова.
- 14. Подключите к компьютеру и принтеру кабели Ethernet, которые вы отсоединили на шаге 1.

Если проблема по-прежнему сохраняется, возможно, ее причиной является не принтер, а другие устройства.

#### <span id="page-96-0"></span>Не удается подключить принтер через USB (Windows)

Это может быть вызвано следующими причинами.

#### ■ Кабель USB неправильно подключен к USB-разъему.

#### Решения

Надежно подсоедините кабель USB к принтеру и компьютеру.

#### Возникла проблема с USB-концентратором.

#### Решения

Если используется USB-концентратор, попробуйте подсоединить принтер напрямую к компьютеру.

#### Возникла проблема с кабелем USB или входным разъемом USB.

#### Решения

Если кабель USB не распознается, попробуйте подсоединить его к другому разъему или замените кабель.

#### Не удается выполнить печать даже после установки соединения (Windows)

Это может быть вызвано следующими причинами.

#### Возникла проблема с программным обеспечением или данными.

#### Решения

- □ Удостоверьтесь, что установлен оригинальный драйвер принтера Epson (EPSON XXXXX). Если оригинальный драйвер печати Epson не установлен, то набор доступных функций будет ограничен. Рекомендуем использовать оригинальный драйвер печати Epson.
- □ При печати большого по объему изображения компьютеру может не хватить памяти. Напечатайте это изображение с более низким разрешением или в меньшем формате.
- □ Если вы испробовали все решения, но не смогли устранить проблему, попробуйте удалить и повторно установить драйвер принтера.
- □ Проблему можно попытаться устранить, обновив программное обеспечение до самой последней версии. Чтобы проверить состояние программного обеспечения, используйте инструмент обновления программного обеспечения.
- «Проверка наличия оригинального драйвера принтера Epson Windows» на стр. 81
- «Проверка наличия оригинального драйвера принтера Epson Mac OS» на стр. 82
- «Установка приложений по отдельности» на стр. 80
- «Обновление приложений и встроенного ПО» на стр. 84

#### Возникла проблема с состоянием принтера.

#### Решения

Щелкните EPSON Status Monitor 3 на вкладке Сервис драйвера печати и проверьте состояние принтера. Если утилита EPSON Status Monitor 3 отключена, нажмите Расширенные параметры на вкладке Сервис, после чего выберите Включить EPSON Status Monitor 3.

#### **По-прежнему присутствует задание, ожидающее печати.**

#### **Решения**

Щелкните **Очередь на печать** на вкладке драйвера печати **Сервис**. Если остались ненужные данные, выберите команду **Отменить все документы** в меню **Принтер**.

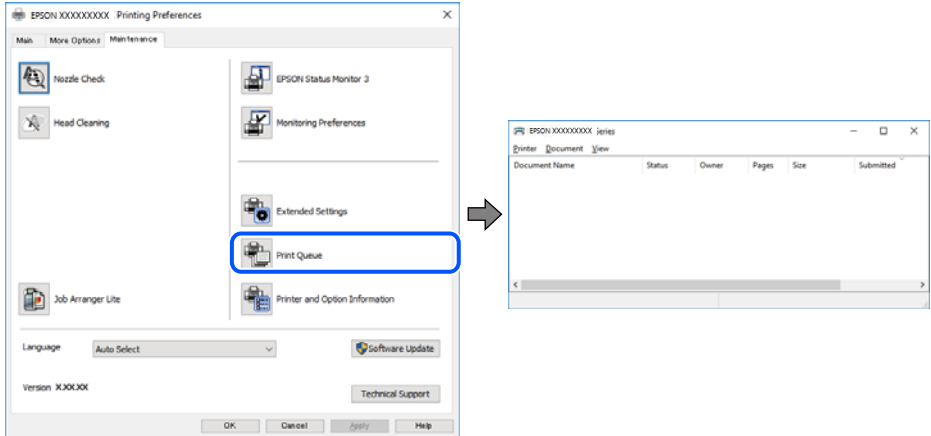

#### **Принтер находится в режиме ожидания или автономном режиме.**

#### **Решения**

Щелкните **Очередь на печать** на вкладке драйвера печати **Сервис**.

Если принтер находится в автономном режиме или режиме ожидания, отмените эти режимы в меню **Принтер**.

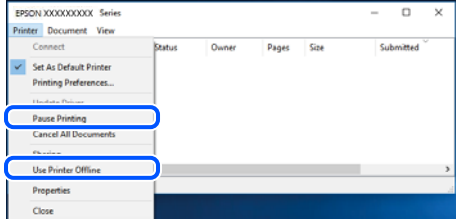

#### **Принтер не выбран в качестве принтера по умолчанию.**

#### **Решения**

Щелкните правой кнопкой мыши значок принтера в разделе **Панель управления** > **Просмотр устройств и принтеров** (или **Принтеры**, **Принтеры и факсы**), затем выберите пункт **Установить в качестве принтера по умолчанию**.

--**-**<br>Если имеется несколько значков принтеров, см. ниже инструкции по выбору правильного принтера.

Примеры

USB-соединение: серия EPSON XXXX

Сетевое соединение: серия EPSON XXXX (сеть)

Если драйвер принтера был установлен несколько раз, то могло быть создано несколько копий этого драйвера. Если созданы копии вида «Серия EPSON XXXX (копия 1)», щелкните правой кнопкой мыши значок драйвера и выберите **Удалить устройство**.

#### **Порт принтера задан неправильно.**

#### **Решения**

Щелкните **Очередь на печать** на вкладке драйвера печати **Сервис**.

В меню **Принтер** убедитесь, что порт принтера правильно задан в разделе **Свойства** > **Порт**, как показано ниже.

Подключение по USB: **USBXXX**, сетевое подключение: **EpsonNet Print Port**

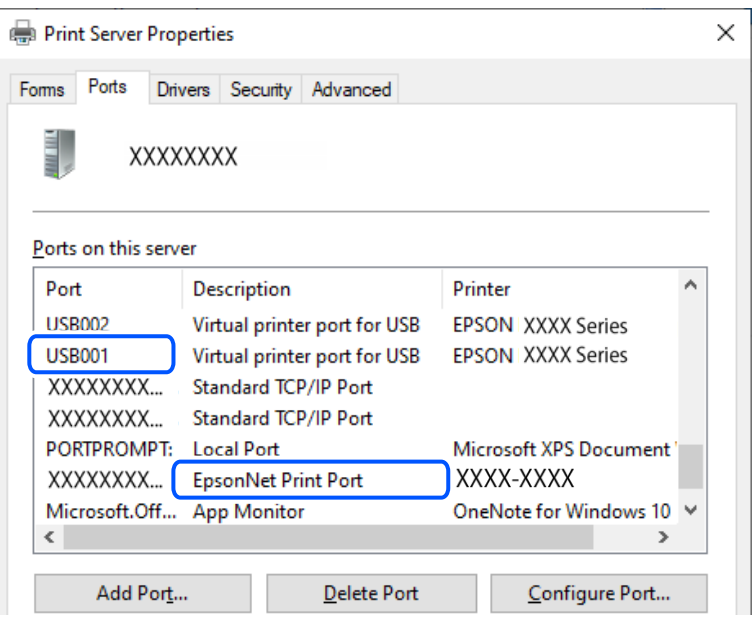

#### **Неожиданное прекращение печати через сетевое соединение**

Причиной этого могут быть следующие проблемы.

#### **Сетевое окружение изменилось.**

#### **Решения**

Если вы изменили сетевое окружение, например сменили беспроводной маршрутизатор или провайдера, попробуйте заново настроить на принтере параметры сети.

Подключите компьютер или интеллектуальное устройство к сети с тем же SSID, что и сеть, к которой подключен принтер.

& [«Повторная настройка подключения к сети» на стр. 130](#page-129-0)

**Возникают какие-то проблемы с сетевыми устройствами, подключенными к сети Wi-Fi.**

#### **Решения**

Выключите устройства, которые вы хотите подключить к сети. Подождите примерно 10 секунд, после чего включите устройства в следующем порядке: беспроводной маршрутизатор, компьютер или интеллектуальное устройство, принтер. Переместите принтер и компьютер или

интеллектуальное устройство ближе к беспроводному маршрутизатору для улучшения радиосвязи и попробуйте заново задать сетевые настройки.

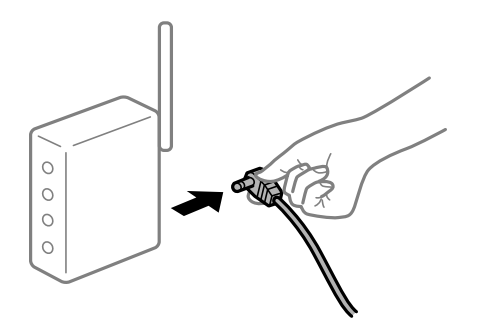

#### Принтер не подключен к сети.

#### Решения

Выберите Настр. > Общие параметры > Настройки сети > Проверка подключения к сети, после чего распечатайте отчет о сетевом соединении. Если в отчете показано, что имеется сбой сетевого подключения, проверьте отчет о сетевом подключении и выполните рекомендации, содержащиеся в нем.

• «Проверка состояния сетевого соединения принтера (отчет о сетевом соединении)» на стр. 134

#### На компьютере возникла проблема с настройками сети.

#### Решения

Попробуйте зайти на любой веб-сайт со своего компьютера, чтобы убедиться, что настройки сети на компьютере верны. Если вы не можете получить доступ ни к одному веб-сайту, это означает, что на компьютере имеются проблемы.

Проверьте сетевое подключение на компьютере. Для получения более подробной информации обратитесь к документации на компьютер.

#### По-прежнему присутствует задание, ожидающее печати.

#### Решения

Щелкните Очередь на печать на вкладке драйвера печати Сервис. Если остались ненужные данные, выберите команду Отменить все документы в меню Принтер.

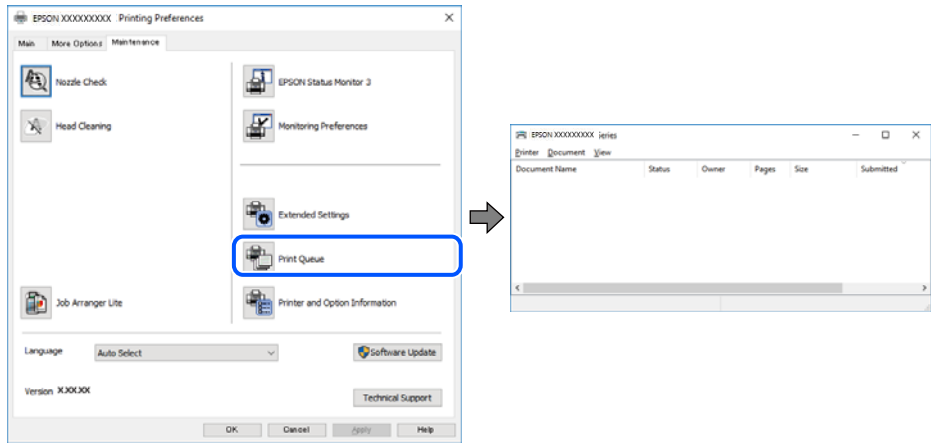

#### **Принтер находится в режиме ожидания или автономном режиме.**

#### **Решения**

Щелкните **Очередь на печать** на вкладке драйвера печати **Сервис**.

Если принтер находится в автономном режиме или режиме ожидания, отмените эти режимы в меню **Принтер**.

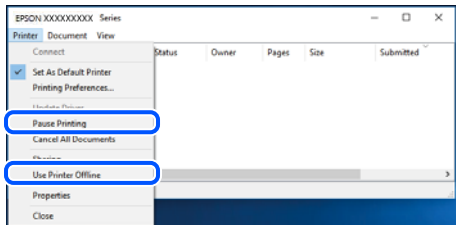

#### **Принтер не выбран в качестве принтера по умолчанию.**

#### **Решения**

Щелкните правой кнопкой мыши значок принтера в разделе **Панель управления** > **Просмотр устройств и принтеров** (или **Принтеры**, **Принтеры и факсы**), затем выберите пункт **Установить в качестве принтера по умолчанию**.

--**-**<br>Если имеется несколько значков принтеров, см. ниже инструкции по выбору правильного принтера.

#### Примеры

USB-соединение: серия EPSON XXXX

Сетевое соединение: серия EPSON XXXX (сеть)

Если драйвер принтера был установлен несколько раз, то могло быть создано несколько копий этого драйвера. Если созданы копии вида «Серия EPSON XXXX (копия 1)», щелкните правой кнопкой мыши значок драйвера и выберите **Удалить устройство**.

#### **Порт принтера задан неправильно.**

#### **Решения**

Щелкните **Очередь на печать** на вкладке драйвера печати **Сервис**.

В меню **Принтер** убедитесь, что порт принтера правильно задан в разделе **Свойства** > **Порт**, как показано ниже.

Подключение по USB: **USBXXX**, сетевое подключение: **EpsonNet Print Port**

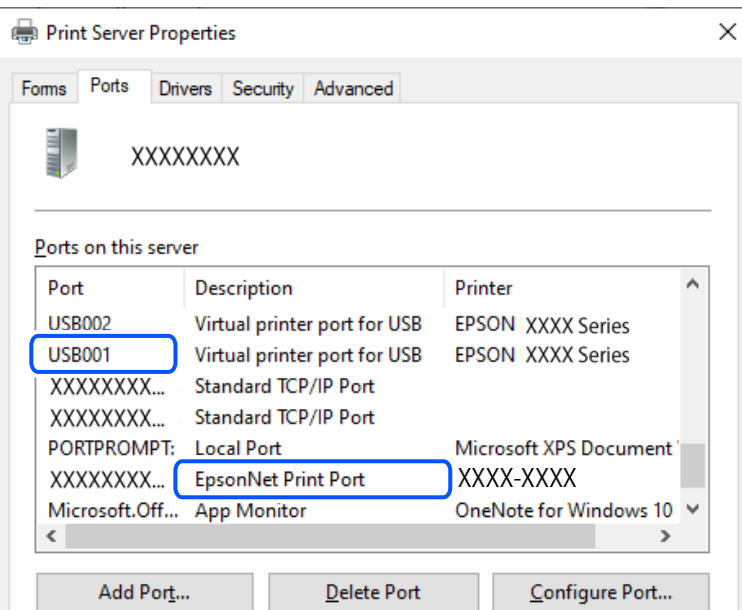

### **Невозможно выполнить печать в Mac OS**

Убедитесь, что компьютер и принтер соединены должным образом.

Причина проблемы и ее решение могут отличаться в зависимости от наличия или отсутствия правильного соединения.

#### *Проверка состояния соединения*

Состояние соединения между компьютером и принтером можно проверить с помощью средства EPSON Status Monitor.

- 1. Выберите **Системные настройки** в меню Apple > **Принтеры и сканеры** (или **Печать и сканирование**, **Печать и факс**), а затем выберите принтер.
- 2. Нажмите **Параметры и принадлежности** > **Утилита** > **Открыть утилиту принтера**.
- 3. Нажмите **EPSON Status Monitor**.

Если отображается уровень оставшихся чернил, соединение между компьютером и принтером было установлено успешно.

Если соединение не установлено, проверьте следующее.

❏ Принтер не распознается через сеть.

[«Не удается выполнить подключение к сети» на стр. 103](#page-102-0)

❏ Принтер не распознается через USB-соединение.

[«Не удается подключить принтер через USB \(Mac OS\)» на стр. 106](#page-105-0)

Если соединение установлено, проверьте следующее.

<span id="page-102-0"></span>❏ Принтер распознается, но печать не выполняется.

[«Не удается выполнить печать даже после установки соединения \(Mac OS\)» на стр. 106](#page-105-0)

#### **Не удается выполнить подключение к сети**

Причиной этого могут быть следующие проблемы.

#### **Возникают какие-то проблемы с сетевыми устройствами, подключенными к сети Wi-Fi.**

#### **Решения**

Выключите устройства, которые вы хотите подключить к сети. Подождите примерно 10 секунд, после чего включите устройства в следующем порядке: беспроводной маршрутизатор, компьютер или интеллектуальное устройство, принтер. Переместите принтер и компьютер или интеллектуальное устройство ближе к беспроводному маршрутизатору для улучшения радиосвязи и попробуйте заново задать сетевые настройки.

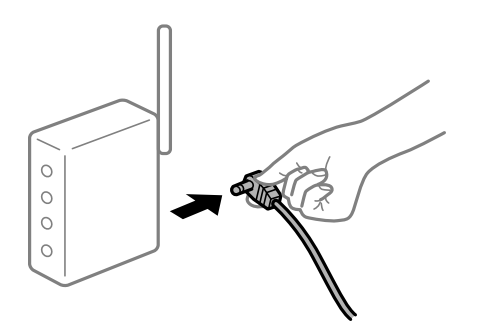

#### **Устройства не могут принять сигнал от беспроводного маршрутизатора, так как находятся слишком далеко от него.**

#### **Решения**

Переместите компьютер, интеллектуальное устройство и принтер ближе к беспроводному маршрутизатору, после чего выключите и снова включите его.

#### **После замены беспроводного маршрутизатора существующие настройки не подходят новому маршрутизатору.**

#### **Решения**

Заново задайте настройки подключения к сети, чтобы они соответствовали новому беспроводному маршрутизатору.

& [«Повторная настройка подключения к сети» на стр. 130](#page-129-0)

#### **Имена сетей (идентификаторы SSID), к которым подключены компьютер или интеллектуальное устройство, разные.**

#### **Решения**

Если вы одновременно используете несколько беспроводных маршрутизаторов или на беспроводном маршрутизаторе имеется несколько идентификаторов SSID, а устройства при этом подключены к разным SSID (то есть, к сетям с разными именами), вы не сможете подключиться к беспроводному маршрутизатору.

Подключите компьютер или интеллектуальное устройство к сети с тем же SSID, что и сеть, к которой подключен принтер.

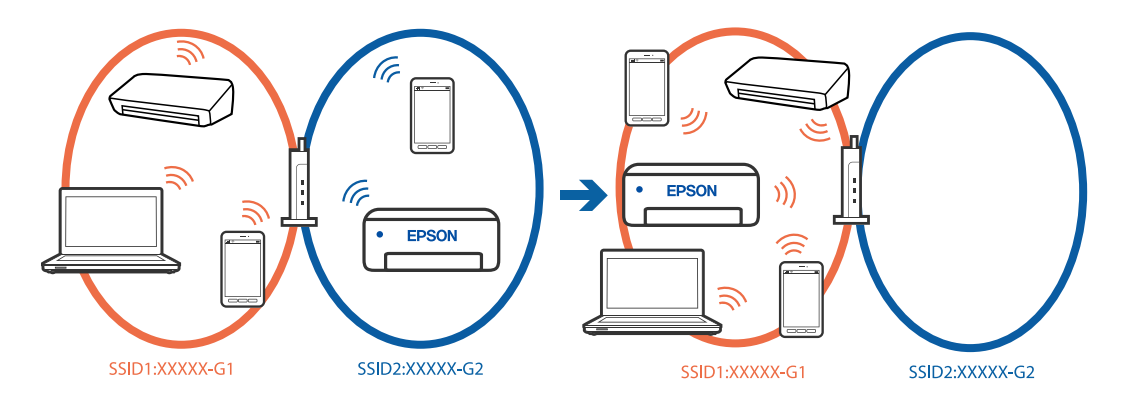

#### Иа беспроводном маршрутизаторе доступна функция разделения устройств.

#### Решения

В большинстве беспроводных маршрутизаторов имеется функция разделения, которая блокирует связь между устройствами в пределах одной сети (SSID). Если вы не можете установить связь между принтером и компьютером или интеллектуальным устройством, даже если они подключены к одной сети, отключите функцию разделения устройств на беспроводном маршрутизаторе. За более подробной информацией обратитесь к руководству по беспроводному маршрутизатору.

#### IP-адрес назначен неправильно.

#### Решения

Если IP-адрес, назначенный принтеру, имеет вид 169.254.XXX.XXX, а для маски подсети настроено значение 255.255.0.0, то такой IP-адрес может быть назначен неправильно.

На панели управления принтера выберите Настр. > Общие параметры > Настройки сети > Расширенные > TCP/IP и проверьте IP-адрес и маску подсети, назначенные принтеру.

Перезагрузите беспроводной маршрутизатор или сбросьте настройки сети в принтере.

Если на принтере некорректно настроены параметры сети, измените их в соответствии с конфигурацией сети.

• «Повторная настройка подключения к сети» на стр. 130

#### На компьютере возникла проблема с настройками сети.

#### Решения

Попробуйте зайти на любой веб-сайт со своего компьютера, чтобы убедиться, что настройки сети на компьютере верны. Если вы не можете получить доступ ни к одному веб-сайту, это означает, что на компьютере имеются проблемы.

Проверьте сетевое подключение на компьютере. Для получения более подробной информации обратитесь к документации на компьютер.

#### ■ Устройство, подключенное к порту USB 3.0, вызывает радиопомехи.

#### Решения

При подключении устройств к порту USB 3.0 на компьютере Мас могут возникать радиочастотные помехи. Если вам не удается выполнить подключение к беспроводной сети (Wi-Fi) или работа с ней становится неустойчивой, попробуйте выполнить следующее.

□ Расположите устройство, подключенное к порту USB 3.0, подальше от компьютера.

□ Выполните подключение к идентификатору SSID сети, работающей в диапазоне 5 ГГц.

• «Настройка сети Wi-Fi посредством ввода идентификатора SSID (имени сети) и пароля» на стр. 131

#### Принтер подключен через Ethernet с помощью устройств, поддерживающих стандарт IEEE 802.3az (энергосберегающий Ethernet).

#### Решения

Если принтер подключается через Ethernet с помощью устройств, поддерживающих стандарт IEEE 802.3az (энергосберегающий Ethernet), то в зависимости от используемого концентратора или маршрутизатора могут возникать указанные ниже проблемы.

□ Соединение становится нестабильным, принтер то подключается, то теряет соединение.

• Не удается подключить принтер.

□ Скорость соединения снижается.

Выполните указанные ниже действия, чтобы отключить IEEE 802.3az для принтера, а затем снова подключите принтер.

- $1.$ Отсоедините Ethernet-кабель от компьютера и принтера.
- 2. Если на компьютере включена поддержка IEEE 802.3az, отключите ее. Для получения более подробной информации обратитесь к документации на компьютер.
- 3. Соедините принтер с компьютером напрямую с помощью кабеля Ethernet.
- 4. Распечатайте на принтере отчет о сетевом соединении.

«Проверка состояния сетевого соединения принтера (отчет о сетевом соединении)» на стр. 134

- 5. Проверьте IP-адрес принтера в отчете о сетевом соединении.
- 6. Откройте на компьютере Web Config.
- 7. Выберите Вход и введите пароль администратора. Запустите какой-либо веб-браузер и введите IP-адрес принтера. «Приложение для настройки работы принтера (Web Config)» на стр. 155
- 8. Выберите Сеть > Проводная сеть.
- 9. Выберите значение Выкл. для параметра IEEE 802.3az.
- 10. Щелкните Следующий.
- 11. Щелкните ОК.
- 12. Отсоедините Ethernet-кабель от компьютера и принтера.
- 13. Если на шаге 2 вы отключили на компьютере поддержку IEEE 802.3аг, включите ее снова.
- 14. Подключите к компьютеру и принтеру кабели Ethernet, которые вы отсоединили на шаге 1.

<span id="page-105-0"></span>Если проблема по-прежнему сохраняется, возможно, ее причиной является не принтер, а другие устройства.

#### Не удается подключить принтер через USB (Mac OS)

Это может быть вызвано следующими причинами.

#### Кабель USB неправильно подключен к USB-разъему.

#### Решения

Надежно подсоедините кабель USB к принтеру и компьютеру.

#### Возникла проблема с USB-концентратором.

#### Решения

Если используется USB-концентратор, попробуйте подсоединить принтер напрямую к компьютеру.

#### Возникла проблема с кабелем USB или входным разъемом USB.

#### Решения

Если кабель USB не распознается, попробуйте подсоединить его к другому разъему или замените кабель.

#### Не удается выполнить печать даже после установки соединения (Mac OS)

Это может быть вызвано следующими причинами.

#### Возникла проблема с программным обеспечением или данными.

#### Решения

- Удостоверьтесь, что установлен оригинальный драйвер принтера Epson (EPSON XXXXX). Если оригинальный драйвер печати Epson не установлен, то набор доступных функций будет ограничен. Рекомендуем использовать оригинальный драйвер печати Epson.
- □ При печати большого по объему изображения компьютеру может не хватить памяти. Напечатайте это изображение с более низким разрешением или в меньшем формате.
- □ Если вы испробовали все решения, но не смогли устранить проблему, попробуйте удалить и повторно установить драйвер принтера.
- □ Проблему можно попытаться устранить, обновив программное обеспечение до самой последней версии. Чтобы проверить состояние программного обеспечения, используйте инструмент обновления программного обеспечения.
- $\blacktriangleright$  «Проверка наличия оригинального драйвера принтера Epson Windows» на стр. 81
- «Проверка наличия оригинального драйвера принтера Epson Mac OS» на стр. 82
- «Установка приложений по отдельности» на стр. 80
- «Обновление приложений и встроенного ПО» на стр. 84

#### **Возникла проблема с состоянием принтера.**

#### **Решения**

Убедитесь, что принтер не находится в состоянии **Пауза**.

Выберите **Системные настройки** в меню **Apple** > **Принтеры и сканеры** (или **Печать и сканирование**, **Печать и факс**), а затем дважды щелкните значок принтера. Если принтер находится в состоянии паузы, щелкните **Возобновить**.

#### **Неожиданное прекращение печати через сетевое соединение**

Причиной этого могут быть следующие проблемы.

#### **Сетевое окружение изменилось.**

#### **Решения**

Если вы изменили сетевое окружение, например сменили беспроводной маршрутизатор или провайдера, попробуйте заново настроить на принтере параметры сети.

Подключите компьютер или интеллектуальное устройство к сети с тем же SSID, что и сеть, к которой подключен принтер.

& [«Повторная настройка подключения к сети» на стр. 130](#page-129-0)

#### **Возникают какие-то проблемы с сетевыми устройствами, подключенными к сети Wi-Fi.**

#### **Решения**

Выключите устройства, которые вы хотите подключить к сети. Подождите примерно 10 секунд, после чего включите устройства в следующем порядке: беспроводной маршрутизатор, компьютер или интеллектуальное устройство, принтер. Переместите принтер и компьютер или интеллектуальное устройство ближе к беспроводному маршрутизатору для улучшения радиосвязи и попробуйте заново задать сетевые настройки.

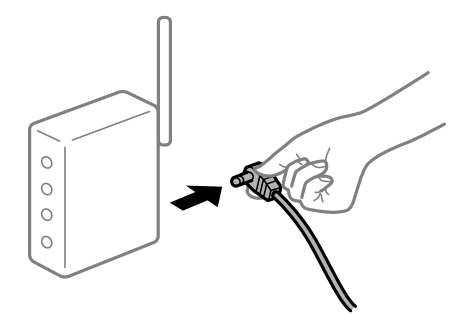

#### **Принтер не подключен к сети.**

#### **Решения**

Выберите **Настр.** > **Общие параметры** > **Настройки сети** > **Проверка подключения к сети**, после чего распечатайте отчет о сетевом соединении. Если в отчете показано, что имеется сбой сетевого подключения, проверьте отчет о сетевом подключении и выполните рекомендации, содержащиеся в нем.

& [«Проверка состояния сетевого соединения принтера \(отчет о сетевом соединении\)» на стр. 134](#page-133-0)

#### **На компьютере возникла проблема с настройками сети.**

#### **Решения**

Попробуйте зайти на любой веб-сайт со своего компьютера, чтобы убедиться, что настройки сети на компьютере верны. Если вы не можете получить доступ ни к одному веб-сайту, это означает, что на компьютере имеются проблемы.

Проверьте сетевое подключение на компьютере. Для получения более подробной информации обратитесь к документации на компьютер.

#### **Не удается выполнить печать с интеллектуального устройства**

Убедитесь, что между интеллектуальным устройством и принтером правильно установлено соединение.

Причина проблемы и ее решение могут отличаться в зависимости от наличия или отсутствия правильного соединения.

#### *Проверка соединения с интеллектуальным устройством*

Состояние соединения между интеллектуальным устройством и принтером можно проверить с помощью приложения Epson Smart Panel.

Откройте Epson Smart Panel. Если вы не можете подключиться к принтеру, нажмите значок [+] в верхней части экрана, чтобы выполнить сброс.

Если вы не используете Epson Smart Panel, обратитесь к ссылке ниже.

[https://epson.sn](https://epson.sn/?q=2)

#### **Не удается выполнить подключение к сети**

Причиной этого могут быть следующие проблемы.

#### **Возникают какие-то проблемы с сетевыми устройствами, подключенными к сети Wi-Fi.**

#### **Решения**

Выключите устройства, которые вы хотите подключить к сети. Подождите примерно 10 секунд, после чего включите устройства в следующем порядке: беспроводной маршрутизатор, компьютер или интеллектуальное устройство, принтер. Переместите принтер и компьютер или интеллектуальное устройство ближе к беспроводному маршрутизатору для улучшения радиосвязи и попробуйте заново задать сетевые настройки.

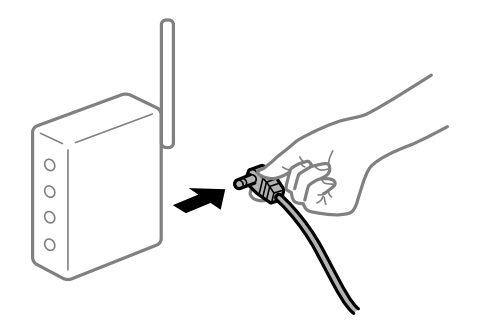
#### **Устройства не могут принять сигнал от беспроводного маршрутизатора, так как находятся слишком далеко от него.**

#### **Решения**

Переместите компьютер, интеллектуальное устройство и принтер ближе к беспроводному маршрутизатору, после чего выключите и снова включите его.

#### **После замены беспроводного маршрутизатора существующие настройки не подходят новому маршрутизатору.**

#### **Решения**

Заново задайте настройки подключения к сети, чтобы они соответствовали новому беспроводному маршрутизатору.

#### & [«Повторная настройка подключения к сети» на стр. 130](#page-129-0)

#### **Имена сетей (идентификаторы SSID), к которым подключены компьютер или интеллектуальное устройство, разные.**

#### **Решения**

Если вы одновременно используете несколько беспроводных маршрутизаторов или на беспроводном маршрутизаторе имеется несколько идентификаторов SSID, а устройства при этом подключены к разным SSID (то есть, к сетям с разными именами), вы не сможете подключиться к беспроводному маршрутизатору.

Подключите компьютер или интеллектуальное устройство к сети с тем же SSID, что и сеть, к которой подключен принтер.

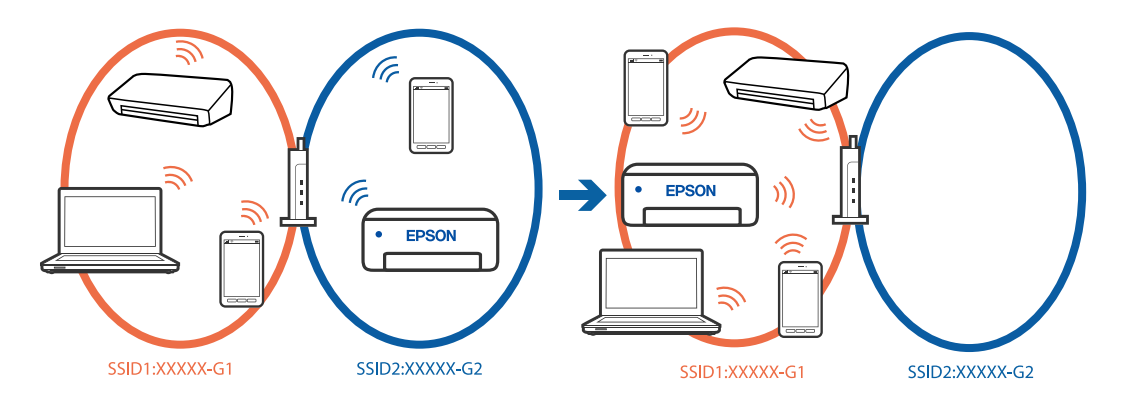

#### **На беспроводном маршрутизаторе доступна функция разделения устройств.**

#### **Решения**

В большинстве беспроводных маршрутизаторов имеется функция разделения, которая блокирует связь между устройствами в пределах одной сети (SSID). Если вы не можете установить связь между принтером и компьютером или интеллектуальным устройством, даже если они подключены к одной сети, отключите функцию разделения устройств на беспроводном маршрутизаторе. За более подробной информацией обратитесь к руководству по беспроводному маршрутизатору.

#### **IP-адрес назначен неправильно.**

#### **Решения**

Если IP-адрес, назначенный принтеру, имеет вид 169.254.XXX.XXX, а для маски подсети настроено значение 255.255.0.0, то такой IP-адрес может быть назначен неправильно.

На панели управления принтера выберите **Настр.** > **Общие параметры** > **Настройки сети** > **Расширенные** > **TCP/IP** и проверьте IP-адрес и маску подсети, назначенные принтеру.

Перезагрузите беспроводной маршрутизатор или сбросьте настройки сети в принтере.

Если на принтере некорректно настроены параметры сети, измените их в соответствии с конфигурацией сети.

& [«Повторная настройка подключения к сети» на стр. 130](#page-129-0)

#### **На интеллектуальном устройстве возникла проблема с настройками сети.**

#### **Решения**

Попробуйте зайти на любой веб-сайт со своего интеллектуального устройства, чтобы убедиться, что настройки сети на устройстве верны. Если вы не можете зайти ни на один сайт, это означает, что на интеллектуальном устройстве имеются проблемы.

Проверьте сетевое подключение на компьютере. Более подробные сведения см. в документации на интеллектуальное устройство.

### **Не удается выполнить печать даже после установки соединения (iOS)**

Это может быть вызвано следующими причинами.

#### **Параметр Автомат. отображ. настр. бумаги отключен.**

#### **Решения**

Включите **Автомат. отображ. настр. бумаги** в следующем меню.

**Настр.** > **Общие параметры** > **Настройки принтера** > **Настр. источн. бумаги** > **Автомат. отображ. настр. бумаги**

#### **Параметр AirPrint отключен.**

#### **Решения**

Включите параметр AirPrint в Web Config.

& [«Приложение для настройки работы принтера \(Web Config\)» на стр. 155](#page-154-0)

#### **Неожиданное прекращение печати через сетевое соединение**

Причиной этого могут быть следующие проблемы.

#### **Сетевое окружение изменилось.**

#### **Решения**

Если вы изменили сетевое окружение, например сменили беспроводной маршрутизатор или провайдера, попробуйте заново настроить на принтере параметры сети.

Подключите компьютер или интеллектуальное устройство к сети с тем же SSID, что и сеть, к которой подключен принтер.

& [«Повторная настройка подключения к сети» на стр. 130](#page-129-0)

## <span id="page-110-0"></span>**Возникают какие-то проблемы с сетевыми устройствами, подключенными к сети Wi-Fi. Решения**

Выключите устройства, которые вы хотите подключить к сети. Подождите примерно 10 секунд, после чего включите устройства в следующем порядке: беспроводной маршрутизатор, компьютер или интеллектуальное устройство, принтер. Переместите принтер и компьютер или интеллектуальное устройство ближе к беспроводному маршрутизатору для улучшения радиосвязи и попробуйте заново задать сетевые настройки.

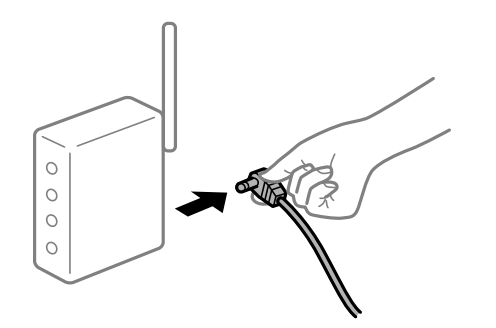

#### **Принтер не подключен к сети.**

#### **Решения**

Выберите **Настр.** > **Общие параметры** > **Настройки сети** > **Проверка подключения к сети**, после чего распечатайте отчет о сетевом соединении. Если в отчете показано, что имеется сбой сетевого подключения, проверьте отчет о сетевом подключении и выполните рекомендации, содержащиеся в нем.

& [«Проверка состояния сетевого соединения принтера \(отчет о сетевом соединении\)» на стр. 134](#page-133-0)

#### **На интеллектуальном устройстве возникла проблема с настройками сети.**

#### **Решения**

Попробуйте зайти на любой веб-сайт со своего интеллектуального устройства, чтобы убедиться, что настройки сети на устройстве верны. Если вы не можете зайти ни на один сайт, это означает, что на интеллектуальном устройстве имеются проблемы.

Проверьте сетевое подключение на компьютере. Более подробные сведения см. в документации на интеллектуальное устройство.

# **Невозможно управлять принтером должным образом**

## **Рабочие операции выполняются медленно**

#### **Печать выполняется слишком медленно**

Это может быть вызвано следующими причинами.

#### **Запущены ненужные приложения.**

#### **Решения**

Закройте все ненужные приложения на компьютере или интеллектуальном устройстве.

#### **Задано высокое качество печати.**

#### **Решения**

Снизьте качество печати в настройках.

#### **Двунаправленная печать выключена.**

#### **Решения**

Включите режим двунаправленной (или высокоскоростной) печати. При включении данного параметра печатающая головка печатает, двигаясь в обе стороны, в результате чего повышается скорость печати.

❏ Windows

Выберите **Двунаправленная печать** на вкладке драйвера печати **Дополнительные настройки**.

❏ Mac OS

Выберите **Системные настройки** в меню Apple > **Принтеры и сканеры** (или **Печать и сканирование**, **Печать и факс**), а затем выберите принтер. Щелкните **Параметры и принадлежности** > **Параметры** (или **Драйвер**). Выберите Включить для параметра **Двунаправленная печать**.

#### **Включен режим Тихий режим.**

#### **Решения**

Отключите **Тихий режим**. Скорость печати снижается, когда принтер работает в режиме **Тихий режим**.

❏ Панель управления

На начальном экране выберите , затем выберите **Вык.**.

❏ Windows

Выберите значение **Выключить** для параметра **Тихий режим** на вкладке драйвера принтера **Главное**.

❏ Mac OS

Выберите **Системные настройки** в меню Apple > **Принтеры и сканеры** (или **Печать и сканирование**, **Печать и факс**), а затем выберите принтер. Щелкните **Параметры и принадлежности** > **Параметры** (или **Драйвер**). Выберите Выключить для параметра **Тихий режим**.

#### **При непрерывной печати скорость печати значительно замедляется.**

#### **Работает функция защиты механизма принтера от перегрева и повреждения.**

#### **Решения**

Печать можно продолжать. Чтобы вернуться к обычной скорости печати, не работайте с принтером как минимум в течение 30 минут. Скорость печати не возвращается к обычной, если отключить питание.

#### **ЖК-дисплей гаснет**

#### **Принтер находится в спящем режиме.**

#### **Решения**

Для возвращения принтера в рабочее состояние нажмите любую кнопку на панели управления.

### **Громкий шум при работе**

#### **На принтере отключен Тихий режим.**

#### **Решения**

Если во время работы принтер слишком громко шумит, включите режим **Тихий режим**. Включение этой функции может снизить скорость печати.

❏ Панель управления

Нажмите на начальном экране и включите **Тихий режим**.

❏ Windows

Включите параметр **Тихий режим** на вкладке драйвера принтера **Главное**.

❏ Mac OS

Выберите **Системные настройки** в меню Apple > **Принтеры и сканеры** (или **Печать и сканирование**, **Печать и факс**), а затем выберите принтер. Щелкните **Параметры и принадлежности** > **Параметры** (или **Драйвер**). Включите параметр **Тихий режим**.

#### **Неправильные дата и время**

#### **Произошел сбой при подаче электроэнергии.**

#### **Решения**

Часы могут начать показывать неправильное время в случае падения напряжения из-за удара молнии или если питание было надолго отключено. Правильно задайте дату и время на панели управления в разделе **Настр.** > **Общие параметры** > **Основ. настройки** > **Настр. даты и времени**.

### **Необходимо обновить корневой сертификат**

#### **Срок действия корневого сертификата истек.**

#### **Решения**

Запустите Web Config и обновите корневой сертификат.

### **Забытый пароль**

#### **Требуется помощь специалистов по техническому обслуживанию.**

#### **Решения**

Если вы забыли пароль администратора, обратитесь в службу технической поддержки компании Epson.

# **На ЖК-экране отображается сообщение**

Если на ЖК-дисплее отображается сообщение об ошибке, то для ее устранения необходимо следовать инструкциям на экране или решениям, представленным ниже.

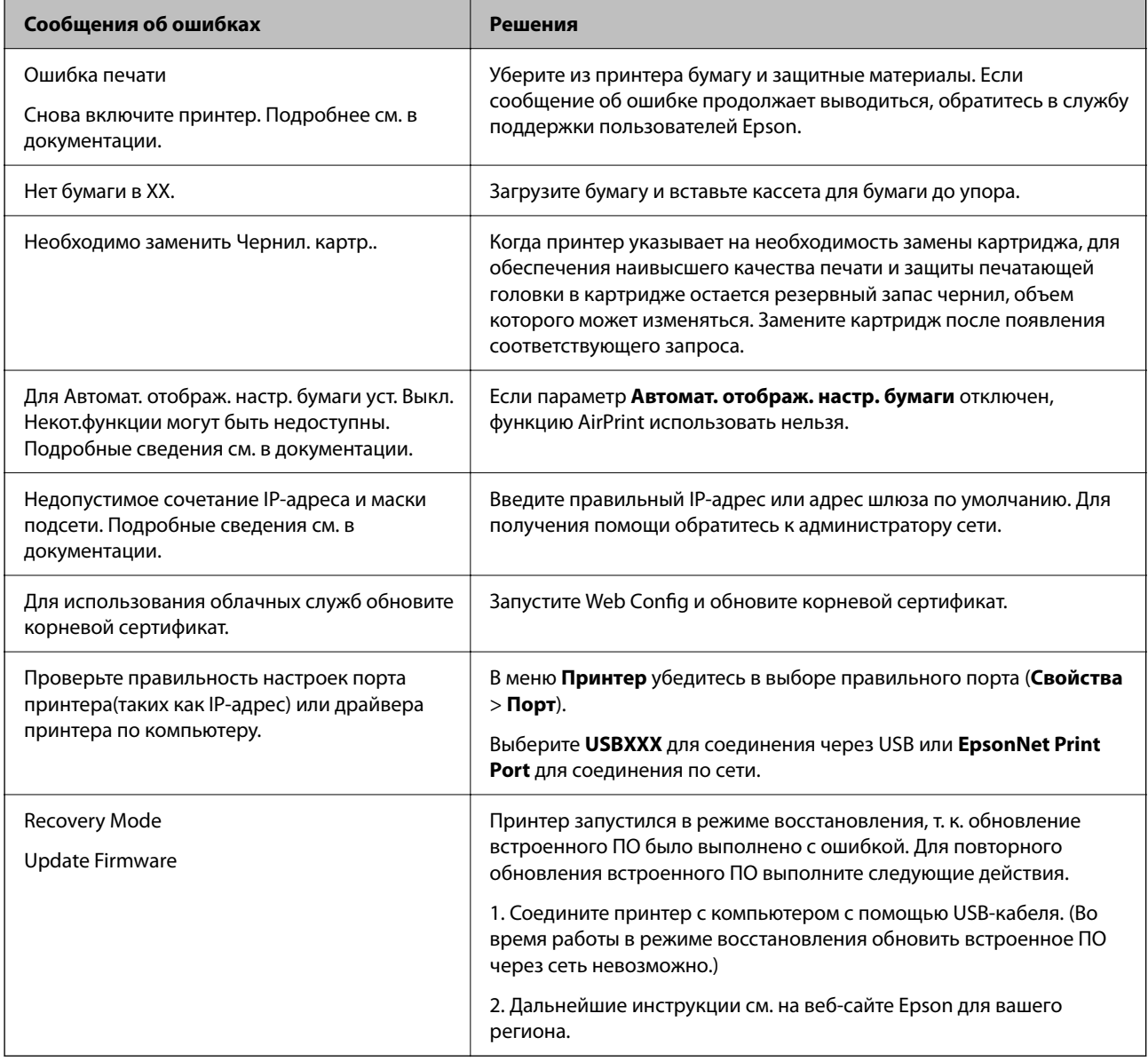

# **Бумага заминается**

Посмотрите сообщение об ошибке на панели управления и следуйте инструкциям по извлечению замявшейся бумаги, в том числе оторванных кусков. На ЖК-экране отображаются анимированные инструкции по удалению замятой бумаги. Затем нажмите **OK**, чтобы сбросить ошибку.

# !*Предостережение:*

Не прикасайтесь к кнопкам на панели управления, если ваши руки находятся внутри принтера. Если принтер начнет работать, вы можете получить травму. Во избежание травмы не касайтесь выступающих частей.

#### <span id="page-114-0"></span>c*Важно:*

Аккуратно извлеките застрявшую бумагу. Применение силы при извлечении бумаги может повредить принтер.

# **Предотвращение замятия бумаги**

Если бумага часто заминается, соблюдайте следующие условия.

❏ Поставьте принтер на ровную поверхность и используйте его в рекомендуемых условиях окружающей среды.

[«Требования к условиям окружающей среды» на стр. 174](#page-173-0)

❏ Используйте бумагу, подходящую для этого принтера.

[«Доступные форматы бумаги и емкость загрузки» на стр. 149](#page-148-0)

- ❏ Следуйте инструкциям по работе с бумагой. [«Меры предосторожности при работе с бумагой» на стр. 28](#page-27-0)
- ❏ Загрузите бумагу в правильном направлении и пододвиньте боковую направляющую к краю бумаги. [«Загрузка бумаги» на стр. 30](#page-29-0)
- ❏ При загрузке бумаги не превышайте максимально допустимое количество листов, установленное для этой бумаги.
- ❏ Если было загружено несколько листов, загружайте по одному листу бумаги.
- ❏ Убедитесь, что настройки размера и типа бумаги соответствуют фактическому размеру и типу бумаги, загруженной в принтер.

[«Список типов бумаги» на стр. 29](#page-28-0)

# **Необходимо заменить чернильные картриджи**

## **Меры предосторожности при работе с картриджами**

Перед заменой картриджей ознакомьтесь со следующими инструкциями.

#### **Меры предосторожности при хранении чернильных картриджей**

- ❏ Не допускайте попадания прямых солнечных лучей на картриджи.
- ❏ Не храните картриджи при высокой температуре или температуре замерзания.
- ❏ Для получения наилучших результатов печати Epson рекомендует использовать чернильные картриджи до окончания срока годности, который указан на их упаковке, либо в течение шести месяцев после открытия упаковки (в зависимости от того, какой из этих сроков наступит раньше).
- ❏ Для достижения наилучших результатов храните упаковки с картриджами дном вниз.
- ❏ Перед использованием чернильных картриджей, принесенных из холодного места, их необходимо выдержать в помещении с комнатной температурой в течение как минимум трех часов.

❏ Не открывайте упаковку с картриджем, пока не будете готовы к установке его в принтер.Для обеспечения безотказной работы картридж помещается в вакуумную упаковку.Если картридж оставить распакованным на длительное время перед его использованием, нормальная печать может быть невозможна.

### **Меры предосторожности при замене картриджей**

- ❏ Во время снятия упаковки будьте осторожны, чтобы не сломать крючки на боку картриджа.
- ❏ Не трясите картриджи после вскрытия упаковки, от этого могут вытечь чернила.
- ❏ Перед установкой необходимо снять желтую пленку с картриджа, в противном случае качество печати может снизиться или печать будет невозможна.Не снимайте и не срывайте ярлык с картриджа — это может вызвать утечку чернил.

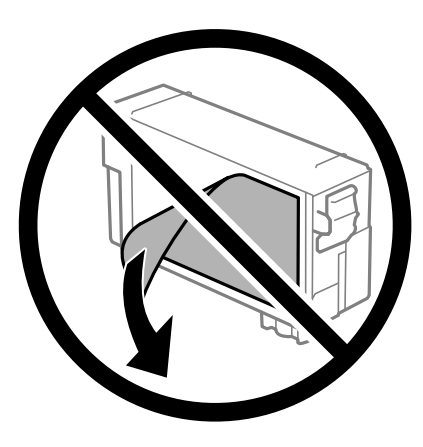

❏ Не снимайте прозрачную изоляционную прокладку с нижней части картриджа, в противном случае картридж нельзя будет использовать.

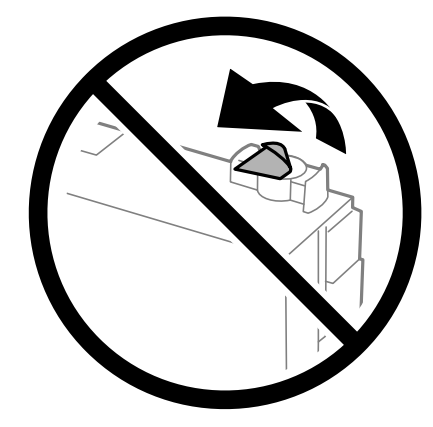

❏ Запрещается касаться частей, показанных на иллюстрации.Это может привести к нарушению нормальной работы принтера.

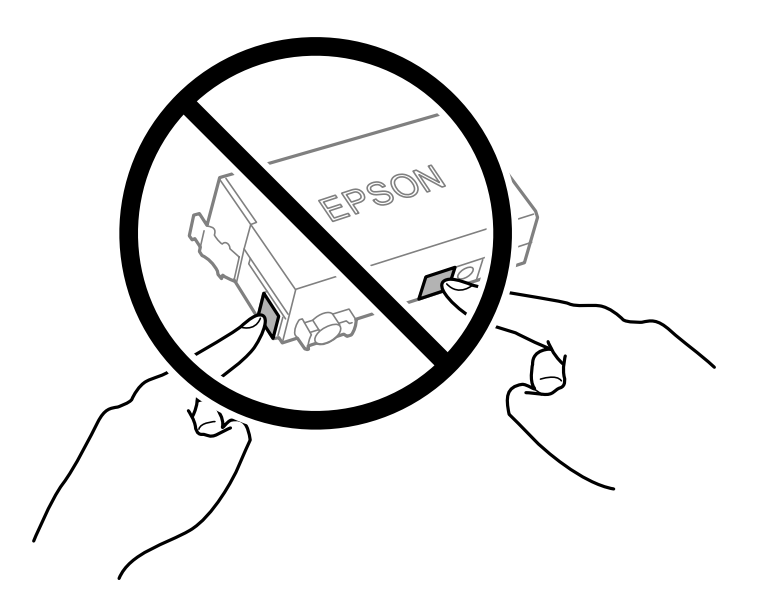

- ❏ Не выполняйте замену картриджей при выключенном питании. Не перемещайте печатающую головку руками — это может повредить принтер.
- ❏ Не выключайте принтер во время заправки чернил.Если заправка чернил не завершена, печать может быть невозможна.
- ❏ Не оставляйте принтер без чернильных картриджей и не выключайте его в процессе их замены. В противном случае чернила, оставшиеся в дюзах печатающей головки, засохнут, и дальнейшая печать будет невозможна.
- ❏ При временном извлечении картриджа не допускайте попадания грязи и пыли в область подачи чернил.Храните картридж в тех же условиях, что и принтер. При этом порт подачи чернил должен быть обращен вниз или в сторону.Не храните картриджи в положении с обращенным вверх портом подачи чернил.Так как чернила удерживаются от выливания из картриджа специальным клапаном отверстия для подачи чернил, использовать собственные крышки или пробки не требуется.
- ❏ Вокруг отверстий для подачи чернил на извлеченном картридже могут остаться чернила, поэтому, извлекая картридж, будьте осторожны, чтобы эти чернила не попали на другие поверхности.
- ❏ В этом принтере используются картриджи, оснащенные зеленой микросхемой, которая отслеживает, например, количество оставшихся чернил для каждого картриджа.Это означает, что, даже если картридж был извлечен из принтера до полного расхода чернил, его можно будет повторно вставить в принтер и использовать дальше.Однако при повторной вставке картриджа некоторое количество чернил может быть затрачено для обеспечения правильной работы принтера.
- ❏ Для максимально эффективного использования чернил извлекайте картридж, только когда вы будете готовы заменить его.Возможно, что картриджи с низким уровнем чернил нельзя будет использовать при повторной вставке.
- ❏ Когда принтер предупреждает о необходимости замены картриджа, для обеспечения качества печати и для защиты печатающей головки в картридже остается небольшое резервное количество чернил.Приведенные данные по ресурсу картриджей не включают в себя этот резерв.
- ❏ Не разбирайте и не вносите изменения в конструкцию чернильных картриджей, это может привести к невозможности печати.
- ❏ Картридж, входящий в комплект поставки принтера, нельзя использовать в качестве замены.

#### <span id="page-117-0"></span>**Потребление чернил**

- ❏ Для обеспечения оптимальной производительности печатающей головки во время технического обслуживания из картриджа потребляется некоторое количество чернил. Некоторое количество чернил также может потребляться при замене картриджа или включении принтера.
- ❏ Чернила в чернильном картридже, поставляемом с принтером, частично используются во время первоначальной настройки. Для обеспечения высокого качества отпечатков печатающая головка устройства будет полностью заправлена чернилами. Этот одноразовый процесс использует определенное количество чернил, поэтому этот картридж может печатать меньшее количество страниц, чем последующие чернильные картриджи.
- ❏ Указанные объемы зависят от печатаемых изображений, используемого типа бумаги, частоты печати и таких условий окружающей среды, как температура.

## **Замена чернильных картриджей**

Если отображается сообщение с запросом на замену чернильных картриджей, выберите **Как Можно**, затем просмотрите анимации, отображаемые на панели управления, чтобы узнать, как заменить чернильные картриджи.

Если необходимо заменить чернильные картриджи до того, как чернила закончатся, на начальном экране выберите **Обслуживан.** > **Замена картриджей** и следуйте инструкциям на экране. Для получения подробной информации выберите **След.**.

Перед заменой картриджей ознакомьтесь со следующей информацией.

#### **Соответствующая информация**

- & [«Меры предосторожности при работе с картриджами» на стр. 115](#page-114-0)
- & [«Коды картриджей» на стр. 151](#page-150-0)

# **Необходимо заменить контейнер для отработанных чернил**

# **Меры предосторожности при замене контейнера для отработанных чернил**

Перед заменой контейнера для отработанных чернил изучите следующие инструкции.

- ❏ Не касайтесь зеленой микросхемы на боковой стороне контейнера для отработанных чернил.Это может привести к нарушению нормальной работы принтера.
- ❏ Не наклоняйте контейнер для отработанных чернил до его помещения в пластиковый пакет, поскольку из контейнера могут пролиться чернила.
- ❏ Не допускайте попадания прямых солнечных лучей на контейнер для отработанных чернил.
- ❏ Не храните контейнер для отработанных чернил при высокой температуре или температуре замерзания.
- ❏ Не заменяйте контейнер для отработанных чернил во время печати, поскольку это может привести к вытеканию чернил.
- ❏ Запрещается извлекать емкость для отработанных чернил и крышку (кроме случаев замены), так как чернила могут вытечь.
- ❏ Если крышка не становится на место, это значит, что емкость для отработанных чернил установлена неправильно.Выньте ее и установите снова.
- ❏ Не используйте повторно извлеченный контейнер для отработанных чернил, который не использовался в течение продолжительного времени.Чернила в вынутом контейнере засыхают, и контейнер больше не сможет принимать отработанные чернила.
- ❏ Не касайтесь отверстий на емкости для отработанных чернил, так как на них могут быть размазаны чернила.

# **Замена контейнера для отработанных чернил**

При некоторых циклах печати в контейнер для отработанных чернил сливается небольшое количество лишних чернил. Чтобы чернила не вытекали из контейнера для отработанных чернил, при достижении определенного количества чернил в этом контейнере принтер прекращает печать. Частота и необходимость данных действий зависят от количества печатаемых страниц, типа печатаемого материала и количества циклов очистки, выполняемых принтером.

При отображении запроса на замену контейнера для отработанных чернил просмотрите анимированные инструкции на панели управления. Необходимость в замене контейнера не означает прекращения работы принтера в соответствии с техническими условиями. Гарантия Epson не распространяется на затраты, связанные с данной заменой. Эта деталь может заменяться пользователем.

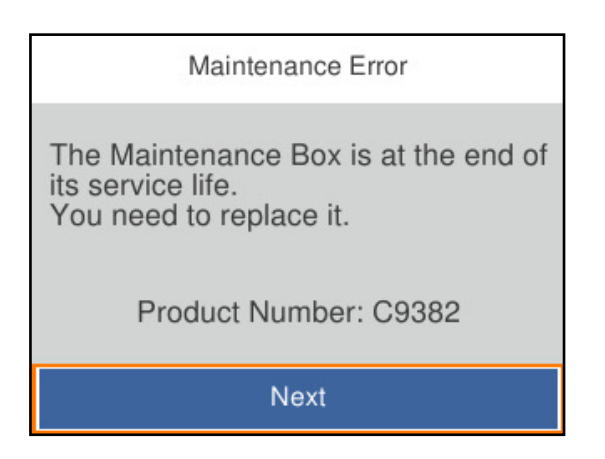

–<br>□ Если контейнер для отработанных чернил заполнен, до его замены печать и чистку печатающей головки выполнять нельзя, иначе возможна утечка чернил.

#### **Соответствующая информация**

- & [«Код емкости для отработанных чернил» на стр. 152](#page-151-0)
- & [«Меры предосторожности при замене контейнера для отработанных чернил» на стр. 118](#page-117-0)

# <span id="page-119-0"></span>**Низкое качество печати**

### **На отпечатках видны полосы**

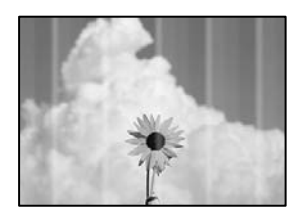

#### **Дюзы печатающей головки могут быть засорены.**

#### **Решения**

Используйте функцию **Настройка качества печати**. Если принтер долго не использовался, дюзы печатающих головок могли засориться и перестать пропускать чернила.

& [«Регулировка качества печати» на стр. 71](#page-70-0)

#### **Появляются черные или серые горизонтальные полосы с интервалом приблизительно в 3.3 см**

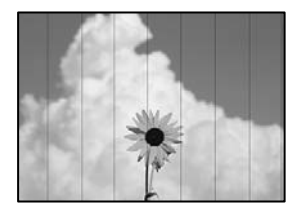

Это может быть вызвано следующими причинами.

#### **Установленный в настройках тип бумаги не соответствует типу загруженной бумаги.**

#### **Решения**

Выберите тип бумаги, соответствующий типу бумаги, загруженной в принтер.

& [«Список типов бумаги» на стр. 29](#page-28-0)

#### **Задано низкое качество печати.**

#### **Решения**

При печати на обычной бумаге используйте настройку более высокого качества печати.

❏ Windows

Выберите значение **Высокий** для параметра **Качество** на вкладке **Главное** драйвера печати.

❏ Mac OS

Выберите значение **Высокое** для параметра **Качество печати** в меню **Настройки печати** диалога печати.

#### **Положение печатающей головки смещено.**

#### **Решения**

Откалибруйте печатающую головку с помощью функции **Настройка качества печати**.

& [«Регулировка качества печати» на стр. 71](#page-70-0)

#### **Вертикальные полосы или неровности**

enthalten alle ı Aufdruck. W  $\sqrt{5008}$  "Regel

Это может быть вызвано следующими причинами. Установите причины и используйте следующие решения по порядку сверху.

#### **Положение печатающей головки смещено.**

#### **Решения**

Откалибруйте печатающую головку с помощью функции **Настройка качества печати**.

& [«Регулировка качества печати» на стр. 71](#page-70-0)

#### **Параметр двунаправленной печати включен.**

#### **Решения**

Если качество печати не улучшается даже после калибровки печатающей головки, отключите двунаправленную печать.

При двунаправленной (или высокоскоростной) печати печатающая головка двигается в обоих направлениях, в результате чего вертикальные линии могут не совпадать. После отключения этого параметра может снизиться скорость печати, но повысится качество печати.

❏ Windows

Снимите флажок **Двунаправленная печать** на вкладке драйвера печати **Дополнительные настройки**.

❏ Mac OS

Выберите **Системные настройки** в меню Apple > **Принтеры и сканеры** (или **Печать и сканирование**, **Печать и факс**), а затем выберите принтер. Щелкните **Параметры и принадлежности** > **Параметры** (или **Драйвер**). Выберите **Выключить** для параметра **Двунаправленная печать**.

#### **Появляются штриховые узоры**

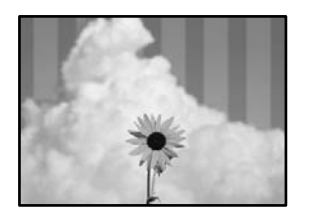

#### **Функция двунаправленной печати включена.**

#### **Решения**

При печати на обычной бумаге следует отключить функцию двунаправленной печати.

При двунаправленной (или высокоскоростной) печати печатающая головка двигается в обоих направлениях, в результате чего вертикальные линии могут не совпадать. После отключения этого параметра может снизиться скорость печати, но повысится качество печати.

❏ Windows

Снимите флажок **Двунаправленная печать** на вкладке драйвера печати **Дополнительные настройки**.

❏ Mac OS

Выберите **Системные настройки** в меню Apple > **Принтеры и сканеры** (или **Печать и сканирование**, **Печать и факс**), а затем выберите принтер. Щелкните **Параметры и принадлежности** > **Параметры** (или **Драйвер**). Выберите **Выключить** для параметра **Двунаправленная печать**.

#### **Дюзы печатающей головки могут быть засорены.**

#### **Решения**

Используйте функцию **Настройка качества печати**. Если принтер долго не использовался, дюзы печатающих головок могли засориться и перестать пропускать чернила.

& [«Регулировка качества печати» на стр. 71](#page-70-0)

### **Выходит чистый лист (без печати)**

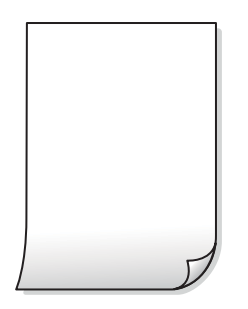

#### **Дюзы печатающей головки могут быть засорены.**

#### **Решения**

Используйте функцию **Настройка качества печати**. Если принтер долго не использовался, дюзы печатающих головок могли засориться и перестать пропускать чернила.

& [«Регулировка качества печати» на стр. 71](#page-70-0)

#### **Размер бумаги, загруженной в принтер, и соответствующие настройки печати различаются.**

#### **Решения**

Измените настройки печати в соответствии с размером бумаги, загруженной в принтер. Загрузите в принтер бумагу, которая соответствует настройкам печати.

**В принтер одновременно подается несколько листов бумаги.**

#### **Решения**

Чтобы предотвратить одновременную подачу нескольких листов бумаги в принтер, см. следующий раздел.

& [«Одновременно подается несколько листов бумаги» на стр. 91](#page-90-0)

### **Потертости и размытие на бумаге**

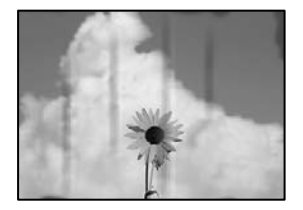

Это может быть вызвано следующими причинами.

#### **Бумага загружена неправильно.**

#### **Решения**

Если на отпечатках появляются горизонтальные полосы (перпендикулярные направлению печати) или размазываются чернила на верхней или нижней части бумаги, загрузите бумагу в правильном направлении и придвиньте направляющие краев к краям бумаги.

& [«Загрузка бумаги» на стр. 30](#page-29-0)

#### **Бумагопроводящий тракт испачкан.**

#### **Решения**

Если на отпечатках появляются вертикальные полосы (горизонтальные по отношению к направлению печати) или размазываются чернила, очистите бумагопроводящий тракт.

& [«Очистка бумагопроводящего тракта от чернильных пятен» на стр. 75](#page-74-0)

#### **Бумага неровная.**

#### **Решения**

Чтобы проверить, не согнута ли бумага, положите ее на ровную поверхность. Если бумага неровная, разгладьте ее.

#### **Печатающая головка трется о поверхность бумаги.**

#### **Решения**

При печати на плотной бумаге печатающая головка близко подходит к поверхности печати и может поцарапать бумагу. В этом случае следует включить режим предотвращения образования потертостей. Если эта функция включена, качество или скорость печати могут снизиться.

❏ Панель управления

Выберите **Настр.** > **Общие параметры** > **Настройки принтера** и включите **Регул. толщины бумаги**.

❏ Windows

Щелкните **Расширенные параметры** на вкладке драйвера принтера **Сервис**, после чего выберите **Плотная бумага и конверты**.

❏ Mac OS

Выберите **Системные настройки** в меню Apple > **Принтеры и сканеры** (или **Печать и сканирование**, **Печать и факс**), а затем выберите принтер. Щелкните **Параметры и принадлежности** > **Параметры** (или **Драйвер**). Выберите **Включить** для параметра **Плотная бумага и конверты**.

### **На обратной стороне бумаги была выполнена печать до того, как высохла ранее отпечатанная сторона.**

#### **Решения**

Перед повторной загрузкой бумаги в режиме ручной двусторонней печати убедитесь в том, что чернила полностью высохли.

### **При использовании функции автоматической двухсторонней печати плотность печати слишком высока, а время высыхания слишком мало.**

#### **Решения**

При использовании функции автоматической двухсторонней печати и печати насыщенных изображений, например фотографий и графиков, снизьте плотность печати и увеличьте время высыхания.

- & [«Двусторонняя печать» на стр. 40](#page-39-0)
- & [«Двусторонняя печать» на стр. 61](#page-60-0)

#### **Неправильное положение, размер или поля отпечатка**

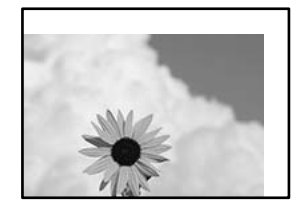

Это может быть вызвано следующими причинами.

#### **Бумага загружена неправильно.**

#### **Решения**

Загрузите бумагу в правильном направлении и пододвиньте боковую направляющую к краю бумаги.

& [«Загрузка бумаги» на стр. 30](#page-29-0)

#### **Размер бумаги задан неправильно.**

#### **Решения**

Выберите нужный размер бумаги.

#### **Размер полей в приложении не попадает в область печати.**

#### **Решения**

Откорректируйте размер полей в приложении таким образом, чтобы они попадали в область печати.

#### **Символы напечатаны неправильно или с искажением**

<B図2] L8<B手彗二 ZAオ鋕・コi2 薀・」・サー8Q図/ア図r ⊠b8 ⊠!\$ NB⊠X⊠• B7kBcT,⊠• B • ≯; JEE⊠Pク⊠g]2; • ⊠1ツ M<sub>Nu</sub>

#### N ? NN ?▲N ? NNNNNNNNNNNNNNNNNNNNN

¤6æλ'Hcκs—¯¤È¤´o¤;Çð¼!"A;逤`r¤<br>ÔŐκcr^µaL¤÷‰+u)"\*mà∙Ñ–hƒûhãŠÄ¤‰w¤æα<br>rý¤ÿ¤Žπ,ü®Ï¤—çËås—Æû¤£œwûZxıÈ}O'®—ç<br>¤ÑÂe™Ñ=¤PÉ"!?q}C"浞¿žáa»'(ÜÊ—¤ò£o

Это может быть вызвано следующими причинами.

#### **Кабель USB подключен неправильно.**

#### **Решения**

Надежно подсоедините кабель USB к принтеру и компьютеру.

#### **Имеется задание, ожидающее печати.**

#### **Решения**

Отмените все приостановленные задания печати.

#### **Во время печати компьютер был вручную переведен в режим Гибернация или Сон.**

#### **Решения**

Запрещается переводить компьютер в режим **Гибернация** или **Сон** во время печати. Страницы с искаженным текстом могут быть распечатаны в следующий раз при включении компьютера.

#### <span id="page-125-0"></span>**Используется драйвер для другого принтера.**

#### **Решения**

Убедитесь, что используемый драйвер предназначен для этого принтера. Проверьте название принтера в верхней части окна драйвера принтера.

### **Напечатанное изображение перевернуто**

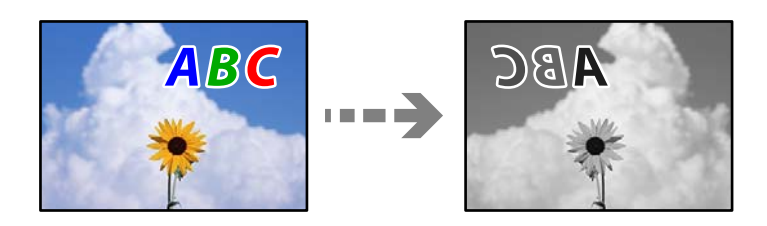

#### **В настройках печати включена инверсия изображения по горизонтали.**

#### **Решения**

В драйвере принтера или приложении отключите все настройки зеркального отображения.

❏ Windows

Снимите флажок **Зеркально** на вкладке драйвера печати **Дополнительные настройки**.

❏ Mac OS

Снимите флажок **Зеркально** в меню диалогового окна печати **Настройки печати**.

#### **Мозаичные узоры на отпечатках**

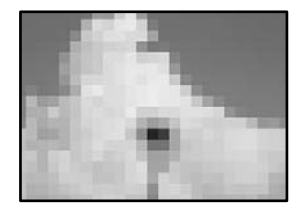

#### **Изображения или фотографии напечатаны в низком разрешении.**

#### **Решения**

При печати изображений или фотографий используйте файлы в высоком разрешении. Как правило, изображения на веб-сайтах имеют низкое разрешение: хотя они хорошо выглядят на экране, качество при печати может заметно ухудшиться.

# **Проблема не устранена**

Если проблему не удалось устранить даже после применения всех способов ее решения, обратитесь в службу поддержки Epson.

Если не удается устранить проблемы печати, ознакомьтесь с указанной ниже сопутствующей информацией.

#### <span id="page-126-0"></span>**Соответствующая информация**

& «Не удается решить проблемы с печатью» на стр. 127

# **Не удается решить проблемы с печатью**

Попробуйте использовать следующие способы решения проблемы сверху вниз по порядку, пока проблема не будет устранена.

❏ Убедитесь, что тип бумаги, загруженной в принтер, и тип бумаги, заданный в принтере, соответствуют типу бумаги, заданному в драйвере принтера.

[«Настройки размера и типа бумаги» на стр. 29](#page-28-0)

- ❏ Задайте более высокие настройки качества печати на панели управления или в драйвере принтера.
- ❏ Переустановите чернильный картридж в принтере.

Переустановка чернильного картриджа может устранить засорение дюз печатающей головки и обеспечить плавную подачу чернил.

Но так как при переустановке картриджей потребляется некоторое количество чернил, то в зависимости от количества оставшихся в картридже чернил может появиться сообщение с просьбой о замене картриджа.

[«Необходимо заменить чернильные картриджи» на стр. 115](#page-114-0)

❏ Откалибруйте печатающую головку.

[«Калибровка печатающей головки» на стр. 74](#page-73-0)

❏ Выполните проверку дюз печатающей головки, чтобы посмотреть, не засорились ли они.

Если в шаблоне проверки дюз отсутствуют некоторые сегменты, дюзы могут быть засорены. Попеременно выполните чистку головки и проверку дюз 3 раза и проверьте, устранено ли засорение.

Учтите, что при чистке печатающей головки потребляется некоторое количество чернил.

[«Проверка и прочистка печатающей головки» на стр. 73](#page-72-0)

❏ Выключите принтер, подождите не менее 12 часов и проверьте, устранено ли засорение.

Если проблема заключается в засорении дюз, некоторый перерыв в работе принтера может решить эту проблему.

Пока принтер выключен, проверьте следующее.

❏ Проверьте, используете ли вы оригинальные чернильные картриджи Epson.

Используйте оригинальные чернильные картриджи Epson. Использование неоригинальных чернильных картриджей может привести к снижению качества печати. [«Коды картриджей» на стр. 151](#page-150-0)

❏ Убедитесь, что внутри принтера не осталось кусочков бумаги.

Извлекая бумагу, не касайтесь прозрачной пленки руками или листами.

❏ Проверьте бумагу.

Проверьте, не закручена ли бумага и не обращена ли она печатной стороной в неправильную сторону. [«Меры предосторожности при работе с бумагой» на стр. 28](#page-27-0) [«Доступные форматы бумаги и емкость загрузки» на стр. 149](#page-148-0) [«Недоступные типы бумаги» на стр. 151](#page-150-0)

❏ Убедитесь, что в принтере не используется старый чернильный картридж.

Для получения наилучших результатов печати Epson рекомендует использовать чернильные картриджи до окончания срока годности, который указан на их упаковке, либо в течение шести месяцев после открытия упаковки (в зависимости от того, какой из этих сроков наступит раньше).

Если вы применили все указанные выше способы, но так и не смогли решить проблему, возможно, требуется ремонт устройства. Обратитесь в службу технической поддержки Epson.

#### **Соответствующая информация**

- & [«Перед обращением в компанию Epson» на стр. 221](#page-220-0)
- & [«Обращение в службу технической поддержки Epson» на стр. 221](#page-220-0)

# <span id="page-128-0"></span>**Добавление или замена компьютера или устройств**

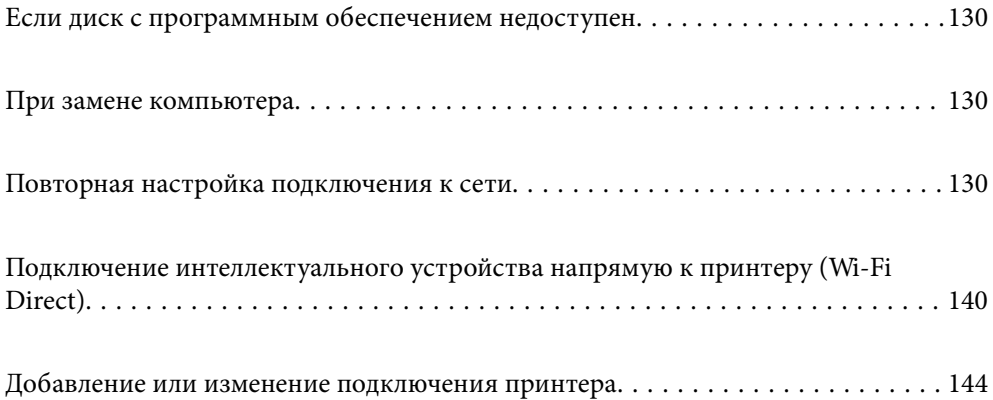

# <span id="page-129-0"></span>**Если диск с программным обеспечением недоступен**

То же содержимое, что и на диске с программным обеспечением, вы также можете загрузить из Интернета.

Это может потребоваться, если в компьютере нет дисковода или если прилагающийся к продукту диск с программным обеспечением был утерян.

Откройте следующий веб-сайт и введите имя продукта. Откройте **Настройка**, затем начните настройку. Следуйте инструкциям на экране.

[https://epson.sn](https://epson.sn/?q=2)

# **При замене компьютера**

Необходимо установить драйвер принтера и другое программное обеспечение на новый компьютер.

Откройте следующий веб-сайт и введите имя продукта. Откройте **Настройка**, затем начните настройку. Следуйте инструкциям на экране.

[https://epson.sn](https://epson.sn/?q=2)

# **Повторная настройка подключения к сети**

Сетевое окружение принтера необходимо настроить в следующих случаях.

- ❏ При использовании принтера с сетевым подключением
- ❏ При изменении сетевой среды
- ❏ При замене беспроводного маршрутизатора
- ❏ При изменении способа подключения к компьютеру

# **Настройка подключения к компьютеру**

Вы можете запустить установщик с помощью одного из следующих методов.

#### **Настройка с веб-сайта**

Откройте следующий веб-сайт и введите имя продукта. Откройте **Настройка**, затем начните настройку.

[https://epson.sn](https://epson.sn/?q=2)

 Процедуру также можно посмотреть в Руководства Web Movie. Зайдите на следующий веб-сайт. <https://support.epson.net/publist/vlink.php?code=NPD6870>

#### **Настройка с использованием диска с программным обеспечением**

Если с принтером поставлялся диск с программным обеспечением и вы используете компьютер с ОС Windows и дисководом, вставьте диск в компьютер и следуйте инструкциям на экране.

# <span id="page-130-0"></span>**Настройка подключения к интеллектуальному устройству**

Принтером можно управлять с интеллектуального устройства через беспроводной маршрутизатор, если принтер подключен к той же сети, что и беспроводной маршрутизатор.

Для настройки нового подключения зайдите на указанный ниже веб-сайт с интеллектуального устройства, которое вы хотите подключить к принтеру. Введите имя продукта, перейдите к Настройка и начните настройку.

#### [https://epson.sn](https://epson.sn/?q=2)

–<br>Если соединение между интеллектуальным устройством и принтером уже установлено, но необходима перенастройка, ее можно выполнить в приложении, например Epson Smart Panel.

# **Настройка Wi-Fi из панели управления**

Если компьютер или интеллектуальное устройство не используется для настройки соединения с принтером, это можно сделать на панели управления.

Изменить настройки сети на панели управления принтера можно несколькими способами. Выберите метод подключения, который соответствует среде и условиям использования.

Если вам известны SSID и пароль беспроводного маршрутизатора, можно установить их вручную.

#### **Соответствующая информация**

- $\rightarrow$  «Настройка сети Wi-Fi посредством ввода идентификатора SSID (имени сети) и пароля» на стр. 131
- & [«Настройка Wi-Fi с помощью кнопки \(WPS\)» на стр. 132](#page-131-0)
- & [«Настройка Wi-Fi с помощью настройки PIN-кода \(WPS\)» на стр. 133](#page-132-0)

# **Настройка сети Wi-Fi посредством ввода идентификатора SSID (имени сети) и пароля**

Вы можете настроить сеть Wi-Fi, введя с панели управления принтера сведения, необходимые для подключения к беспроводному маршрутизатору. Для этого необходимо знать идентификатор SSID и пароль беспроводного маршрутизатора.

*Примечание:* Если вы используете беспроводной маршрутизатор с настройками по умолчанию, SSID и пароль указаны на ярлыке. Если вы не знаете SSID и пароль, обратитесь к работнику, выполнявшему настройку беспроводного маршрутизатора, или к документации на этот беспроводной маршрутизатор.

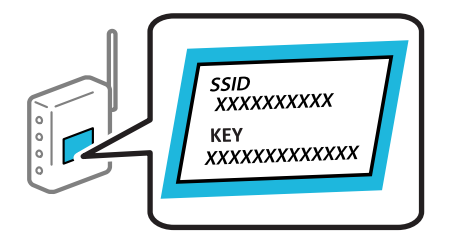

1. Выберите **Wi-Fi** на начальном экране.

Для выбора элемента используйте кнопки  $\blacktriangle$ ,  $\nabla$ ,  $\blacktriangleleft$  и  $\blacktriangleright$ , а затем нажмите кнопку OK.

- <span id="page-131-0"></span>2. Выберите **Wi-Fi (рекомендуется)**.
- 3. Нажмите кнопку OK.

Если сетевое подключение уже настроено, отображаются подробные сведения о подключении. Выберите **Измените реж. на подключение Wi-Fi.** или **Изменить настройки** для изменения настроек.

- 4. Выберите **Мастер настройки Wi-Fi**.
- 5. Следуйте инструкциям на экране, чтобы выбрать SSID, ввести пароль беспроводного маршрутизатора и запустить настройку.

Если необходимо проверить состояние подключения принтера к сети после завершения настройки, обратитесь к ссылке ниже в разделе сопутствующей информации.

- \_**\_\_**<br>□ Если вы не знаете идентификатор SSID, проверьте, не написан ли он на ярлыке беспроводного маршрутизатора. Если вы используете беспроводной маршрутизатор с настройками по умолчанию, используйте идентификатор SSID, указанный на ярлыке. Если не удалось найти никакой информации, обратитесь к документации на беспроводной маршрутизатор.
- ❏ Пароль чувствителен к регистру.
- ❏ Если вы не знаете пароль, проверьте, не написан ли он на ярлыке беспроводного маршрутизатора. На ярлыке пароль может быть обозначен как «ключ сети», «пароль беспроводной сети» и т. д. Если вы используете беспроводной маршрутизатор с настройками по умолчанию, используйте пароль, указанный на ярлыке.

#### **Соответствующая информация**

- & [«Ввод символов» на стр. 25](#page-24-0)
- & [«Проверка состояния сетевого соединения принтера \(отчет о сетевом соединении\)» на стр. 134](#page-133-0)

## **Настройка Wi-Fi с помощью кнопки (WPS)**

Можно автоматически настроить сеть Wi-Fi, нажав соответствующую кнопку на беспроводном маршрутизаторе. Этот способ можно использовать при следующих условиях.

❏ Беспроводной маршрутизатор поддерживает режим WPS (Wi-Fi Protected Setup).

❏ Текущее соединение Wi-Fi было установлено путем нажатия кнопки на беспроводном маршрутизаторе.

--**-**<br>Если вы не можете найти кнопку либо выполняете настройку с помощью ПО, обратитесь к документации на беспроводной маршрутизатор.

1. Выберите **Wi-Fi** на начальном экране.

Для выбора элемента используйте кнопки  $\blacktriangle$ ,  $\nabla$ ,  $\blacktriangleleft$  и  $\blacktriangleright$ , а затем нажмите кнопку ОК.

- 2. Выберите **Wi-Fi (рекомендуется)**.
- 3. Нажмите кнопку OK.

Если сетевое подключение уже настроено, отображаются подробные сведения о подключении. Выберите **Измените реж. на подключение Wi-Fi.** или **Изменить настройки** для изменения настроек.

4. Выберите **Настройка кнопкой (WPS)**.

<span id="page-132-0"></span>5. Следуйте инструкциям на экране.

Если необходимо проверить состояние подключения принтера к сети после завершения настройки, обратитесь к ссылке ниже в разделе сопутствующей информации.

—<br>Если установить соединение не удается, перезапустите беспроводной маршрутизатор, переместите его ближе к принтеру и повторите попытку. В случае неудачи выведите на печать отчет о сетевом соединении и выберите решение проблемы.

#### **Соответствующая информация**

& [«Проверка состояния сетевого соединения принтера \(отчет о сетевом соединении\)» на стр. 134](#page-133-0)

## **Настройка Wi-Fi с помощью настройки PIN-кода (WPS)**

К беспроводному маршрутизатору можно автоматически подключиться с помощью PIN-кода. Этот способ можно применять, если беспроводной маршрутизатор имеет функцию WPS (защищенная настройка Wi-Fi). Для установки PIN-кода на беспроводном маршрутизаторе используйте компьютер.

1. Выберите **Wi-Fi** на начальном экране.

Для выбора элемента используйте кнопки  $\blacktriangle$ ,  $\nabla$ ,  $\blacktriangleleft$  и  $\blacktriangleright$ , а затем нажмите кнопку OK.

2. Выберите **Wi-Fi (рекомендуется)**.

Если принтер уже подключен по сети Ethernet, выберите **Маршрутизатор**.

3. Нажмите кнопку OK.

Если сетевое подключение уже настроено, отображаются подробные сведения о подключении. Выберите **Изменить настройки**, чтобы изменить параметры.

Если принтер уже подключен по сети Ethernet, выберите **Измените реж. на подключение Wi-Fi.**, затем просмотрите сообщение и нажмите **Да**.

- 4. Выберите **Другие** > **Настр. PIN-кода (WPS)**.
- 5. С помощью компьютера введите PIN-код (восьмизначное число), отображаемый на панели управления принтера, в беспроводной маршрутизатор (процедура не должна продолжаться более двух минут).

- **-**<br>Для получения более подробной информации о вводе PIN-кода обратитесь к документации на беспроводной маршрутизатор.

- 6. Нажмите кнопку OK на сканере.
- 7. Нажмите кнопку OK.

Экран автоматически закроется по истечении определенного времени.

--**-**<br>Если установить соединение не удается, перезапустите беспроводной маршрутизатор, переместите его ближе к принтеру и повторите попытку. В случае неудачи выведите на печать отчет о соединении и выберите решение проблемы.

8. Нажмите кнопку $\mathbf T$ .

#### <span id="page-133-0"></span>**Соответствующая информация**

& «Проверка состояния сетевого соединения принтера (отчет о сетевом соединении)» на стр. 134

# **Проверка состояния сетевого соединения принтера (отчет о сетевом соединении)**

Для проверки состояния связи между принтером и беспроводным маршрутизатором можно распечатать отчет о сетевом соединении.

1. Выберите **Настр.** на начальном экране.

Для выбора элемента используйте кнопки  $\blacktriangle$ ,  $\nabla$ ,  $\blacktriangleleft$  и  $\blacktriangleright$ , а затем нажмите кнопку ОК.

- 2. Выберите **Общие параметры** > **Настройки сети** > **Проверка подключения к сети**. Запускается проверка соединения.
- 3. Следуйте инструкциям на экране принтера, чтобы напечатать отчет о сетевом подключении.

При возникновении ошибки ознакомьтесь с отчетом о сетевом подключении и следуйте рекомендациям по ее устранению.

#### **Соответствующая информация**

& [«Сообщения и варианты решения проблем в отчете о сетевом подключении» на стр. 135](#page-134-0)

# <span id="page-134-0"></span>**Сообщения и варианты решения проблем в отчете о сетевом подключении**

Проверьте сообщения и коды ошибок в отчете о сетевом подключении и выполните предлагаемые действия по решению проблем.

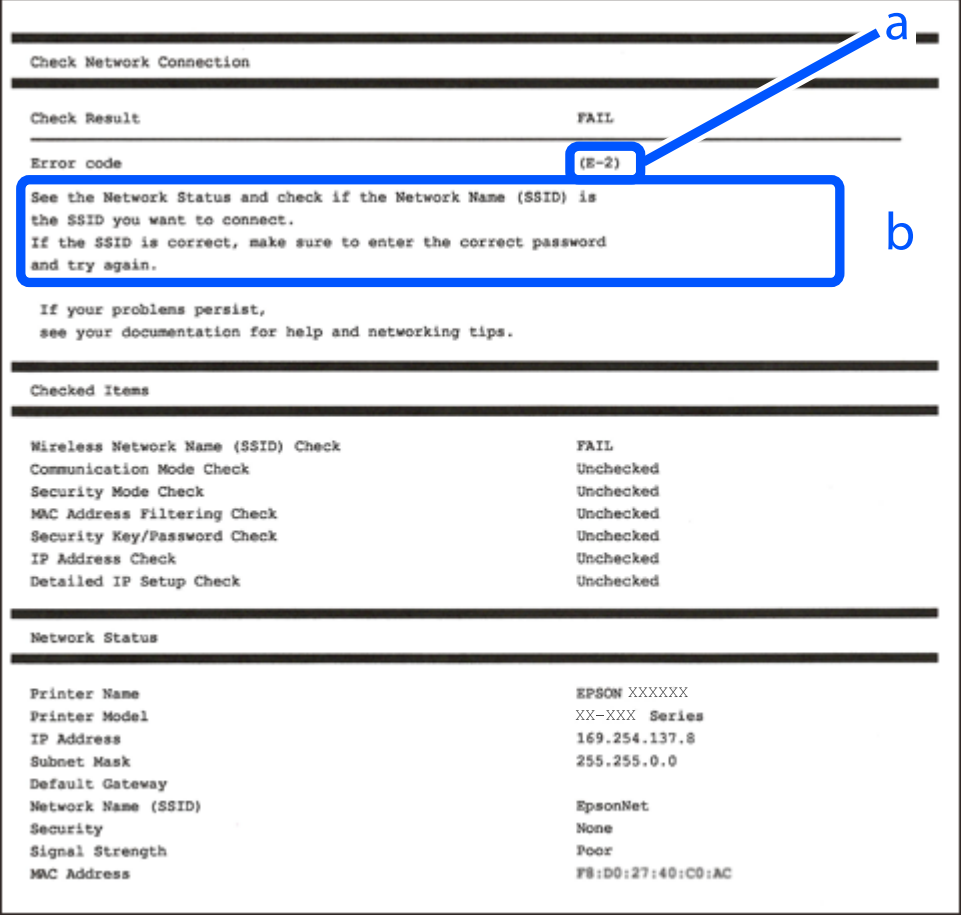

- А. Код ошибки
- Б. Сообщения в сетевом окружении

#### **Соответствующая информация**

- $\blacktriangleright$  [«E-1» на стр. 136](#page-135-0)
- $\blacktriangleright$  [«E-2, E-3, E-7» на стр. 136](#page-135-0)
- $\blacktriangleright$  [«E-5» на стр. 137](#page-136-0)
- $\blacktriangleright$  «Е-6» на стр. 137
- $\blacktriangleright$  «Е-8» на стр. 137
- $\blacktriangleright$  «Е-9» на стр. 138
- $\blacktriangleright$  [«E-10» на стр. 138](#page-137-0)
- $\blacktriangleright$  «Е-11» на стр. 139
- $\blacktriangleright$  «Е-12» на стр. 139
- $\blacktriangleright$  «Е-13» на стр. 139
- $\blacktriangleright$  [«Сообщение в сетевом окружении» на стр. 140](#page-139-0)

# <span id="page-135-0"></span>**E-1**

#### **Решения**

- ❏ Убедитесь, что кабель Ethernet надежно подключен к принтеру, концентратору или другому сетевому устройству.
- ❏ Убедитесь, что концентратор или другое сетевое устройство включены.
- ❏ Если вы хотите подключить принтер через Wi-Fi, снова задайте параметры Wi-Fi для принтера, так как он отключен.

# **E-2, E-3, E-7**

#### **Решения**

- ❏ Убедитесь, что беспроводной маршрутизатор включен.
- ❏ Проверьте правильность подключения компьютера или других устройств к беспроводному маршрутизатору.
- ❏ Выключите беспроводной маршрутизатор. Примерно через 10 секунд включите его.
- ❏ Разместите принтер ближе к беспроводному маршрутизатору и уберите препятствия между ними.
- ❏ Если вы вводили SSID вручную, проверьте правильность ввода. Сравните введенное значение с значением SSID, указанным в разделе **Статус сети** отчета о сетевом соединении.
- ❏ Если беспроводной маршрутизатор имеет несколько идентификаторов SSID, выберите отображаемый SSID. Если идентификатор SSID использует несовместимую частоту, принтер не отображает его.
- ❏ Если для установки сетевого соединения используется настройка по нажатию кнопки, убедитесь, что беспроводной маршрутизатор поддерживает WPS. Если беспроводной маршрутизатор не поддерживает WPS, настройку по нажатию кнопки использовать нельзя.
- ❏ Убедитесь, что в идентификаторе SSID используются только ASCII-символы (буквенно-цифровые символы). Идентификатор SSID, содержащий символы, не входящие в набор ASCII-символов, не может быть отображен на принтере.
- ❏ Для подключения к беспроводному маршрутизатору нужно знать SSID и пароль. Если вы используете беспроводной маршрутизатор с настройками по умолчанию, SSID и пароль указаны на ярлыке беспроводного маршрутизатора. Если вы не знаете свой SSID и пароль, обратитесь к работнику, выполнявшему настройку беспроводного маршрутизатора, или к документации на этот беспроводной маршрутизатор.
- ❏ Если вы подключаетесь к сети, чей идентификатор SSID был создан на интеллектуальном устройстве в режиме маршрутизатора, узнайте значение SSID и пароль из документации на это интеллектуальное устройство.
- ❏ Если Wi-Fi-соединение внезапно обрывается, проверьте, не выполняются ли следующие условия. Если выполняется любое из этих условий, сбросьте настройки сети, загрузив и запустив программное обеспечение со следующего веб-сайта.

#### [https://epson.sn](https://epson.sn/?q=2) > **Настройка**

- ❏ Другое интеллектуальное устройство было добавлено в сеть с использованием настройки с помощью кнопки.
- ❏ Сеть Wi-Fi была настроена без использования настройки с помощью кнопки.

#### <span id="page-136-0"></span>**Соответствующая информация**

- & [«Настройка подключения к компьютеру» на стр. 130](#page-129-0)
- & [«Настройка Wi-Fi из панели управления» на стр. 131](#page-130-0)

## **E-5**

#### **Решения**

Убедитесь, что тип безопасности беспроводного маршрутизатора соответствует одному из указанных ниже типов. Если это не так, измените тип безопасности на беспроводном маршрутизаторе и выполните сброс сетевых настроек принтера.

- ❏ WEP-64 бит (40 бит)
- ❏ WEP-128 бит (104 бит)
- $\Box$  WPA PSK (TKIP/AES)<sup>\*</sup>
- ❏ WPA2 PSK (TKIP/AES)\*
- ❏ WPA (TKIP/AES)
- ❏ WPA2 (TKIP/AES)
- ❏ WPA3-SAE (AES)
- \* WPA PSK также известен как WPA Personal. WPA2 PSK также известен как WPA2 Personal.

# **E-6**

#### **Решения:**

- ❏ Проверьте, не выключен ли фильтр MAC-адресов. Если он включен, зарегистрируйте MAC-адрес принтера, чтобы он не отфильтровывался. Дополнительные сведения представлены в документации, поставляемой в комплекте с маршрутизатором беспроводной сети. MAC-адрес принтера указан в разделе **Статус сети** отчета о сетевом подключении.
- ❏ Если при использовании режима защиты WEP на маршрутизаторе беспроводной сети включена общая аутентификация, убедитесь, что ключ и индекс ключа введены правильно.
- ❏ Если количество подключаемых устройств на маршрутизаторе беспроводной сети меньше количества сетевых устройств, которые требуется подключить, следует увеличить число подключаемых устройств в настройках маршрутизатора беспроводной сети. Инструкции по выполнению настроек представлены в документации, поставляемой в комплекте с маршрутизатором беспроводной сети.

#### **Соответствующая информация**

& [«Настройка подключения к компьютеру» на стр. 130](#page-129-0)

## **E-8**

#### **Решения**

❏ Включите DHCP на беспроводном маршрутизаторе, если для параметра принтера «Получить IP-адрес» задано значение «Автоматически».

<span id="page-137-0"></span>❏ Если для параметра принтера «Получить IP-адрес» задано значение «Вручную», то введенный вами IPадрес недействителен, так как не находится в диапазоне разрешенных адресов (например, равен 0.0.0.0). Установите корректный IP-адрес на панели управления принтера.

#### **Соответствующая информация**

& [«Настройки сети» на стр. 163](#page-162-0)

## **E-9**

#### **Решения**

Проверьте, выполняются ли следующие условия.

- ❏ Устройства включены.
- ❏ Вы имеете доступ в Интернет и к другим компьютерам или сетевым устройствам, находящимся в той же сети на устройствах, которые вы хотите подключить к принтеру.

Если после проверки указанных выше условий принтер и сетевые устройства не подключаются, выключите беспроводной маршрутизатор. Примерно через 10 секунд включите его. Затем сбросьте настройки сети, загрузив и запустив установщик со следующего веб-сайта.

#### [https://epson.sn](https://epson.sn/?q=2) > **Настройка**

#### **Соответствующая информация**

& [«Настройка подключения к компьютеру» на стр. 130](#page-129-0)

## **E-10**

#### **Решения**

Проверьте, выполняются ли следующие условия.

- ❏ Другие устройства в сети включены.
- ❏ Сетевые адреса (IP-адрес, маска подсети и шлюз по умолчанию) заданы верно, если параметр принтера «Получить IP-адрес» имеет значение «Вручную».

Если сетевые адреса заданы неверно, сбросьте их значения. Вы можете проверить IP-адрес, маску подсети и шлюз по умолчанию в разделе **Статус сети** отчета о сетевом соединении.

Если включена функция DHCP, для параметра принтера «Получить IP-адрес» задайте значение «Автоматически». Если вы хотите задать IP-адрес вручную, посмотрите IP-адрес принтера, указанный в разделе **Статус сети** отчета о сетевом соединении и выберите «Вручную» на экране настроек сети. Установите значение маски подсети на [255.255.255.0].

Если принтер и сетевые устройства не подключаются, выключите беспроводной маршрутизатор. Примерно через 10 секунд включите его.

#### **Соответствующая информация**

& [«Настройки сети» на стр. 163](#page-162-0)

# <span id="page-138-0"></span>**E-11**

#### **Решения:**

Проверьте перечисленные ниже пункты.

- ❏ Адрес основного шлюза указан верно, если выбран режим настройки TCP/IP принтера Ручное.
- ❏ Устройство, выступающее в качестве основного шлюза, должно быть включено.

Установите корректный адрес основного шлюза. Адрес основного шлюза указан в разделе **Статус сети** отчета о сетевом подключении.

#### **Соответствующая информация**

& [«Настройки сети» на стр. 163](#page-162-0)

# **E-12**

#### **Решения**

Проверьте, выполняются ли следующие условия.

- ❏ Другие устройства в сети включены.
- ❏ Сетевые адреса (IP-адрес, маска подсети и шлюз по умолчанию) заданы верно при вводе их вручную.
- ❏ Сетевые адреса для других устройств (маска подсети и шлюз по умолчанию) идентичны.
- ❏ IP-адрес не конфликтует с другими устройствами.

Если после проверки указанных выше условий принтер и сетевые устройства не подключаются, попробуйте выполнить следующее.

- ❏ Выключите беспроводной маршрутизатор. Примерно через 10 секунд включите его.
- ❏ Снова задайте параметры сети с помощью установщика. Вы можете запустить ее со следующего вебсайта.

#### [https://epson.sn](https://epson.sn/?q=2) > **Настройка**

❏ На беспроводном маршрутизаторе, использующем тип безопасности WEP, можно зарегистрировать несколько паролей. Если на точке доступа зарегистрированы несколько паролей, проверьте, установлен ли на принтере первый из зарегистрированных паролей.

#### **Соответствующая информация**

- & [«Настройки сети» на стр. 163](#page-162-0)
- & [«Настройка подключения к компьютеру» на стр. 130](#page-129-0)

## **E-13**

#### **Решения**

Проверьте, выполняются ли следующие условия.

❏ Сетевые устройства, такие как беспроводной маршрутизатор, концентратор и маршрутизатор, включены.

<span id="page-139-0"></span>❏ На сетевых устройствах не производилась ручная настройка TCP/IP. (Если настройка TCP/IP принтера производилась автоматически, в то время как настройка TCP/IP других устройств в сети производилась вручную, сеть принтера может отличаться от сети других устройств.)

Если ничего не помогает, попробуйте выполнить следующую процедуру.

- ❏ Выключите беспроводной маршрутизатор. Примерно через 10 секунд включите его.
- ❏ Установите настройки сети на компьютере, находящемся в той же сети, что и принтер, с помощью программы установки. Вы можете запустить ее со следующего веб-сайта.

[https://epson.sn](https://epson.sn/?q=2) > **Настройка**

❏ На беспроводном маршрутизаторе, использующем тип безопасности WEP, можно зарегистрировать несколько паролей. Если на точке доступа зарегистрированы несколько паролей, проверьте, установлен ли на принтере первый из зарегистрированных паролей.

#### **Соответствующая информация**

- & [«Настройки сети» на стр. 163](#page-162-0)
- & [«Настройка подключения к компьютеру» на стр. 130](#page-129-0)

## **Сообщение в сетевом окружении**

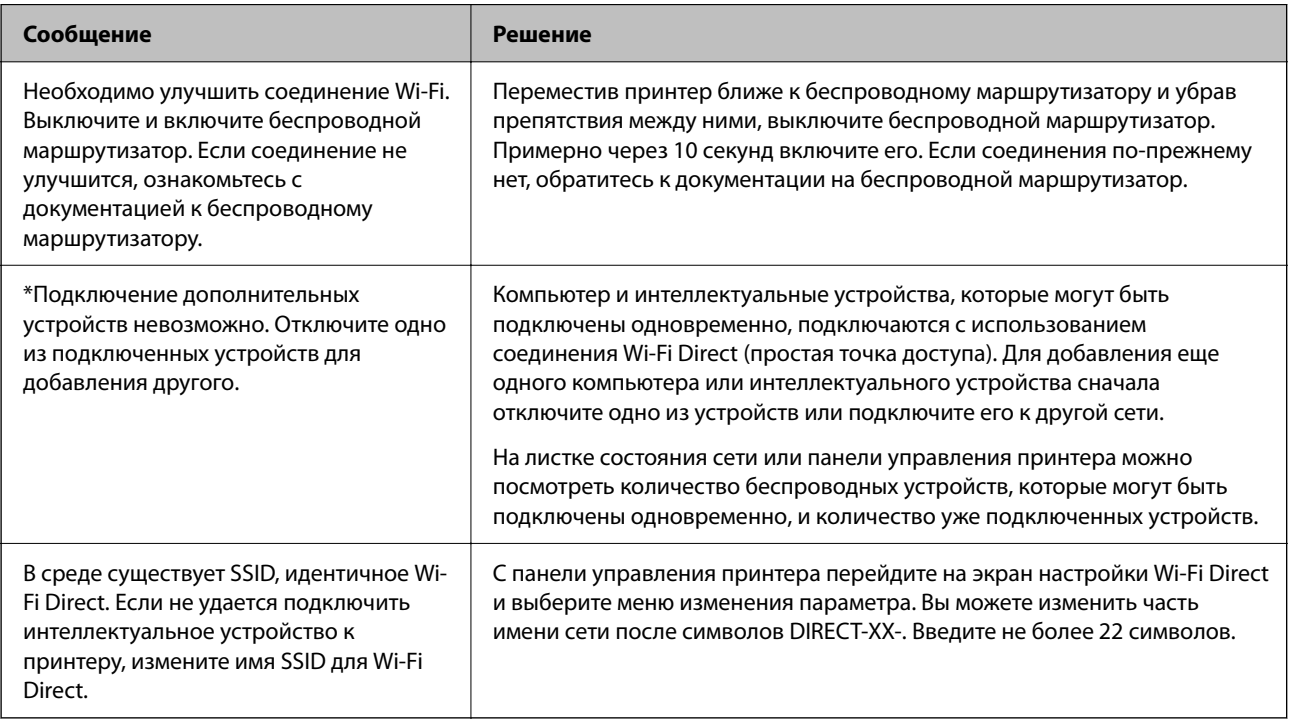

# **Подключение интеллектуального устройства напрямую к принтеру (Wi-Fi Direct)**

Режим Wi-Fi Direct (простая точка доступа) позволяет подключить интеллектуальное устройство к принтеру напрямую, без использования беспроводного маршрутизатора, и печатать прямо с устройства.

# **Информация о Wi-Fi Direct**

Используйте этот способ подключения, если вы не используете Wi-Fi дома или в офисе или когда вы хотите напрямую соединить принтер и компьютер или интеллектуальное устройство. В этом режиме принтер выступает в роли беспроводного маршрутизатора, к нему можно подключать устройства без использования обычного беспроводного маршрутизатора. Однако устройства, подключенные к принтеру, не могут обмениваться данными между собой через принтер.

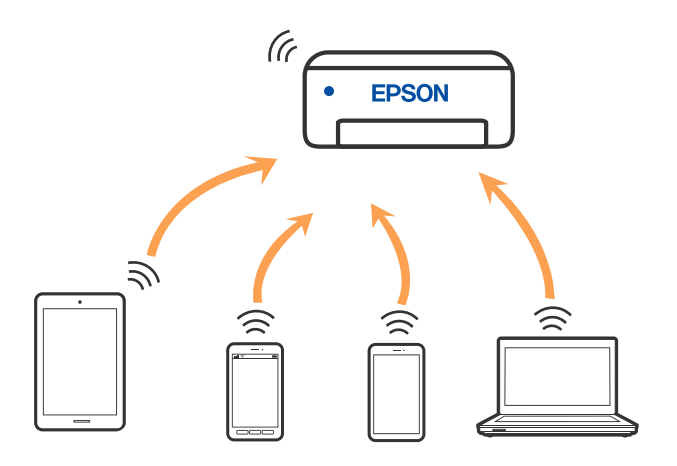

Принтер может иметь подключение к Wi-Fi или Ethernet и подключение Wi-Fi Direct (простая точка доступа) одновременно. Однако если вы начнете передачу по сети с помощью подключения Wi-Fi Direct (простая точка доступа), если принтер подключен к сети Wi-Fi, то сеть Wi-Fi будет временно отключена.

# **Подключение к устройствам в режиме Wi-Fi Direct**

Этот способ позволяет подключить принтер напрямую к интеллектуальным устройствам без использования беспроводного маршрутизатора.

-<br>Для пользователей iOS и Android этот режим удобно будет настроить с помощью приложения Epson Smart Panel.

Эти настройки для принтера и интеллектуального устройства, к которому выполняется подключение, необходимо задать только один раз. Вам не потребуется снова задавать эти настройки, если вы не отключаете Wi-Fi Direct и не восстанавливаете настройки сети по умолчанию.

1. Выберите **Wi-Fi** на начальном экране.

Для выбора элемента используйте кнопки  $\blacktriangle$ ,  $\nabla$ ,  $\blacktriangleleft$  и  $\nabla$ , а затем нажмите кнопку ОК.

- 2. Выберите **Wi-Fi Direct**.
- 3. Просмотрите сообщение и нажмите кнопку OK для продолжения.
- 4. Просмотрите сообщение и нажмите кнопку OK для продолжения.
- 5. Нажмите $\blacktriangleleft$ .
- 6. Выберите Другие устройства ОС.
- 7. Прокрутите экран с помощью кнопки  $\blacktriangledown$  и проверьте информацию о подключении Wi-Fi Direct.

8. На экране подключения Wi-Fi интеллектуального устройства выберите имя сети (SSID), отображаемое на панели управления принтера, затем введите пароль.

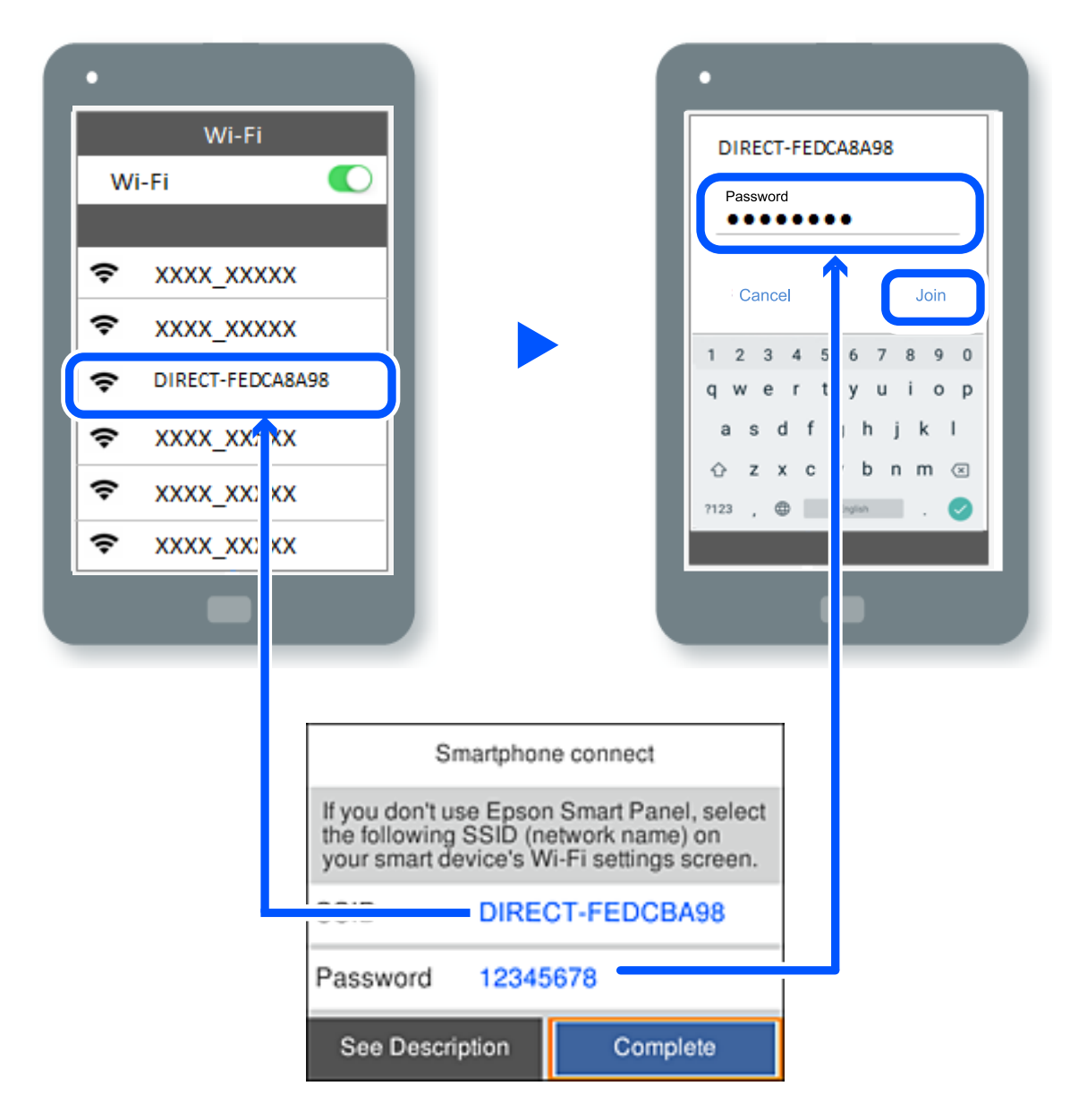

- 9. Нажмите кнопку OK на панели управления принтера.
- 10. На экране приложения для печати в интеллектуальном устройстве выберите принтер, к которому требуется подключиться.

Если интеллектуальное устройство ранее было подключено к принтеру, для повторного подключения выберите имя сети (SSID) на экране подключения Wi-Fi этого устройства.

*Примечание:* Если вы используете устройство на базе iOS, вы можете установить подключение, отсканировав QR-код стандартной камерой iOS. См. ссылку ниже: [https://epson.sn](https://epson.sn/?q=2).

# **Отключение соединения в режиме Wi-Fi Direct (простая точка доступа)**

-<br>При отключении соединения Wi-Fi Direct (простая точка доступа) все компьютеры и интеллектуальные устройства, подключенные к принтеру через соединение Wi-Fi Direct (простая точка доступа), будут отключены. Если вы хотите отключить конкретное устройство, выполните отключение на этом устройстве, а не на принтере.

1. Выберите  $\left| \widehat{\cdot} \right|$  на главном экране принтера.

Для выбора элемента используйте кнопки  $\blacktriangle$ ,  $\nabla$ ,  $\blacktriangleleft$  и  $\blacktriangleright$ , а затем нажмите кнопку ОК.

2. Выберите **Wi-Fi Direct**.

Отображается информация Wi-Fi Direct.

- 3. Выберите **Начать установку**.
- 4. Выберите  $\left| \underset{\text{Memu}}{\equiv} \right|$
- 5. Выберите **Отключить Wi-Fi Direct**.
- 6. Следуйте инструкциям на экране.

#### **Соответствующая информация**

 $\blacktriangleright$  «Изменение параметров режима Wi-Fi Direct (простая точка доступа), таких как SSID» на стр. 143

# **Изменение параметров режима Wi-Fi Direct (простая точка доступа), таких как SSID**

Если включен режим подключения Wi-Fi Direct (простая точка доступа), можно изменить

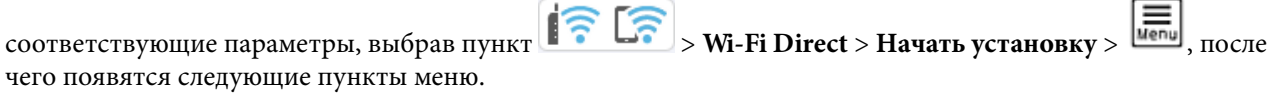

#### **Изменить имя сети**

Изменение имени сети (идентификатора SSID), используемого в режиме Wi-Fi Direct (простая точка доступа) для подключения к принтеру, на произвольное значение. Для имени сети (идентификатора SSID) можно использовать символы ASCII с экранной клавиатуры на панели управления. Можно ввести до 22 символов.

При изменении имени сети (SSID) все подключенные устройства отключаются. Чтобы снова подключить эти устройства, используйте новое имя сети (SSID).

#### **Изменить пароль**

Изменение пароля подключения к принтеру по Wi-Fi Direct (простая точка доступа) на произвольное значение. В пароле можно использовать символы ASCII с экранной клавиатуры на панели управления. Можно ввести от 8 до 22 символов.

<span id="page-143-0"></span>При изменении пароля все подключенные устройства отключаются. Чтобы снова подключить эти устройства, используйте новый пароль.

#### **Изменить частотный диапазон**

Измените частотный диапазон Wi-Fi Direct, используемый для подключения к принтеру. Можно выбрать диапазон 2,4 или 5 ГГц.

При изменении частотного диапазона все подключенные устройства отключаются. Повторно подключите устройство.

Учтите, что при выборе частотного диапазона 5 ГГц вы не сможете повторно подключить устройства, не поддерживающие этот частотный диапазон.

#### **Отключить Wi-Fi Direct**

Отключение параметров режима Wi-Fi Direct (простая точка доступа) на принтере. При отключении этого режима также будут отключены все устройства, подключенные к принтеру в режиме Wi-Fi Direct (простая точка доступа).

#### **Восст. настр. по ум.**

Возврат всех параметров режима Wi-Fi Direct (простая точка доступа) к значениям по умолчанию.

Удаляется сохраненная в принтере информация о подключении интеллектуального устройства в режиме Wi-Fi Direct (простая точка доступа).

# **Добавление или изменение подключения принтера**

# **Настройка принтера для использования на нескольких компьютерах**

Несмотря на то, что несколько компьютеров могут быть подключены к одному и тому же беспроводному маршрутизатору, каждому компьютеру может быть назначен свой SSID.

Если SSID, назначенные беспроводным маршрутизатором, не входят в одну сеть, то каждый компьютер фактически подключен к другой сети. Если начать настройку принтера с компьютера А, принтер добавляется в ту же сеть, что и компьютер А, что позволяет компьютеру А печатать с него.

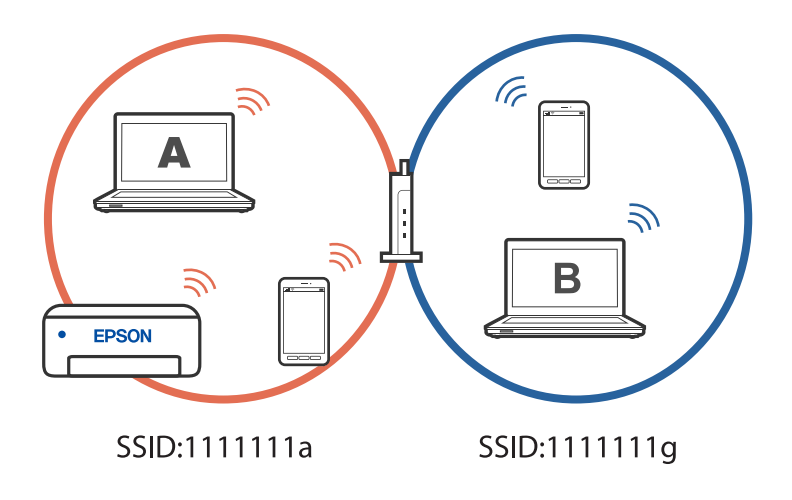
Однако если начать настройку принтера с компьютера В в конфигурации, показанной выше, принтер будет настроен в сети компьютера В, что позволит компьютеру В печатать на нем, но не компьютеру А.

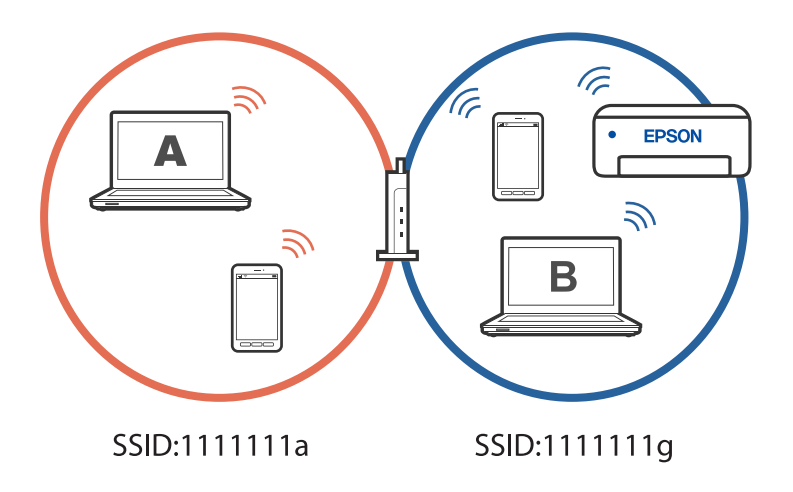

Чтобы этого избежать, когда необходимо настроить сетевой принтер со второго компьютера, запустите программу установки на компьютере, подключенном к той же сети, что и принтер. Если принтер находится в той же сети, он не будет перенастроен для работы в другой сети, а будет готов к использованию.

### Изменение способа подключения к сети - с Wi-Fi на USB

Выполните следующие действия при нестабильности используемой сети Wi-Fi или для перехода на более стабильное USB-соединение.

- $1.$ Соедините принтер и компьютер с помощью USB-кабеля.
- 2. Выберите принтер без маркировки (XXXXX) при печати с использованием USB-соединения.

Имя вашего принтера или «Сеть» отображается в XXXXX в зависимости от версии операционной системы.

Пример Windows 11

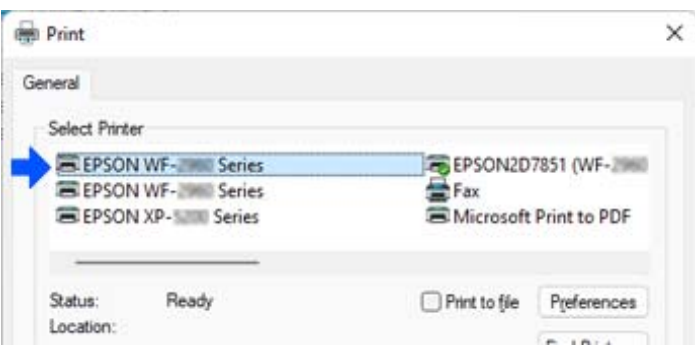

Пример Windows 10

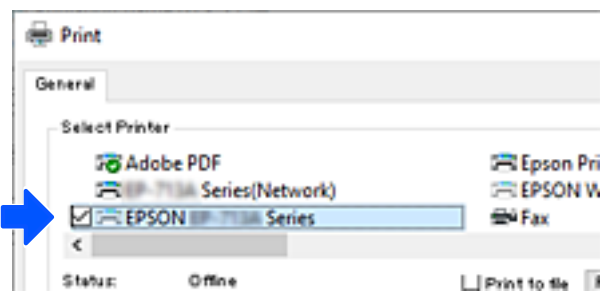

### Изменение способа подключения к сети - с Wi-Fi на проводную **I AN**

Если используемая сеть Wi-Fi нестабильна или вы хотите перейти на более стабильное проводное подключение по локальной сети, следуйте данным инструкциям.

- Выберите Настр. на начальном экране. 1.
- Выберите Общие параметры > Настройки сети > Настройка проводной ЛВС. 2.
- 3. Следуйте инструкциям по подключению LAN-кабеля.

### Установка для принтера статического IP-адреса

В этом разделе поясняется процедура настройки на панели управления принтера.

- 1. Выберите Настр. на главном экране принтера.
- Выберите Общие параметры > Настройки сети > Расширенные > TCP/IP. 2.
- Выберите Получить IP-адрес, затем выберите Ручной. 3.
- 4. Введите IP-адрес.

При выборе  $\blacktriangleleft$  и  $\blacktriangleright$  фокус перемещается к следующему или предыдущему сегменту, отделенному точкой.

Проверьте значение, отображенное на предыдущем экране.

5. Задайте параметры Маска подсети и Шлюз по умолчанию.

Проверьте значение, отображенное на предыдущем экране.

#### Важно:

Если сочетание IP-адрес, Маска подсети и Шлюз по умолчанию является неверным, продолжить настройку невозможно. Убедитесь, что в записи нет ошибки.

6. Введите IP-адрес основного DNS-сервера.

Проверьте значение, отображенное на предыдущем экране.

-<br>Если в настройках присваивания IP-адреса устройству используется значение **Авто**, то для настроек DNS-<br>сервера можно выбрать значение **Рушной** или **Авто**. Если не удается полушить адрес DNS-сервера сервера можно выбрать значение *Ручной* или *Авто*. Если не удается получить адрес DNS-сервера автоматически, выберите вариант *Ручной* и введите адрес DNS-сервера. Затем введите напрямую адрес дополнительного DNS-сервера. При выборе *Авто* перейдите к шагу 8.

7. Введите IP-адрес дополнительного DNS-сервера.

Проверьте значение, отображенное на предыдущем экране.

8. Выберите **Запуск настройки**.

# <span id="page-147-0"></span>**Сведения о продукте**

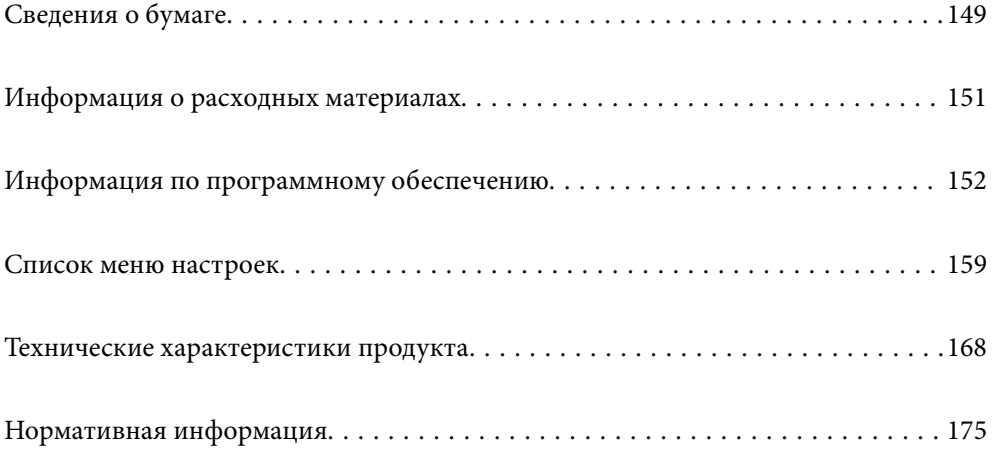

## <span id="page-148-0"></span>**Сведения о бумаге**

### **Доступные форматы бумаги и емкость загрузки**

### **Оригинальная бумага Epson**

Для достижения высокого качества печати компания Epson рекомендует использовать оригинальную бумагу Epson.

- \_**\_\_**<br>□ Доступность бумаги зависит от региона. Чтобы получить актуальные сведения о бумаге, доступной в вашем регионе, свяжитесь со службой поддержки компании Epson.
- ❏ Информацию о доступных типах бумаги для двухсторонней печати см. в следующем разделе.

[«Бумага для двусторонней печати» на стр. 150](#page-149-0)

### **Бумага, подходящая для печати документов**

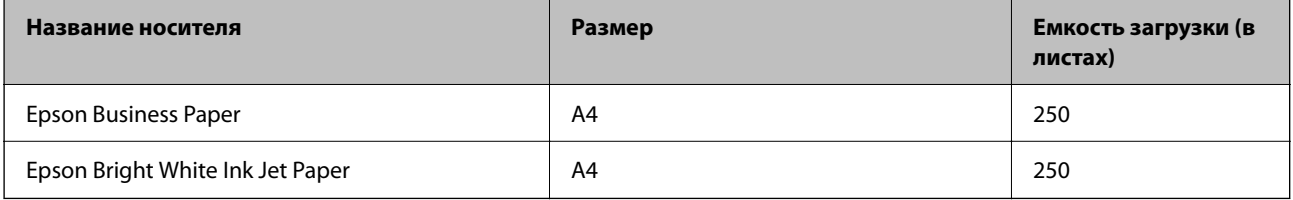

#### **Бумага, подходящая для печати документов и фотографий**

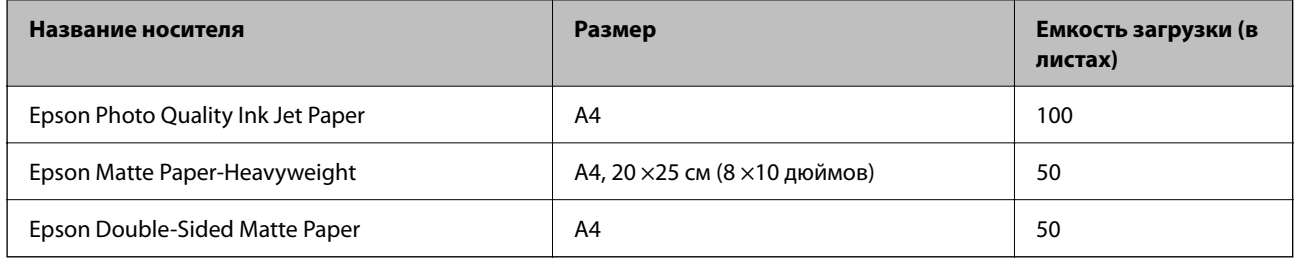

### **Бумага, имеющаяся в продаже**

--**-**<br>Информацию о доступных типах бумаги для двухсторонней печати см. в следующем разделе.

[«Бумага для двусторонней печати» на стр. 150](#page-149-0)

#### **Простая бумага**

Простая бумага — это в том числе бумага для копирования, бумага с предварительной печатью<sup>\*1</sup>, печатные бланки, цветная бумага, вторичная бумага и высококачественная обычная бумага.

<span id="page-149-0"></span>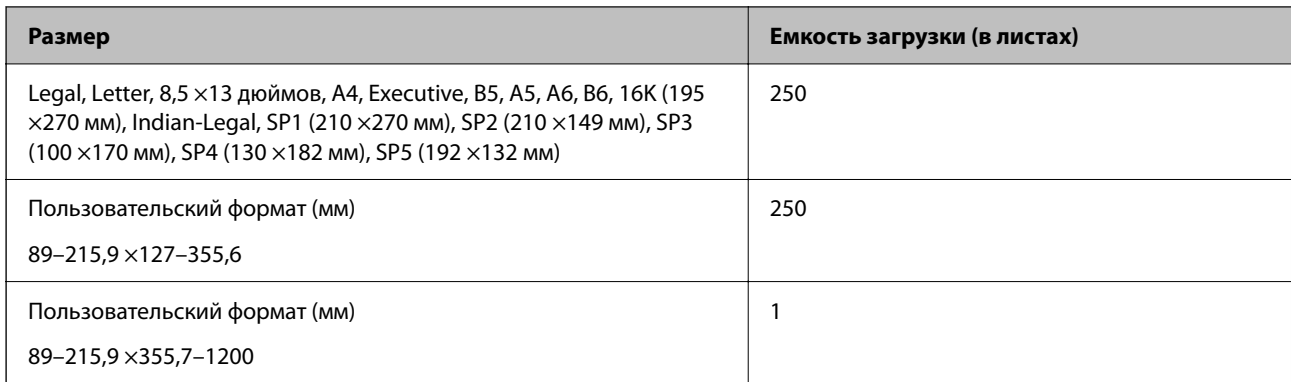

\*1 Бумага, на которой предварительно напечатаны различные формы (например, квитанции и ценные бумаги).

#### **Плотная бумага**

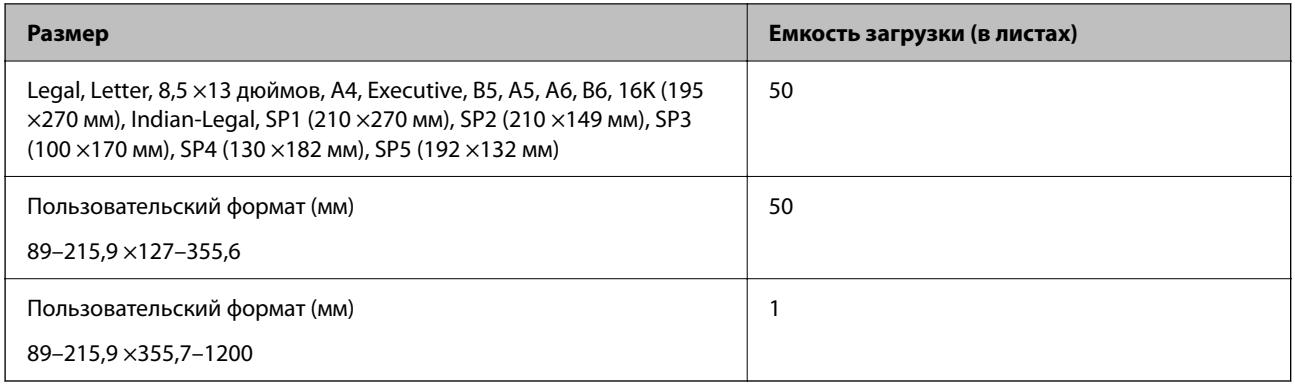

#### **Конверт**

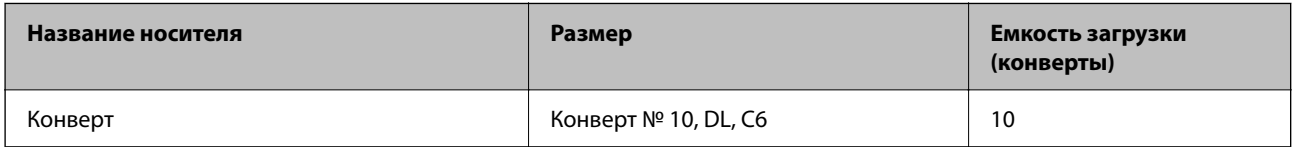

### **Бумага для двусторонней печати**

### *Оригинальная бумага Epson*

- ❏ Epson Business Paper
- ❏ Epson Bright White Ink Jet Paper
- ❏ Epson Double-Sided Matte Paper (только при двусторонней печати вручную).

#### **Соответствующая информация**

& [«Доступные форматы бумаги и емкость загрузки» на стр. 149](#page-148-0)

#### <span id="page-150-0"></span>*Бумага, имеющаяся в продаже*

- ❏ Обычная бумага, бумага для копирования, бумага с предварительной печатью, печатные бланки, цветная бумага, вторичная бумага, высококачественная обычная бумага\*
- ❏ Плотная бумага\*
- Автоматическая двухсторонняя печать не поддерживается для бумаги форматов A5, A6, B6, Indian-Legal, 8,5  $\times$  13 дюймов, Legal, SP2, SP3, SP4, SP5.

Для автоматической двухсторонней печати на бумаге пользовательского размера можно использовать бумагу размером 182–215,9 ×257–297 мм.

#### **Соответствующая информация**

& [«Доступные форматы бумаги и емкость загрузки» на стр. 149](#page-148-0)

### **Недоступные типы бумаги**

Не используйте следующие типы бумаги. Использование такой бумаги может привести к замятию бумаги и размазыванию чернил на отпечатках.

- ❏ Волнистая бумага
- ❏ Бумага с разрывами или разрезами
- ❏ Свернутая бумага
- ❏ Влажная бумага
- ❏ Слишком плотная или слишком тонкая бумага
- ❏ Бумага с наклейками

Не используйте следующие типы конвертов. Использование таких конвертов может привести к замятию бумаги и размазыванию чернил на отпечатках.

- ❏ Согнутые и сложенные конверты
- ❏ Конверты с клейкой поверхностью на клапане и конверты с прозрачным окошком
- ❏ Слишком тонкие конверты.

Они могут скрутиться во время печати.

## **Информация о расходных материалах**

### **Коды картриджей**

Ниже приведены коды оригинальных картриджей Epson.

**BK: Black (Черный)**

T11J1

Компания Epson рекомендует использовать только оригинальные картриджи Epson.Компания Epson не может гарантировать качество и надежность неоригинальных чернил.Использование неоригинальных

<span id="page-151-0"></span>чернил может привести к повреждению принтера, на которое не распространяются гарантийные обязательства компании Epson, и при определенных условиях может вызвать непредсказуемое поведение принтера.При использовании неоригинальных чернил сведения о них могут не отображаться.

- \_**\_\_**<br>□ Коды чернильных картриджей в разных странах могут отличаться. Чтобы получить актуальные сведения о кодах для вашего региона, обратитесь в службу поддержки компании Epson.
- ❏ Пользователям из европейских стран рекомендуется посетить следующий веб-сайт для получения сведений о ресурсах чернильных картриджей Epson.

<http://www.epson.eu/pageyield>

### **Код емкости для отработанных чернил**

Компания Epson рекомендует использовать только оригинальные контейнеры для отработанных чернил Epson.

Код емкости для отработанных чернил: C12C938211

#### c*Важно:*

После установки контейнера для отработанных чернил в принтер его будет невозможно использовать в других принтерах.

## **Информация по программному обеспечению**

В этом разделе представлена информация о сетевых службах и программных продуктах, доступных для вашего принтера на веб-сайте Epson.

### **Программное обеспечение для печати**

### **Приложение для печати с компьютера (Windows)**

Драйвер принтера управляет работой принтера в соответствии с командами, подаваемыми из приложения. Для достижения наилучших результатов печати следует настроить драйвер. Проверять состояние принтера и поддерживать его максимальные эксплуатационные качества можно с помощью утилиты драйвера принтера.

*Примечание:* Можно изменить язык драйвера принтера. Выберите требуемый язык в параметре *Язык* на вкладке *Сервис*.

#### **Доступ к драйверу принтера из приложений**

Для установки настроек, которые применяются только к используемому приложению, войдите в это приложение.

Выберите **Печать** или **Настройка печати** в меню **Файл**. Выберите свой принтер, после чего нажмите **Далее** или **Свойства**.

--**-**<br>Последовательность действий зависит от приложения. Подробности см. в справке приложения.

#### **Доступ к драйверу принтера с панели управления**

Для того чтобы настройки применялись ко всем приложениям, доступ к драйверу необходимо получить с панели управления.

❏ Windows 11

Нажмите кнопку «Пуск», затем выберите **Все приложения** > **Инструменты Windows** > **Панель управления** > **Просмотр устройств и принтеров** в разделе **Оборудование и звук**. Щелкните правой кнопкой мыши значок принтера или нажмите и удерживайте его, затем выберите команду **Свойства принтера**.

❏ Windows 10/Windows Server 2022/Windows Server 2019/Windows Server 2016

Нажмите кнопку «Пуск», затем выберите **Система Windows** > **Панель управления** > **Просмотр устройств и принтеров** в разделе **Оборудование и звук**. Щелкните правой кнопкой мыши значок принтера или нажмите и удерживайте его, затем выберите команду **Свойства принтера**.

❏ Windows 8.1/Windows 8/Windows Server 2012 R2/Windows Server 2012

Выберите **Рабочий стол** > **Настройки** > **Панель управления** > **Просмотр устройств и принтеров** в разделе **Оборудование и звук**. Щелкните правой кнопкой мыши значок принтера или нажмите и удерживайте его, затем выберите команду **Свойства принтера**.

❏ Windows 7/Windows Server 2008 R2

Нажмите кнопку «Пуск», выберите **Панель управления** > **Просмотр устройств и принтеров** в разделе **Оборудование и звук**. Щелкните правой кнопкой мыши значок принтера и выберите **Свойства принтера**.

❏ Windows Vista/Windows Server 2008

Нажмите кнопку «Пуск», выберите **Панель управления** > **Принтеры** в разделе **Оборудование и звук**. Щелкните правой кнопкой мыши значок принтера и выберите **Свойства принтера**.

❏ Windows XP/Windows Server 2003 R2/Windows Server 2003

Нажмите кнопку «Пуск», выберите **Панель управления** > **Принтеры и другое оборудование** > **Принтеры и факсы**. Щелкните правой кнопкой мыши значок принтера и выберите **Свойства принтера**.

#### **Доступ к драйверу принтера с помощью значка принтера на панели задач**

Значок принтера на панели задач рабочего стола — это значок-ярлык, позволяющий быстро получить доступ к драйверу принтера.

Если щелкнуть значок принтера и выбрать **Настройки принтера**, можно открыть то же окно настроек принтера, которое открывается из панели управления. Если дважды щелкнуть этот значок, можно проверить состояние принтера.

--**-**<br>Если значок принтера не отображается на панели задач, перейдите к окну драйвера принтера, щелкните *Контролируемые параметры* на вкладке *Сервис*, а затем выберите *Зарегистрируйте значок принтера на панели задач*.

#### **Запуск утилиты**

Откройте окно драйвера принтера. Выберите вкладку **Сервис**.

#### **Соответствующая информация**

& [«Параметры меню для драйвера печати» на стр. 35](#page-34-0)

### Приложение для печати с компьютера (Mac OS)

Драйвер принтера управляет работой принтера в соответствии с командами, подаваемыми из приложения. Для достижения наилучших результатов печати следует настроить драйвер. Проверять состояние принтера и поддерживать его максимальные эксплуатационные качества можно с помощью утилиты драйвера принтера.

#### Доступ к драйверу принтера из приложений

Щелкните Настройка страницы или Печать в меню Файл вашего приложения. При необходимости

нажмите Показать подробности (или ▼), чтобы развернуть окно печати.

#### Примечание:

В зависимости от используемого приложения пункт Настройка страницы может отсутствовать в меню Файл, а операции по отображению экрана печати могут отличаться от описанных. Дополнительные сведения см. в справке по приложению.

#### Запуск утилиты

Выберите Системные настройки в меню Apple > Принтеры и сканеры (или Печать и сканирование, Печать и факс), а затем выберите принтер. Нажмите Параметры и принадлежности > Утилита > Открыть утилиту принтера.

#### Соответствующая информация

• «Параметры меню для драйвера печати» на стр. 58

#### Руководство к драйверу принтера Mac OS

#### **Epson Printer Utility**

Можно выполнить действия по обслуживанию, например проверку дюз и очистку печатающей головки, а запустив EPSON Status Monitor, можно проверить состояние принтера и просмотреть сведения об ошибках

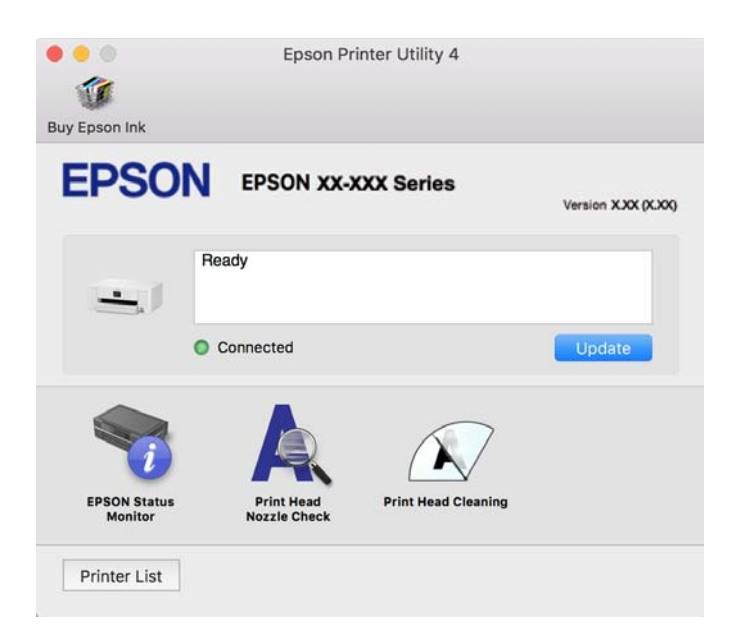

### <span id="page-154-0"></span>**Приложение для удобного управления принтером с интеллектуального устройства (Epson Smart Panel)**

Приложение Epson Smart Panel позволяет легко выполнять операции принтера, включая печать с интеллектуальных устройств (например, смартфонов или планшетов). Можно подключить принтер к интеллектуальному устройству по беспроводной сети, проверить уровни чернил и состояние принтера, а также найти рекомендации по устранению возникших ошибок.

Найдите и установите приложение Epson Smart Panel из App Store или Google Play.

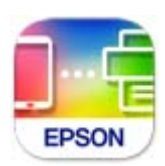

### **Приложение для удобной печати из приложений для Android (Epson Print Enabler)**

Epson Print Enabler — это приложение, позволяющее выполнять беспроводную печать документов, сообщений электронной почты, фотографий и веб-страниц прямо с телефона или планшета на базе Android (Android 4.4 или более поздних версий). С помощью нескольких нажатий ваше Androidустройство сможет обнаружить принтер Epson, подключенный к той же самой беспроводной сети.

Приложение Epson Print Enabler можно найти и установить с помощью сервиса Google Play.

### **Программное обеспечение для создания пакетов**

### **Приложение для создания пакетов драйверов (EpsonNet SetupManager)**

Приложение EpsonNet SetupManager представляет собой программное обеспечение для создания пакета простой установки принтера, например установки драйвера принтера, установки EPSON Status Monitor и создания порта принтера. Данное программное обеспечение позволяет администратору создавать уникальные программные пакеты и распределять их между группами.

Для получения дополнительной информации перейдите на веб-сайт Epson для вашего региона.

[http://www.epson.com](http://www.epson.com/)

## **Программное обеспечение для настройки устройств и управления ими**

### **Приложение для настройки работы принтера (Web Config)**

Web Config — это приложение, которое работает в веб-браузере (например, Microsoft Edge и Safari) на компьютере или интеллектуальном устройстве. Это приложение позволяет просмотреть состояние принтера или изменить параметры сетевой службы и принтера. Чтобы использовать Web Config, подключите принтер и компьютер или устройство к одной сети.

Поддерживаются следующие браузеры. Используйте самую новую версию.

Microsoft Edge, Internet Explorer, Firefox, Chrome, Safari

#### Примечание:

Вас могут попросить ввести пароль администратора во время работы Web Config. Подробнее см. в разделе дополнительной информации.

#### Соответствующая информация

• «Примечания относительно пароля администратора» на стр. 15

#### Запуск Web Config в браузере

1. Проверьте IP-адрес принтера.

Нажмите значок сети на начальном экране принтера и выберите активный метод подключения, чтобы подтвердить IP-адрес принтера.

Для выбора элемента используйте кнопки  $\blacktriangle, \blacktriangledown, \blacktriangle, \mathsf{w} \blacktriangleright$ , а затем нажмите кнопку ОК.

#### Примечание:

Можно также проверить IP-адрес, напечатав отчет о сетевых подключениях.

2. Запустите браузер на компьютере или интеллектуальном устройстве и введите IP-адрес принтера.

Формат:

IPv4: http://IP-адрес принтера/

IPv6: http://[IP-адрес принтера]/

Примеры:

IPv4: http://192.168.100.201/

IPv6: http://[2001:db8::1000:1]/

#### Примечание:

Используя интеллектуальное устройство, можно также запустить Web Config с экрана сведений о продукте на Epson Smart Panel.

Так как для доступа по протоколу HTTPS принтер использует самозаверяющий сертификат, то при запуске Web Config в браузере отображается предупреждение. Эта ситуация не указывает на проблему и может быть проигнорирована.

#### Соответствующая информация

• «Приложение для удобного управления принтером с интеллектуального устройства (Epson Smart Panel)» на стр. 155

- «Проверка состояния сетевого соединения принтера (отчет о сетевом соединении)» на стр. 134
- «Нет доступа к Web Config» на стр. 194

#### **Запуск Web Config в Windows**

При подключении компьютера к принтеру с помощью WSD выполните указанные ниже действия для запуска Web Config.

- 1. Откройте список принтеров на компьютере.
	- ❏ Windows 11

Нажмите кнопку «Пуск», затем выберите **Все приложения** > **Инструменты Windows** > **Панель управления** > **Просмотр устройств и принтеров** в разделе **Оборудование и звук**.

❏ Windows 10

Нажмите кнопку «Пуск», затем выберите **Система Windows** > **Панель управления** > **Просмотр устройств и принтеров** в разделе **Оборудование и звук**.

❏ Windows 8.1/Windows 8

Выберите **Рабочий стол** > **Настройки** > **Панель управления** > **Просмотр устройств и принтеров** в разделе **Оборудование и звук** (или **Оборудование**).

❏ Windows 7

Нажмите кнопку «Пуск», выберите **Панель управления** > **Просмотр устройств и принтеров** в разделе **Оборудование и звук**.

❏ Windows Vista

Нажмите кнопку «Пуск», выберите **Панель управления** > **Принтеры** в разделе **Оборудование и звук**.

- 2. Щелкните правой кнопкой мыши значок принтера и выберите **Свойства**.
- 3. Выберите вкладку **Веб-служба** и щелкните URL-адрес.

Так как для доступа по протоколу HTTPS принтер использует самозаверяющий сертификат, то при запуске Web Config в браузере отображается предупреждение. Эта ситуация не указывает на проблему и может быть проигнорирована.

#### **Соответствующая информация**

& [«Нет доступа к Web Config» на стр. 194](#page-193-0)

#### *Запуск Web Config в Mac OS*

- 1. Выберите **Системные настройки** в меню Apple > **Принтеры и сканеры** (или **Печать и сканирование**, **Печать и факс**), а затем выберите принтер.
- 2. Щелкните **Параметры и принадлежности** > **Показать веб-страницу принтера**.

Так как для доступа по протоколу HTTPS принтер использует самозаверяющий сертификат, то при запуске Web Config в браузере отображается предупреждение. Эта ситуация не указывает на проблему и может быть проигнорирована.

#### **Соответствующая информация**

& [«Нет доступа к Web Config» на стр. 194](#page-193-0)

### **Приложение для настройки устройств в сети (EpsonNet Config)**

EpsonNet Config — это приложение, позволяющее настраивать адреса и протоколы сетевого интерфейса. Подробные сведения см. в руководстве по эксплуатации для EpsonNet Config или в справке приложения.

#### **Запуск в Windows**

❏ Windows 11

Нажмите кнопку «Пуск» и выберите **All apps** > **EpsonNet** > **EpsonNet Config**.

- ❏ Windows 10/Windows Server 2022/Windows Server 2019/Windows Server 2016 Нажмите кнопку «Пуск» и выберите **EpsonNet** > **EpsonNet Config**.
- ❏ Windows 8.1/Windows 8/Windows Server 2012 R2/Windows Server 2012

С помощью кнопки «Поиск» введите название приложения, затем нажмите появившийся значок.

❏ Windows 7/Windows Vista/Windows XP/Windows Server 2008 R2/Windows Server 2008/Windows Server 2003 R2/Windows Server 2003

Нажмите кнопку «Пуск», выберите **Все программы** или **Программы** > **EpsonNet** > **EpsonNet Config SE** > **EpsonNet Config**.

#### **Запуск в Mac OS**

**Перейти** > **Приложения** > **Epson Software** > **EpsonNet** > **EpsonNet Config SE** > **EpsonNet Config**.

#### **Соответствующая информация**

& [«Установка приложений по отдельности» на стр. 80](#page-79-0)

### **Приложение для управления устройствами по сети (Epson Device Admin)**

Epson Device Admin — это многофункциональное программное обеспечение для управления устройствами по сети.

- В нем доступны следующие функции.
- ❏ Мониторинг и управление до 2000 принтеров в одном сегменте
- ❏ Создание подробного отчета, например, о расходных материалах или статусе продукта
- ❏ Обновление микропрограммы продукта
- ❏ Добавление устройств к сети
- ❏ Применение одинаковых параметров к нескольким устройствам.

Epson Device Admin можно загрузить на веб-сайте поддержки Epson. Подробную информацию см. в документации или справке по Epson Device Admin.

## **Программное обеспечение для выполнения процедур обновления**

### **Приложение для обновления программного обеспечения и встроенного ПО устройства (Epson Software Updater)**

Epson Software Updater — это приложение для установки нового программного обеспечения и обновления встроенного ПО устройств через Интернет. Если требуется регулярно проверять информацию об обновлениях, интервал проверки можно задать в настройках автоматического обновления приложения Epson Software Updater.

<span id="page-158-0"></span>*Примечание:* Операционные системы Windows Server не поддерживаются.

#### **Запуск в Windows**

❏ Windows 11

Щелкните кнопку «Пуск» и выберите **Все программы** > **EPSON Software** > **Epson Software Updater**.

❏ Windows 10

Нажмите кнопку «Пуск» и выберите **EPSON Software** > **Epson Software Updater**.

❏ Windows 8.1/Windows 8

С помощью кнопки «Поиск» введите название приложения, затем нажмите появившийся значок.

❏ Windows 7/Windows Vista/Windows XP

Нажмите кнопку «Пуск», выберите **Все программы** или **Программы** > **EPSON Software** > **Epson Software Updater**.

*Примечание:* Можно также запустить Epson Software Updater, щелкнув значок принтера на панели задач на рабочем столе, а затем выбрать *Обновление программного обеспечения*.

#### **Запуск в Mac OS**

Нажмите **Перейти** > **Приложения** > **Epson Software** > **Epson Software Updater**.

#### **Соответствующая информация**

& [«Установка приложений по отдельности» на стр. 80](#page-79-0)

## **Список меню настроек**

Выберите **Настр.** на начальном экране принтера, чтобы настраивать различные параметры.

### **Общие параметры**

Выберите меню на панели управления, как описано ниже.

**Настр.** > **Общие параметры**

### **Основ. настройки**

Выберите меню на панели управления, как описано ниже.

#### **Настр.** > **Общие параметры** > **Основ. настройки**

Яркость дисп.

Настройка яркости ЖК-экрана.

#### Таймер откл.

Измените период времени до перехода в спящий режим (режим энергосбережения), если принтер не выполнял никаких операций.По истечении заданного времени ЖК-экран темнеет.

#### Таймер выключения

В вашем устройстве, в зависимости от места приобретения, может применяться данная функция либо функция **Настройки выкл.**.

Выберите этот режим, чтобы автоматически выключить принтер, если он не используется в течение заданного периода времени.Интервал времени до применения настроек управления энергопотреблением можно изменить.Увеличение этого времени увеличит энергопотребление устройства.Перед изменением этого параметра следует учесть факторы окружающей среды.

#### Настройки выкл.

В вашем устройстве, в зависимости от места приобретения, может применяться данная функция либо функция **Таймер выключения**.

#### Выключение при простое

Выберите этот режим, чтобы автоматически выключить принтер, если он не используется в течение заданного периода времени. Можно задать период времени, после которого будут применяться настройки управления энергопотреблением. Увеличение этого времени увеличит энергопотребление устройства. Перед изменением этого параметра следует учесть факторы окружающей среды.

#### Выключение при отключении.

Выберите эту настройку, чтобы выключить принтер по истечении заданного периода времени после отключения всех портов, в том числе USB-порта. Эта функция может быть недоступна в зависимости от вашего региона.

Информацию о заданном периоде времени см. на следующем веб-сайте.

<https://www.epson.eu/energy-consumption>

#### Настр. даты и времени

#### Дата и время

Установка текущей даты и времени.

#### Летнее время

Выбор параметров летнего времени, соответствующих данной области.

#### Разница времени

Установка разницы между местным временем и стандартом UTC (всемирное координированное время).

#### Язык/Language

Выберите язык, используемый на ЖК-экране.

#### Вр. ож. оп.

Выберите **Вкл.** для возврата на исходный экран, если в течение заданного времени не выполнялось никаких действий.

Клавиатура:

Измените компоновку клавиатуры на ЖК-экране.

#### **Соответствующая информация**

- & [«Энергосбережение» на стр. 78](#page-77-0)
- & [«Ввод символов» на стр. 25](#page-24-0)

### **Настройки принтера**

Выберите меню на панели управления, как описано ниже.

#### **Настр.** > **Общие параметры** > **Настройки принтера**

Настр. источн. бумаги:

#### Настройка параметров бумаги

Установка размера и типа загруженной бумаги. Для размера и типа бумаги можно задать **Избр.пар. бум.**.

#### Автоперекл. A4/Letter

Выберите **Вкл.** для подачи бумаги из источника бумаги, установленного на размер А4, если другой источник бумаги не настроен на размер Letter, либо подачи из источника бумаги, установленного на размер Letter, если другой источник не настроен на размер А4.

#### Уведомление об ошибке

Уведом. о разм. бум.

Выберите **Вкл.** для отображения сообщения об ошибке, если выбранный размер бумаги не соответствуют размеру загруженной бумаги.

#### Уведомл. о типе бум.

Выберите **Вкл.** для отображения сообщения об ошибке, если выбранный тип бумаги не соответствуют типу загруженной бумаги.

#### Автомат. отображ. настр. бумаги

Выберите **Вкл.** для отображения экрана **Настройка параметров бумаги** при загрузке бумаги в источник бумаги. Если отключить эту функцию, печать с устройств iPhone, iPad или iPod touch с использованием технологии AirPrint будет невозможна.

#### Ун. настр. печати

Эти настройки печати применяются при печати с внешнего устройства без использования драйвера принтера. Настройки смещения применяются при печати с использованием драйвера принтера.

#### Смещение сверху

Корректировка верхнего поля бумаги.

#### Смещение слева

Корректировка левого поля бумаги.

#### Смещ. сверху на обор.

Корректировка верхнего поля обратной стороны страницы при выполнении двухсторонней печати.

#### Смещ. слева на обор.

Корректировка левого поля обратной стороны страницы при выполнении двухсторонней печати.

#### Проверка ширины бум.

Выберите **Вкл.** для проверки ширины бумаги перед печатью. Это предотвращает печать с выходом за края бумаги из-за неправильных настроек формата бумаги. При этом скорость печати может немного снизиться.

#### Пропуск пустых стр.

Автоматический пропуск пустых страниц в печатаемых материалах для экономии бумаги.

#### Автоустр. ош.

Выбор действия для выполнения в случае возникновения ошибки двухсторонней печати или переполнения памяти.

❏ Вкл.

Отображение предупреждения и печать на одной стороне при возникновении ошибки двусторонней печати или же печать только того, что может обработать принтер, если возникает ошибка переполнения памяти.

❏ Вык.

Отображение сообщения об ошибке и отмена печати.

#### Регул. толщины бумаги

Выберите **Вкл.** для предотвращения размытия чернил на отпечатках. Однако это может привести к снижению скорости печати.

#### Тихий режим

Выберите **Вкл.**, чтобы снизить шумы во время печати. Однако это может привести к снижению скорости печати. В зависимости от выбранного типа бумаги и настроек качества печати уровень шума может не измениться.

#### Время высыхания чернил

Выберите время сушки чернил, которое необходимо использовать при двухсторонней печати. Принтер выполняет печать на второй стороне листа после печати на первой стороне. Если отпечаток выглядит размазанным, увеличьте этот временной параметр.

#### USB-подключение к PC

Выберите **Включить**, чтобы разрешить компьютеру получать доступ к принтеру при подключении через USB. Если выбран пункт **Отключить**, печать, которая не выполняется по сети, будет недоступна.

### **Настройки сети**

Выберите меню на панели управления, как описано ниже.

#### **Настр.** > **Общие параметры** > **Настройки сети**

#### Настройка Wi-Fi

Настройка или изменение параметров беспроводной связи. Выберите один из следующих методов подключения и следуйте инструкциям на панели управления.

#### Wi-Fi (рекомендуется)

#### Мастер настройки Wi-Fi

Настройка сети Wi-Fi посредством ввода идентификатора SSID и пароля.

#### Настройка кнопкой (WPS)

Настройка параметров Wi-Fi с помощью Настройка кнопкой (WPS).

#### Другие

❏ Настр. PIN-кода (WPS)

Выполнение настройки параметров Wi-Fi с помощью Настр. PIN-кода (WPS).

❏ Автоподключение Wi-Fi

Выполнение настройки параметров Wi-Fi с помощью данных о подключении Wi-Fi на компьютере или смарт-устройстве.

❏ Отключить Wi-Fi

Отключение Wi-Fi. Соединения инфраструктуры будут отключены.

#### Wi-Fi Direct

(Меню):

❏ Изменить имя сети

Изменение идентификатора SSID (имени сети) для функции Wi-Fi Direct.

❏ Изменить пароль

Изменение пароля для подключения к Wi-Fi Direct.

❏ Изменить частотный диапазон

Выберите частотный диапазон для подключения Wi-Fi Direct. При изменении диапазона подключенные устройства будут отключены.

Доступность этих каналов и возможность использования устройств с этими каналами за пределами помещений зависят от региона.

<http://support.epson.net/wifi5ghz/>

❏ Отключить Wi-Fi Direct

Отключение функции Wi-Fi Direct.

❏ Восст. настр. по ум.

Восстановление настроек Wi-Fi Direct.

#### Другие методы

 $\Box$  iOS

Считывает QR-код с устройств iPhone, iPad, or iPod touch для подключения с помошью Wi-Fi Direct.

□ Другие устройства ОС

Настройка Wi-Fi Direct посредством ввода идентификатора SSID и пароля.

#### Настройка проводной ЛВС

Настройка или изменение сетевого подключения, при котором используются сетевой кабель и маршрутизатор.В этом случае подключения Wi-Fi отключаются.

#### Статус сети

#### Состоя. провод. ЛВС/Wi-Fi

Отображение информации о сети принтера.

#### Состояние Wi-Fi Direct

Отображение информации о настройках Wi-Fi Direct.

#### таблицы состояния

Печатает лист состояния сети.

Сведения об Ethernet, Wi-Fi, Wi-Fi Direct и т. д. печатаются на двух и более страницах.

#### Проверка подключения к сети

Служит для проверки текущего сетевого подключения и печати отчета.В случае проблем с подключением ознакомьтесь с этим отчетом, который поможет устранить неполадки.

#### Расширенные

#### Имя устройства

Изменение имени устройства. Допустимая длина имени: от 2 до 53 символов.

#### **TCP/IP**

Настройка параметров статического IP-адреса.

Для автоматической настройки используйте IP-адрес, назначенный с помощью DHCP.

Для настройки вручную переключитесь на ручной режим и введите требуемый IPадрес.

#### Прокси-сервер

Выберите этот параметр, если в сетевом окружении используется прокси-сервер и необходимо, чтобы принтер использовал его.

#### Адрес IPv6

Включение/выключение адресации IPv6.

Скорость соедин. и дуплексная связь

Выберите подходящую скорость Ethernet и настройки дуплекса. Если выбирается режим, отличный от «Авто», необходимо убедиться, что его настройки соответствуют настройкам на используемом концентраторе.

#### Передача iBeacon

Включение или отключение функции передачи данных по протоколу iBeacon. Если эта функция включена, можно выполнять поиск принтера с устройств, поддерживающих iBeacon.

### **Настройки веб-службы**

Выберите меню на панели управления, как описано ниже.

#### **Настр.** > **Общие параметры** > **Настройки веб-службы**

#### Служба Epson Connect

Отображение данных о регистрации и подключении принтера к службе Epson Connect.

Можно зарегистрироваться в этой службе, нажав **Регистрация** и выполнив соответствующие инструкции.

Инструкции по работе со службами см. на следующем веб-сайте.

[https://www.epsonconnect.com/](HTTPS://WWW.EPSONCONNECT.COM/)

[http://www.epsonconnect.eu](http://www.epsonconnect.eu/) (только для Европы)

После регистрации можно изменить следующие параметры.

Приост. / возобн.

Приостановка или продолжение работы служб Epson Connect.

#### Отменить регистрацию

Отмена регистрации принтера в службах Epson Connect.

### **Состояние подачи**

Выберите меню на панели управления, как описано ниже.

#### **Настр.** > **Состояние подачи**

Отображает приблизительный уровень чернил и срок службы контейнера для отработанных чернил.

Если отображается значок  $\Box$ , значит, чернила почти закончились или контейнер для отработанных

чернил почти полностью заполнен. Если отображается значок  $\blacktriangledown$ , необходимо заменить соответствующий компонент, так как чернила закончились или контейнер для отработанных чернил полностью заполнен.

С помощью этого экрана можно заменить чернильный картридж, а также проверить информацию о состоянии расходных материалов.

#### **Соответствующая информация**

- & [«Замена чернильных картриджей» на стр. 118](#page-117-0)
- & [«Замена контейнера для отработанных чернил» на стр. 119](#page-118-0)

### **Обслуживан.**

Выберите меню на панели управления, как описано ниже.

#### **Настр.** > **Обслуживан.**

#### Настройка качества печати

Выберите эту функцию, если возникли проблемы с отпечатками.Можно проверить, не засорились ли дюзы, и при необходимости прочистить печатающую головку, а затем изменить некоторые параметры для улучшения качества печати.

#### Пров. дюз печат. гол.

Выберите эту функцию, чтобы проверить, не забились ли дюзы в печатающей головке. Принтер печатает шаблон проверки дюз.

#### Очистка печ. головки

Выберите эту функцию, чтобы очистить забившиеся дюзы печатающей головки.

#### Калиб. печат. головки

#### Гранич. линия Вырав.

Выберите эту функцию для выравнивания вертикальных линий.

#### Выравнив. по гориз.

Выберите эту функцию, если на отпечатках через равные промежутки появляются горизонтальные полосы.

#### Замена картриджей

Используйте эту функцию, чтобы заменить картриджи до израсходования чернил.

#### Очистка напр. бумаги

Выберите эту функцию, если на внутренних роликах присутствуют пятна чернил. Принтер подает бумагу для очистки внутренних роликов.

#### **Соответствующая информация**

- & [«Проверка и прочистка печатающей головки» на стр. 73](#page-72-0)
- & [«Замена чернильных картриджей» на стр. 118](#page-117-0)
- & [«Калибровка печатающей головки» на стр. 74](#page-73-0)

### **Печ. лист сост.**

Выберите меню на панели управления, как описано ниже.

#### **Настр.** > **Печ. лист сост.**

Таблица конфигурации:

Печать информационных листов о текущем состоянии принтера и настроек.

Табл. ст. расх. мат.:

Печать информационного листа о состоянии расходных материалов

Табл. жур. использов.:

Печать информационных листов с историей использования принтера.

### **Счетчик копий**

Выберите меню на панели управления, как описано ниже.

#### **Настр.** > **Счетчик копий**

Отображение общего количества отпечатков (включая листки состояния), напечатанных с момента приобретения принтера. При выборе пункта **Печать листа** будет напечатан лист истории использования устройства.

На листе истории использования также можно посмотреть количество напечатанных страниц для других функций.

### **Сбор информации о клиенте**

Выберите меню на панели управления, как описано ниже.

#### **Настр.** > **Сбор информации о клиенте**

Передача в Seiko Epson Corporation информации об использовании устройства, например количества напечатанных листов.

Нажмите кнопку **Настройки**, чтобы изменить настройки.

#### ❏ **Утвердить**:

Согласие на предоставление Seiko Epson Corporation информации об использовании продукта компании.

После выбора этого пункта укажите страну или регион, в которых вы используете устройство.

#### ❏ **Пров. позже**

Пока пропустите этот пункт. Этот параметр можно будет изменить позже.

#### ❏ **Отклонить**

Отказ от предоставления Seiko Epson Corporation информации об использовании продукта компании.

Предост. свед. об использ.

Показывает статус подтверждения.

*Примечание:* Если выбран пункт *Пров. позже*, отображается надпись *Отклонить*.

<span id="page-167-0"></span>Страна/Регион

Показывает страну или регион, где вы используете этот принтер.

### **Восст. настр. по ум.**

Выберите меню на панели управления, как описано ниже.

#### **Настр.** > **Восст. настр. по ум.**

Настройки сети

Сброс настроек сети на значения по умолчанию.

Все, кроме Настройки сети

Сброс всех настроек, кроме настроек сети, на значения по умолчанию.

#### Все настройки

Сброс всех настроек на значения по умолчанию.

### **Обновление встроенного ПО**

Выберите меню на панели управления, как описано ниже.

#### **Настр.** > **Обновление встроенного ПО**

#### Обновление

Проверка наличия последней версии встроенного программного обеспечения на сервере сети. При наличии обновления вы можете выбрать, следует ли начать процедуру установки новой версии или нет.

#### Уведомление

Выберите **Вкл.**, чтобы получать уведомления о доступности обновлений встроенного программного обеспечения.

## **Технические характеристики продукта**

### **Характеристики принтера**

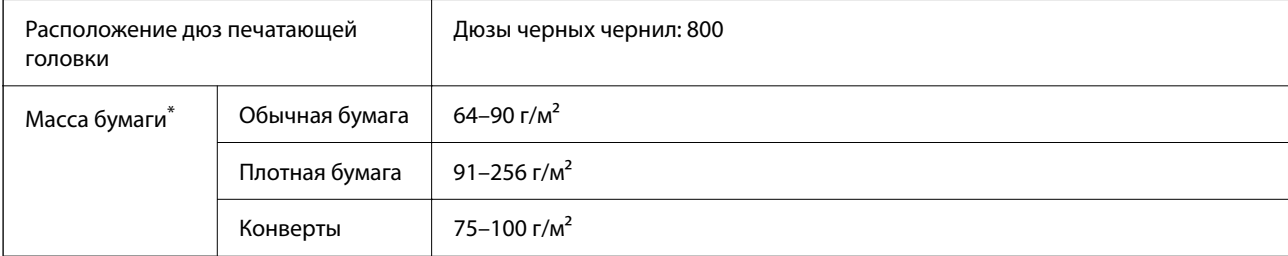

<span id="page-168-0"></span>Даже если толщина бумаги не выходит за этот диапазон, бумага может не подаваться в принтер или качество печати может ухудшиться в зависимости от свойств или качества бумаги.

### **Область печати**

#### *Область печати для одиночных листов*

Из-за особенностей конструкции принтера качество печати может снизиться в затененных местах изображения.

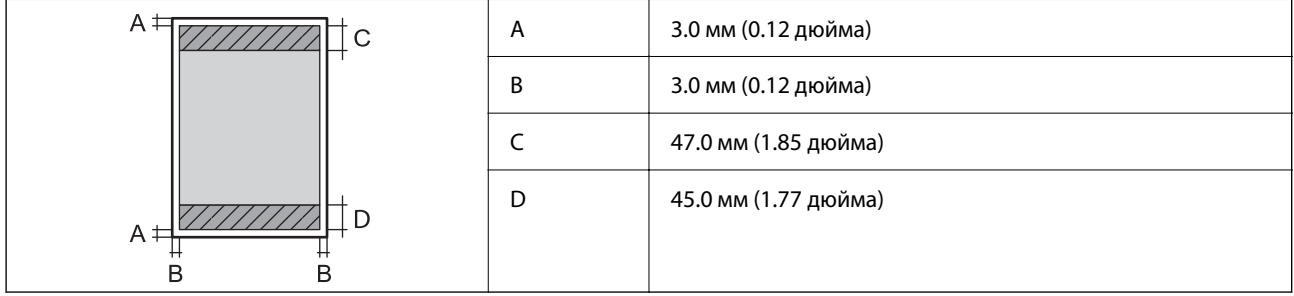

#### *Область печати для конвертов*

Из-за особенностей конструкции принтера качество печати может снизиться в затененных местах изображения.

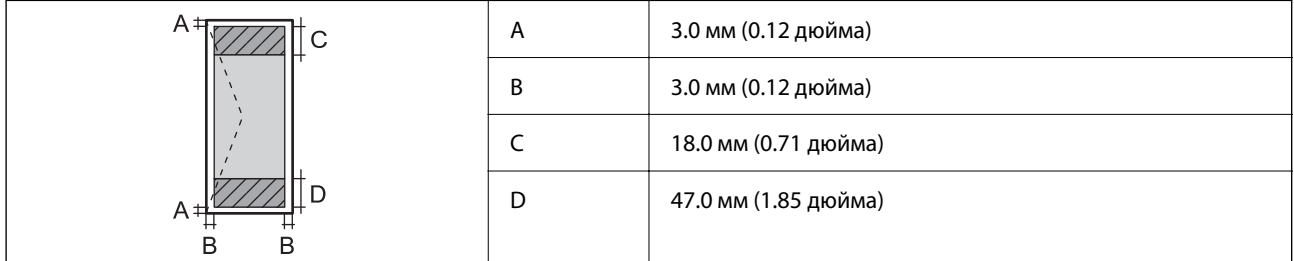

### **Использование порта принтера**

Принтер использует следующий порт. Эти порты должны быть при необходимости разрешены сетевым администратором.

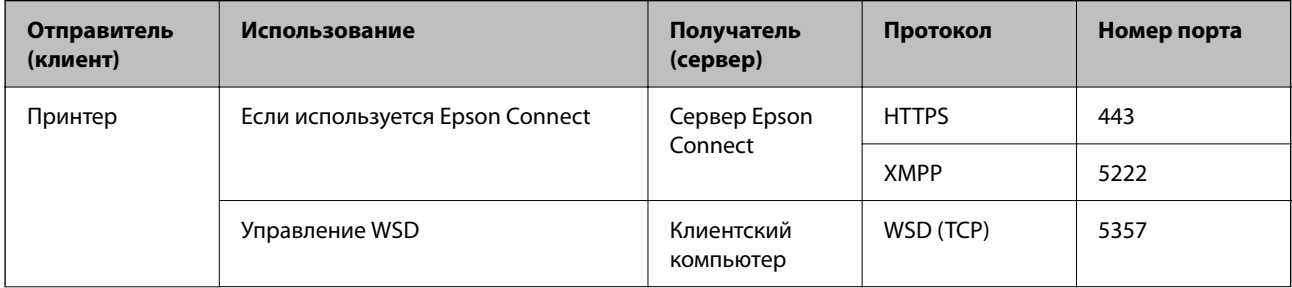

<span id="page-169-0"></span>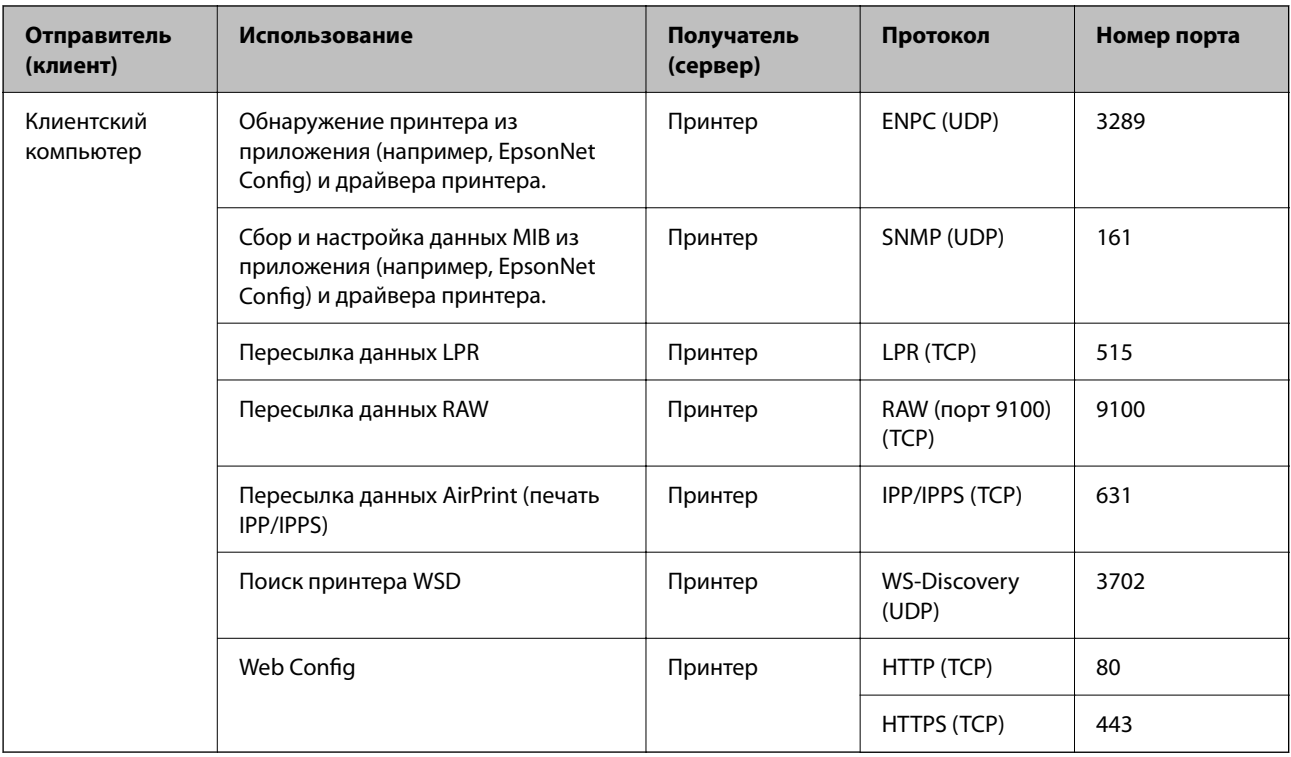

## **Характеристики интерфейса**

Для компьютера Высокоскоростной USB\*

\* Кабели USB 3.0 не поддерживаются.

## **Характеристики сети**

## **Характеристики Wi-Fi**

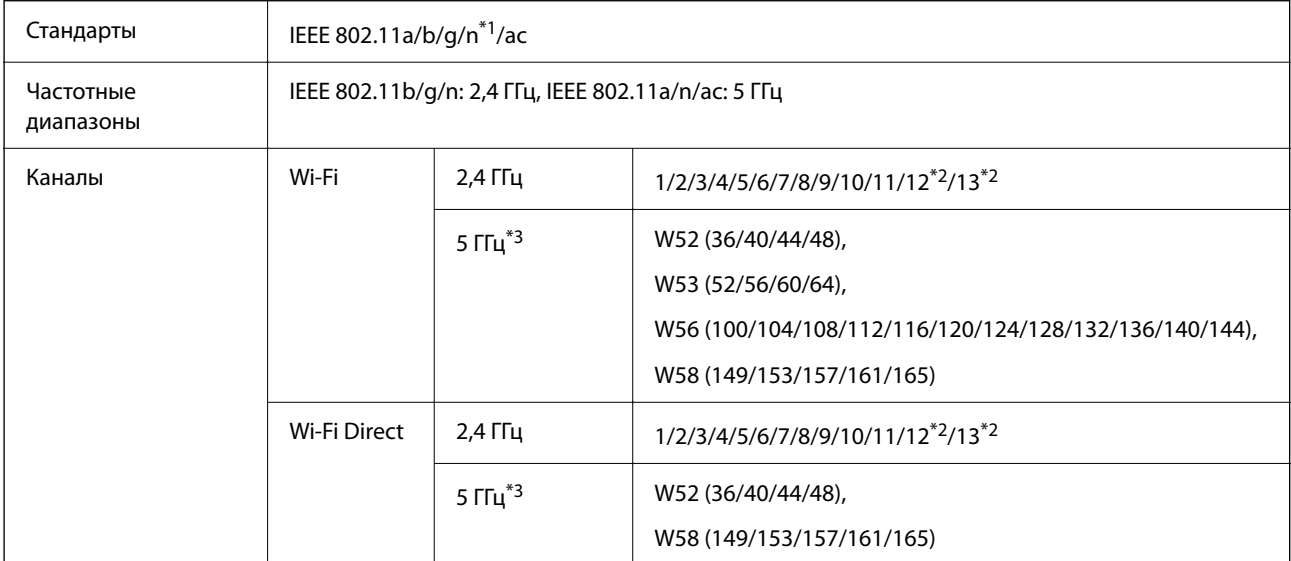

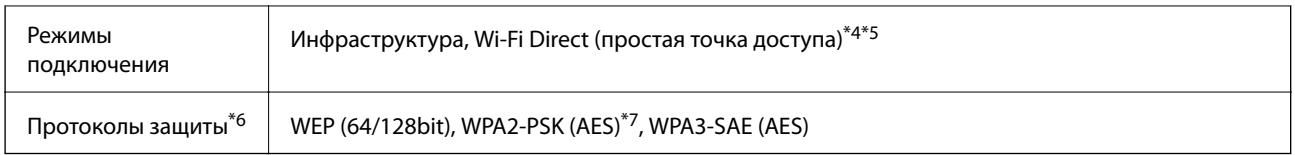

\*1 Доступно только для HT20.

- \*2 Недоступно в Тайване.
- \*3 Доступность этих каналов и возможность использования устройств с этими каналами за пределами помещений зависят от региона. Дополнительные сведения см. на следующем веб-сайте.

<http://support.epson.net/wifi5ghz/>

- \*4 Не поддерживается для IEEE 802.11b.
- \*5 Можно одновременно использовать инфраструктуру и режимы Wi-Fi Direct или Ethernet-соединение.
- \*6 В режиме Wi-Fi Direct поддерживается только стандарт WPA2-PSK (AES).
- \*7 Соответствует стандартам WPA2 с поддержкой WPA/WPA2 Personal.

### **Характеристики Ethernet**

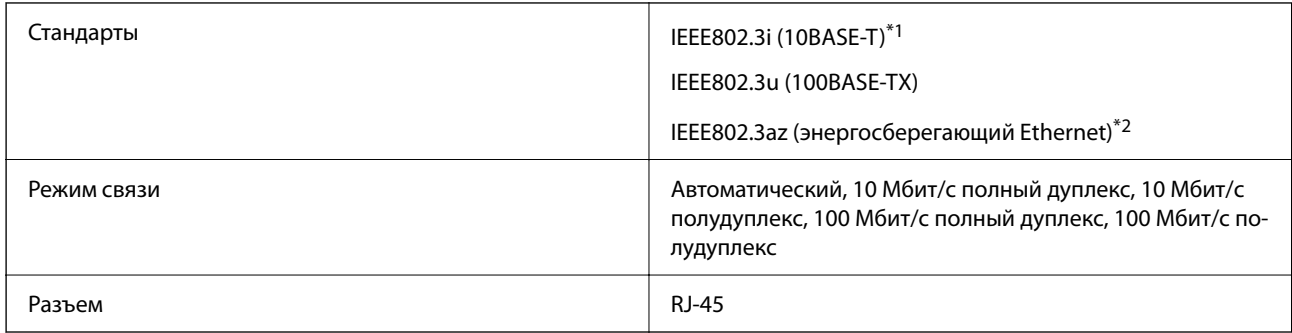

\*1 Используйте кабель категории 5e или выше STP (экранированная витая пара), чтобы исключить воздействие радиочастотных помех.

\*2 Подключенное устройство должно быть совместимо с IEEE802.3az.

## **Сетевые функции и IPv4/IPv6**

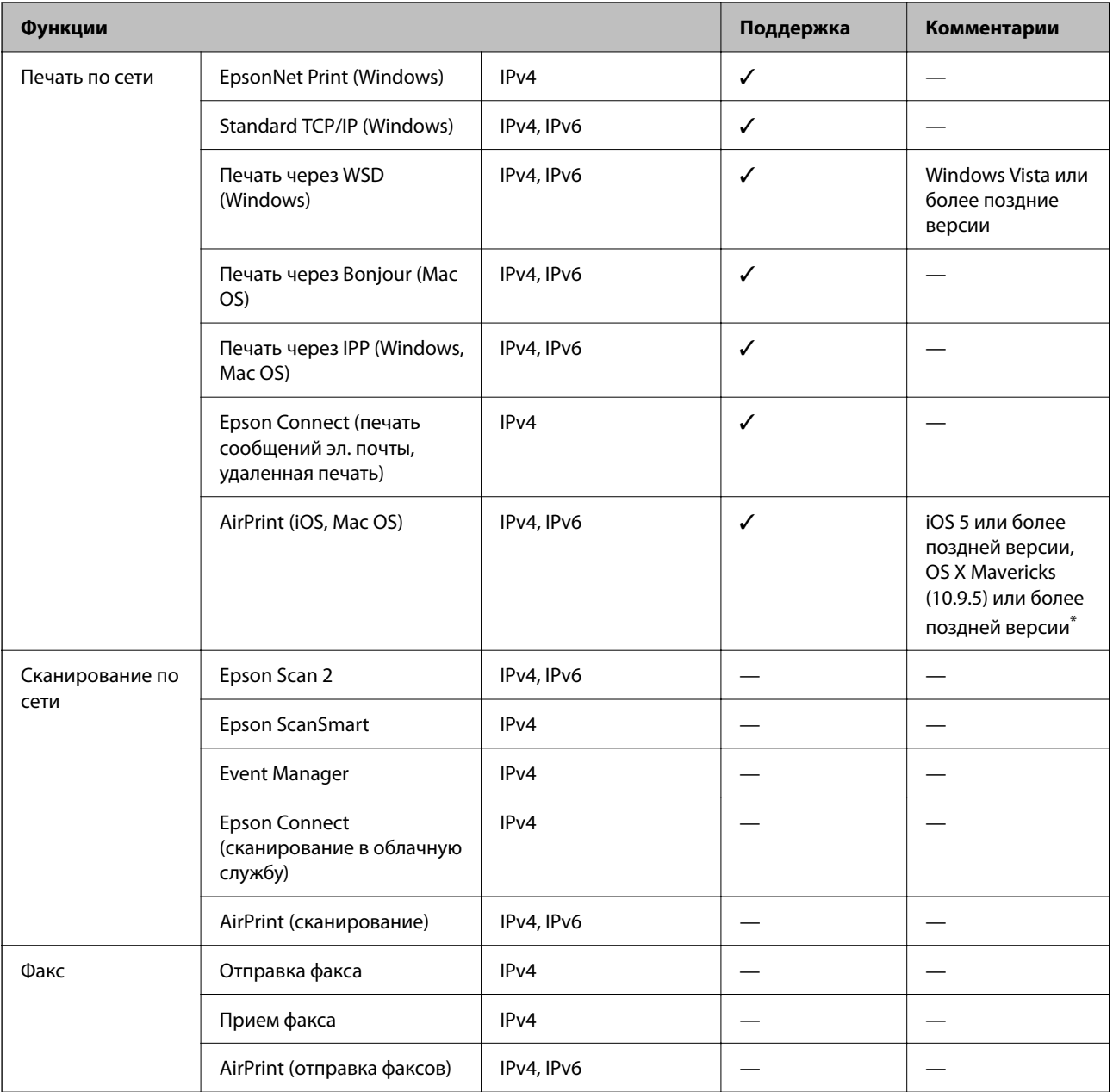

\* Рекомендуем использовать последнюю версию iOS или Mac OS.

## **Протокол безопасности**

SSL/TLS **HTTPS сервер-клиент, IPPS** SNMPv3

### **Поддерживаемые сервисы сторонних поставщиков**

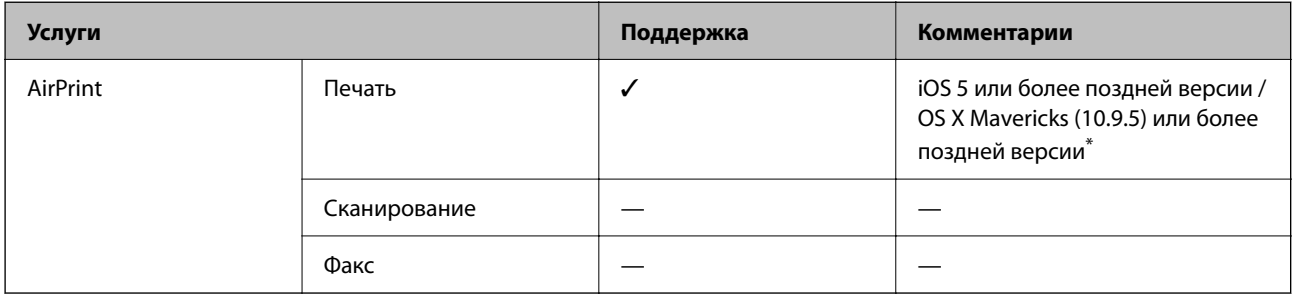

\* Рекомендуем использовать последнюю версию iOS или Mac OS.

## **Размеры**

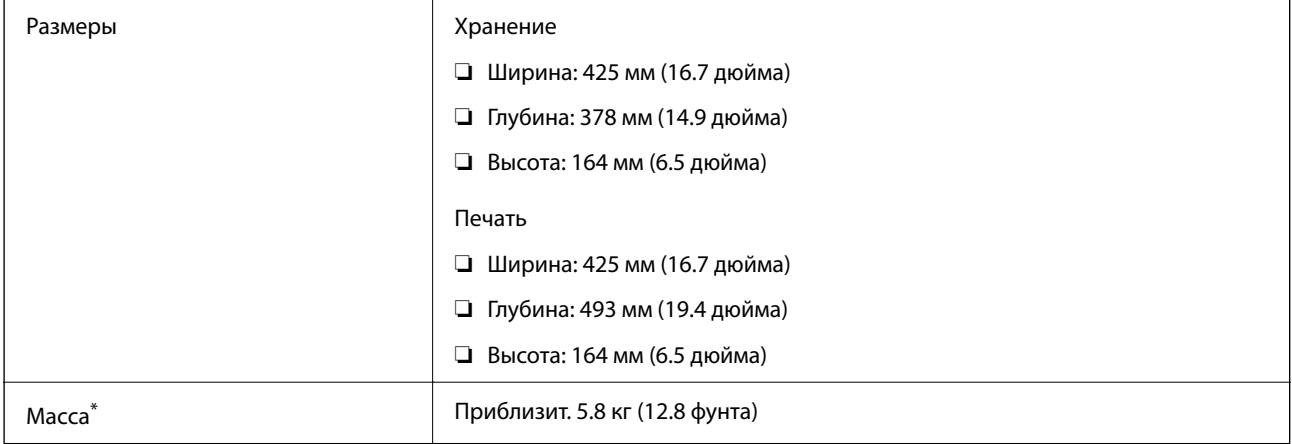

\* Без картриджей и шнура питания.

### **Электрические характеристики**

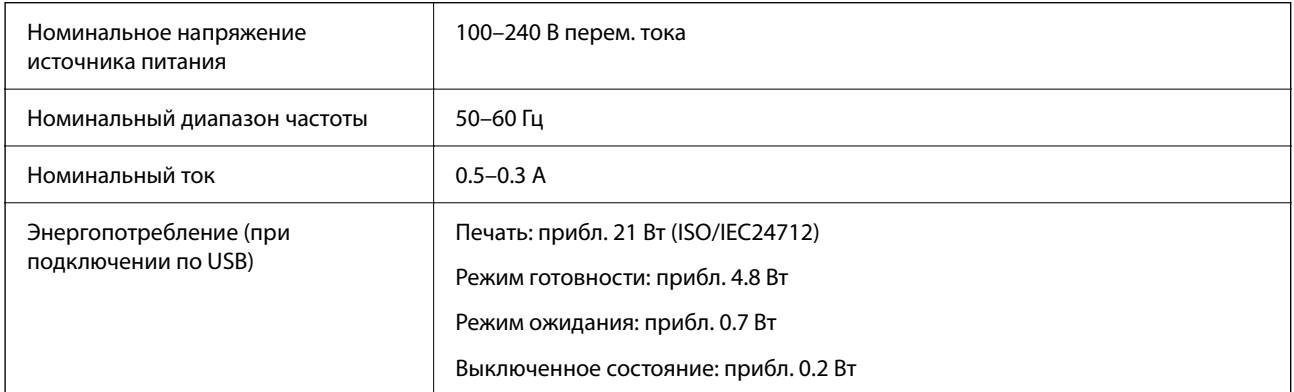

**∆**<br>□ Напряжение см. на этикетке принтера.

❏ Подробные сведения об энергопотреблении европейские пользователи могут посмотреть на следующем вебсайте.

<http://www.epson.eu/energy-consumption>

### **Требования к условиям окружающей среды**

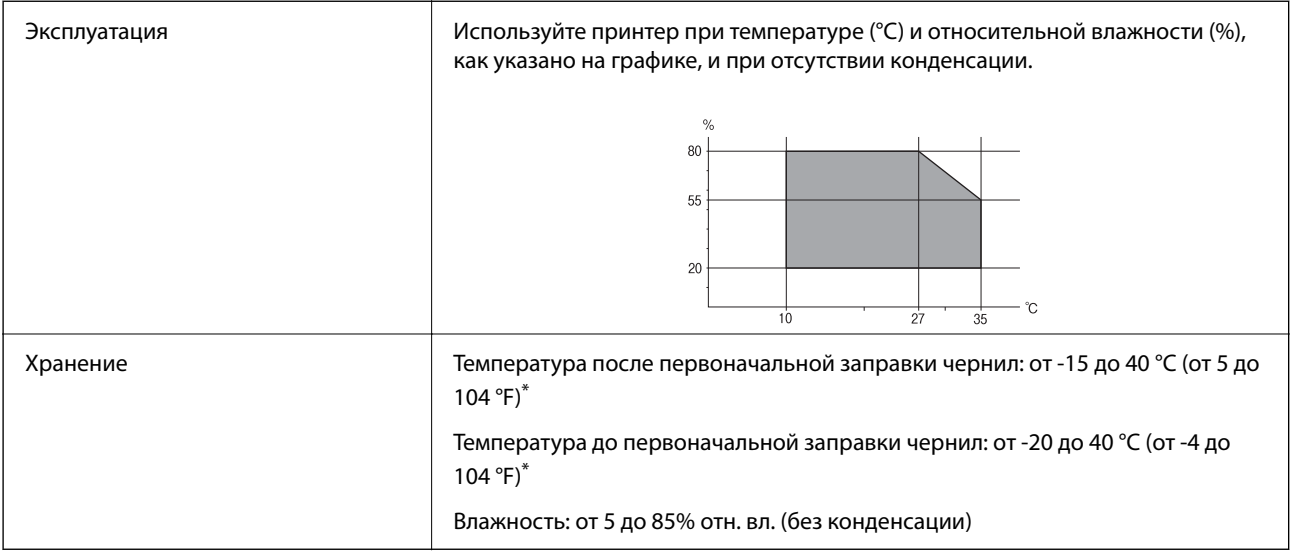

При 40 °С (104 °F) хранение разрешено не более месяца.

### **Требования к условиям окружающей среды для картриджей**

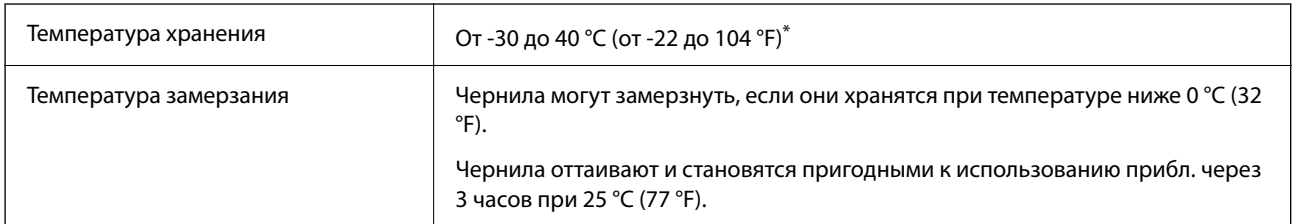

Один месяц можно хранить при температуре 40 °С (104 °F).

## **Требования к месту установки**

Для надлежащей установки и эксплуатации принтера обеспечьте вокруг него свободное пространство.

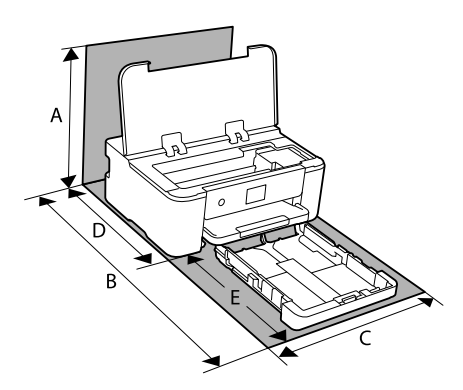

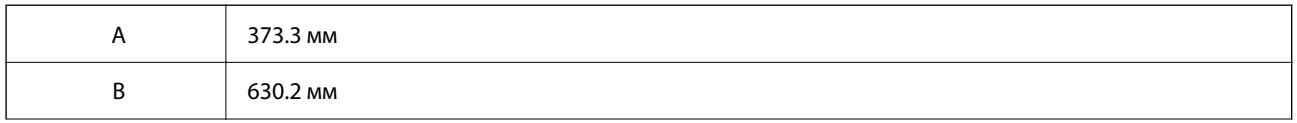

<span id="page-174-0"></span>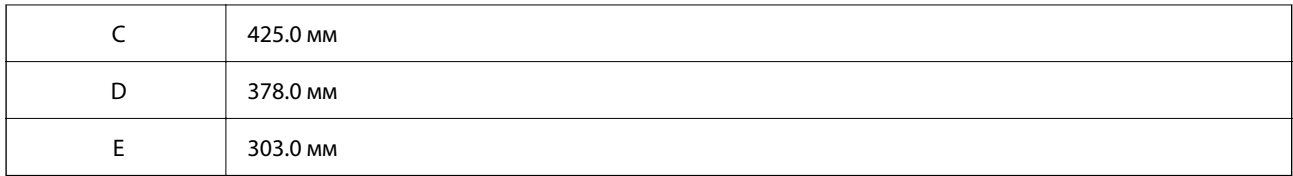

Требования к условиям окружающей среды см. в разделе «Инструкции по безопасности» этого руководства.

#### **Соответствующая информация**

& [«Настройка принтера: рекомендации и предупреждения» на стр. 13](#page-12-0)

### **Системные требования**

❏ Windows

Windows Vista, Windows 7, Windows 8/8.1, Windows 10, Windows 11 или более поздние версии

Windows XP SP3 (32-разр.)

Windows XP Professional x64 Edition SP2

Windows Server 2003 (SP2) или более поздние версии

❏ Mac OS

Mac OS X 10.9.5 и выше, macOS 11 и выше

*Примечание:* ❏ Операционная система Mac OS может не поддерживать некоторые приложения и функции.

- ❏ Файловая система UNIX (UFS) для Mac OS не поддерживается.
- ❏ Chrome OS

Chrome OS 89 или более поздних версий

-<br>Поддерживаются только стандартные функции ОС.

## **Нормативная информация**

### **Стандарты и аттестации**

### **Стандарты и аттестации для американской модели**

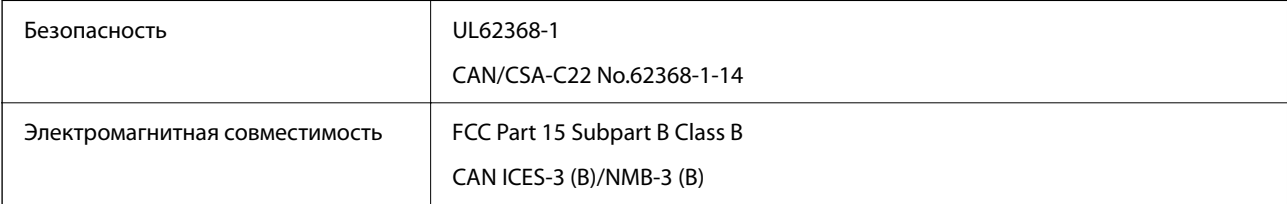

<span id="page-175-0"></span>Данное оборудование содержит следующий беспроводной модуль.

Производитель: Seiko Epson Corporation

#### Тип: J26H005

Данный продукт соответствует части 15 правил Американской государственной комиссии по коммуникациям и документу RSS-210 правил IC. Компания Epson не несет ответственности за несоблюдение требований защиты в случае нерекомендуемых модификаций продукта. Эксплуатация разрешена при соблюдении следующих двух условий: (1) данный прибор не должен вызывать вредных помех; (2) данный прибор должен принимать все помехи, включая помехи, которые могут препятствовать его нормальной эксплуатации.

Во избежание генерации помех и для обеспечения максимальной защиты устройство следует устанавливать и эксплуатировать вдали от окон. Оборудование (или передающая антенна), установленное снаружи, подлежит лицензированию.

Данное оборудование соответствует ограничениям FCC/IC на лучевую нагрузку, установленным для неконтролируемой среды, и удовлетворяет указаниям Американской государственной комиссии по коммуникациям (FCC) по радиочастотному облучению в Приложении C к стандартам OET65 и RSS-102 правил IC для радиочастотного облучения. Данное оборудование должно устанавливаться и эксплуатироваться так, чтобы радиатор находился на расстоянии не менее 20 см (7,9 дюйма) от пользователя (за исключением конечностей — рук, запястий, ступней и лодыжек).

### **Стандарты и аттестации для европейской модели**

Для европейских пользователей

Настоящим компания Seiko Epson Corporation заявляет, что указанная модель оборудования, оснащенная радиоустройством, соответствует положениям директивы ЕС 2014/53/EU. Полный текст декларации соответствия ЕС доступен на указанном веб-сайте.

#### <http://www.epson.eu/conformity>

#### B722C

Для использования только на территории Ирландии, Великобритании, Австрии, Германии, Лихтенштейна, Швейцарии, Франции, Бельгии, Люксембурга, Нидерландов, Италии, Португалии, Испании, Дании, Финляндии, Норвегии, Швеции, Исландии, Хорватии, Кипра, Греции, Словении, Турции, Мальты, Болгарии, Чехии, Эстонии, Венгрии, Латвии, Литвы, Польши, Румынии и Словакии.

Компания Epson не несет ответственности за несоблюдение требований защиты в случае нерекомендованных модификаций продуктов.

# $\epsilon$

### **Запрет на копирование**

Соблюдение следующих запретов обеспечивает ответственное и легальное использование принтера.

Предметы, запрещенные законом для копирования:

- ❏ банкноты, монеты, государственные ценные бумаги, государственные залоговые бумаги и муниципальные ценные бумаги;
- ❏ неиспользованные почтовые марки, предварительно проштампованные открытки и другие почтовые отправления с действующими почтовыми знаками;
- ❏ государственные акцизные марки и ценные бумаги в соответствии с процессуальными нормами.

Необходимо соблюдать осторожность при копировании следующих предметов:

- ❏ личные ценные бумаги (сертификаты на акции, передаваемые соло векселя, чеки и т. д.), пропуски, сертификаты на скидки и т. д.;
- ❏ паспорта, водительские удостоверения, талоны техосмотра, дорожные пропуски, продовольственные талоны, билеты и т. д.

*Примечание:* Копирование данных предметов может быть также запрещено законом.

Сознательное использование авторских материалов:

Нарушение легального использования принтера может произойти при неправильном копировании авторских материалов. За исключением случаев действия по совету компетентного юриста, необходимо получить разрешение на копирование таких материалов от владельца авторского права.

# <span id="page-177-0"></span>**Информация для администратора**

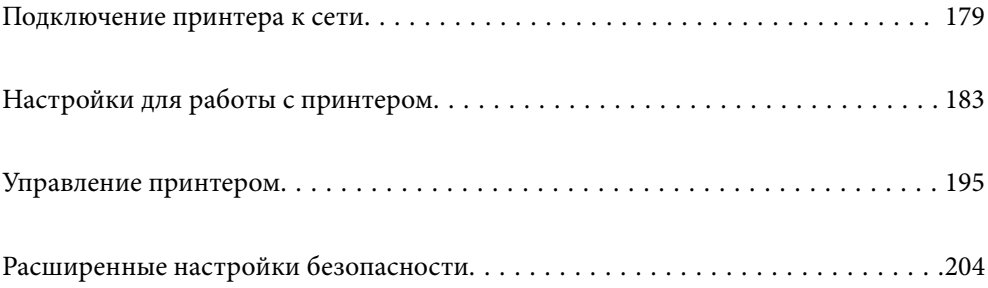

## <span id="page-178-0"></span>**Подключение принтера к сети**

Подключить принтер к сети можно несколькими способами.

❏ С помощью дополнительных настроек на панели управления.

❏ С помощью установщика, доступного на веб-сайте или на диске с программным обеспечением.

В этом разделе описывается процедура подключения принтера к сети с помощью панели управления принтера.

### **Перед установкой сетевого подключения**

Перед подключением к сети проверьте метод подключения и его параметры.

### **Сбор информации о настройке подключения**

Перед подключением подготовьте необходимую информацию о параметрах сети. Предварительно узнайте следующую информацию.

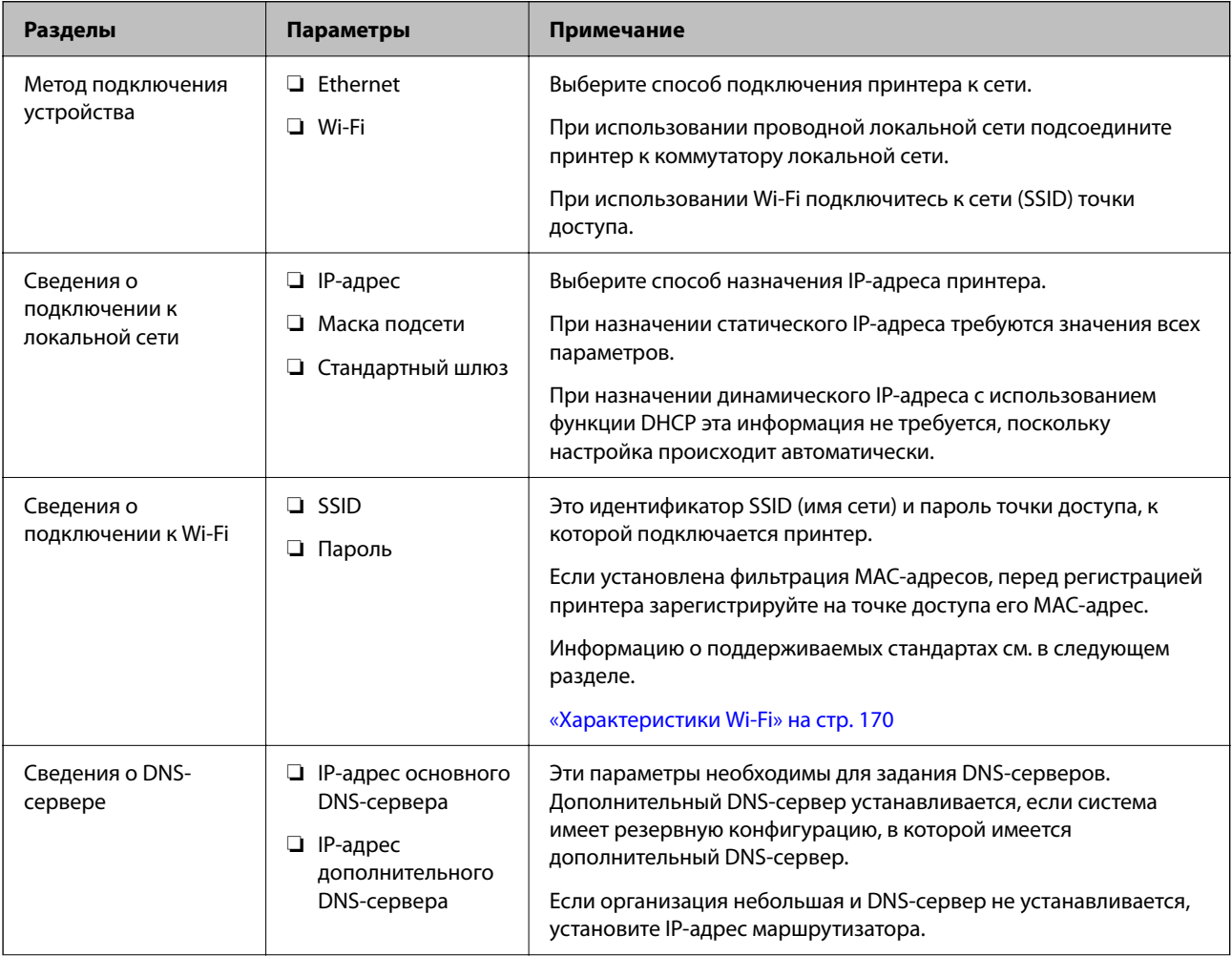

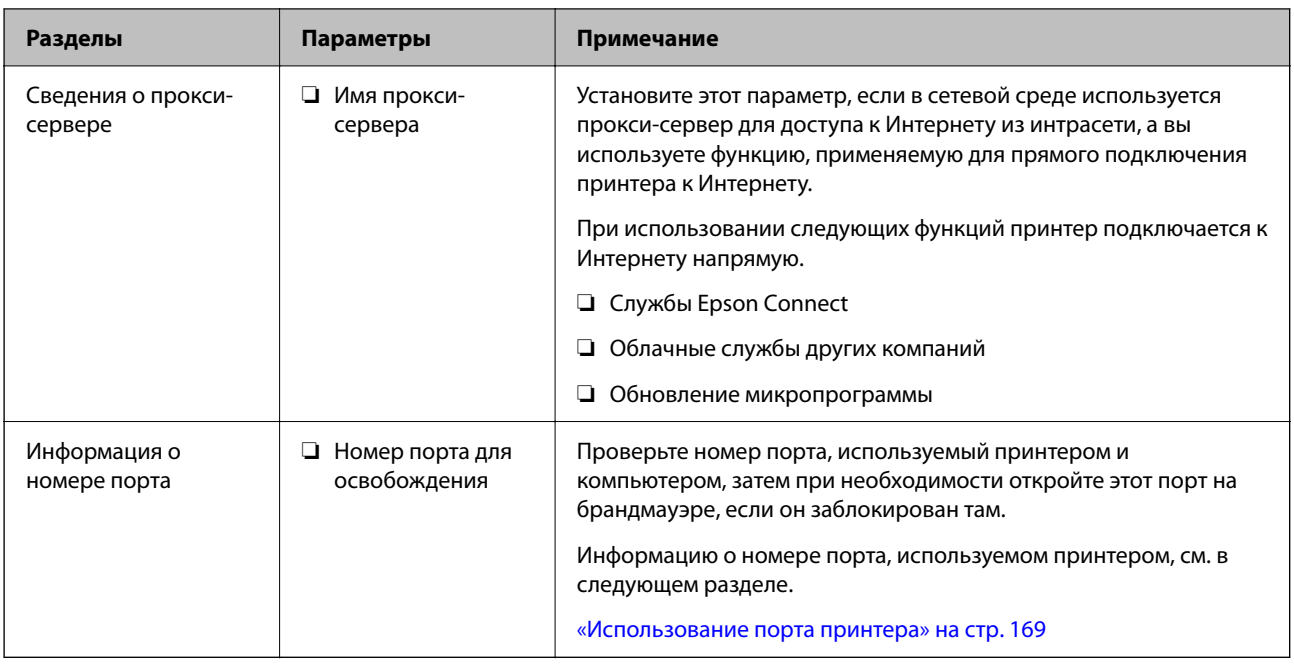

### **Назначение IP-адреса**

Существуют следующие типы назначения IP-адресов.

#### Статический IP-адрес

Назначение принтеру (узлу) фиксированного IP-адреса вручную.

Данные для подключения к сети (маска подсети, шлюз по умолчанию, DNS-сервер и т. д.) должны быть заданы вручную.

Такой IP-адрес не меняется даже при выключении устройства. Это полезно при управлении устройствами в сети, в которой нельзя изменять IP-адреса, или при управлении устройствами с использованием их IPадресов. Мы рекомендуем настраивать таким образом принтеры, серверы и другие устройства, к которым подключается много компьютеров.

#### Автоматическое назначение с использованием функции DHCP (динамический IP-адрес):

Автоматическое назначение IP-адреса принтеру (узлу) с использованием функции DHCP соответствующего сервера или маршрутизатора.

Параметры подключения к сети (маска подсети, шлюз по умолчанию, DNS-сервер и т. д.) устанавливаются автоматически, что позволяет легко подключать устройства к сети.

При выключении устройства или маршрутизатора и в зависимости от параметров DHCP-сервера при повторном подключении IP-адреса могут изменяться.

Мы рекомендуем управлять устройствами без использования IP-адресов и использовать протоколы, разрешающие IP-адреса.

#### Примечание:

При использовании функции DHCP для резервирования IP-адресов можно назначить один IP-адрес нескольким устройствам одновременно.
### <span id="page-180-0"></span>**DNS-сервер и прокси-сервер**

DNS-сервер позволяет связывать имя узла, имена домена адреса электронной почты и т. д. с данными IPадреса.

Если компьютер или принтер связываются по протоколу IP с другой стороной, которая описана именем узла, именем домена и т. д., то такая связь будет невозможна.

Запрашивает эту информацию у DNS-сервера и получает IP-адрес другой стороны.Этот процесс называется разрешением имен.

Поэтому устройства, такие как компьютеры и принтеры, могут обмениваться данными, используя IPадреса.

Разрешение имен необходимо, чтобы принтер мог отправлять электронную почту и подключаться к Интернету.

При использовании этих функций необходимо настроить DNS-сервер.

При назначении принтеру IP-адреса с использованием функции DHCP соответствующего сервера или маршрутизатора этот адрес устанавливается автоматически.

Прокси-сервер размещается на шлюзе между сетью и Интернетом, а также связывается с компьютером, принтером и Интернетом (противоположный сервер) от имени каждого устройства.Противоположный сервер связывается только с прокси-сервером.Поэтому сведения о принтере, такие как IP-адрес и номер порта, не могут быть считаны, что повышает безопасность.

При подключении к сети Интернет через прокси-сервер настройте на принтере параметры этого сервера.

### **Подключение к сети с панели управления**

Подключите принтер к сети с помощью панели управления принтера.

### **Назначение IP-адреса**

Настройте базовые элементы, такие как адрес узла, Маска подсети, Шлюз по умолчанию.

В этом разделе описывается процедура настройки статического IP-адреса.

- 1. Включите принтер.
- 2. Выберите **Настр.** на главном экране панели управления принтера.

#### 3. Выберите **Общие параметры** > **Настройки сети** > **Расширенные** > **TCP/IP**.

4. Выберите значение **Ручной** для параметра **Получить IP-адрес**.

Если IP-адрес определяется автоматически с помощью функции DHCP маршрутизатора, выберите **Авто**. В этом случае параметры **IP-адрес**, **Маска подсети** и **Шлюз по умолчанию** на шагах 5–6 также задаются автоматически, поэтому перейдите к шагу 7.

5. Введите IP-адрес.

При выборе  $\blacktriangleleft u \blacktriangleright$  фокус перемещается к следующему или предыдущему сегменту, отделенному точкой.

Проверьте значение, отображенное на предыдущем экране.

#### 6. Задайте параметры **Маска подсети** и **Шлюз по умолчанию**.

Проверьте значение, отображенное на предыдущем экране.

#### **P** Важно:

Если сочетание IP-адрес, Маска подсети и Шлюз по умолчанию является неверным, пункт *Запуск настройки* становится неактивным и продолжить настройку будет невозможно. Убедитесь, что в записи нет ошибки.

7. Введите IP-адрес основного DNS-сервера.

Проверьте значение, отображенное на предыдущем экране.

-<br>Если в настройках присваивания IP-адреса устройству используется значение **Авто**, для настроек DNS-<br>сервера можно выбрать значение **Рунной** или **Авто**. Если не удается полушить адрес DNS-сервера сервера можно выбрать значение *Ручной* или *Авто*. Если не удается получить адрес DNS-сервера автоматически, выберите вариант *Ручной* и введите адрес DNS-сервера. Затем введите напрямую адрес дополнительного DNS-сервера. При выборе варианта *Авто* перейдите к шагу 9.

8. Введите IP-адрес дополнительного DNS-сервера.

Проверьте значение, отображенное на предыдущем экране.

9. Выберите **Запуск настройки**.

#### *Настройка прокси-сервера*

Настройте прокси-сервер, если выполняются оба следующих условия.

- ❏ Прокси-сервер предназначен для подключения к Интернету.
- ❏ При использовании функции, для которой принтер подключается к Интернету напрямую, например службы Epson Connect или облачных служб другой компании.
- 1. Выберите **Настр.** на начальном экране.

При выполнении настройки после установки IP-адреса отображается экран **Расширенные**. Перейдите к шагу 3.

- 2. Выберите **Общие параметры** > **Настройки сети** > **Расширенные**.
- 3. Выберите **Прокси-сервер**.
- 4. Выберите значение **Исп.** для параметра **Наст. прокси-сервера**.
- 5. Введите адрес прокси-сервера в формате IPv4 или формате полного доменного имени. Проверьте значение, отображенное на предыдущем экране.
- 6. Введите номер порта прокси-сервера.

Проверьте значение, отображенное на предыдущем экране.

7. Выберите **Запуск настройки**.

### <span id="page-182-0"></span>**Подключение к локальной сети**

Подключите принтер к сети Ethernet или Wi-Fi.

#### *Подключение к Ethernet*

Подключите принтер к сети с помощью кабеля Ethernet и проверьте подключение.

- 1. Подключите принтер и концентратор (коммутатор локальной сети) кабелем Ethernet.
- 2. Выберите **Настр.** на начальном экране.
- 3. Выберите **Общие параметры** > **Настройки сети** > **Проверка подключения к сети**.

Отображается результат диагностики подключения. Убедитесь, что подключение установлено правильно.

4. Для завершения нажмите **Подтвердить**.

Чтобы напечатать результаты диагностики, выберите **Печать отчета о проверке**. Для печати следуйте инструкциям на экране.

#### **Соответствующая информация**

 $\blacktriangleright$  [«Изменение способа подключения к сети — с Wi-Fi на проводную LAN» на стр. 146](#page-145-0)

### *Подключение к беспроводной локальной сети (Wi-Fi)*

Подключить принтер к беспроводной локальной сети (Wi-Fi) можно несколькими способами. Выберите метод подключения, который соответствует среде и условиям использования.

Если у вас есть информация для доступа к беспроводному маршрутизатору (SSID и пароль), настройки можно задать вручную.

Если беспроводной маршрутизатор поддерживает WPS, задать настройки можно нажатием соответствующей кнопки.

После подключения принтера к сети подключите принтер к устройству, которое необходимо использовать (компьютеру, смартфону или планшету и т. д.)

#### **Соответствующая информация**

- & [«Настройка сети Wi-Fi посредством ввода идентификатора SSID \(имени сети\) и пароля» на стр. 131](#page-130-0)
- & [«Настройка Wi-Fi с помощью кнопки \(WPS\)» на стр. 132](#page-131-0)
- & [«Настройка Wi-Fi с помощью настройки PIN-кода \(WPS\)» на стр. 133](#page-132-0)

# **Настройки для работы с принтером**

## **Использование функций принтера**

Разрешает использование функции печати по сети.

Для использования принтера в сети необходимо настроить на компьютере порт для сетевого подключения, а также сетевое подключение на принтере.

## **Типы подключений к принтеру**

Существуют следующие два метода подключения принтера к сети.

- ❏ Одноранговое подключение (прямая печать)
- ❏ Подключение сервер-клиент (общий доступ к принтеру через сервер Windows)

### *Настройки одноранговых подключений*

Это подключение используется для подключения принтера к компьютеру напрямую по сети. Подключить можно только модель, поддерживающую работу по сети.

#### **Способ подключения:**

Подключите принтер к сети непосредственно через концентратор или точку доступа.

### **Драйвер принтера:**

Установите драйвер принтера на каждом клиентском компьютере.

При использовании EpsonNet SetupManager можно предоставить пакет драйвера, в который входят параметры принтера.

### **Функции:**

- ❏ Задание печати начинается незамедлительно, так как задание печати передается непосредственно на принтер.
- ❏ Можно выполнять печать, пока работает принтер.

### *Настройки подключения сервера/клиента*

Это подключение, предоставляемое принтеру компьютером-сервером. Для запрета подключения без использования компьютера-сервера можно повысить уровень безопасности.

При использовании USB к принтеру без функции сети также может быть предоставлен общий доступ.

#### **Способ подключения:**

Подключите принтер к сети через коммутатор локальной сети или точку доступа.

Можно также подключить принтер к серверу напрямую через кабель USB.

### **Драйвер принтера:**

Установите драйвер принтера на сервере Windows в соответствии с операционной системой клиентских компьютеров.

После получения доступа к серверу Windows и привязки принтера драйвер принтера устанавливается на клиентском компьютере и готов к использованию.

#### **Функции:**

- ❏ Доступно управление принтером и драйвером принтера в пакетном режиме.
- ❏ В зависимости от технических характеристик сервера печати для запуска задания на печать может понадобиться некоторое время, так как все задания проходят через сервер.
- ❏ Печать при отключенном сервере Windows невозможна.

### **Параметры печати для однорангового подключения**

При одноранговом подключении (прямая печать) принтер и клиент устанавливают связь «один к одному». На всех клиентских компьютерах должен быть установлен драйвер принтера.

### **Параметры печати для подключения сервера/клиента**

Установите для печати на принтере, подключенном как сервер/клиент.

Для подключения сервера/клиента сначала установите сервер печати, затем предоставьте общий доступ к принтеру по сети.

При использовании кабеля USB для подключения сервера также сначала установите сервер печати, а затем предоставьте общий доступ к принтеру по сети.

### *Настройка сетевых портов*

На сервере печати создайте очередь печати для сетевой печати с использованием стандартного протокола TCP/IP, затем задайте сетевой порт.

Данный пример относится к Windows Server 2012 R2.

1. Откройте экран «Устройства и принтеры».

**Компьютер** > **Свойства** > **Панель управления** > **Оборудование и звук** или **Оборудование** > **Устройства и принтеры**.

2. Добавление принтера.

Щелкните **Добавить принтер** и выберите **Принтер отсутствует в списке**.

3. Добавление локального принтера.

Выберите **Добавить локальный принтер или сетевой принтер с параметрами, заданными вручную**, затем щелкните **Далее**.

Выберите Создать новый порт, в качестве типа порта выберите Стандартный порт ТСР/IР и  $4.$ нажмите Далее.

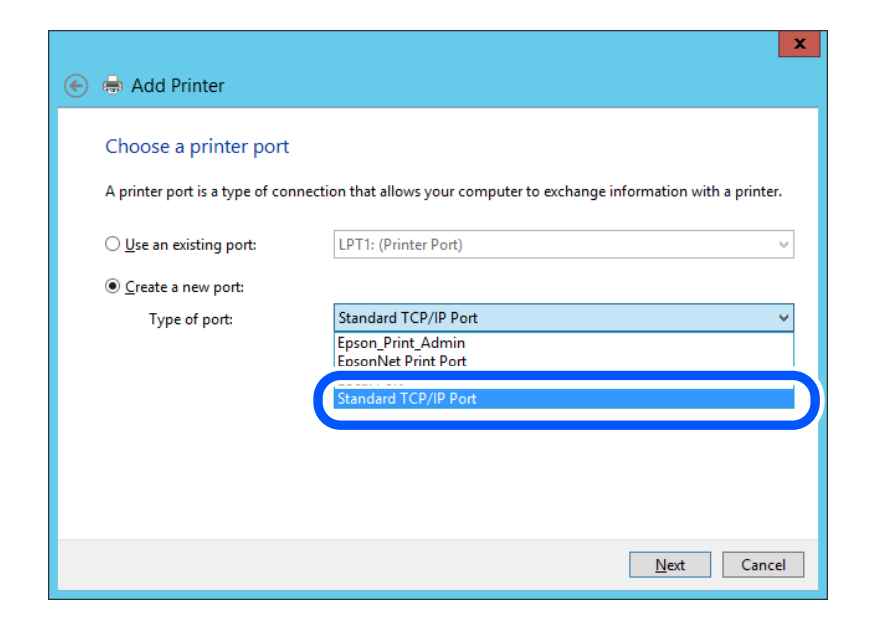

5. Введите IP-адрес или имя принтера в поле Имя хоста или IP-адрес или Имя принтера или IP-адрес, щелкните Далее.

#### Пример:

- Имя принтера: EPSONA1A2B3C
- □ IP-адрес: 192.0.2.111

#### Не изменяйте Имя порта.

Щелкните Продолжить на экране Управление учетными записями пользователей.

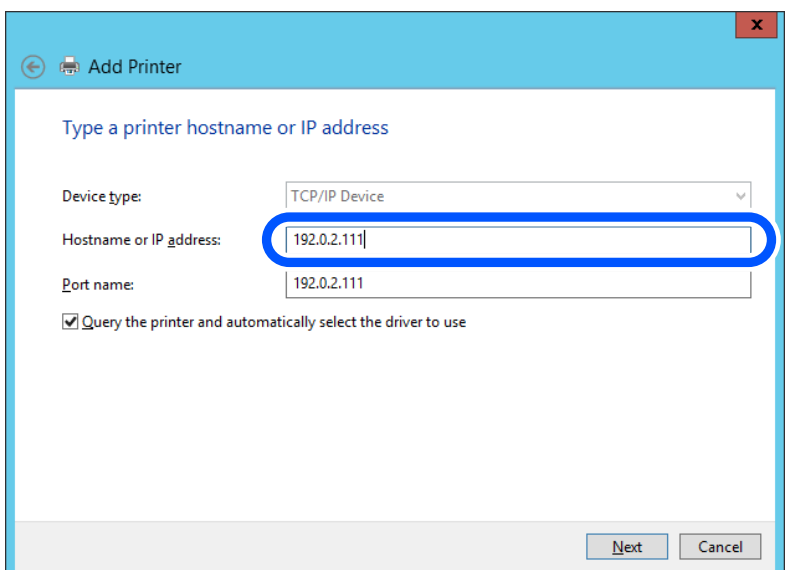

#### Примечание:

Если указать имя принтера в сети, где используется разрешение имен, IP-адрес отслеживается, даже если IP-адрес принтера был изменен DHCP. Вы можете проверить имя принтера на экране состояния сети на панели управления принтера или на листе состояния принтера.

- 6. Настройте драйвер принтера.
	- ❏ Если драйвер принтера уже установлен:

Выберите **Производитель** и **Принтеры**. Щелкните **Далее**.

7. Следуйте инструкциям на экране.

При использовании принтера в рамках подключения сервера и клиента (общий доступ к принтеру с использованием сервера Windows) настройте следующие параметры общего доступа.

#### **Проверка конфигурации порта — Windows**

Убедитесь, что для очереди печати выбран правильный порт.

1. Откройте экран «Устройства и принтеры».

**Компьютер** > **Свойства** > **Панель управления** > **Оборудование и звук** или **Оборудование** > **Устройства и принтеры**.

2. Откройте экран свойств принтера.

Дважды щелкните по значку принтера и щелкните **Свойства принтера**.

- 3. Щелкните вкладку **Порты**, выберите **Стандартный порт TCP/IP**, щелкните **Настроить порт**.
- 4. Проверка конфигурации порта.
	- ❏ Для RAW

Убедитесь, что в поле **Протокол** выбрано **Raw**, и нажмите **OK**.

❏ Для LPR

Убедитесь, что в поле **Протокол** выбрано **LPR**.Введите PASSTHRU в поле **Название очереди** в **Настройках LPR**.Выберите **Разрешен подсчет байтов в LPR** и нажмите **OK**.

### *Общий доступ к принтеру (только для Windows)*

Если вы используете принтер по подключению сервер/клиент (общий доступ к принтеру с помощью сервера Windows), настройте общий доступ к принтеру с сервера печати.

- 1. Выберите **Панель управления** > **Просмотр устройств и принтеров** на сервере печати.
- 2. Щелкните правой кнопкой мыши по иконке принтера (очередь печати), к которому необходим общий доступ, а затем выберите вкладку **Свойства принтера** > **Общий доступ**.
- 3. Выберите **Общий доступ к принтеру** и укажите **Общее имя**.

Для Windows Server 2012 щелкните **Изменить параметры общего доступа** и задайте необходимые настройки.

### *Установка дополнительных драйверов (только для Windows)*

Если версии Windows для сервера и клиентов различаются, рекомендуется установить дополнительные драйверы на сервер печати.

1. Выберите **Панель управления** > **Просмотр устройств и принтеров** на сервере печати.

- 2. Щелкните правой кнопкой мыши значок принтера, к которому требуется предоставить общий доступ, а затем перейдите на вкладку Свойства принтера > Общий доступ.
- 3. Нажмите Дополнительные драйверы.

Для Windows Server 2012 щелкните Change Sharing Options, затем настройте параметры.

- 4. Выберите версии ОС Windows для клиентов и затем нажмите ОК.
- 5. Выберите информационный файл для драйвера печати (\*.inf), затем установите драйвер.

### Использование обшего принтера — Windows

Администратор должен сообщить пользователям клиентских компьютеров имя компьютера, используемого как сервер печати, и объяснить порядок его добавления на клиентские компьютеры. Если лополнительные драйверы еще не настроены, объясните пользователям клиентских компьютеров порядок добавления общего принтера в меню Устройства и принтеры.

Если на сервере печати уже установлены необходимые дополнительные драйверы, выполните следующие лействия:

- 1. Выберите имя, присвоенное серверу печати в Проводнике Windows.
- 2. Дважды щелкните принтер, который нужно использовать.

### Основные параметры печати

Установка таких параметров печати, как формат бумаги или действия при ошибке печати.

### Настройка источника бумаги

Выберите размер и тип бумаги, загружаемой в каждый источник бумаги.

1. Введите IP-адрес принтера в адресную строку браузера, чтобы открыть Web Config. Введите IP-адрес принтера с компьютера, подключенного к той же сети, что и принтер. Можно проверить IP-адрес принтера в следующем меню.

Настр. > Общие параметры > Настройки сети > Статус сети > Состоя. провод. ЛВС/Wi-Fi

- 2. Для входа от имени администратора введите пароль администратора.
- 3. Выберите в следующем порядке.

### Вкладка Печать > Настр. источн. бумаги

4. Настройте каждый параметр.

Отображаемые элементы могут различаться в зависимости от конкретной ситуации.

• Название источника бумаги

Отображение названия целевого источника бумаги, например лоток для бумаги, Кассета 1.

□ Размер бумаги

Выберите нужный формат бумаги в раскрывающемся меню.

#### ❏ **Единицы**

Выберите единицу длины пользовательского размера. Эту функцию можно выбрать, если для параметра **Размер бумаги** установлено значение **Пользовательское**.

#### ❏ **Ширина**

Установите горизонтальную длину пользовательского размера.

Допустимый диапазон значений зависит от источника бумаги, который указан рядом с пунктом **Ширина**.

При выборе значения **мм** для параметра **Единицы** можно ввести число, содержащее не более одного знака после запятой.

При выборе значения **дюйм** для параметра **Единицы** можно ввести число, содержащее не более двух знаков после запятой.

#### ❏ **Высота**

Установите вертикальную длину пользовательского размера.

Допустимый диапазон значений зависит от источника бумаги, который указан рядом с пунктом **Высота**.

При выборе значения **мм** для параметра **Единицы** можно ввести число, содержащее не более одного знака после запятой.

При выборе значения **дюйм** для параметра **Единицы** можно ввести число, содержащее не более двух знаков после запятой.

#### ❏ **Тип бумаги**

Выберите нужный тип бумаги в раскрывающемся меню.

5. Проверьте настройки и нажмите **ОК**.

### *Настройка отображения ошибок*

Установите отображение ошибки для устройства.

1. Введите IP-адрес принтера в адресную строку браузера, чтобы открыть Web Config.

Введите IP-адрес принтера с компьютера, подключенного к той же сети, что и принтер.

Можно проверить IP-адрес принтера в следующем меню.

**Настр.** > **Общие параметры** > **Настройки сети** > **Статус сети** > **Состоя. провод. ЛВС/Wi-Fi**

- 2. Для входа от имени администратора введите пароль администратора.
- 3. Выберите в следующем порядке.

#### Вкладка **Печать** > **Параметры ошибок**

- 4. Настройте каждый параметр.
	- ❏ Уведом. о разм. бум.

Укажите, следует ли отображать на панели управления ошибку, если размер бумаги в указанном источнике бумаги не совпадает с размером бумаги, установленным для данных печати.

❏ Уведомл. о типе бум.

Укажите, следует ли отображать на панели управления ошибку, если тип бумаги в указанном источнике бумаги не совпадает с типом бумаги, установленным для данных печати.

❏ Автоустр. ош.

Укажите, следует ли автоматически сбрасывать ошибку, если после отображения ошибки с панелью управления в течение 5 секунд не производится никаких действий.

5. Проверьте настройки и нажмите **ОК**.

### *Настройка функции универсальной печати*

Настройте эту функцию для печати с внешних устройств без использования драйвера принтера. Некоторые элементы могут не отображаться в зависимости от языка печати принтера.

1. Введите IP-адрес принтера в адресную строку браузера, чтобы открыть Web Config. Введите IP-адрес принтера с компьютера, подключенного к той же сети, что и принтер. Можно проверить IP-адрес принтера в следующем меню.

**Настр.** > **Общие параметры** > **Настройки сети** > **Статус сети** > **Состоя. провод. ЛВС/Wi-Fi**

- 2. Для входа от имени администратора введите пароль администратора.
- 3. Выберите в следующем порядке.

Вкладка **Печать** > **Ун. настр. печати**

- 4. Настройте каждый параметр.
- 5. Проверьте настройки и нажмите **ОК**.

#### **Основные**

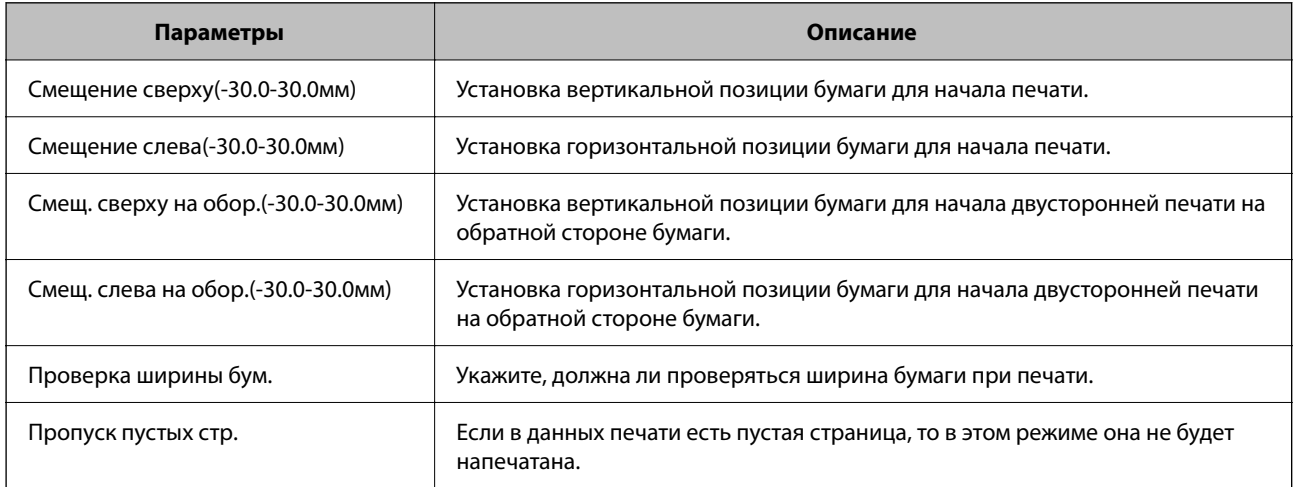

# **Настройка AirPrint**

Настройте эту функцию, если печать выполняется с применением технологии AirPrint. Войдите в Web Config и выберите вкладку **Сеть** > **Настройка AirPrint**.

<span id="page-190-0"></span>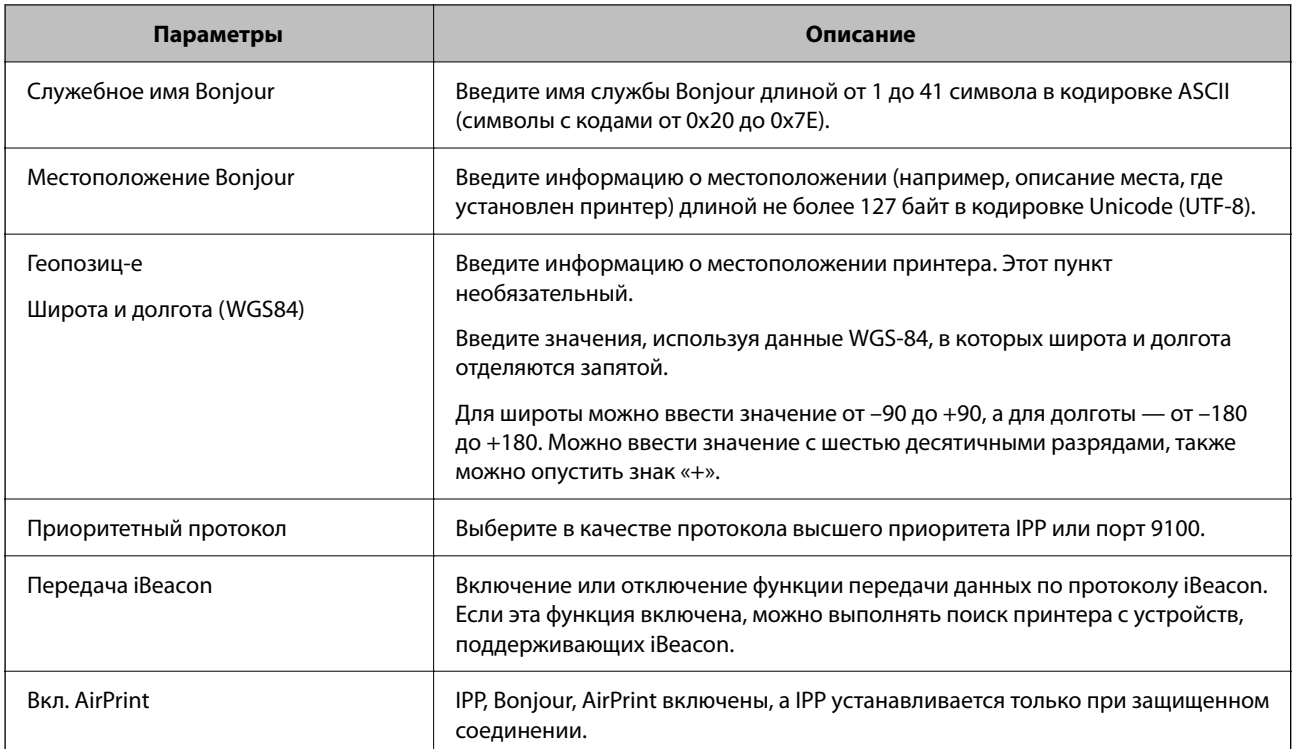

# **Настройка основных рабочих параметров на принтере**

### **Настройка панели управления**

Настройка панели управления принтера. Можно выполнить настройки следующим образом.

- 1. Войдите в Web Config и выберите вкладку **Управление устройствами** > **Панель управления**.
- 2. При необходимости настройте следующие элементы.
	- ❏ Язык

Выберите отображаемый на панели управления язык.

❏ Таймаут операции

Если выбрано значение **Вкл.**, то выполняется переход на начальный экран при отсутствии активности в течение определенного периода времени.

Можно задать значение от 10 секунд до 240 минут с шагом в одну секунду.

--**-**<br>Также можно настроить эти параметры на панели управления принтера.

- ❏ Язык: *Настр.* > *Общие параметры* > *Основ. настройки* > *Язык/Language*
- ❏ Таймаут операции: *Настр.* > *Общие параметры* > *Основ. настройки* > *Вр. ож. оп.* (можно указать, включено или нет).
- 3. Щелкните **ОК**.

### **Настройки энергосбережения во время бездействия**

Можно настроить время перехода в режим энергосбережения или выключения питания при отсутствии операций на панели управления принтера в течение определенного времени. Задайте это время в соответствии со средой использования устройства.

1. Введите IP-адрес принтера в адресную строку браузера, чтобы открыть Web Config.

Введите IP-адрес принтера с компьютера, подключенного к той же сети, что и принтер.

Можно проверить IP-адрес принтера в следующем меню.

#### **Настр.** > **Общие параметры** > **Настройки сети** > **Статус сети** > **Состоя. провод. ЛВС/Wi-Fi**

- 2. Для входа от имени администратора введите пароль администратора.
- 3. Выберите в следующем порядке.

#### Вкладка **Управление устройствами** > **Энергосбережение**

4. При необходимости настройте следующие элементы.

#### ❏ Таймер откл.

Введите время включения режима энергосбережения при отсутствии каких-либо действий.

-**-**<br>Также можно настроить эти параметры на панели управления принтера.

#### *Настр.* > *Общие параметры* > *Основ. настройки* > *Таймер откл.*

❏ Таймер выключения или Выключение при простое

Выберите время автоматического выключения принтера после того, как он остается неактивным в течение определенного количества времени.

--**-**<br>Также можно настроить эти параметры на панели управления принтера.

#### *Настр.* > *Общие параметры* > *Основ. настройки* > *Таймер выключения* или *Настройки выкл.*

❏ Выключение при отключении

Выберите этот режим, чтобы выключить принтер через определенное время после отключения всех портов, в том числе порта USB. Эта функция может быть недоступна в зависимости от вашего региона.

Откройте следующий веб-сайт, чтобы посмотреть заданный по умолчанию период времени.

<https://www.epson.eu/energy-consumption>

-**-**<br>Также можно настроить эти параметры на панели управления принтера.

#### **Настр.** > **Общие параметры** > **Основ. настройки** > **Настройки выкл.** > **Выключение при отключении**

5. Щелкните **ОК**.

### <span id="page-192-0"></span>Синхронизация даты и времени с помощью сервера времени

При синхронизации с сервером времени (сервером NTP) можно синхронизировать время принтера и компьютера в сети. Сервер времени может размещаться как в самой организации, так и в Интернете.

При использовании сертификата ЦС или проверки подлинности Kerberos неполадки из-за разницы системных часов можно предотвратить путем синхронизации с сервером времени.

- 1. Войдите в Web Config и выберите вкладку Управление устройствами > Дата и время > Сервер времени.
- 2. Выберите значение Использовать для параметра Использование сервера времени.
- 3. Введите адрес сервера времени в качестве значения параметра Адрес сервера времени.

Используйте формат IPv4, IPv6 или полного доменного имени. Можно ввести не более 252 символов. Если не нужно указывать это значение, оставьте поле пустым.

4. Задайте значение параметра Интервал обновления (мин.).

Для параметра можно указать значение вплоть до 10 080 минут с шагом в одну минуту.

5. Нажмите ОК.

#### Примечание:

Состояние подключения к серверу времени можно проверить в разделе Состояние сервера времени.

# Проблемы с настройкой параметров

### Советы по решению проблем

□ Просмотр сообщения об ошибке

При возникновении неполадки сначала проверьте наличие каких-либо сообщений на панели управления принтера или на экране драйвера. Если настроена отправка уведомлений по электронной почте в случае каких-либо событий, то вы своевременно узнаете о произошедшем.

• Отчет о сетевом подключении

Проведите диагностику состояния сети и принтера, затем напечатайте результат.

Обнаруженную ошибку можно найти на стороне принтера.

Проверка состояния соединения

Проверьте состояние связи с сервером или клиентским компьютером, используя такие команды, как ping *и* ipconfig.

Проверка подключения

Для проверки подключения принтера и почтового сервера выполните на принтере проверку подключения. Кроме того, проверьте подключение клиентского компьютера к серверу, чтобы проверить состояние связи.

• Инициализация параметров

Если проблема не связана с текущими параметрами и состоянием связи, они могут быть решены путем отключения или сброса сетевых параметров принтера и их последующей перенастройкой.

### **Нет доступа к Web Config**

Принтеру не назначен IP-адрес.

Возможно, принтеру не назначен допустимый IP-адрес. Настройте IP-адрес, используя панель управления принтера. Текущие значения параметров можно проверить с помощью страницы состояния сети или панели управления принтера.

Браузер не поддерживает стойкость шифрования для SSL/TLS.

Для SSL/TLS установлен режим Криптографическая стойкость. Web Config можно открыть с помощью веб-браузера, который поддерживает указанные ниже алгоритмы массового шифрования. Убедитесь, что используете поддерживаемый браузер.

- ❏ 80 бит: AES256/AES128/3DES
- ❏ 112 бит: AES256/AES128/3DES
- ❏ 128 бит: AES256/AES128
- ❏ 192 бита: AES256
- ❏ 256 бит: AES256

#### Данная версия TLS не поддерживается

Для установления соединения необходимо использовать TLS версии 1.2 или более поздней версии.

Версия TLS 1.0 или 1.1 изначально отключена.

Если вам нужно использовать для соединения протокол TLS версии 1.0 или 1.1, сначала зайдите в Web Config с устройства, которое поддерживает TLS версии 1.2 или более поздней, а затем включите TLS версии 1.0 или 1.1.

#### Срок действия Сертификат, подписанный ЦС истек.

Если имеется проблема с истечением срока действия сертификата, при подключении к Web Config через соединение SSL/TLS (https) отображается сообщение «Срок действия сертификата истек». Если это сообщение отображается до истечения срока действия сертификата, убедитесь, что дата на принтере настроена правильно.

#### Общее имя в сертификате и на принтере не совпадает.

Если общее имя в сертификате и на принтере не совпадает, при доступе к Web Config через соединение SSL/TLS (https) отображается сообщение «Имя сертификата безопасности не совпадает с...». Это происходит потому, что не совпадают следующие IP-адреса.

- ❏ IP-адрес принтера, введенный для общего имени при создании Самоподписанный сертификат или CSR
- ❏ IP-адрес, введенный в веб-браузере при запуске Web Config

Если используется Самоподписанный сертификат, обновите сертификат.

Если используется Сертификат, подписанный ЦС, еще раз получите сертификат для принтера.

#### В веб-браузере не настроены параметры прокси-сервера для локальных адресов.

Если принтер использует прокси-сервер, настройте веб-браузер так, чтобы он не подключался к локальным адресам через прокси-сервер.

<span id="page-194-0"></span> $\Box$  Windows:

выберите Панель управления > Сеть и Интернет > Свойства обозревателя > Подключения > Настройка сети > Прокси-сервер, после чего отключите использование прокси-сервера для сети (локальные адреса).

□ Mac OS:

выберите Системные настройки > Сеть > Дополнительно > Прокси и зарегистрируйте локальный адрес в разделе Обход прокси-сервера для этих хостов и доменов.

Пример:

192.168.1.\*: локальный адрес 192.168.1. XXX, маска подсети 255.255.255.0

192.168.\*.\*: локальный адрес 192.168. XXX. XXX, маска подсети 255.255.0.0

# Управление принтером

### Управление подключением к сети

Параметры сетевого подключения можно проверить и изменить.

### Проверка и настройка основных параметров сети

- 1. Введите IP-адрес принтера в адресную строку браузера, чтобы открыть Web Config. Введите IP-адрес принтера с компьютера, подключенного к той же сети, что и принтер. Можно проверить IP-адрес принтера в следующем меню. Настр. > Общие параметры > Настройки сети > Статус сети > Состоя. провод. ЛВС/Wi-Fi
- 2. Для входа от имени администратора введите пароль администратора.
- 3. Выберите в следующем порядке. Вкладка Сеть > Основные
- 4. Настройте каждый параметр.
- 5. Щелкните Следующий. Отображается запрос подтверждения.
- 6. Щелкните ОК.

Настройки принтера будут обновлены.

#### Параметры настройки сети

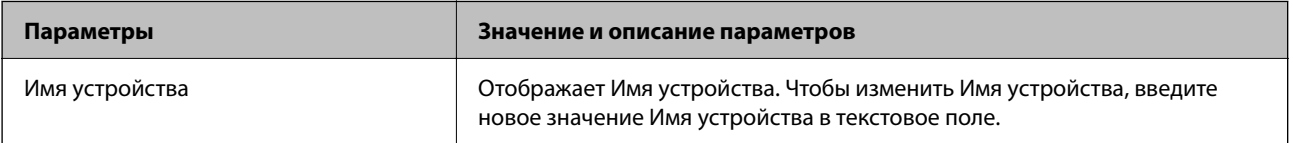

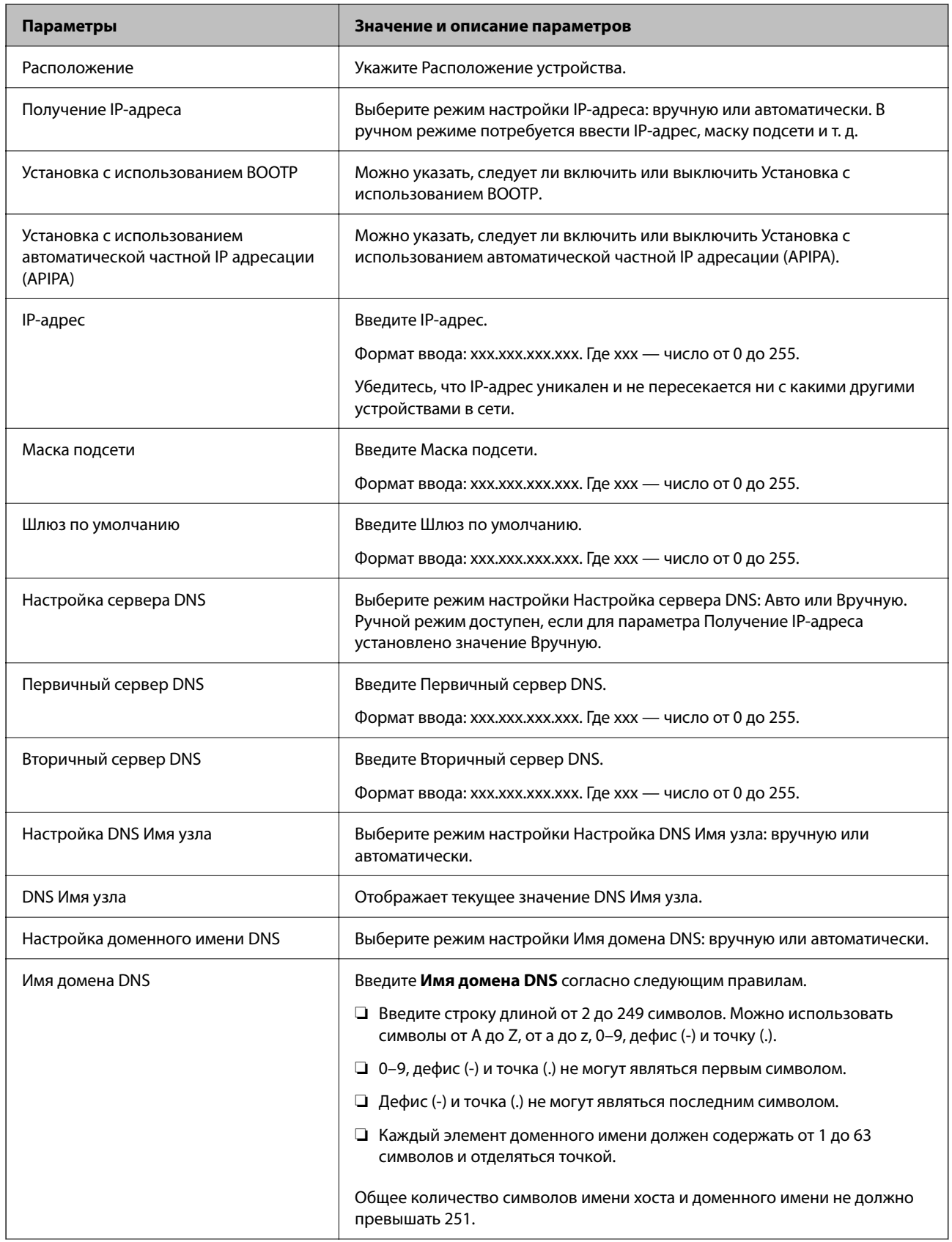

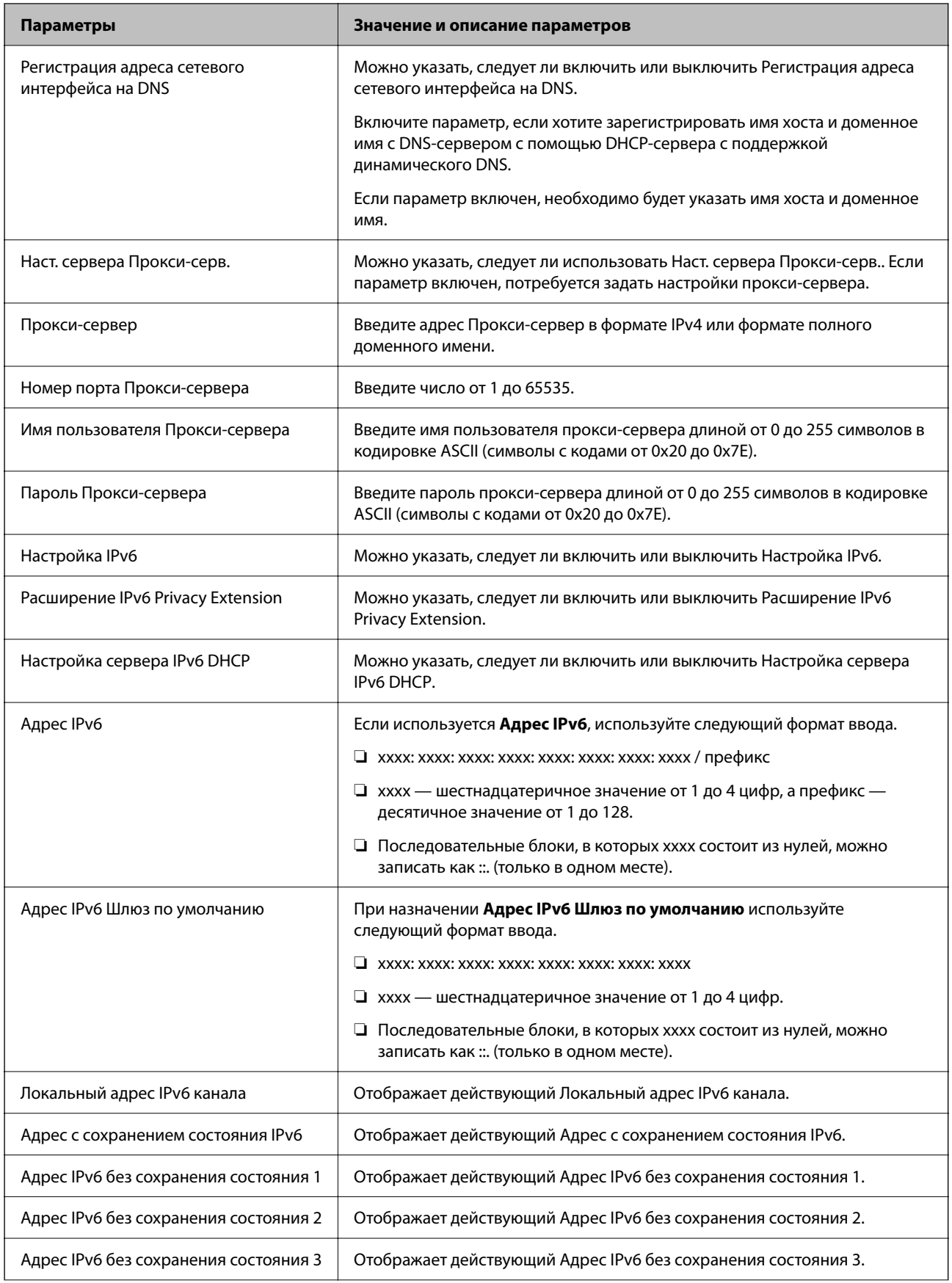

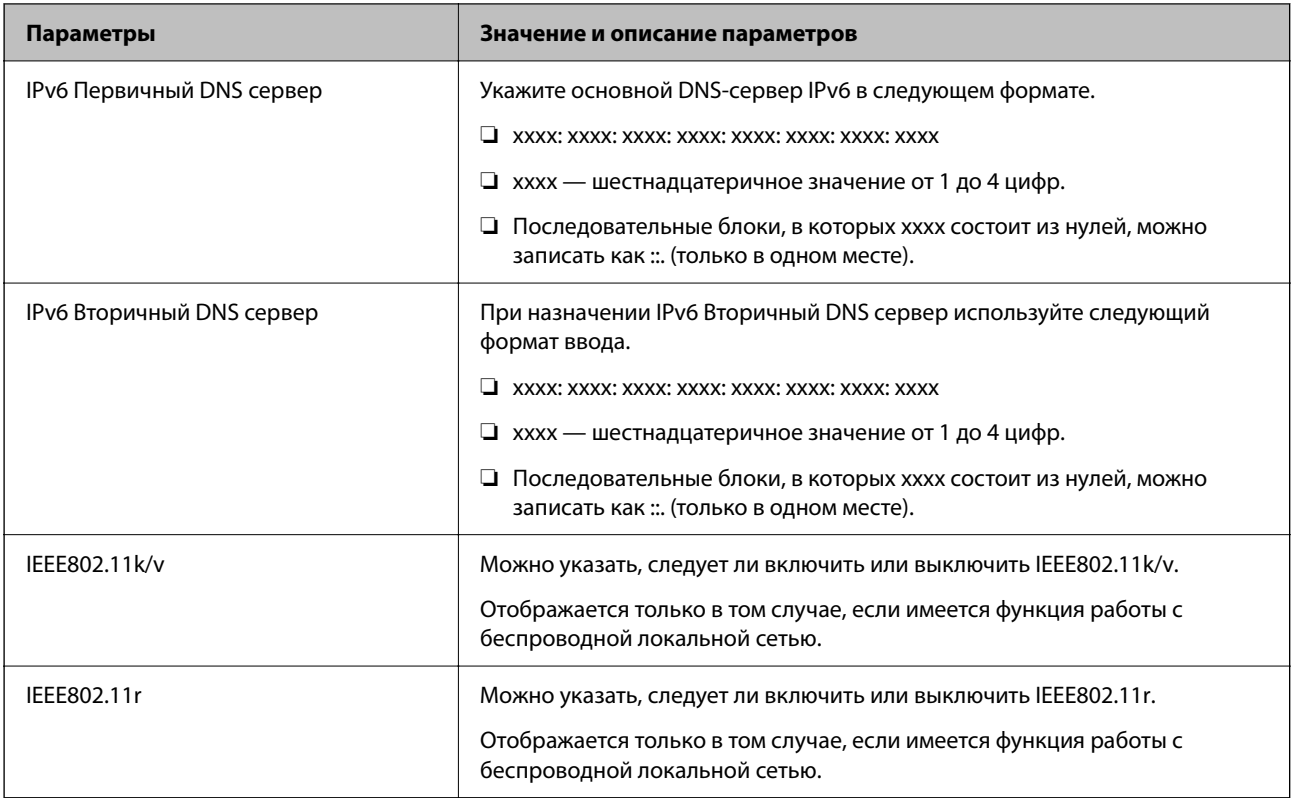

### **Wi-Fi**

Можно проверить статус подключения Wi-Fi или Wi-Fi Direct.

Чтобы отобразилось состояние Wi-Fi Direct, выберите вкладку Wi-Fi Direct.

--**-**<br>Для моделей с поддержкой Wi-Fi этот пункт отображается при созданном интерфейсе беспроводной локальной сети.

#### ❏ Кнопка Установка

При нажатии кнопки Установка отображается экран настройки функции Wi-Fi (режим инфраструктуры).

#### ❏ Кнопка Отключить Wi-Fi

При нажатии кнопки Отключить Wi-Fi функция Wi-Fi (режим инфраструктуры) отключается.

Если раньше вы использовали Wi-Fi (беспроводную локальную сеть), но больше не нуждаетесь в этом из-за изменения режима подключения и т. д., вы можете снизить энергопотребление принтера в режиме ожидания, отключив ненужные Wi-Fi-сигналы.

--**-**<br>Также можно настроить эти параметры на панели управления принтера.

#### **Настр.** > **Общие параметры** > **Настройки сети**

### **Настройка проводной локальной сети принтера**

- 1. Введите IP-адрес принтера в адресную строку браузера, чтобы открыть Web Config. Введите IP-адрес принтера с компьютера, подключенного к той же сети, что и принтер. Можно проверить IP-адрес принтера в следующем меню. **Настр.** > **Общие параметры** > **Настройки сети** > **Статус сети** > **Состоя. провод. ЛВС/Wi-Fi**
- 2. Для входа от имени администратора введите пароль администратора.
- 3. Выберите в следующем порядке.

#### Вкладка **Сеть** >**Проводная сеть**

- 4. Настройте каждый параметр.
	- ❏ Скорость связи & Дуплексная

Выберите режим связи из списка.

❏ IEEE 802.3az

Можно указать, следует ли включить или выключить IEEE 802.3az.

5. Щелкните **Следующий**.

Отображается запрос подтверждения.

6. Щелкните **ОК**.

Настройки принтера будут обновлены.

### **Настройка параметров Wi-Fi Direct**

Параметры Wi-Fi Direct можно проверить и изменить.

--**-**<br>Для моделей с поддержкой Wi-Fi этот пункт отображается при созданном интерфейсе беспроводной локальной сети.

1. Введите IP-адрес принтера в адресную строку браузера, чтобы открыть Web Config.

Введите IP-адрес принтера с компьютера, подключенного к той же сети, что и принтер.

Можно проверить IP-адрес принтера в следующем меню.

**Настр.** > **Общие параметры** > **Настройки сети** > **Статус сети** > **Состоя. провод. ЛВС/Wi-Fi**

- 2. Для входа от имени администратора введите пароль администратора.
- 3. Выберите в следующем порядке.

Вкладка **Сеть** >**Wi-Fi Direct**

- 4. Настраивает каждый параметр.
	- ❏ Wi-Fi Direct

Можно указать, следует ли включить или выключить Wi-Fi Direct .

#### $\Box$  SSID

Можно изменить SSID (Имя сети), включить или выключить.

□ Пароль

При изменении пароля Wi-fi Direct укажите новый пароль.

• Частотный диапазон

Выберите частоту для Wi-fi Direct.

• IP-адрес

Выберите режим настройки IP-адреса: вручную или автоматически.

5. Щелкните Следующий.

Отображается запрос подтверждения.

Примечание: Чтобы изменить настройки Wi-Fi Direct, нажмите кнопку Восст. настройки по умолчанию.

6. Щелкните ОК.

Настройки принтера будут обновлены.

# Настройки администратора

### Изменение пароля администратора с помощью Web Config

С помощью Web Config можно настроить пароль администратора.

Смена пароля помогает предотвратить несанкционированный доступ или изменение информации, хранящейся в памяти устройства, такой как идентификатор, пароль, параметры сети и т. п. Это также существенно снижает различные угрозы безопасности, например, угрозы утечки данных в сетях и политиках безопасности.

1. Введите IP-адрес принтера в адресную строку браузера, чтобы открыть Web Config.

Введите IP-адрес принтера с компьютера, подключенного к той же сети, что и принтер.

Можно проверить IP-адрес принтера в следующем меню.

Настр. > Общие параметры > Настройки сети > Статус сети > Состоя. провод. ЛВС/Wi-Fi

- 2. Для входа от имени администратора введите пароль администратора.
- 3. Выберите в следующем порядке.

Вкладка Безопасность устройства > Изменить Пароль администратора

- 4. Введите текущий пароль в поле Текущий пароль.
- 5. Введите новый пароль в поля Новый пароль и Подтвердить новый пароль. Если необходимо, введите имя пользователя.
- 6. Щелкните ОК.

#### Примечание:

Чтобы восстановить пароль администратора по умолчанию, выберите Восст. настройки по умолчанию на экране Изменить Пароль администратора.

#### Соответствующая информация

• «Приложение для настройки работы принтера (Web Config)» на стр. 155

## Отключение внешнего интерфейса

Можно отключить интерфейс, используемый для подключения устройства к принтеру. Выполните настройку ограничений, чтобы разрешить печать только по сети.

#### Примечание:

Можно также изменить настройки ограничений на панели управления принтера.

- $\Box$  USB-подключение к РС: Настр. > Общие параметры > Настройки принтера > USB-подключение к РС
- 1. Войдите в Web Config и выберите вкладку **Безопасность устройства** > Внешний интерфейс.
- 2. Выберите Отключить для функций, которые необходимо установить.

Выберите Включить, чтобы отключить управление.

USB-подключение к PC

Вы можете ограничить использование порта USB для подключения с компьютера. Если необходимо установить ограничение, выберите Отключить.

- 3. Нажмите ОК.
- 4. Убедитесь, что отключенный порт не может использоваться.

USB-полключение к PC

Если на компьютере был установлен драйвер

Подключите принтер к компьютеру с помощью кабеля USB и убедитесь, что принтер не печатает.

Если на компьютере не был установлен драйвер

Windows:

Откройте диспетчер устройств, затем подключите принтер к компьютеру с помощью кабеля USB и убедитесь, что содержимое диспетчера устройств не меняется.

Mac OS:

Подключите принтер к компьютеру с помощью кабеля USB и убедитесь, что при добавлении принтера с помощью раздела Принтеры и сканеры данный принтер отсутствует.

#### Соответствующая информация

 $\blacktriangleright$  «Приложение для настройки работы принтера (Web Config)» на стр. 155

## Мониторинг удаленного принтера

### Проверка информации об удаленном принтере

В разделе Состояние средства Web Config доступны следующие сведения о функционирующем принтере.

□ Состояние устройства

Просмотр сведений о статусе, облачной службе, номере продукта, МАС-адресе и т. д.

• Статус сети

Просмотр сведений о состоянии сетевого подключения, IP-адресе, DNS-сервере и т. д.

• Состояние использования

Просмотр таких данных, как дата первой операции печати, количество напечатанных страниц, количество напечатанных страниц для каждого языка и т. д.

• Статус оборудования

Просмотр состояния каждой функции принтера.

□ Панель "Снимок"

Отображение снимка экрана для панели управления устройства.

#### Соответствующая информация

 $\blacktriangleright$  «Приложение для настройки работы принтера (Web Config)» на стр. 155

# Шифрование пароля

Функция шифрования паролей позволяет шифровать конфиденциальную информацию, хранящуюся на принтере: пароли, секретные ключи сертификатов.

1. Введите IP-адрес принтера в адресную строку браузера, чтобы открыть Web Config.

Введите IP-адрес принтера с компьютера, подключенного к той же сети, что и принтер.

Можно проверить IP-адрес принтера в следующем меню.

Настр. > Общие параметры > Настройки сети > Статус сети > Состоя. провод. ЛВС/Wi-Fi

- 2. Для входа от имени администратора введите пароль администратора.
- 3. Выберите в следующем порядке.

Вкладка Безопасность устройства > Шифрование пароля

- 4. Выберите Вкл., чтобы включить шифрование.
- 5. Шелкните ОК.

## Программная проверка при запуске

Если включена функция программной проверки, при запуске принтер проводит проверку, чтобы убедиться, что программа не подверглась несанкционированному влиянию третьих лиц. Принтер не запустится при обнаружении любых проблем.

1. Введите IP-адрес принтера в адресную строку браузера, чтобы открыть Web Config.

Введите IP-адрес принтера с компьютера, подключенного к той же сети, что и принтер.

Можно проверить IP-адрес принтера в следующем меню.

### Настр. > Общие параметры > Настройки сети > Статус сети > Состоя. провод. ЛВС/Wi-Fi

2. Для входа от имени администратора введите пароль администратора.

3. Выберите в следующем порядке.

Вкладка Безопасность устройства > Верификация программы при запуске

- 4. Выберите Вкл. для включения Верификация программы при запуске.
- 5. Щелкните ОК.

### Резервное копирование настроек

Можно экспортировать установленное значение параметра из Web Config в файл.Это можно использовать для резервного копирования значений параметров, замены принтера и т. д.

Файл экспортируется как двоичный, поэтому его нельзя будет изменить.

### Экспорт настроек

Экспорт настроек принтера.

1. Введите IP-адрес принтера в адресную строку браузера, чтобы открыть Web Config.

Введите IP-адрес принтера с компьютера, подключенного к той же сети, что и принтер.

Можно проверить IP-адрес принтера в следующем меню.

Настр. > Общие параметры > Настройки сети > Статус сети > Состоя. провод. ЛВС/Wi-Fi

- 2. Для входа от имени администратора введите пароль администратора.
- 3. Выберите в следующем порядке.

Вкладка Управление устройствами > Значение настройки экспорта и импорта > Экспорт

4. Выберите параметры, которые необходимо экспортировать.

Выберите параметры, которые необходимо экспортировать. При выборе родительской категории будут также выбраны все ее дочерние категории. Однако нельзя выбрать дочерние категории, которые могут привести к ошибкам дублирования в той же сети (например, IP-адреса и т. п.).

5. Введите пароль для шифрования экспортированного файла.

Для импорта файла необходим пароль. Оставьте поле пароля пустым, если не требуется шифрование файла.

6. Щелкните Экспорт.

#### Важно:

Если вы хотите экспортировать такие параметры сети принтера, как имя устройства и IPv6адрес, выберите Включите для выбора отдельных параметров устройства и выберите дополнительные параметры. Используйте выбранные значения только для подменного принтера.

#### Соответствующая информация

 $\blacktriangleright$  «Приложение для настройки работы принтера (Web Config)» на стр. 155

### <span id="page-203-0"></span>Импорт настроек

Импортируйте экспортированный файл Web Config на принтер.

#### Важно:

При импорте значений, содержащих индивидуальные сведения (например, имя или IP-адрес принтера), убедитесь, что в сети нет такого же IP-адреса.

- 1. Введите IP-адрес принтера в адресную строку браузера, чтобы открыть Web Config. Введите IP-адрес принтера с компьютера, подключенного к той же сети, что и принтер. Можно проверить IP-адрес принтера в следующем меню. Настр. > Общие параметры > Настройки сети > Статус сети > Состоя. провод. ЛВС/Wi-Fi
- 2. Для входа от имени администратора введите пароль администратора.
- 3. Выберите в следующем порядке. Вкладка Управление устройствами > Значение настройки экспорта и импорта > Импорт
- Выберите экспортированный файл и введите зашифрованный пароль.  $\overline{4}$ .
- Щелкните Следующий.  $5.$
- Выберите настройки, которые необходимо импортировать, затем нажмите Следующий. 6.
- 7. Щелкните ОК.

Настройки будут применены на принтере.

#### Соответствующая информация

• «Приложение для настройки работы принтера (Web Config)» на стр. 155

# Расширенные настройки безопасности

В этом разделе описываются расширенные функции безопасности.

## Настройки безопасности и предотвращение опасных ситуаций

Если принтер подключен к сети, можно получить к нему доступ из удаленного местоположения. Кроме того, сразу несколько пользователей смогут совместно использовать этот принтер, что позволяет повысить эффективность и удобство работы. При этом, однако, увеличиваются такие риски, как незаконный доступ, нелегальное использование и взлом данных. При использовании принтера в среде, где есть доступ к Интернету, риски растут еще больше.

Если принтеры не защищены от доступа извне, можно будет получить доступ к этому принтеру из Интернета и просмотреть журналы заданий печати, которые хранятся на принтере.

Во избежание этих рисков принтеры Epson оснащены различными технологиями безопасности.

<span id="page-204-0"></span>Настройте принтер в соответствии с условиями рабочей среды, которые были сформированы на основе информации, предоставленной клиентом.

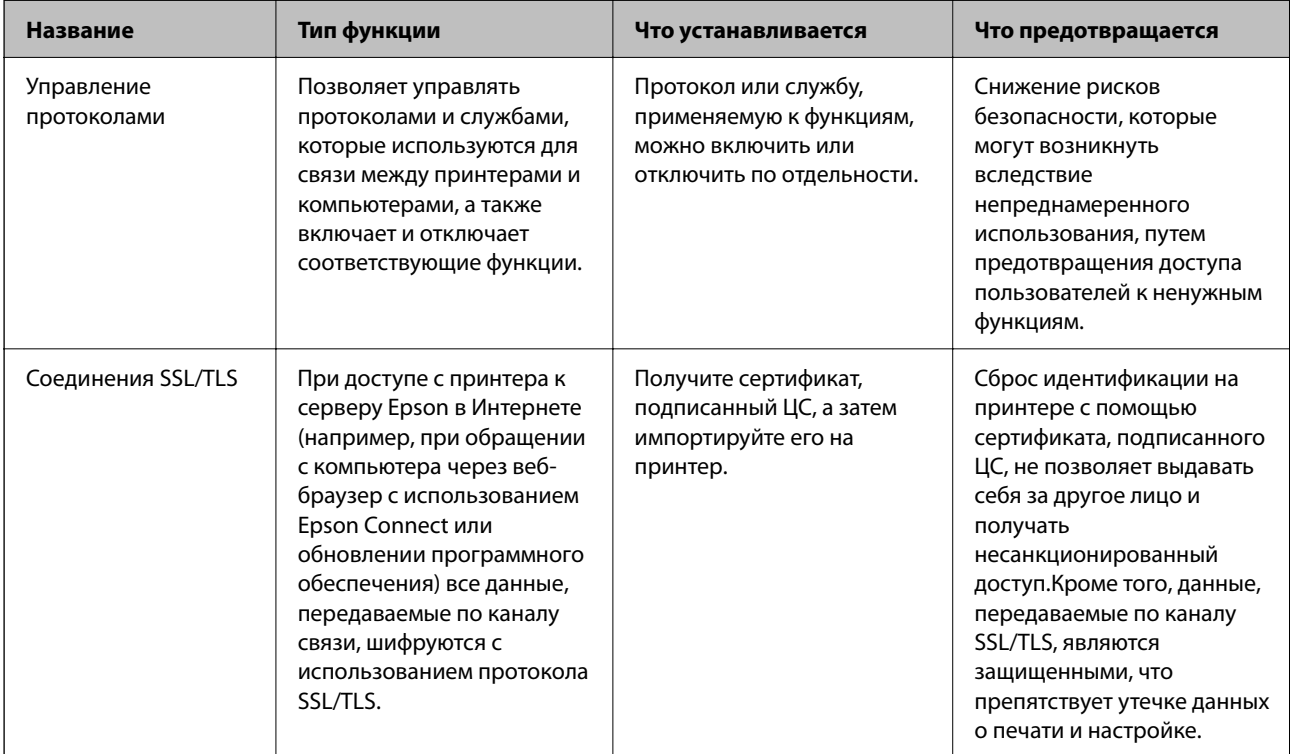

### Соответствующая информация

• «Связь с принтером через SSL/TLS» на стр. 214

# Параметры настройки протоколов

Параметры Bonjour

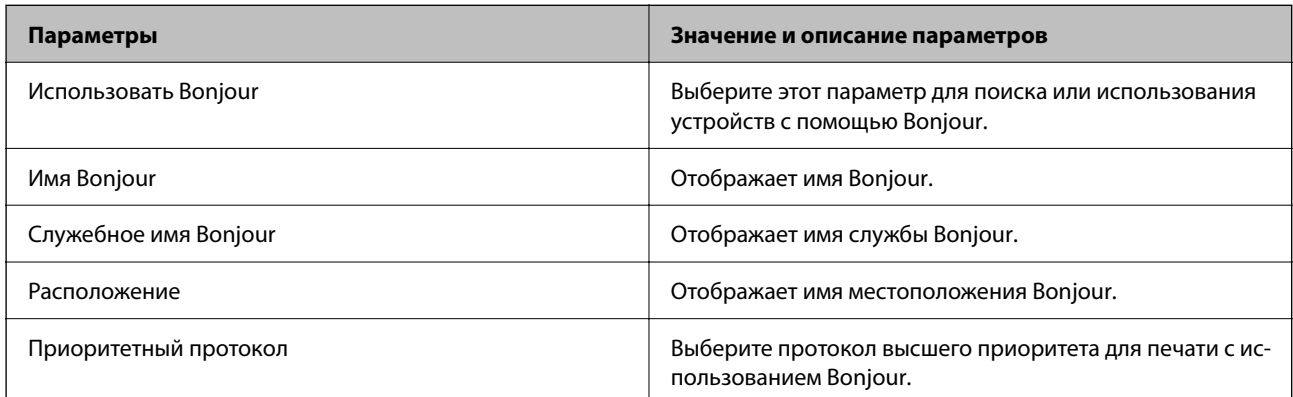

#### Параметры іВеасоп

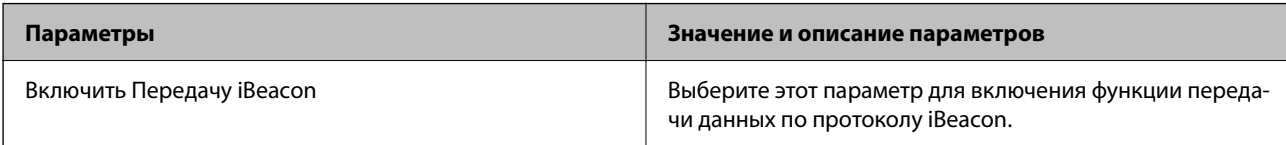

Параметры SLP

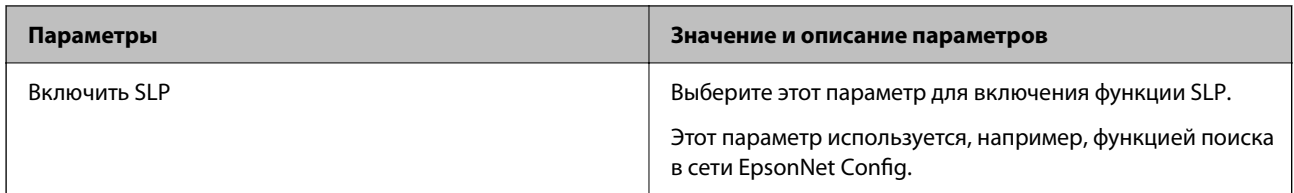

### Параметры WSD

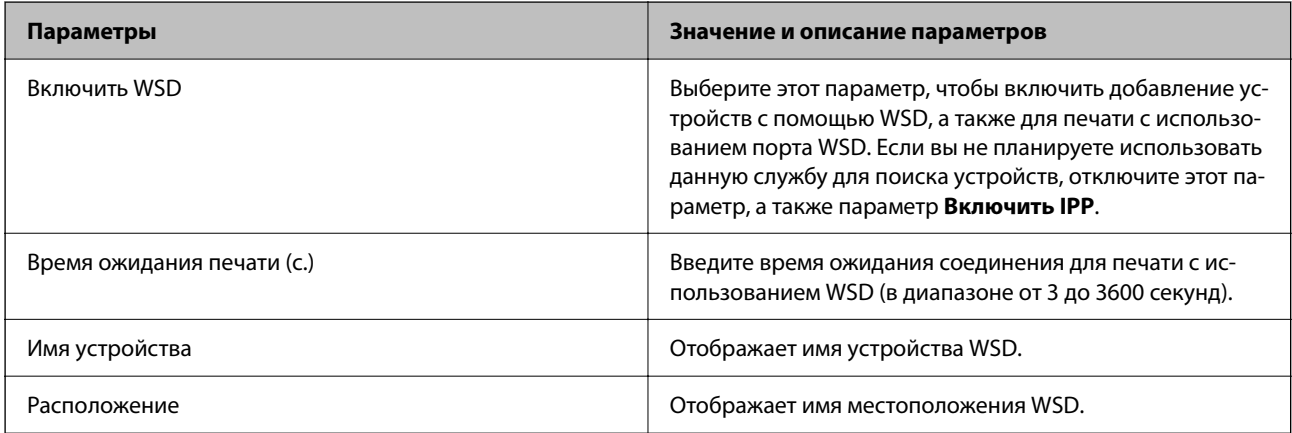

### Параметры LLTD

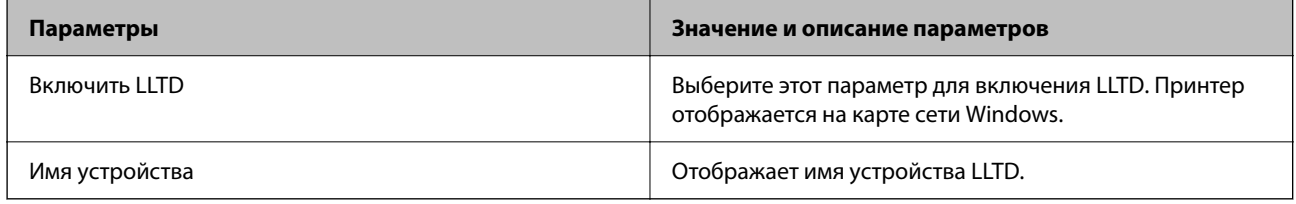

Параметры LLMNR

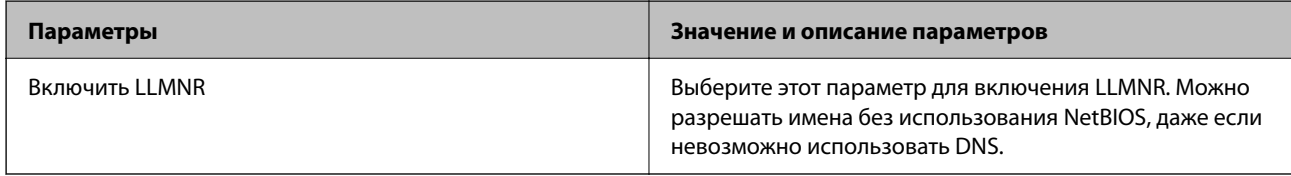

## Параметры LPR

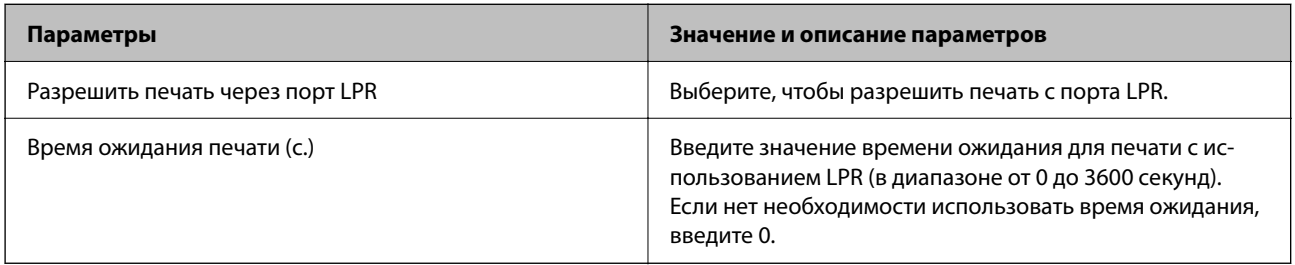

### Параметры RAW(Порт9100)

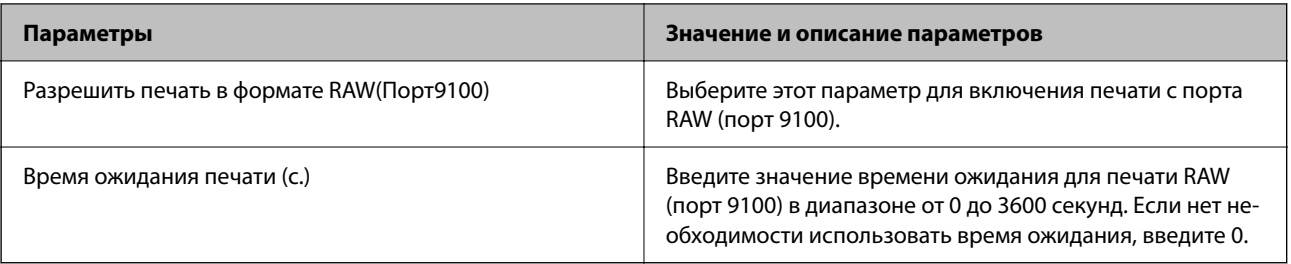

### Параметры IPP

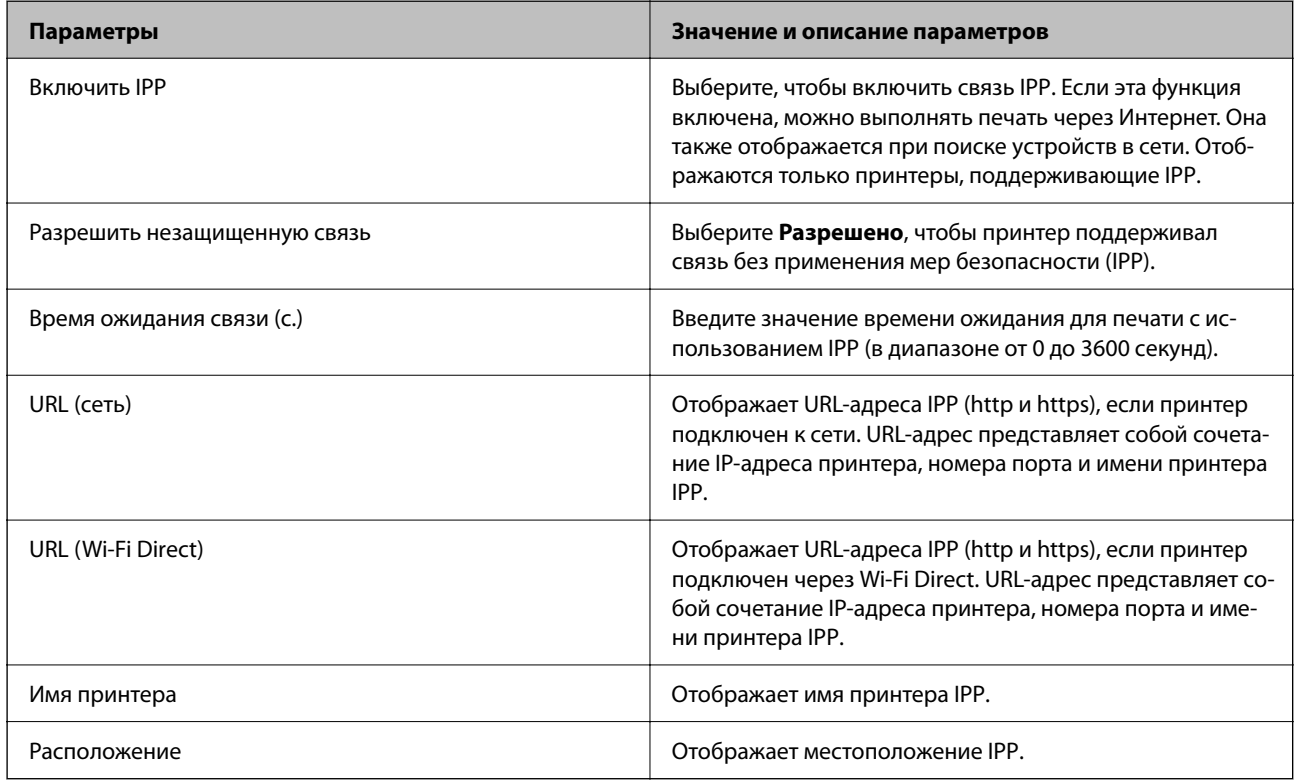

### Параметры SNMPv1/v2c

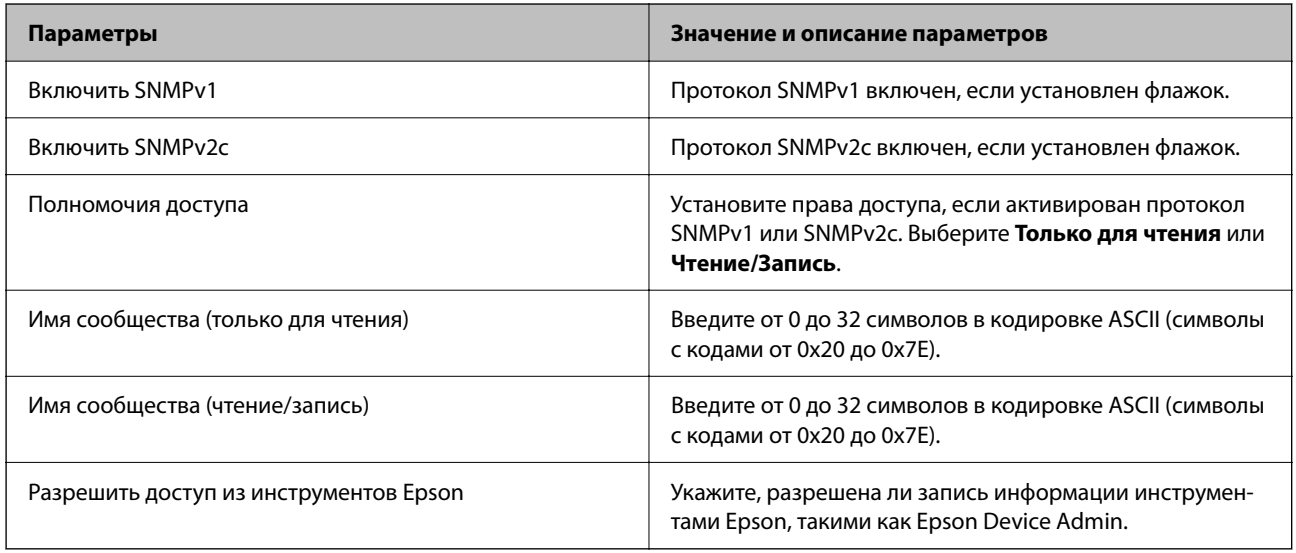

Настройки SNMPv3

<span id="page-207-0"></span>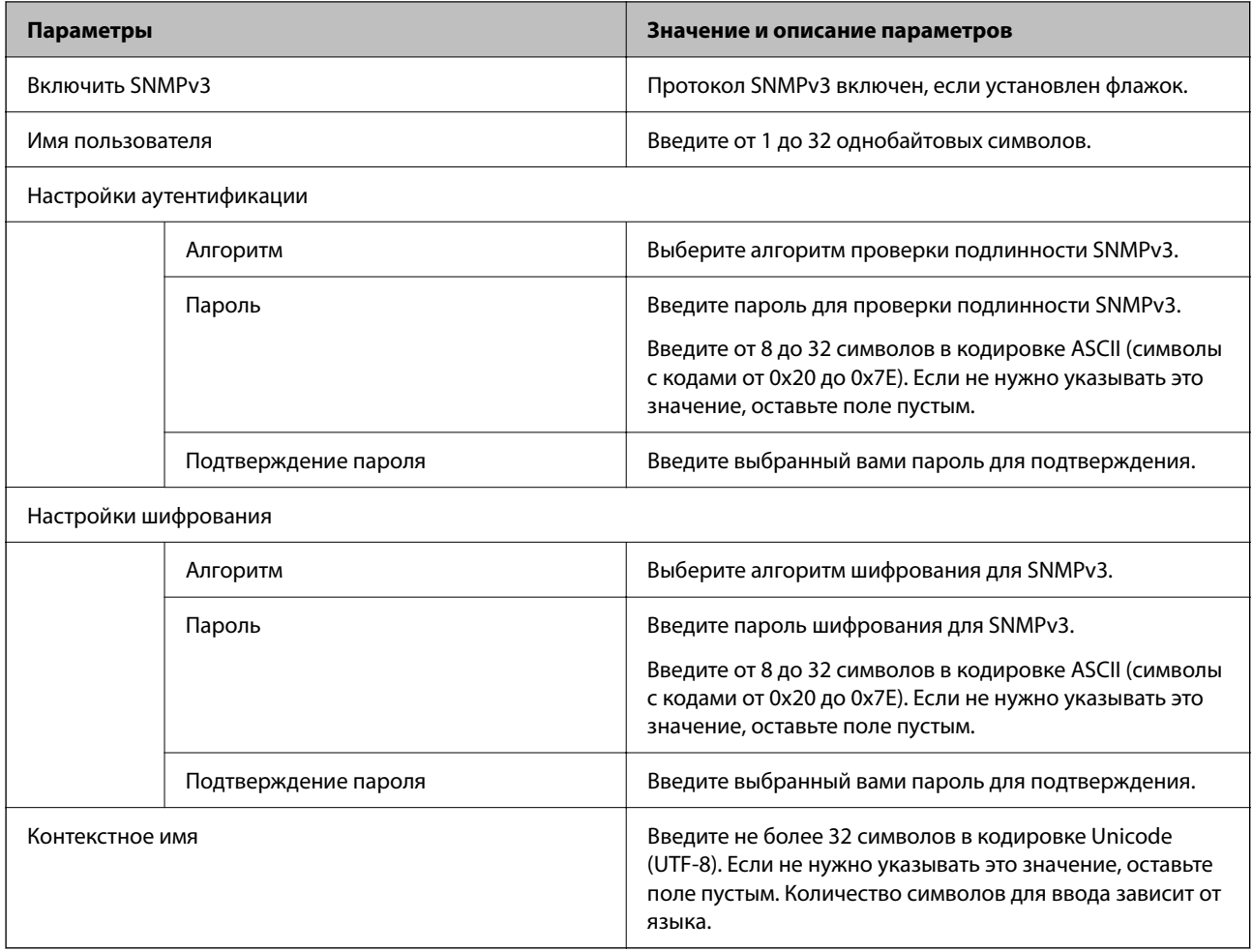

# **Использование цифрового сертификата**

### **О цифровом сертификате**

❏ Сертификат, подписанный ЦС

Это сертификат, подписанный ЦС (центром сертификации).Его можно получить и отправить в центр сертификации.Этот сертификат подтверждает присутствие принтера и используется для связи через SSL/TLS, позволяя обеспечить безопасность передачи данных.

❏ Сертификат ЦС

Этот сертификат принадлежит цепи Сертификат, подписанный ЦС и называется также промежуточным сертификатом ЦС.Он используется веб-браузером для подтверждения пути сертификата принтера при доступе к серверу третьей стороны или к средству Web Config.

Для сертификата ЦС необходимо установить момент подтверждения пути сертификата сервера при доступе с принтера.Для принтера необходимо установить для подтверждения пути Сертификат, подписанный ЦС для соединения SSL/TLS.

Сертификат ЦС принтера можно получить в центре сертификации, выпустившем этот сертификат.

Кроме того, сертификат ЦС для подтверждения сервера третьей стороны можно получить в центре сертификации, выпустившем Сертификат, подписанный ЦС другого сервера.

<span id="page-208-0"></span>• Самоподписанный сертификат

Этот сертификат принтер подписывает и выпускает самостоятельно.Он также называется корневым сертификатом.Поскольку издатель сертифицирует самого себя, этот вариант не надежен и не предотвращает выдачу себя за других лиц.

Используйте его при установке настроек безопасности и установке простой связи SSL/TLS без механизма Сертификат, подписанный ЦС.

При использовании данного сертификата для связи SSL/TLS в веб-браузере могут отображаться сообщения системы безопасности, поскольку сертификат не зарегистрирован в браузере.Самоподписанный сертификат можно использовать только для связи SSL/TLS.

#### Соответствующая информация

- «Настройка Сертификат, подписанный ЦС» на стр. 209
- «Обновление самозаверяющего сертификата» на стр. 212
- «Настройка Сертификат ЦС» на стр. 213

## Настройка Сертификат, подписанный ЦС

#### Получение сертификата, подписанного ЦС

Для получения сертификата, подписанного ЦС, создайте запрос на подписание сертификата (CSR) и отправьте его в центр сертификации. Создать CSR можно с помощью Web Config и компьютера.

Для создания CSR и получения сертификата, подписанного ЦС, при помощи Web Config выполните следующие действия. При создании CSR с помощью приложения Web Config сертификат имеет формат PEM/DER.

- Войдите в Web Config и выберите вкладку Безопасность сети > SSL/TLS > Сертификат. 1.
- 2. Нажмите Сформировать в разделе CSR.

Отображается страница для создания CSR.

3. Введите значение для каждого элемента.

#### Примечание:

Доступная длина ключа и сокращения различаются в зависимости от центра сертификации. Создайте запрос в соответствии с правилами каждого центра сертификации.

4. Нажмите ОК.

Отображается сообщение о завершении.

- 5. Выберите вкладку Безопасность сети > SSL/TLS > Сертификат.
- 6. Нажмите на одну из кнопок загрузки из CSR в соответствии с заданным форматом каждого центра сертификации для загрузки CSR на компьютер.

#### Важно:

Не создавайте CSR повторно, так как импорт Сертификат, подписанный ЦС может оказаться невозможным.

<span id="page-209-0"></span>7. Отправьте CSR в центр сертификации и получите Сертификат, подписанный ЦС.

Соблюдайте метод и форму отправки, установленные каждым центром сертификации.

8. Сохраните полученный Сертификат, подписанный ЦС на компьютере, подключенном к принтеру.

Процедура получения Сертификат, подписанный ЦС будет завершена при сохранении сертификата получателем.

#### **Соответствующая информация**

& [«Приложение для настройки работы принтера \(Web Config\)» на стр. 155](#page-154-0)

#### **Параметры настройки CSR**

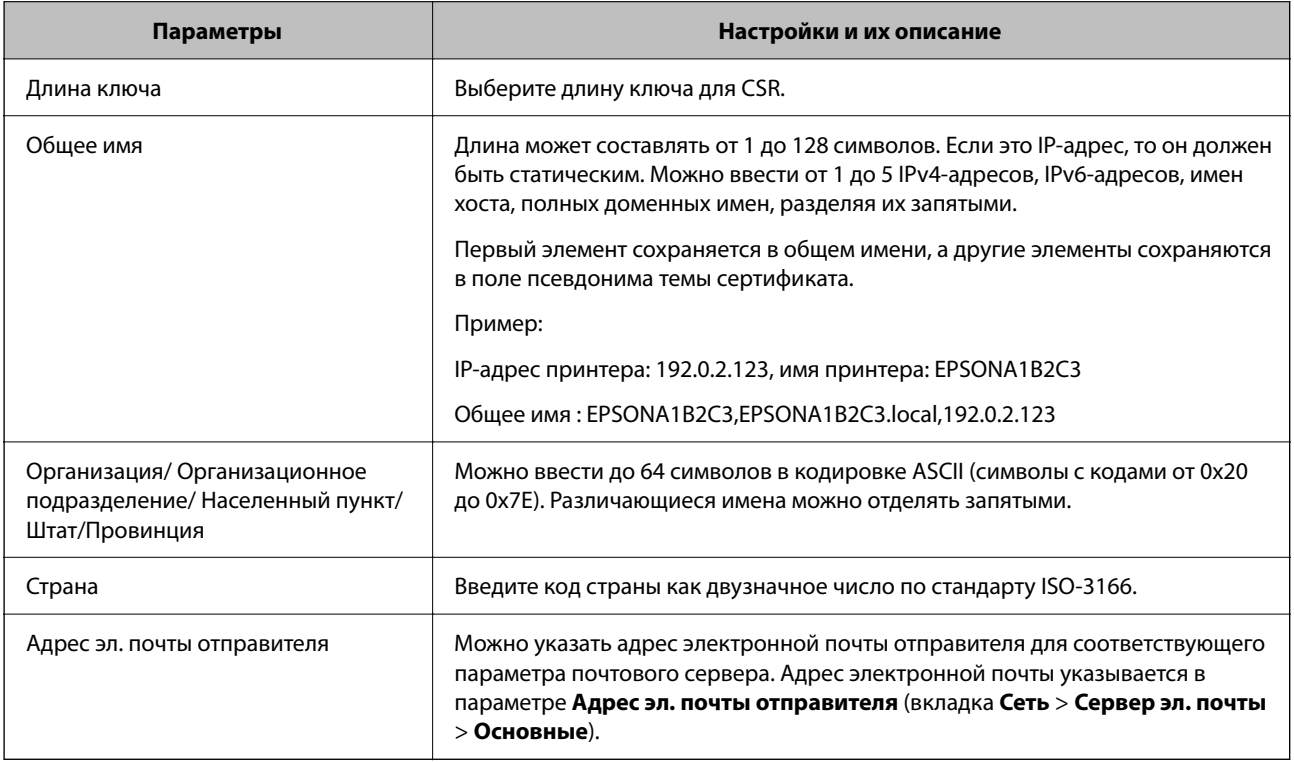

#### **Соответствующая информация**

& [«Получение сертификата, подписанного ЦС» на стр. 209](#page-208-0)

### *Импорт сертификата, подписанного ЦС*

### **П** Важно:

- ❏ Убедитесь, что дата и время принтера установлены правильно.
- ❏ Импортируйте сертификат единожды в случае, если он был создан в Web Config.
- 1. Войдите в Web Config и выберите вкладку **Безопасность сети** > **SSL/TLS** > **Сертификат**.

#### 2. Нажмите **Импорт**

Отображается страница импорта сертификата.

3. Введите значение для каждого элемента.

Обязательные настройки различаются в зависимости от формата файла сертификата и от того, где был создан CSR. Введите значения необходимых параметров в соответствии со следующими указаниями.

- ❏ Сертификат формата PEM/DER получен из Web Config.
	- ❏ **Закрытый ключ**: не настраивайте, поскольку принтер содержит секретный ключ.
	- ❏ **Пароль**: не настраивайте.
	- ❏ **Сертификат ЦС 1**/**Сертификат ЦС 2**: необязательно.
- ❏ Сертификат формата PEM/DER получен от компьютера.
	- ❏ **Закрытый ключ**: установите.
	- ❏ **Пароль**: не настраивайте.
	- ❏ **Сертификат ЦС 1**/**Сертификат ЦС 2**: необязательно.
- ❏ Сертификат формата PKCS#12 получен от компьютера.
	- ❏ **Закрытый ключ**: не настраивайте.
	- ❏ **Пароль**: необязательно.
	- ❏ **Сертификат ЦС 1**/**Сертификат ЦС 2**: не настраивайте.
- 4. Нажмите **ОК**.

Отображается сообщение о завершении.

*Примечание:* Нажмите *Подтвердить* для проверки информации о сертификате.

#### **Соответствующая информация**

 $\blacktriangleright$  [«Приложение для настройки работы принтера \(Web Config\)» на стр. 155](#page-154-0)

#### **Параметры настройки импорта сертификата, подписанного ЦС**

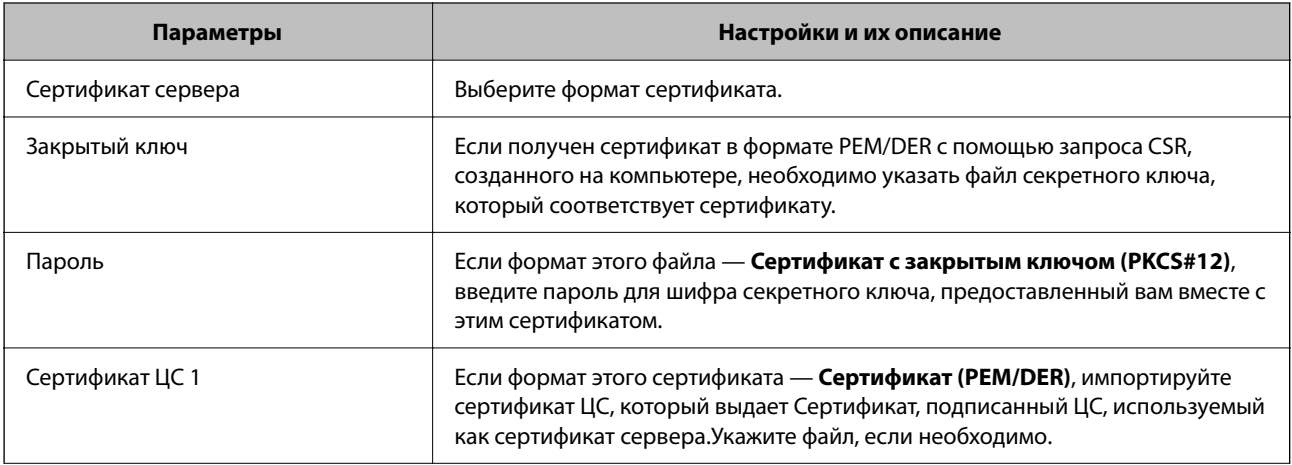

<span id="page-211-0"></span>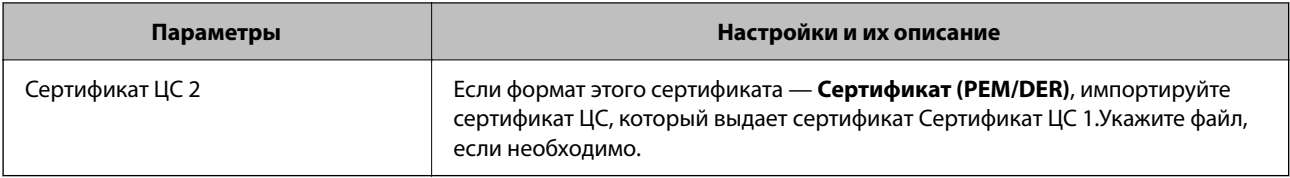

#### Соответствующая информация

• «Импорт сертификата, подписанного ЦС» на стр. 210

#### Удаление сертификата, подписанного ЦС

Импортированный сертификат можно удалить, если срок действия сертификата истек или если нет необходимости шифровать соединение.

## Важно:

Невозможно повторно импортировать удаленный сертификат, если он был получен с помощью CSR из приложения Web Config. В этом случае создайте CSR заново и повторно получите сертификат.

- 1. Войдите в Web Config и выберите вкладку Безопасность сети > SSL/TLS > Сертификат.
- Нажмите Удалить.  $2.$
- $3.$ В отображаемом сообщении подтвердите удаление сертификата.

#### Соответствующая информация

• «Приложение для настройки работы принтера (Web Config)» на стр. 155

### Обновление самозаверяющего сертификата

Поскольку Самоподписанный сертификат выпущен принтером, его можно обновить при истечении срока действия или при изменении соответствующего содержимого.

Введите IP-адрес принтера в адресную строку браузера, чтобы открыть Web Config.  $1.$ 

Введите IP-адрес принтера с компьютера, подключенного к той же сети, что и принтер.

Можно проверить IP-адрес принтера в следующем меню.

Настр. > Общие параметры > Настройки сети > Статус сети > Состоя. провод. ЛВС/Wi-Fi

- 2. Для входа от имени администратора введите пароль администратора.
- 3. Выберите в следующем порядке.

Вкладка Безопасность сети > SSL/TLS > Сертификат

- 4. Шелкните Обновить.
- 5. Ввелите Общее имя.

Можно ввести до пяти IPv4-адресов, IPv6-адресов, имен хоста, полных доменных имен длиной от 1 до 128 символов, разделяя их запятыми. Первый параметр сохраняется в общем имени, а другие параметры сохраняются в поле псевдонима темы сертификата.

<span id="page-212-0"></span>Пример:

IP-адрес принтера: 192.0.2.123, имя принтера: EPSONA1B2C3 Общее имя: EPSONA1B2C3.EPSONA1B2C3.local.192.0.2.123

- 6. Укажите срок действия сертификата.
- 7. Щелкните Следующий.

Отображается запрос подтверждения.

8. Щелкните ОК.

Настройки принтера будут обновлены.

#### Примечание:

Данные о сертификате можно посмотреть на вкладке Безопасность сети > SSL/TLS > Сертификат > Самоподписанный сертификат и нажать Подтвердить.

#### Соответствующая информация

• «Приложение для настройки работы принтера (Web Config)» на стр. 155

## Настройка Сертификат ЦС

При установке Сертификат ЦС можно проверить путь к сертификату ЦС сервера, к которому обращается принтер. Это может предотвратить мошенничество, связанное с выдачей себя за других лиц.

Сертификат ЦС можно получить в центре сертификации, выпустившем Сертификат, подписанный ЦС.

### Импорт Сертификат ЦС

Импортируйте Сертификат ЦС на принтер.

1. Введите IP-адрес принтера в адресную строку браузера, чтобы открыть Web Config.

Введите IP-адрес принтера с компьютера, подключенного к той же сети, что и принтер.

Можно проверить IP-адрес принтера в следующем меню.

Настр. > Общие параметры > Настройки сети > Статус сети > Состоя. провод. ЛВС/Wi-Fi

- 2. Для входа от имени администратора введите пароль администратора.
- 3. Выберите в следующем порядке.

Вкладка Безопасность сети > Сертификат ЦС

- 4. Шелкните Импорт.
- 5. Укажите Сертификат ЦС, который необходимо импортировать.
- Шелкните ОК. 6

После завершения импорта вы вернетесь на экран Сертификат ЦС, где будет отображаться импортированный Сертификат ЦС.

#### <span id="page-213-0"></span>Соответствующая информация

• «Приложение для настройки работы принтера (Web Config)» на стр. 155

#### Удаление Сертификат ЦС

Можно удалить импортированный Сертификат ЦС.

- 1. Введите IP-адрес принтера в адресную строку браузера, чтобы открыть Web Config. Введите IP-адрес принтера с компьютера, подключенного к той же сети, что и принтер. Можно проверить IP-адрес принтера в следующем меню. Настр. > Общие параметры > Настройки сети > Статус сети > Состоя. провод. ЛВС/Wi-Fi
- 2. Для входа от имени администратора введите пароль администратора.
- 3. Выберите в следующем порядке.

Вкладка Безопасность сети > Сертификат ЦС

- 4. Щелкните Удалить рядом с Сертификат ЦС, который необходимо удалить.
- 5. В появившемся сообщении подтвердите удаление сертификата.
- 6. Щелкните Перезагрузка сети и убедитесь, что удаленный сертификат ЦС отсутствует на обновленном экране.

#### Соответствующая информация

• «Приложение для настройки работы принтера (Web Config)» на стр. 155

## Связь с принтером через SSL/TLS

Если сертификат сервера задан с использованием протоколов SSL/TLS, вы можете шифровать канал связи между компьютерами. Это следует применять в случаях, когда необходимо предотвратить удаленный и неавторизованный доступ.

### Настройка основных параметров SSL/TLS

Протоколы SSL/TLS можно использовать для шифрования связи, если принтер поддерживает функцию HTTPS сервера. Настройку принтера и управление им можно осуществлять, используя Web Config. При этом одновременно обеспечивается безопасность.

Настройте уровень шифрования и функцию переадресации.

1. Введите IP-адрес принтера в адресную строку браузера, чтобы открыть Web Config.

Введите IP-адрес принтера с компьютера, подключенного к той же сети, что и принтер.

Можно проверить IP-адрес принтера в следующем меню.

#### Настр. > Общие параметры > Настройки сети > Статус сети > Состоя. провод. ЛВС/Wi-Fi

2. Для входа от имени администратора введите пароль администратора.

<span id="page-214-0"></span>3. Выберите в следующем порядке.

#### Вкладка **Безопасность сети** > **SSL/TLS** > **Основные**

- 4. Выберите значение для каждого элемента.
	- ❏ Криптографическая стойкость

Выберите уровень строгости шифрования.

❏ Перенаправление HTTP на HTTPS

Включить или выключить. Значение по умолчанию — Включить.

 $\Box$  TLS 1.0

Включить или выключить. Значение по умолчанию — Отключить.

❏ TLS.1.1

Включить или выключить. Значение по умолчанию — Отключить.

 $\Box$  TLS.1.2

Включить или выключить. Значение по умолчанию — Включить.

5. Щелкните **Следующий**.

Отображается запрос подтверждения.

6. Щелкните **ОК**.

Настройки принтера будут обновлены.

#### **Соответствующая информация**

 $\blacktriangleright$  [«Приложение для настройки работы принтера \(Web Config\)» на стр. 155](#page-154-0)

### **Настройка сертификата сервера для принтера**

1. Введите IP-адрес принтера в адресную строку браузера, чтобы открыть Web Config. Введите IP-адрес принтера с компьютера, подключенного к той же сети, что и принтер. Можно проверить IP-адрес принтера в следующем меню.

**Настр.** > **Общие параметры** > **Настройки сети** > **Статус сети** > **Состоя. провод. ЛВС/Wi-Fi**

- 2. Для входа от имени администратора введите пароль администратора.
- 3. Выберите в следующем порядке.

Вкладка **Безопасность сети** > **SSL/TLS** > **Сертификат**

- 4. Укажите нужный сертификат в параметре **Сертификат сервера**.
	- ❏ Самоподписанный сертификат

Принтером был сформирован самозаверяющий сертификат. Выберите этот пункт, если сертификат, подписанный центром сертификации (ЦС), не получен.

❏ Сертификат, подписанный ЦС

Выберите этот пункт, если сертификат, подписанный ЦС, был получен и импортирован заранее.

5. Щелкните Следующий.

Отображается запрос подтверждения.

6. Шелкните ОК.

Настройки принтера будут обновлены.

#### Соответствующая информация

- «Приложение для настройки работы принтера (Web Config)» на стр. 155
- «Настройка Сертификат, подписанный ЦС» на стр. 209
- «Обновление самозаверяющего сертификата» на стр. 212

# Решение проблем, связанных с расширенной безопасностью

### Неполадки при использовании функций защиты сети

### Невозможно создать безопасный порт печати IPP

#### В качестве сертификата сервера для соединения SSL/TLS указан неправильный сертификат.

Если указанный сертификат не является правильным, создание порта может завершиться неудачей. Убедитесь в правильности используемого сертификата.

#### Сертификат ЦС не импортирован на компьютер, с которого осуществляется доступ к принтеру.

Если сертификат ЦС не импортирован на компьютер, создание порта может быть невозможно. Убедитесь, что сертификат ЦС импортирован.

#### Соответствующая информация

• «Настройка сертификата сервера для принтера» на стр. 215

### Неполадки при использовании цифрового сертификата

#### Невозможно импортировать Сертификат, подписанный ЦС

#### Сертификат, подписанный ЦС и информация в CSR не совпадают.

Если информация в Сертификат, подписанный ЦС и в CSR не совпадают, CSR не удастся импортировать. Проверьте следующее.

- П Импорт сертификата выполняется на устройство, которое не имеет аналогичной информации? Проверьте информацию CSR, а затем импортируйте сертификат на устройство, которое имеет ту же информацию.
- Перезаписан ли сохраненный принтером CSR после отправки CSR в центр сертификации? Получите снова сертификат, подписанный ЦС, с помощью CSR.
### **Сертификат, подписанный ЦС больше 5 КБ.**

Нельзя импортировать сертификат Сертификат, подписанный ЦС размером больше чем 5 КБ.

### **Неверный пароль для импорта сертификата.**

Введите правильный пароль.Если пароль забыт, то импортировать сертификат невозможно.Еще раз получите Сертификат, подписанный ЦС.

### **Соответствующая информация**

& [«Импорт сертификата, подписанного ЦС» на стр. 210](#page-209-0)

### *Невозможно обновить самозаверяющий сертификат*

### **Не введен параметр Общее имя.**

Нужно ввести **Общее имя**.

### **В параметре Общее имя использованы неподдерживаемые символы.**

Введите от 1 до 128 символов или в форматах IPv4, IPv6, имени хоста, или в формате FQDN в ASCII (от 0x20 до 0x7E).

### **В общем имени использованы запятая или пробел.**

Если введена запятая, то **Общее имя** разделяется в этой точке.Если до или после запятой введен только пробел, то возникает ошибка.

### **Соответствующая информация**

& [«Обновление самозаверяющего сертификата» на стр. 212](#page-211-0)

### *Невозможно создать CSR*

### **Не введен параметр Общее имя.**

Нужно ввести **Общее имя**.

### **В параметрах Общее имя, Организация, Организационное подразделение, Населенный пункт и Штат/Провинция использованы неподдерживаемые символы.**

Введите символы или в форматах IPv4, IPv6, имени хоста, или в формате FQDN в ASCII (от 0x20 до 0x7E).

### **В параметре Общее имя использованы запятая или пробел.**

Если введена запятая, то **Общее имя** разделяется в этой точке.Если до или после запятой введен только пробел, то возникает ошибка.

### **Соответствующая информация**

& [«Получение сертификата, подписанного ЦС» на стр. 209](#page-208-0)

### *Появление предупреждения, касающегося цифрового сертификата*

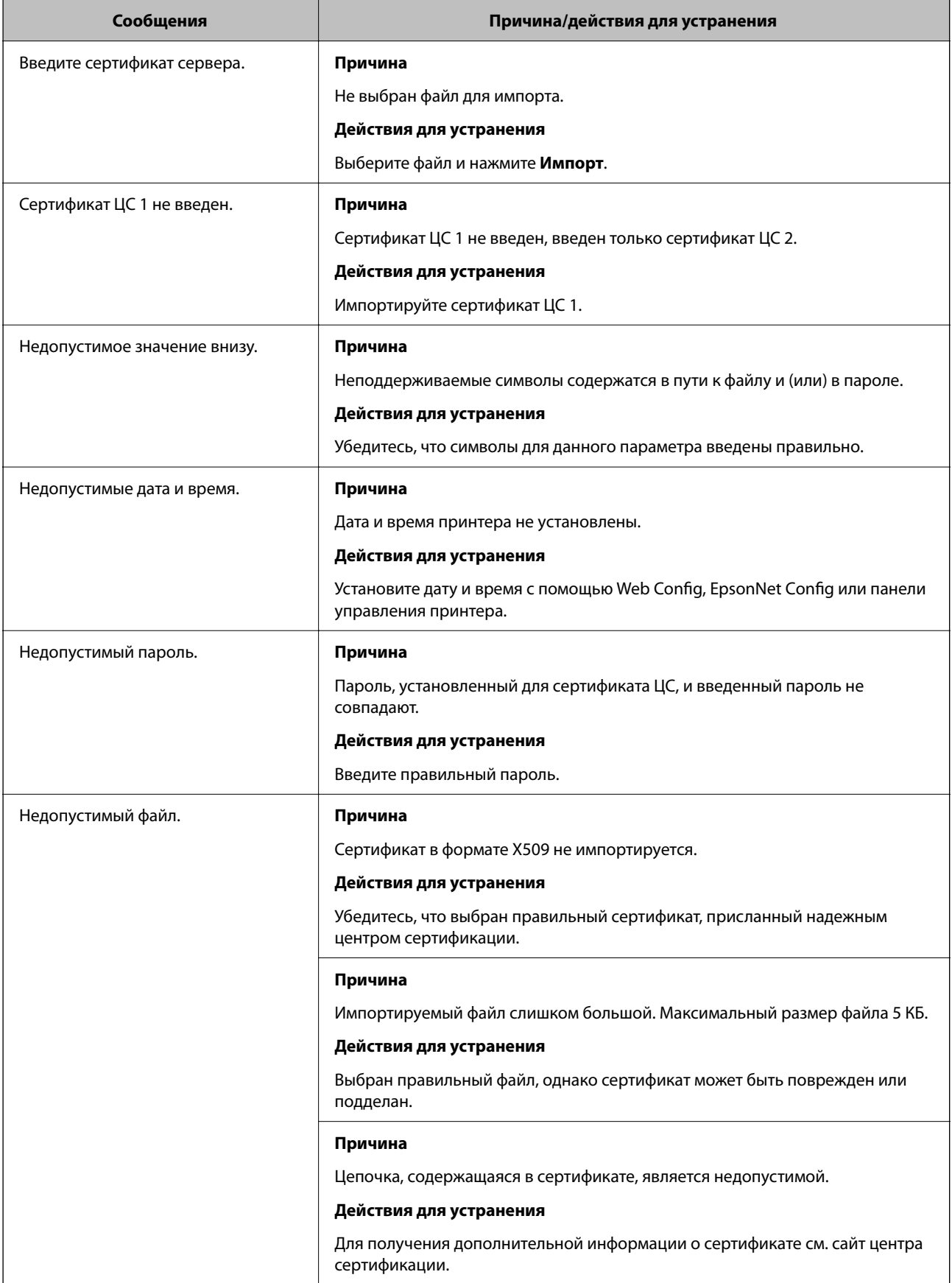

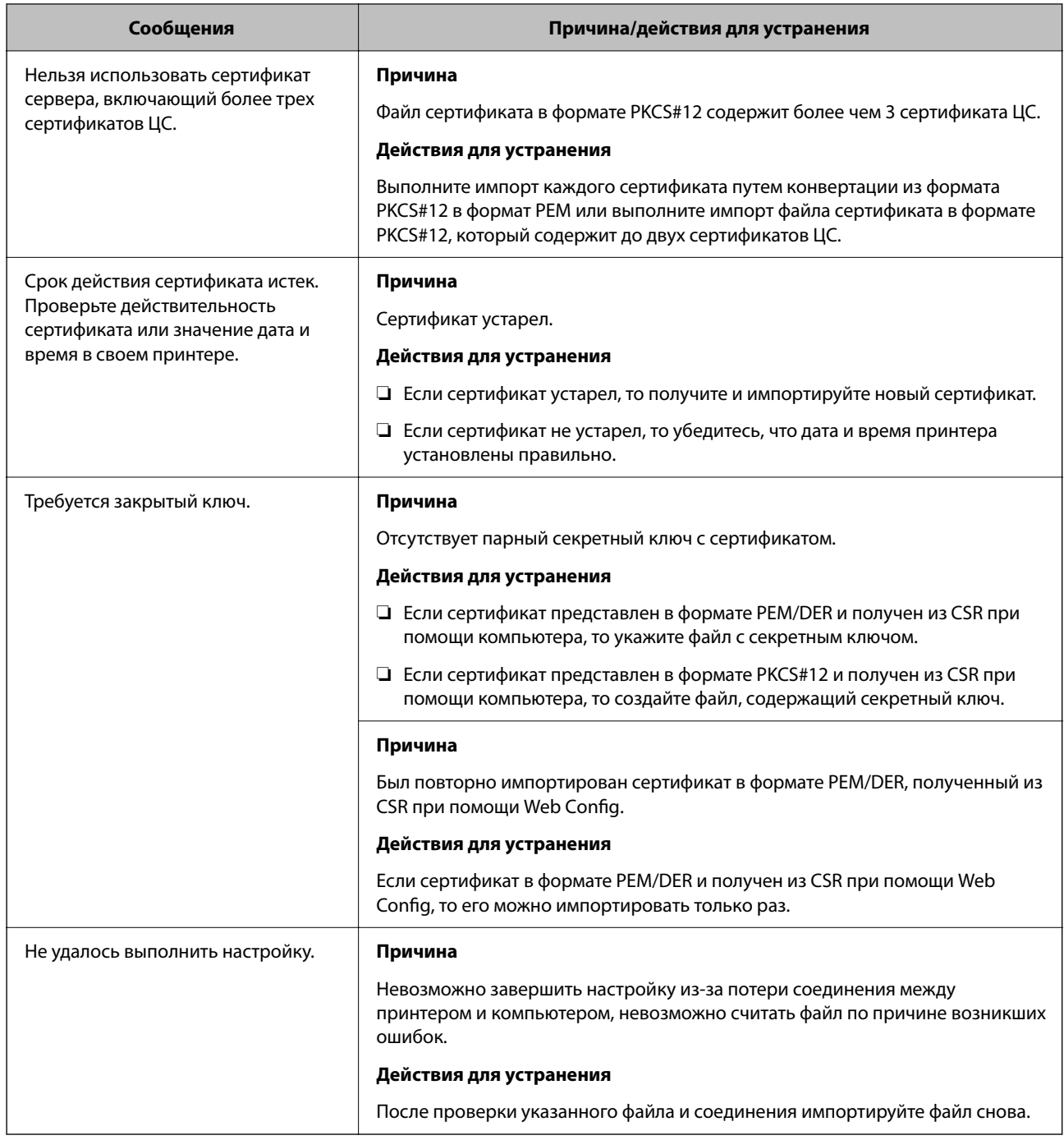

### **Соответствующая информация**

 $\blacklozenge$  [«О цифровом сертификате» на стр. 208](#page-207-0)

### *Ошибочное удаление сертификата, подписанного ЦС*

### **Для сертификата, подписанного ЦС, не создается резервной копии.**

При наличии резервной копии файла импортируйте сертификат снова.

Невозможно повторно импортировать удаленный сертификат, если он был получен с помощью CSR из приложения Web Config.Создайте CSR и получите новый сертификат.

# <span id="page-219-0"></span>**Помощь**

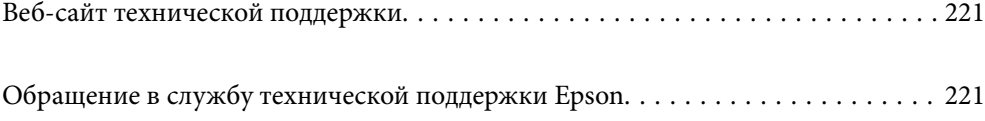

### <span id="page-220-0"></span>**Веб-сайт технической поддержки**

При возникновении вопросов посетите веб-сайт технической поддержки Epson, адрес которого указан ниже. Выберите страну и регион, после чего перейдите в раздел поддержки локального веб-сайта компании Epson. На сайте доступны для загрузки последние версии драйверов, часто задаваемые вопросы и другие материалы.

<http://support.epson.net/>

<http://www.epson.eu/support> (Европа);

Если ваш продукт Epson не работает нормально и вы не можете решить эту проблему, необходимо связаться со службой технической поддержки компании Epson.

## **Обращение в службу технической поддержки Epson**

### **Перед обращением в компанию Epson**

Если ваш продукт Epson неправильно работает и вы не можете решить проблему с помощью сведений в разделах «Поиск и устранение неисправностей» руководства к продукту, обратитесь за помощью в службу поддержки.

Следующий перечень услуг технической поддержки Epson зависит от страны продаж. Некоторые устройства могут не продаваться по месту вашего пребывания, поэтому необходимо обратиться в службу поддержки Epson в том регионе, где вы приобрели продукт.

Если служба поддержки Epson для вашего региона не указана в списке ниже, свяжитесь с местным представителем, у которого вы приобрели продукт.

Служба поддержки Epson сможет оказать вам помощь намного быстрее, если вы предоставите следующие сведения:

❏ Серийный номер продукта

(Место крепления этикетки зависит от конкретного изделия: это может быть задняя панель изделия, открытая сторона крышки или нижняя часть изделия.)

- ❏ Модель продукта
- ❏ Версия программного обеспечения продукта

(Щелкните **About**, **Version Info** или аналогичную кнопку в программном обеспечении продукта.)

- ❏ Торговая марка и модель компьютера
- ❏ Название и версия операционной системы
- ❏ Названия и версии приложений ПО, обычно используемых с продуктом

--**-**<br>В зависимости от продукта сетевые настройки могут храниться в памяти продукта. Из-за поломки или ремонта продукта эти настройки могут быть удалены. Компания Epson не несет ответственности за какуюлибо потерю данных и восстановление или резервное копирование настроек даже во время гарантийного периода. Рекомендуется создавать резервные копии данных или записывать их в другие источники.

### **Помощь пользователям в Европе**

Информацию о том, как связаться со службой технической поддержки Epson см. в Общеевропейской гарантии.

### **Помощь пользователям в Тайване**

Контакты для получения информации, технической поддержки и услуг:

### **Интернет**

### [http://www.epson.com.tw](http://www.epson.com.tw/)

Доступна информация о технических данных продуктов, драйверы для загрузки и справка.

### **Служба технической поддержки Epson Helpdesk**

Телефон: +886-2-2165-3138

Наша служба технической поддержки может ответить на следующие вопросы по телефону:

- ❏ вопросы по сбыту и информация о продукте;
- ❏ вопросы по использованию продукта и решение проблем;
- ❏ вопросы по ремонтному обслуживанию и гарантии.

### **Пункт технического обслуживания и ремонта:**

### <http://www.tekcare.com.tw/branchMap.page>

Корпорация TekCare является авторизованным сервисным центром компании Epson Taiwan Technology & Trading Ltd.

### **Помощь пользователям в Австралии**

Epson Australia желает обеспечить своих клиентов высоким уровнем обслуживания. В дополнение к руководствам для продукции, мы предоставляем следующие источники информации:

### **URL-адрес в интернете**

### [http://www.epson.com.au](http://www.epson.com.au/)

Доступ к сайтам Epson Australia в Интернете. Здесь периодически публикуются обновления и важная информация. На сайте имеются драйверы для загрузки, контактные данные компании Epson, информация по новым продуктам и техническая поддержка (по электронной почте).

### **Служба технической поддержки Epson Helpdesk**

### Телефон: 1300-361-054

Служба Epson Helpdesk создана для помощи клиентам и предоставления им консультаций. Операторы службы могут помочь клиентам в установке, настройке и эксплуатации продукции Epson. Наши специалисты по предпродажным операциям могут предоставить материалы по новой продукции Epson и рассказать, где находится ближайшая точка продажи или сервисный центр. Мы сможем ответить на многие ваши вопросы.

Просим перед звонком собрать всю необходимую информацию. От объема предоставленной информации зависит скорость решения вопроса. Такая информация включает в себя руководства к продукции Epson, сведения о типе компьютера, операционной системе, приложениях, а также любая прочая информация, которую вы можете посчитать важной.

#### **Транспортировка изделия**

Компания Epson рекомендует сохранять упаковку изделия для возможной транспортировки в будущем.

### **Поддержка для пользователей в Новой Зеландии**

Epson New Zealand стремится обеспечить для своих клиентов высокий уровень обслуживания. В дополнение к документации по устройству предоставляются следующие источники получения информации.

### **URL-адрес в Интернете**

#### [http://www.epson.co.nz](http://www.epson.co.nz/)

Посетите сайт Epson New Zealand в Интернете. Здесь периодически публикуются обновления и важная информация. На сайте имеются драйверы для загрузки, контактные данные компании Epson, информация по новым продуктам и техническая поддержка (по электронной почте).

### **Служба технической поддержки Epson Helpdesk**

Телефон: 0800 237 766

Служба Epson Helpdesk создана для помощи клиентам и предоставления им консультаций. Операторы службы могут помочь клиентам в установке, настройке и эксплуатации продукции Epson. Наши специалисты по предпродажным операциям могут предоставить материалы по новой продукции Epson и рассказать, где находится ближайшая точка продажи или сервисный центр. Мы сможем ответить на многие ваши вопросы.

Просим перед звонком собрать всю необходимую информацию. От объема предоставленной информации зависит скорость решения вопроса. К таким сведениям относится документация по устройству Epson, тип компьютера, операционная система, прикладные программы и другие данные.

#### **Транспортировка изделия**

Компания Epson рекомендует сохранять упаковку изделия для возможной транспортировки в будущем.

### **Помощь пользователям в Сингапуре**

Источники информации, технической поддержки и услуг от Epson Singapore:

### **Интернет**

#### [http://www.epson.com.sg](http://www.epson.com.sg/)

Доступна информация о технических данных продуктов, загрузка драйверов, часто задаваемые вопросы, вопросы по сбыту и техническая поддержка по электронной почте.

### **Служба технической поддержки Epson Helpdesk**

Бесплатный телефон: 800-120-5564

Наша служба технической поддержки может ответить на следующие вопросы по телефону:

- ❏ вопросы по сбыту и информация о продукте;
- ❏ вопросы по использованию изделия и решение проблем;
- ❏ вопросы по ремонтному обслуживанию и гарантии.

### **Помощь пользователям в Таиланде**

Контакты для получения информации, технической поддержки и услуг.

#### **Интернет**

#### [http://www.epson.co.th](http://www.epson.co.th/)

По электронной почте доступна информация о технических данных продуктов, загрузка драйверов и часто задаваемые вопросы.

### **Контактный центр Epson**

Телефон: 66-2460-9699

Электронная почта: support@eth.epson.co.th

Наш контактный центр может ответить на следующие вопросы по телефону.

- ❏ Вопросы по сбыту и информация о продукте
- ❏ Вопросы по использованию продукта и решение проблем
- ❏ Вопросы по ремонтному обслуживанию и гарантии

### **Помощь пользователям во Вьетнаме**

Контакты для получения информации, технической поддержки и услуг.

#### **Сервисный центр Epson**

27 Yen Lang, Trung Liet Ward, Dong Da District, Ha Noi City. Tel: +84 24 7300 0911 38 Le Dinh Ly, Thac Gian Ward, Thanh Khe District, Da Nang. Tel: +84 23 6356 2666 194/3 Nguyen Trong Tuyen, Ward 8, Phu Nhuan Dist., HCMC. Tel: +84 28 7300 0911 31 Phan Boi Chau, Ward 14, Binh Thanh District, HCMC. Tel: +84 28 35100818

### **Помощь пользователям в Индонезии**

Контакты для получения информации, технической поддержки и услуг.

### **Интернет**

#### [http://www.epson.co.id](http://www.epson.co.id/)

- ❏ Информация о технических данных продуктов, загрузка драйверов
- ❏ Часто задаваемые вопросы, вопросы по сбыту и техническая поддержка по электронной почте

### **Горячая линия Epson**

Телефон: 1500-766 (Indonesia Only)

Электронная почта: customer.care@ein.epson.co.id

Наша служба технической поддержки может ответить на следующие вопросы по телефону или электронной почте:

- ❏ Вопросы по сбыту и информация о продукте
- ❏ Техническая поддержка

### **Помощь пользователям в Гонконге**

Для получения технической поддержки и другого послепродажного обслуживания обратитесь в Epson Hong Kong Limited.

### **Страница в Интернете**

### [http://www.epson.com.hk](http://www.epson.com.hk/)

Epson Hong Kong создала страницу в Интернете на китайском и английском языках, на которой можно получить следующую информацию:

- ❏ информация о продукции;
- ❏ ответы на часто задаваемые вопросы (FAQ);
- ❏ последние версии драйверов для продукции Epson.

### **Горячая линия технической поддержки**

С техническим персоналом можно также связаться по телефону и факсу:

Телефон: 852-2827-8911

Факс: 852-2827-4383

### **Помощь пользователям в Малайзии**

Контакты для получения информации, технической поддержки и услуг.

### **Интернет**

### [http://www.epson.com.my](http://www.epson.com.my/)

- ❏ Информация о технических данных продуктов, загрузка драйверов
- ❏ Часто задаваемые вопросы, вопросы по сбыту и техническая поддержка по электронной почте

### **Контактный центр Epson**

Телефон: 1800-81-7349 (звонок бесплатный)

Электронная почта: websupport@emsb.epson.com.my

- ❏ Вопросы по сбыту и информация о продукте
- ❏ Вопросы по использованию продукта и решение проблем
- ❏ Вопросы по ремонтному обслуживанию и гарантии

### <span id="page-225-0"></span>**Epson Malaysia Sdn Bhd (центральный офис)**

Телефон: 603-56288288 Факс: 603-5628 8388/603-5621 2088

### **Помощь пользователям в Индии**

Контакты для получения информации, технической поддержки и услуг.

### **Интернет**

### [http://www.epson.co.in](http://www.epson.co.in/)

Доступна информация о технических данных продуктов, драйверы для загрузки и справка.

### **Бесплатный телефон горячей линии**

Вопросы обслуживания, информация по продукции или заказ расходных материалов — 18004250011 / 186030001600 / 1800123001600 (9:00 – 18:00)

### **Email**

calllog@epson–india.in

#### **WhatsApp**

+91 96400 00333

### **Помощь пользователям на Филиппинах**

Для получения технической поддержки и других послепродажных услуг пользователям необходимо связаться с Epson Philippines Corporation по номерам телефонов и факсов, а также по адресу электронной почты, указанным ниже:

#### **Интернет**

#### [http://www.epson.com.ph](http://www.epson.com.ph/)

Доступна информация о технических данных продуктов, загрузка драйверов, часто задаваемые вопросы и помощь по электронной почте.

#### **Сервисная служба Epson Philippines**

Бесплатный телефон (PLDT): 1-800-1069-37766

Бесплатный телефон (цифровая связь): 1-800-3-0037766

Столичный регион Манила: +632-8441-9030

Веб-сайт: <https://www.epson.com.ph/contact>

Электронная почта: customercare@epc.epson.com.ph

Время работы: с 9:00 до 18:00 с понедельника по субботу (за исключением праздничных дней)

Наша служба поддержки поможет решить по телефону следующие вопросы.

❏ Вопросы по сбыту и информация о продукте

- ❏ Вопросы по использованию продукта и решение проблем
- ❏ Вопросы по ремонтному обслуживанию и гарантии

### **Epson Philippines Corporation**

Междугородний номер: +632-8706-2609 Факс: +632-8706-2663 / +632-8706-2665